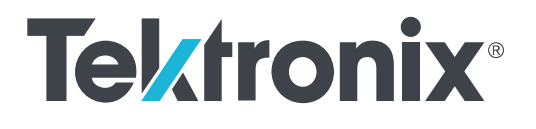

# **TBS2000**X 系列示波器 用户手册

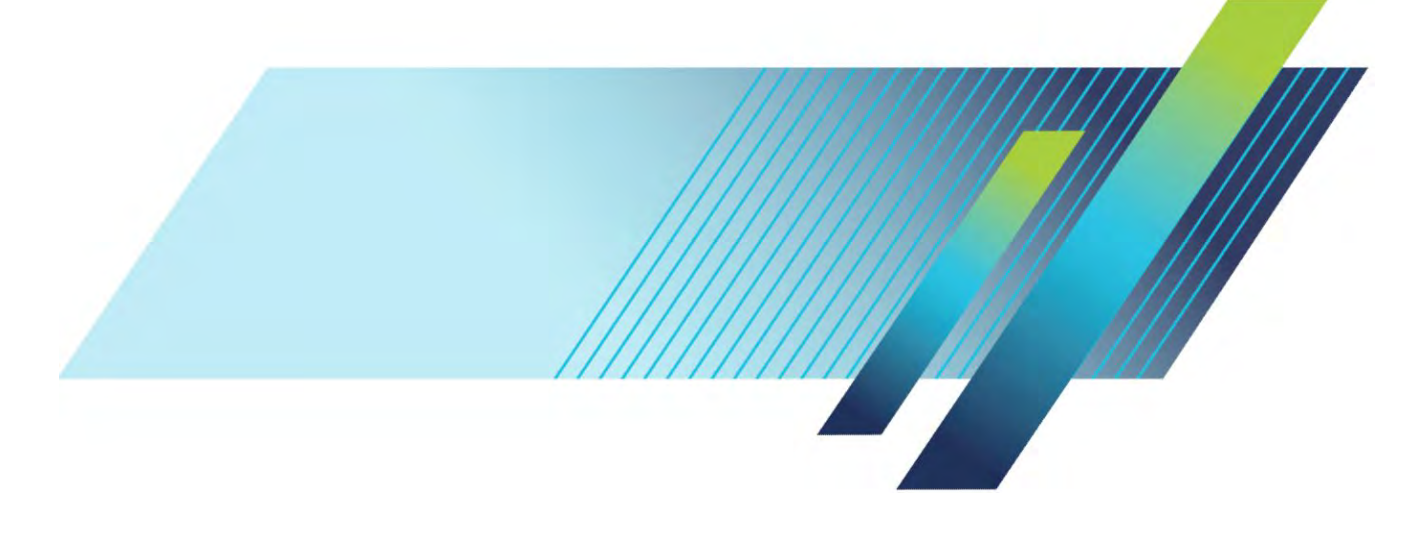

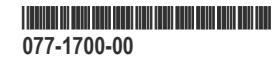

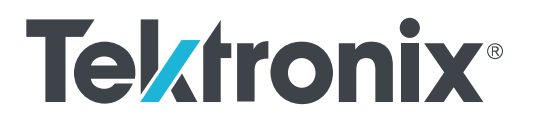

# **TBS2000**X 系列示波器 用户手册

**www.tek.com 077-1**700**-00**

Copyright © Tektronix.保留所有权利。许可软件产品由 Tektronix、其子公司或提供商所有,受国家版权法 及国际条约规定的保护。Tektronix 产品受美国和外国专利权(包括已取得的和正在申请的专利权)的保 护。本文中的信息将取代所有以前出版的资料中的信息。保留更改技术规格和价格的权利。

TekVPI 和 e\*Scope 是 Tektronix, Inc. 的注册商标。

TEKTRONIX 和 TEK 是 Tektronix, Inc. 的注册商标。

#### 泰克联系信息

Tektronix, Inc. 14150 SW Karl Braun Drive P.O. Box 500 Beaverton, OR 97077 USA(美国)

有关产品信息、销售、服务和技术支持:

- 在北美地区, 请拨打 1-800-833-9200。
- 其他地区用户请访问 *[www.tek.com](http://www.tek.com)* 查找当地的联系信息。

# 目录

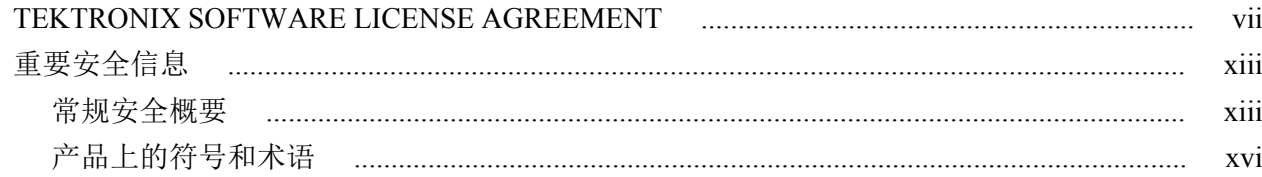

# 安装

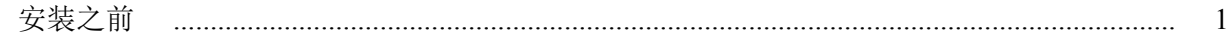

# 升级许可证

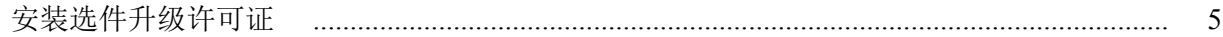

# 前言

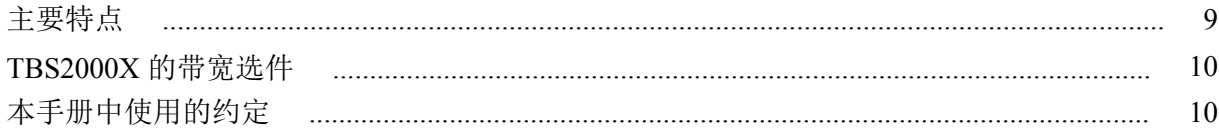

# 操作要求

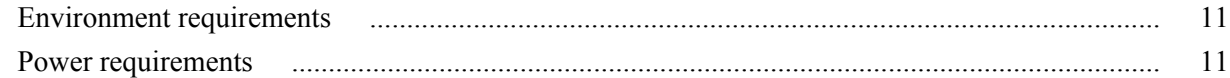

# 熟悉示波器

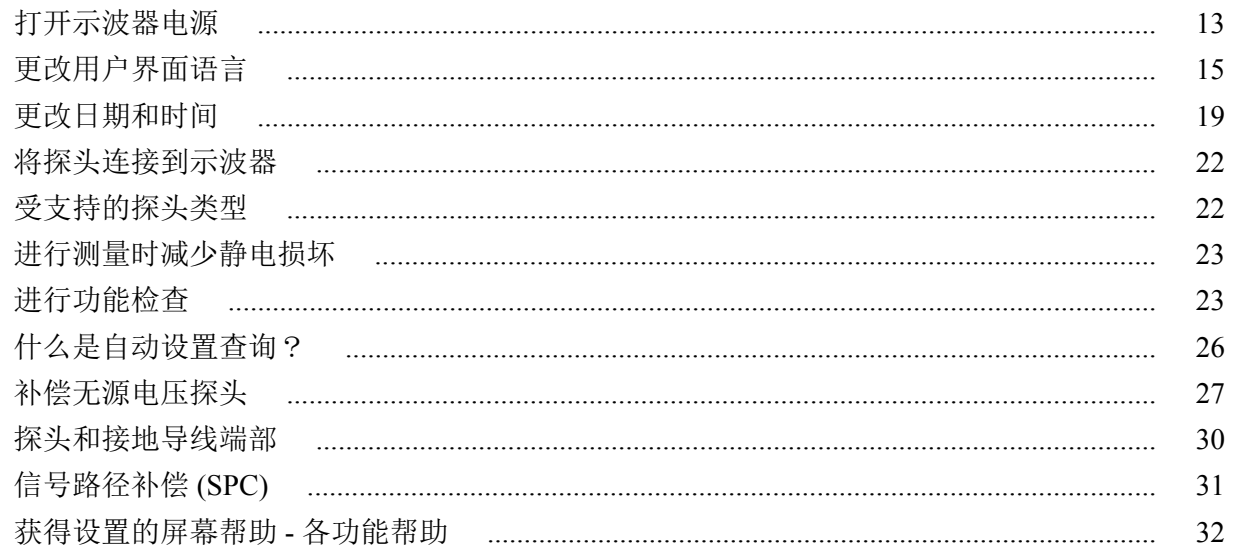

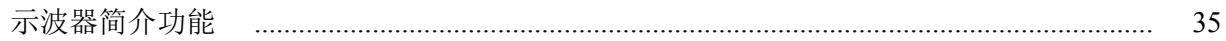

### 示波器概念

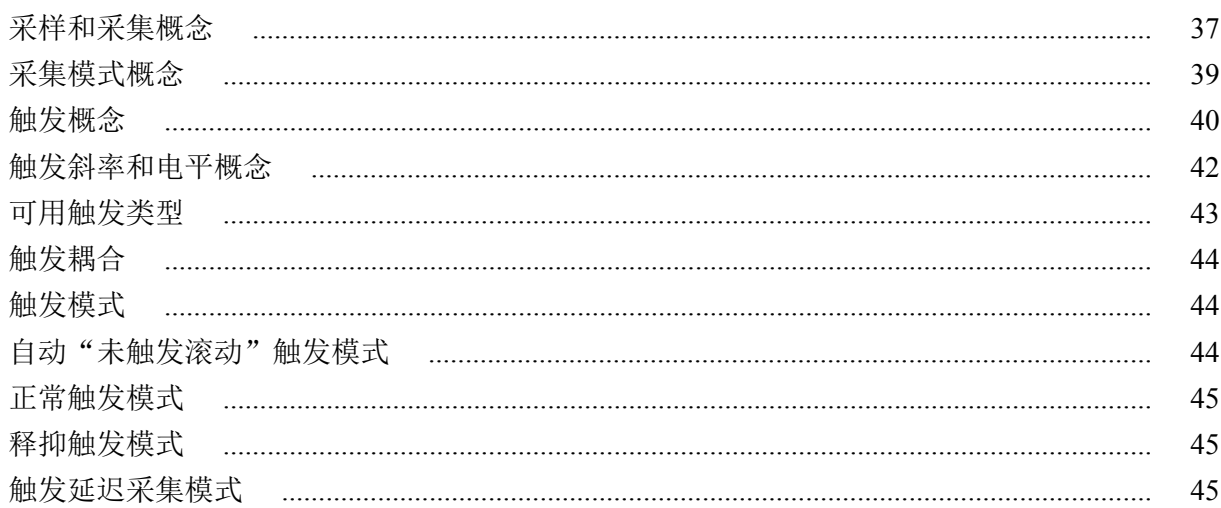

# 设置通道输入参数

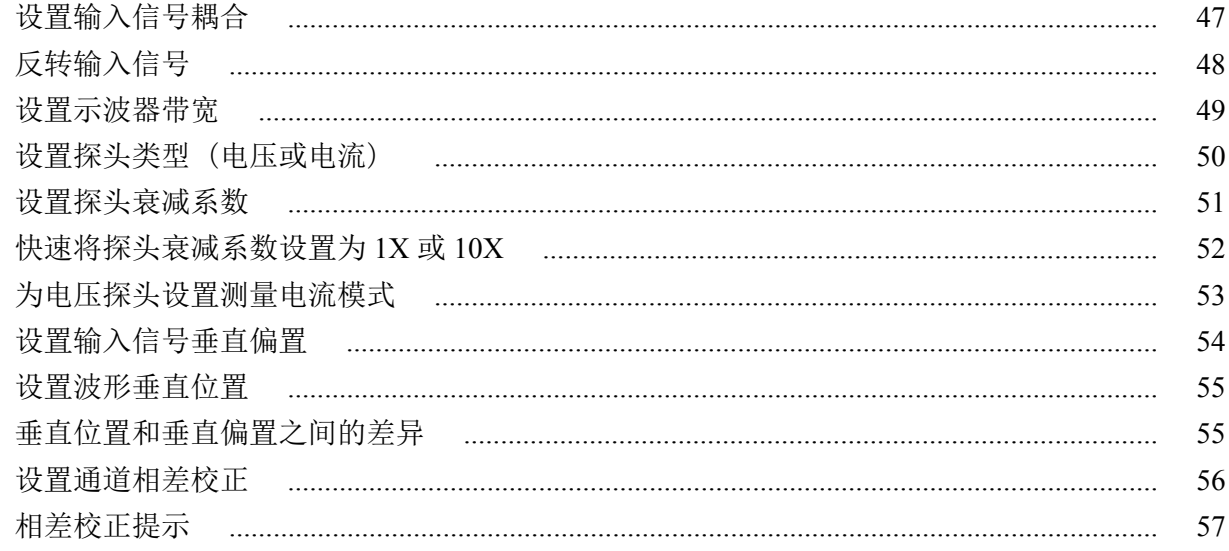

## 触发设置

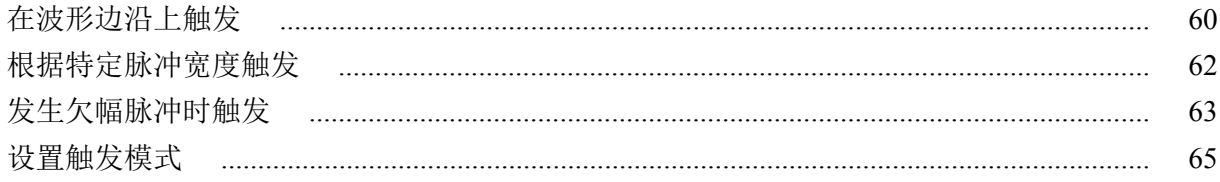

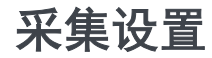

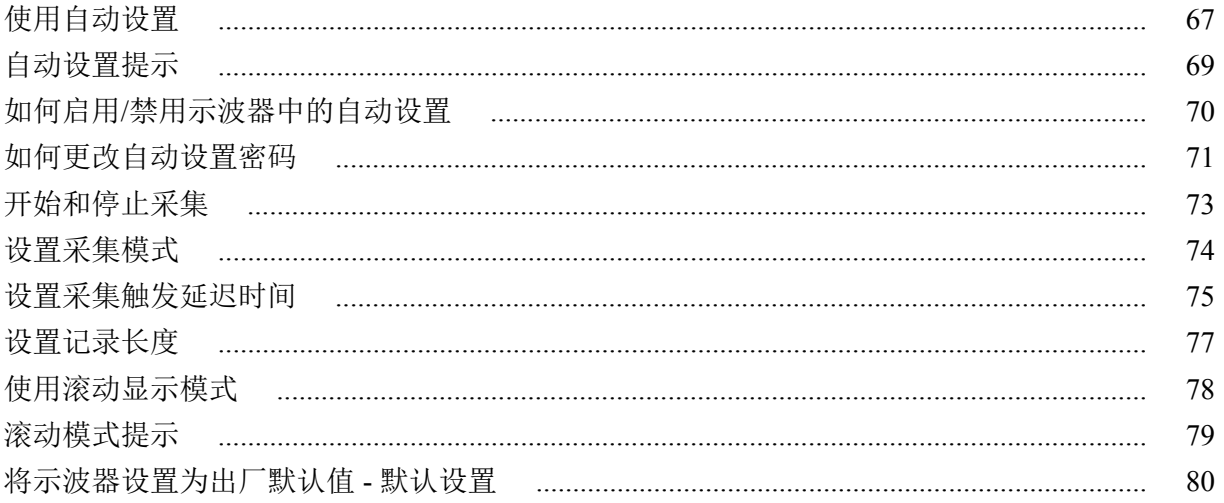

# 波形显示设置

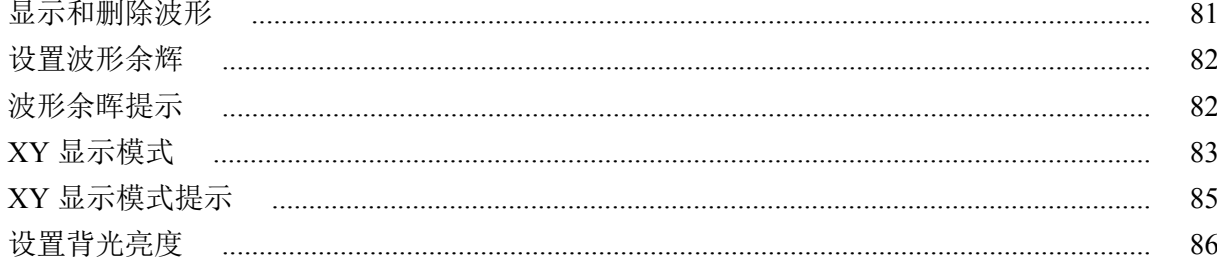

# 分析波形

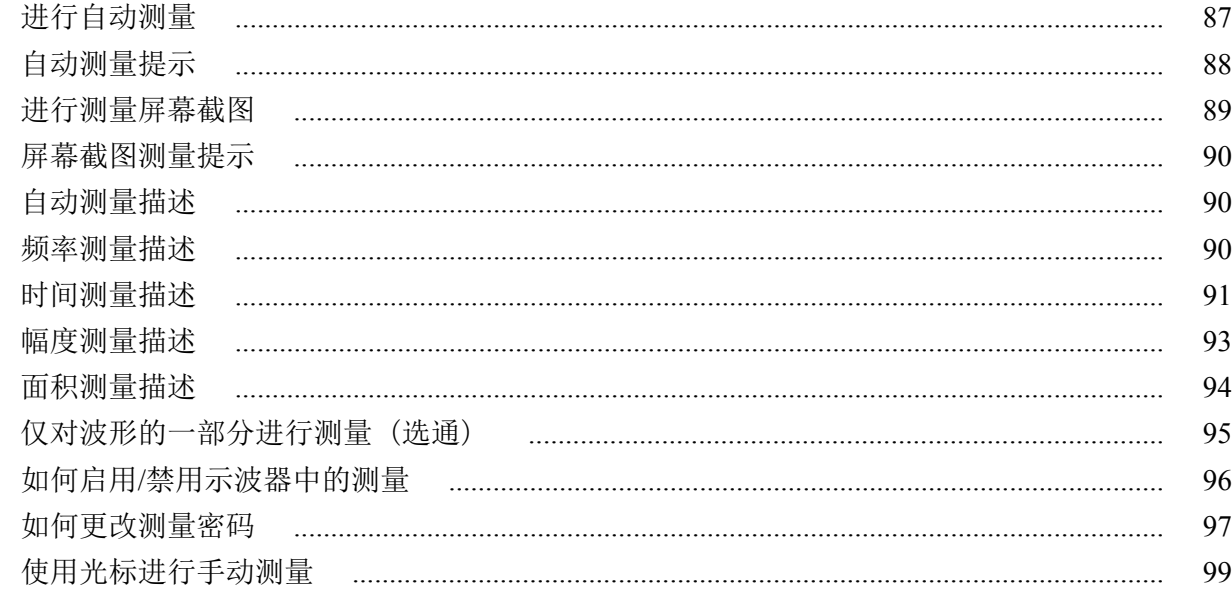

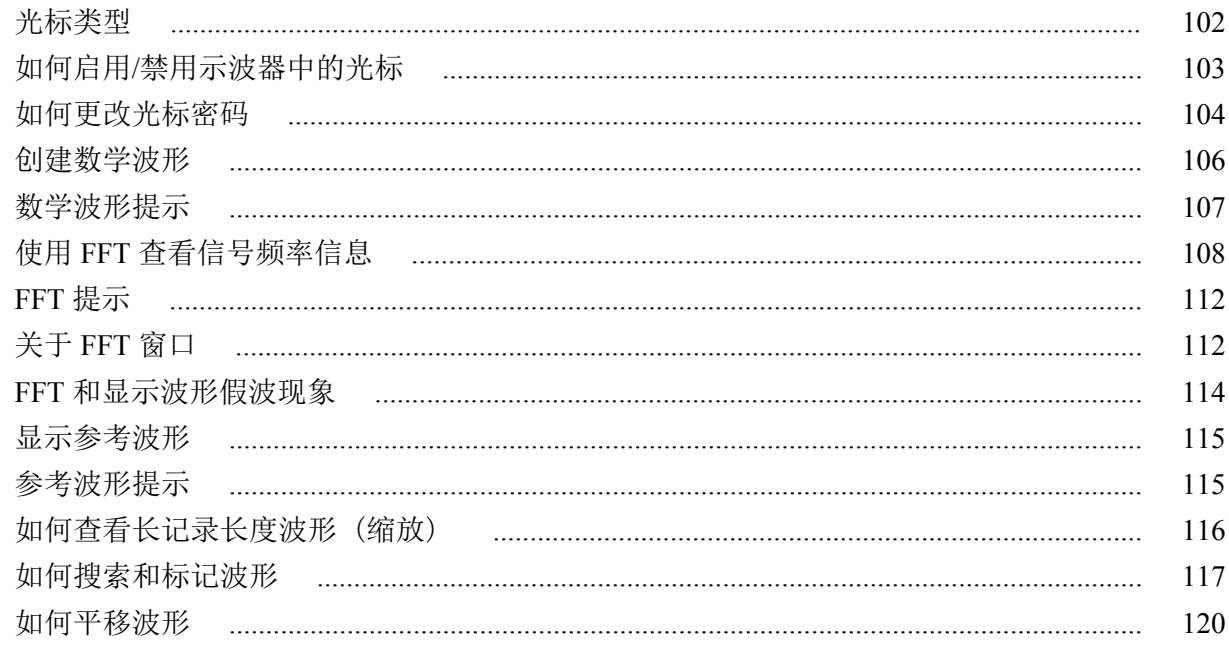

# 功能启用

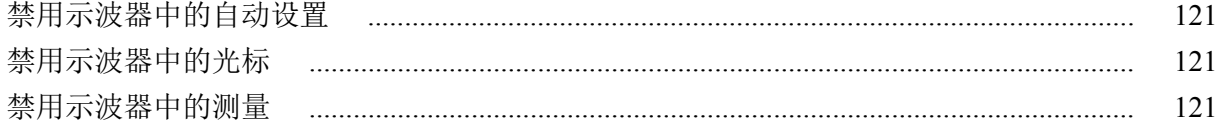

# 保存数据

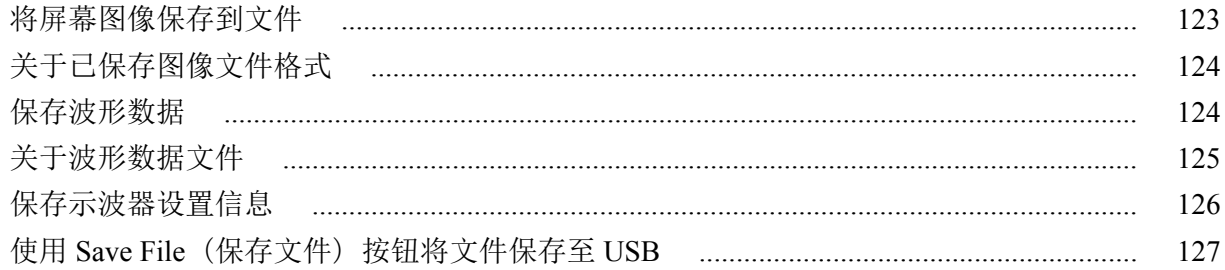

### 调出数据

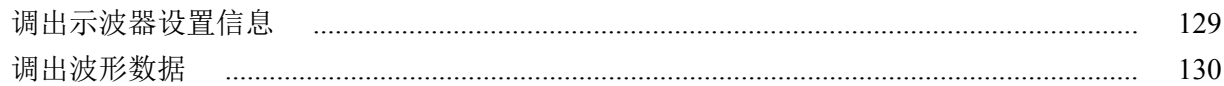

# 使用 USB 文件辅助功能

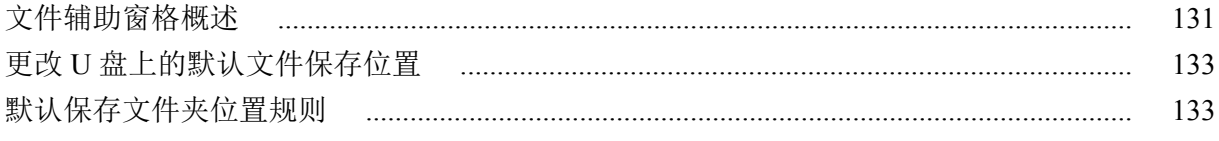

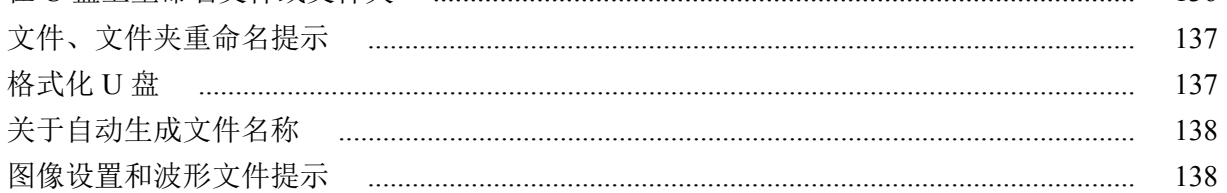

# 从示波器内存中清除数据 (TekSecure)

### 设置或查看 USB 设备端口参数

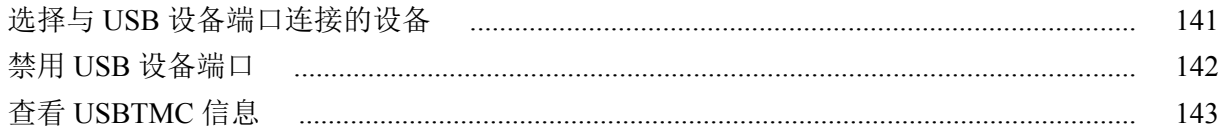

### 设置 LAN 网络

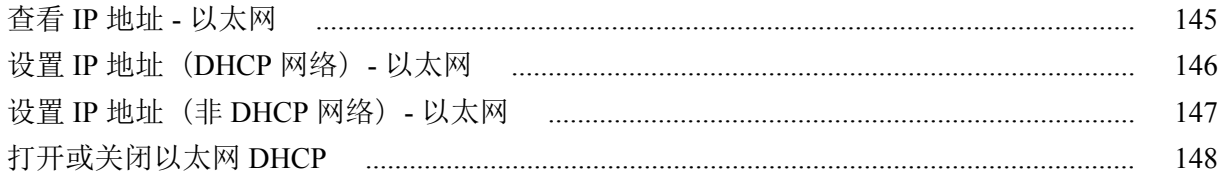

### 设置 Wi-Fi 网络

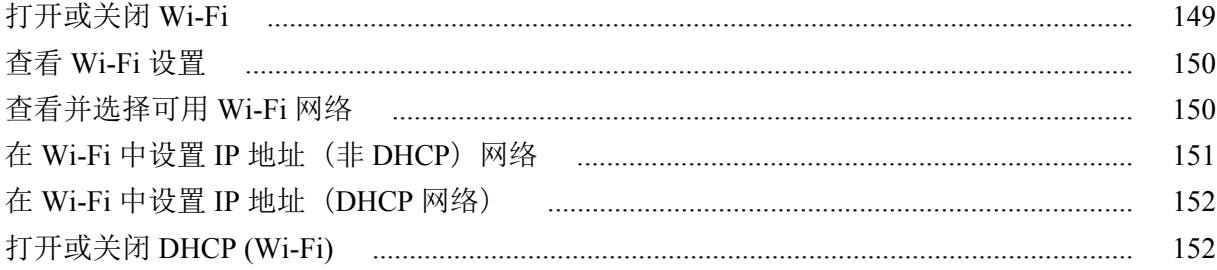

### 将示波器连接到计算机

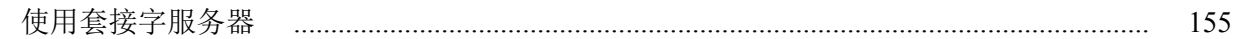

目录

# 附录

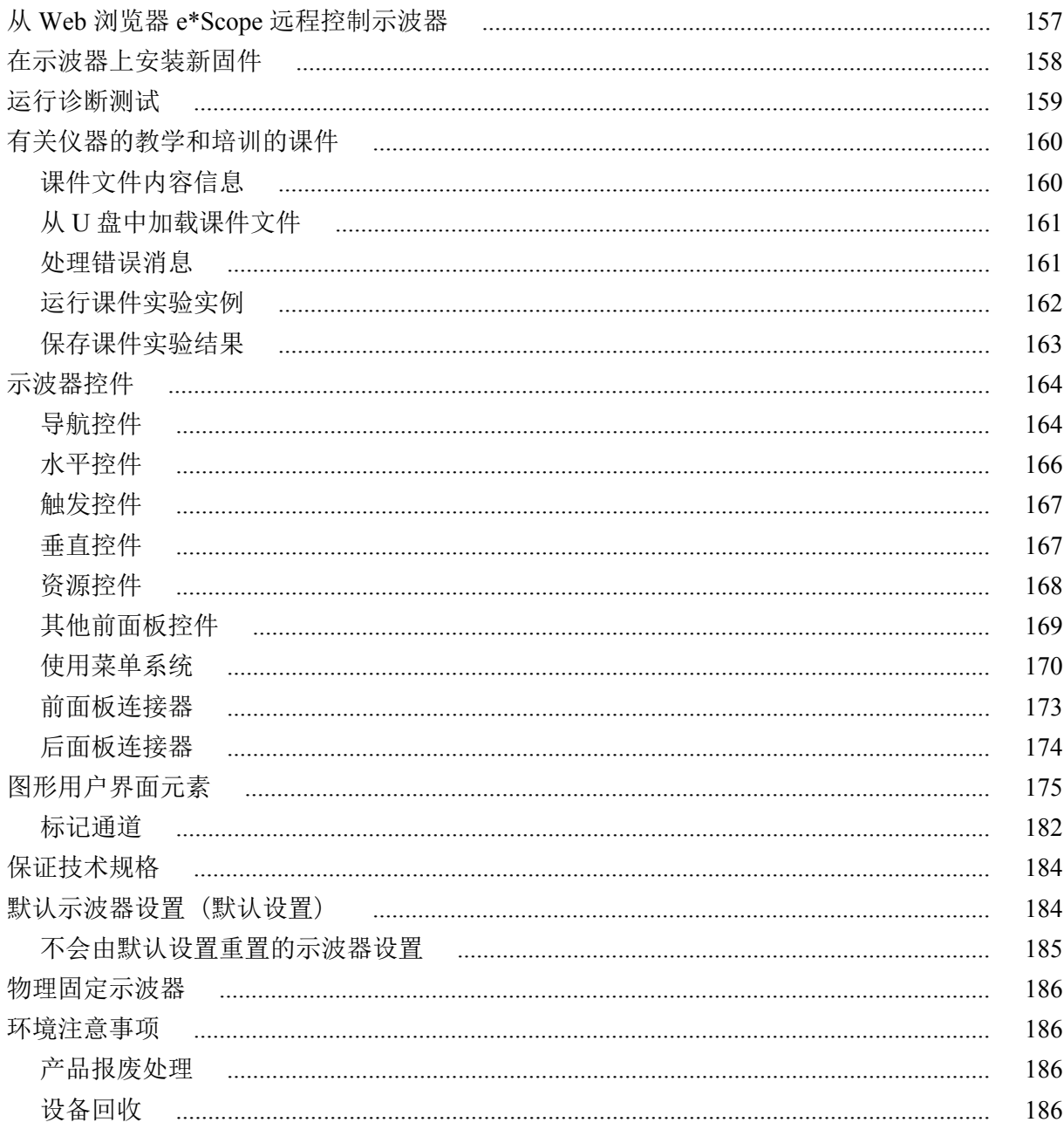

# <span id="page-10-0"></span>**TEKTRONIX SOFTWARE LICENSE AGREEMENT**

This End User Agreement ("Agreement") is an agreement between Tektronix, Inc., an Oregon corporation, and its corporate affiliates, subsidiaries, and divisions as applicable (collectively, "Tektronix," "we," "us," or

"our") and You (including any entity or organization you represent, collectively, "Customer" or "You"). Please read this Agreement carefully as this Agreement governs the terms and conditions under which You are permitted to use Tektronix's software and services.

THE SOFTWARE, ENCODED OR INCORPORATED WITHIN EQUIPMENT OR ACCOMPANYING THIS AGREEMENT, IS FURNISHED SUBJECT TO THE TERMS AND CONDITIONS OF THIS AGREEMENT. BY INDICATING YOUR ACCEPTANCE OF THESE TERMS BY SELECTING AN "ACCEPT" OR SIMILAR BUTTON IN A SOFTWARE MENU, OR BY RETAINING THE SOFTWARE FOR MORE THAN THIRTY DAYS OR USING THE SOFTWARE IN ANY MANNER YOU (A) ACCEPT THIS AGREEMENT AND AGREE THAT YOU ARE LEGALLY BOUND BY ITS TERMS; AND (B) REPRESENT AND WARRANT THAT: (I) YOU ARE OF LEGAL AGE TO ENTER INTO A BINDING AGREEMENT; AND (II) IF YOU ARE A REPRESENTATIVE FOR A CORPORATION OR OTHER LEGAL ENTITY, YOU HAVE THE RIGHT, POWER, AND AUTHORITY TO ENTER INTO THIS AGREEMENT ON BEHALF OF SUCH ENTITY AND BIND SUCH ENTITY TO ITS TERMS. IF YOU DO NOT AGREE TO THE TERMS OF THIS AGREEMENT, TEKTRONIX WILL NOT AND DOES NOT LICENSE THE SOFTWARE TO YOU AND YOU MUST NOT DOWNLOAD, INSTALL, OR USE THE SOFTWARE. UNITED STATES GOVERNMENT CUSTOMERS OR END-USERS MAY REQUEST A GOVERNMENT ADDENDUM TO THIS AGREEMENT.

NOTWITHSTANDING ANYTHING TO THE CONTRARY IN THIS AGREEMENT OR YOUR ACCEPTANCE OF THE TERMS AND CONDITIONS OF THIS AGREEMENT, NO LICENSE IS GRANTED (WHETHER EXPRESSLY, BY IMPLICATION, OR OTHERWISE) UNDER THIS AGREEMENT TO ANY SOFTWARE THAT YOU DID NOT ACQUIRE LAWFULLY OR THAT IS NOT A LEGITIMATE, AUTHORIZED COPY OF TEKTRONIX'S SOFTWARE. THIS AGREEMENT EXPRESSLY EXCLUDES ANY RIGHTS CONCERNING SUCH ILLEGITIMATE COPIES.

IF THESE TERMS ARE NOT ACCEPTABLE, THE UNUSED SOFTWARE AND ANY ACCOMPANYING DOCUMENTATION SHOULD BE RETURNED PROMPTLY TO TEKTRONIX (WITHIN 30 DAYS OF PURCHASE) FOR A FULL REFUND OF THE LICENSE FEE PAID. (FOR INFORMATION REGARDING THE RETURN OF SOFTWARE ENCODED OR INCORPORATED WITHIN EQUIPMENT, CONTACT THE NEAREST TEKTRONIX SALES OFFICE.)

#### **DEFINITIONS**

"Equipment" means Tektronix equipment that the Software is encoded or incorporated within or installed onto.

#### **LICENSE**

Subject to the terms and conditions of this Agreement, Tektronix grants You a non-exclusive, non-transferable license to the Software, as follows

#### **You may:**

- **1.** Use the Software with the Equipment, or if the Software is not encoded or incorporated in any Tektronix equipment, on no more than one machine at a time; and
- **2.** Copy the Software for archival or backup purposes, provided that no more than one (1) such copy is permitted to exist at any one time, and provided that each copy includes a reproduction of any patent or copyright notice or restrictive rights legend that was included with the Software, as received from Tektronix;
- **3.** Fully transfer the Equipment to a third party but only if prominently accompanied by this End User License Agreement, and such third-party recipients agree to be bound by the terms of this Agreement; and
- **4.** Integrate Tektronix products that contain the Software into a system and sell or distribute that system to third parties, provided that those third parties are bound by the terms of this Agreement, and provided that You (i) do not separate the Software from any Equipment it is incorporated into, (ii) do not retain any copies of the Software, and (iii) do not modify the Software.

#### **You may not:**

- **1.** Use the Software other than for its intended purpose as provided above in the section "You may," or in conflict with the terms and restrictions of this Agreement;
- **2.** Distribute or transfer the Software to any person or organization outside of Your organization without Tektronix's prior written consent, except in connection with a permitted use authorized in "You may" paragraphs 3 or 4 above;
- **3.** Decompile, decrypt, disassemble, or otherwise attempt to derive the source code, techniques, processes, algorithms, know-how, or other information (collectively "Reverse Engineer") from the Software or permit or induce any third party to do so, except to the limited extent allowed by directly applicable law or third party license (if any), and only to obtain information necessary to achieve interoperability of independently created software with the Software;
- **4.** Modify, translate, adapt, or create derivative works of the Software, or merge the Software with any other software;
- **5.** Copy the documentation accompanying the Software;
- **6.** Remove any copyright, trademark, or other proprietary notices from the Software or any media relating thereto; or
- **7.** Export or re-export, directly or indirectly, the Software or Equipment, any associated documentation, or systems created in accordance with "You may" section 4 above, to any country to which such export or re-export is restricted by law or regulation of the United States or any foreign government having jurisdiction without the prior authorization, if required, of the Office of Export Administration, Department of Commerce, Washington, D.C. and the corresponding agency of such foreign government;
- **8.** Use the Software or Equipment in any manner or for any purpose that infringes, misappropriates, or otherwise violates any intellectual property rights or other proprietary rights of any person, or any applicable laws;
- **9.** Use the Software or Equipment in a network or system with other products or services that are incompatible, insecure or not compliant with applicable laws;
- **10.** Bypass, circumvent, damage or otherwise interfere with any security or other features of the Software or Equipment designed to control the manner in which they are used, or harvest or mine Tektronix's proprietary content or information from the Software or Equipment.

THE SOFTWARE MAY NOT BE USED, COPIED, MODIFIED, MERGED, OR TRANSFERRED TO ANOTHER EXCEPT AS EXPRESSLY PERMITTED BY THESE TERMS AND CONDITIONS.

#### **FEEDBACK**

If You provide feedback to Tektronix concerning the functionality and performance of the Software or Equipment, including without limitation identifying potential errors and improvements, any comments, questions, suggestions, or the like ("Feedback"), Tektronix is free to use such Feedback without any attribution, compensation, or restriction in any manner to improve or enhance its products, irrespective of any other obligation or limitation between the Parties governing such Feedback. You hereby grant Tektronix an irrevocable, worldwide, perpetual, royalty-free license to use Your Feedback for any purpose whatsoever and waive any moral rights You may have in the Feedback. Tektronix is not obligated to use Your Feedback.

#### **OWNERSHIP**

Title to the Software and all copies thereof, but not the media on which the Software or copies may reside, shall remain with Tektronix or others from whom Tektronix has obtained a respective licensing right.

#### **GOVERNMENT NOTICE**

If the Software or any related documentation is acquired by or for an agency of the U.S. Government, the Software and documentation shall be considered "commercial computer software" or "commercial computer software documentation" respectively, as those terms are used in 48 CFR §12.212, 48 CFR §227.7202, or 48 CFR §252.227-7014, and are licensed with only those rights as are granted to all other licensees as set forth in this Agreement.

#### **TERM**

The license granted herein is effective until terminated. The license may be terminated by You at any time upon written notice to Tektronix. The license may be terminated by Tektronix if You fail to comply with any term or condition and such failure is not remedied within fifteen  $(15)$  days after notice hereof from Tektronix. Upon termination by either party, You shall return to Tektronix or destroy, the Software and all associated documentation, together with all copies in any form.

IF YOU TRANSFER, DISTRIBUTE, OR OTHERWISE MAKE AVAILABLE ANY COPY, MODIFICATION, OR MERGED PORTION OF THE SOFTWARE WITHOUT THE AS EXPRESS PERMISSION OF THESE TERMS AND CONDITIONS OR PRIOR WRITTEN CONSENT OF TEKTRONIX, YOUR LICENSE WILL BE IMMEDIATELY AND AUTOMATICALLY TERMINATED.

#### **LIMITED WARRANTY**

Tektronix does not warrant that the functions contained in the Software will meet Your requirements or that the operation of the Software will be uninterrupted, secure, or error-free.

EXCEPT AS SEPARATELY PROVIDED IN A WRITTEN WARRANTY FROM TEKTRONIX, THE SOFTWARE IS PROVIDED "AS IS" WITHOUT ANY WARRANTY OF ANY KIND, EXPRESS OR IMPLIED, INCLUDING BUT NOT LIMITED TO, THE WARRANTIES OF MERCHANTABILITY, FITNESS FOR A PARTICULAR PURPOSE, TITLE, QUIET ENJOYMENT, AND NON-INFRINGEMENT.

THE SOFTWARE IS NOT DESIGNED OR INTENDED FOR USE IN HAZARDOUS ENVIRONMENTS REQUIRING FAIL-SAFE PERFORMANCE INCLUDING WITHOUT LIMITATION, IN THE OPERATION OF NUCLEAR FACILITIES, AIRCRAFT NAVIGATION OR COMMUNICATION SYSTEMS, AIR TRAFFIC CONTROL, WEAPONS SYSTEMS, DIRECT LIFE-SUPPORT MACHINES, OR ANY OTHER APPLICATION IN WHICH THE FAILURE OF THE SOFTWARE COULD LEAD TO DEATH, PERSONAL INJURY OR SEVERE PHYSICAL OR PROPERTY DAMAGE (COLLECTIVELY "HAZARDOUS ACTIVITIES"). TEKTRONIX AND ITS AFFILIATES, LICENSORS, AND RESELLERS EXPRESSLY DISCLAIM ANY EXPRESS OR IMPLIED WARRANTY OF FITNESS FOR HAZARDOUS ACTIVITIES.

#### **LIMITATION OF LIABILITY**

IN NO EVENT SHALL TEKTRONIX, ITS AFFILIATES, LICENSORS, OR RESELLERS BE LIABLE FOR: (1) ECONOMICAL, INCIDENTAL, CONSEQUENTIAL, INDIRECT, SPECIAL, PUNITIVE OR EXEMPLARY DAMAGES, WHETHER CLAIMED UNDER CONTRACT, TORT OR ANY OTHER LEGAL THEORY, (2) LOSS OF OR DAMAGE TO YOUR DATA OR PROGRAMMING, LOSS OF PROFITS, BUSINESS INTERRUPTION, OR OTHER PECUNIARY LOSS ARISING FROM THE USE OF (OR INABILITY TO USE) THE SOFTWARE, (3) PENALTIES OR PENALTY CLAUSES OF ANY DESCRIPTION, (4) ANY DAMAGE, CLAIMS, OR LOSSES RESULTING FROM THE USE OF THE SOFTWARE IN CONJUNCTION WITH OTHER PRODUCTS OR SERVICES (INCLUDING THIRD-PARTY PRODUCTS OR SERVICES); OR (5) INDEMNIFICATION OF YOU OR OTHERS FOR COSTS, DAMAGES, OR EXPENSES RELATED TO THE GOODS OR SERVICES PROVIDED UNDER THIS LIMITED WARRANTY, EVEN IF TEKTRONIX OR ITS AFFILIATES, LICENSORS, OR RESELLERS HAVE ADVANCE NOTICE OF THE POSSIBILITY OF SUCH DAMAGES. BECAUSE SOME STATES/JURISDICTIONS DO NOT ALLOW THE EXCLUSION OR LIMITATION OF LIABILITY FOR CONSEQUENTIAL OR INCIDENTAL DAMAGES, SOME OF THE ABOVE LIMITATIONS MAY NOT APPLY TO YOU, BUT THEY SHALL APPLY TO THE MAXIMUM EXTENT PERMITTED BY LAW. NOTWITHSTANDING ANYTHING HEREIN TO THE CONTRARY, IN NO EVENT SHALL TEKTRONIX'S TOTAL AGGREGATED LIABILITY TO YOU FOR ALL DAMAGES IN ANY ONE OR MORE CAUSES OF ACTION EXCEED THE AMOUNT RECEIVED BY TEKTRONIX FROM YOU FOR THE SOFTWARE OR EQUIPMENT.

You are solely responsible for Your data. You must back up Your data before Tektronix or a third party performs any remedial, upgrade, or other work on Your systems, including any Equipment. If applicable law prohibits exclusion of liability for lost data, then Tektronix will only be liable for the cost of the typical effort to recover the lost data from Your last available back up.

#### **SECURITY DISCLAIMER**

This Software and its associated Equipment are not designed or intended to be used with unsecure networks. You acknowledge that use of the Equipment may rely upon certain networks, systems, and data communication mediums that are not controlled by Tektronix and that may be vulnerable to data or security breaches, including, without limitation, internet networks used by Your internet providers and the databases and servers controlled by Your internet providers. Tektronix shall not be liable for any such breaches, including without limitation, damages and/or loss of data related to any security breach, and disclaims all warranties, including any implied or express warranties that any content will be secure or not otherwise lost or altered.

For the avoidance of doubt, if You choose to connect this Software or Equipment to a network, it is Your sole responsibility to provide and continuously ensure a secure connection to that network. You agree to establish and maintain appropriate measures (e.g., firewalls, authentication measures, encryption, antivirus applications, etc.) to protect the Software and Equipment and any associated data against security breaches including unauthorized access, destruction, use, modification, or disclosure. Notwithstanding the foregoing, You shall not use any Products in a network with other products or services that are incompatible, insecure or not compliant with applicable laws.

#### **THIRD-PARTY DISCLAIMER**

The Software may contain software owned by third parties and obtained under a license from those parties ("Third Party Software"). Your use of such Third Party Software is subject to the terms and conditions of this Agreement and the applicable Third Party Software licenses. Except as expressly agreed otherwise, third parties do not warrant the Third Party Software, do not assume any liability with respect to its use, and do not undertake to furnish any support or information relating thereto.

#### **GENERAL**

Unless the Customer is the United States Government, this Agreement contains the entire agreement between the parties with respect to the use, reproduction, and transfer of the Software, and shall be governed by the laws of the state of Oregon.

You shall be responsible for any taxes that may now or hereafter be imposed, levied or assessed with respect to the possession or use of the Software or the rights and licenses granted under this Agreement, including any sales, use, property, value added, and excise taxes, and similar taxes, duties, or charges.

Any waiver by either party of any provision of this Agreement shall not constitute or be deemed a subsequent waiver of that or any other portion.

You may not assign this Agreement or any right or obligation under this Agreement, or delegate any performance, without Tektronix's prior written consent. This section does not prohibit You from transferring the Equipment in accordance with Subsections 3 and 4 of the Section titled "You may" above.

All questions regarding this Agreement should be directed to the nearest Tektronix Sales Office.

# <span id="page-16-0"></span>重要安全信息

本手册包含用户必须遵守的信息和警告,以确保安全操作并保证产品安全。 为保证安全地对本产品进行维修,本部分结尾还提供其他信息。

### 常规安全概要

请务必按照规定使用产品。详细阅读下列安全性预防措施,以避免人身伤 害,并防止损坏本产品或与本产品连接的任何产品。认真阅读所有说明。保 留这些说明以供日后参考。

遵守当地和国家安全法令。

为了正确、安全地操作产品,除本手册规定的安全性预防措施外,还必须遵 守公认的安全规程。

产品仅限经过培训的人员使用。

只有了解相关危险的合格人员才能进行开盖维修、保养或调整。

使用前,请务必检查产品是否来自已知来源,以确保正确操作。

本产品不适用于检测危险电压。

如果存在危险带电导体暴露,请使用个人保护装备以防电击和电弧爆炸伤 害。

使用本产品时,您可能需要使用一套大型系统的其他部件。有关操作这类系 统的警告和注意事项,请阅读其他器件手册的安全性部分。

将本设备集成到某系统时,该系统的安全性由系统的组装者负责。

避免火灾或人身伤害 使用合适的电源线:只能使用本产品专用并经所在国家/地区认证的电源线。

不要使用为其他产品提供的电源线。

将产品接地:本产品通过电源线的接地导线接地。为避免电击,必须将接地 导线与大地相连。在对本产品的输入端或输出端进行连接之前,请务必将本 产品正确接地。

不要切断电源线的接地连接。

断开电源:电源线可以使产品断开电源。请参阅有关位置的说明。请勿将设 备放在难以接近电源线的位置;必须保证用户可以随时操作电源线,以在需 要时快速断开连接。

正确连接并正确断开连接: 探头或测试导线连接到电压源时请勿插拔。

仅使用产品附带的或 Tektronix 指明适合产品使用的绝缘电压探头、测试导 线和适配器。

遵守所有终端额定值:为避免火灾或电击危险,请遵守产品上所有的额定值 和标记说明。在连接产品之前,请先查看产品手册,了解额定值的详细信 息。请勿超过产品、探头或附件中各器件中额定值最低者的测量类别 (CAT) 额定值和电压或电流额定值。在使用 1:1 测试导线时要小心,因为探头端部 电压会直接传输到产品上。

对任何终端(包括公共终端)施加的电势不要超过该终端的最大额定值。

请勿将公共终端的电压浮动到该终端的额定电压以上。

请勿开盖操作:切勿在外盖或面板拆除或机壳打开的状态下操作本产品。可 能有危险电压暴露。

**远离外露电路**: 电源接通后请勿接触外露的接头和器件。

怀疑产品出现故障时,请勿进行操作:如果怀疑本产品已损坏,请让合格的 维修人员进行检查。

产品损坏时请勿使用。本产品损坏或运行错误时请勿使用。如果怀疑产品 存在安全问题,请关闭产品并断开电源线。在产品上做清晰标记以防其再被 使用。

在使用之前,请检查电压探头、测试导线和附件是否有机械损坏,如损坏则 予以更换。如果探头或测试导线损坏、金属外露或出现磨损迹象,请勿使 用。

在使用之前请先检查产品外表面。查看是否有裂纹或缺失部件。

仅使用规定的替换部件。

#### 请勿在潮湿环境下操作:

**注意:**如果产品从冷环境移动到暖环境中,注意可能会发生凝结现象。

#### 切勿在易燃易爆的环境下操作:

请保持产品表面清洁干燥: 清洁本产品前, 请移除输入信号。

请适当通风: 为确保正常散热, 请不要在仪器两侧和后面堆放物品。所提供 的狭槽和开口用于通风,不得遮盖或阻挡。请勿将物体放进任何开口。

提供安全的工作环境: 始终将产品放在方便查看显示器和指示器的位置。避 免对按钮盘使用不当或长时间使用。请确保工作区符合适用的人体工程学 标准。

#### 探头和测试导线 有一连接探头或测试导线之前,请将电源线从电源连接器连接到正确接地的电源 插座。

请将手指放在探头上手指防护装置的后面。

拔掉所有不用的探头、测试导线和附件。

仅使用正确的测量类别 (CAT)、电压、温度、海拔高度和电流额定的探头、 测试导线和适配器进行测量。

小心高电压: 了解您正在使用的探头的额定电压, 请不要超出这些额定值。 重要的是知道并理解两个额定值:

■ 探头端部到探头参考导线的最大测量电压

■ 探头参考导线到大地的最大浮动电压

这两个额定电压取决于探头和您的应用。请参阅手册的"技术规格"部分了 解更多详情。

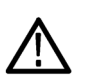

警告: 为防止电击,请不要超出示波器输入 *BNC* 连接器、探头端部或探头 参考导线的最大测量电压或最大浮动电压。

正确连接并正确断开连接: 将探头连接到被测电路之前, 先将探头输出端连 接到测量产品。在连接探头输入端之前,请先将探头参考导线与被测电路连 接。将探头与测量产品断开之前,请先将探头输入端及探头参考导线与被测 电路断开。

**正确连接并正确断开连接:** 连接电流探头或断开电流探头的连接之前请先将 被测电路断电。

只能将探头参考导线连接到大地。

不要将电流探头连接到电压或频率超过电流探头额定电压的任何导线。

**检查探头和附件:** 在每次使用之前,请检查探头和附件是否损坏(探头本 体、附件、电缆外壳等的割裂、破损、缺陷)。如果损坏,请勿使用。

<span id="page-19-0"></span>**维修安全概要** 维修安全概要部分包含对产品安全执行维修所需的其他信息。只有合格人 员才能执行维修程序。在执行任何维修程序之前, 请阅读此*维修安全概要*和 规安全概要。

避免电击: 接通电源时, 请勿触摸外露的连接。

不要单独维修:除非现场有他人可以提供急救和复苏措施,否则请勿对本产 品进行内部维修或调整。

**断开电源:** 为避免电击, 请先关闭仪器电源并断开与市电电源的电源线, 然 后再拆下外盖或面板,或者打开机壳以进行维修。

带电维修时要格外小心:本产品中可能存在危险电压或电流。在卸下保护面 板,进行焊接或更换器件之前,请先断开电源,卸下电池(如适用)并断开 测试导线。

维修之后验证安全性: 请务必在维修后重新检查接地连续性和市电介电强 度。

#### **产品手册中的术语** 产品手册中可能出现以下术语:

作。

警告: "警告"声明指出可能会造成人身伤害或危及生命安全的情况或操

注意: "注意"声明指出可能对本产品或其他财产造成损害的情况或操作。

#### 产品上的符号和术语

产品上可能出现以下术语:

- "危险"表示看到此标记时可直接导致人身伤害的危险。
- "警告"表示看到此标记时不会直接导致人身伤害的危险。
- "注意"表示会对包含本产品在内的财产造成损害的危险。

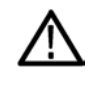

产品上标示此符号时,请确保查阅手册,以了解潜在危险的类别以 及避免这些危险需采取的措施。(此符号还可能用于指引用户参阅 手册中的额定值信息。)

产品上可能出现以下符号:

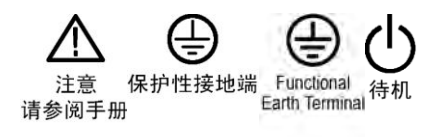

# <span id="page-20-0"></span>安装

### 安装之前

打开示波器包装,确认您收到了"标准附件"中所列的所有物品。下面几页 列出了推荐的附件和探头、示波器选件以及升级。请访问 Tektronix 网站 (www.tek.com) 了解最新信息。

#### 表 **1:** 标配附件

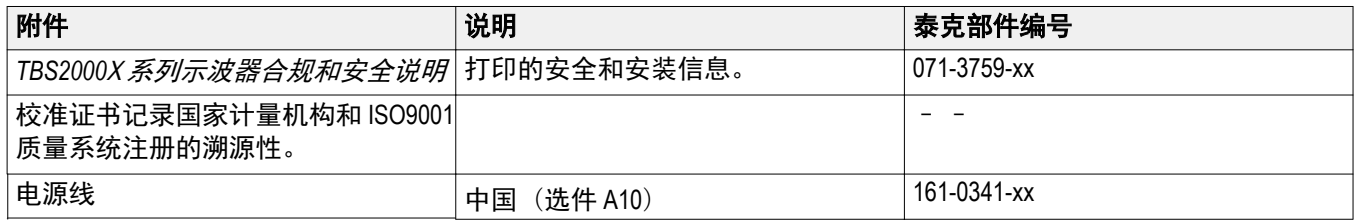

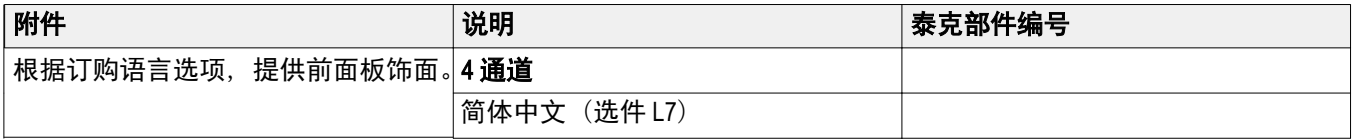

#### 表 **2:** 探头

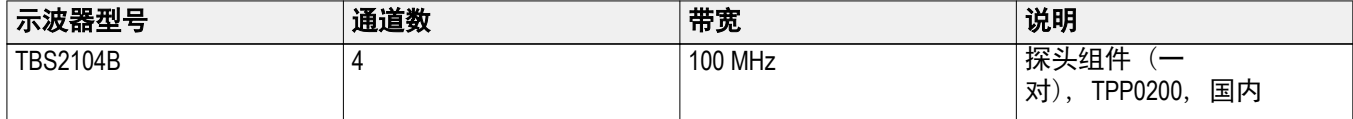

### 表 **3:** 选配附件

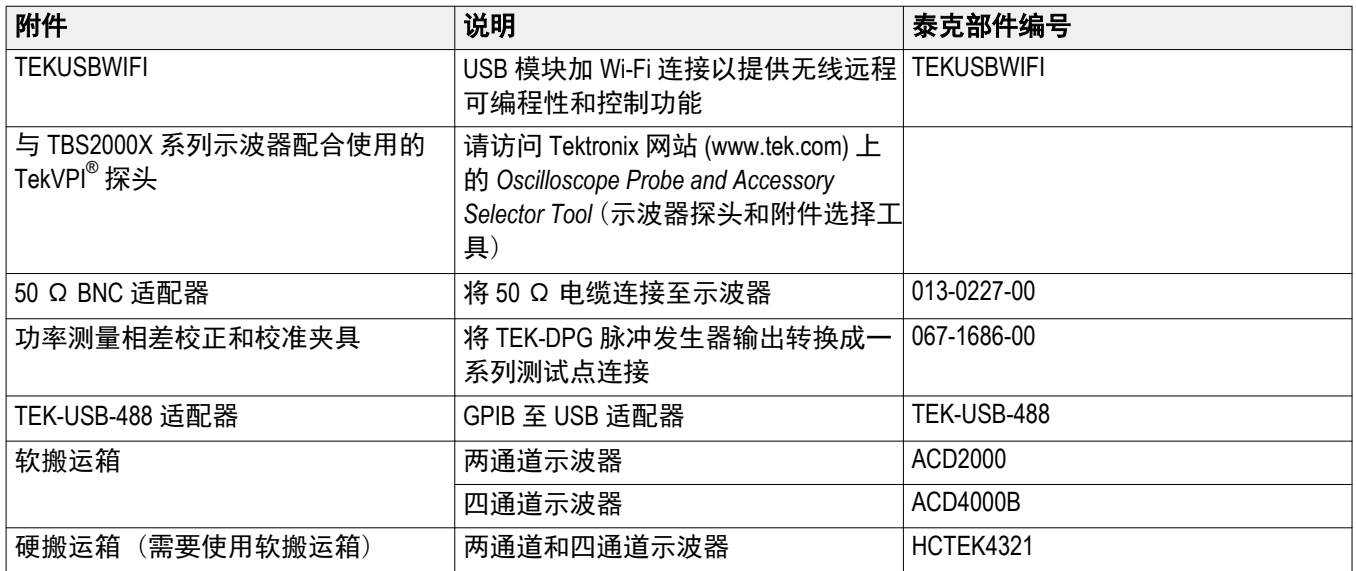

TBS2000X 系列示波器可与多种可选探头配合工作。请参阅 将探头连接到 示波器第22页。请访问 Tektronix 网站 (www.tek.com) 了解最新信息。

#### 表 **4:** 相关文档

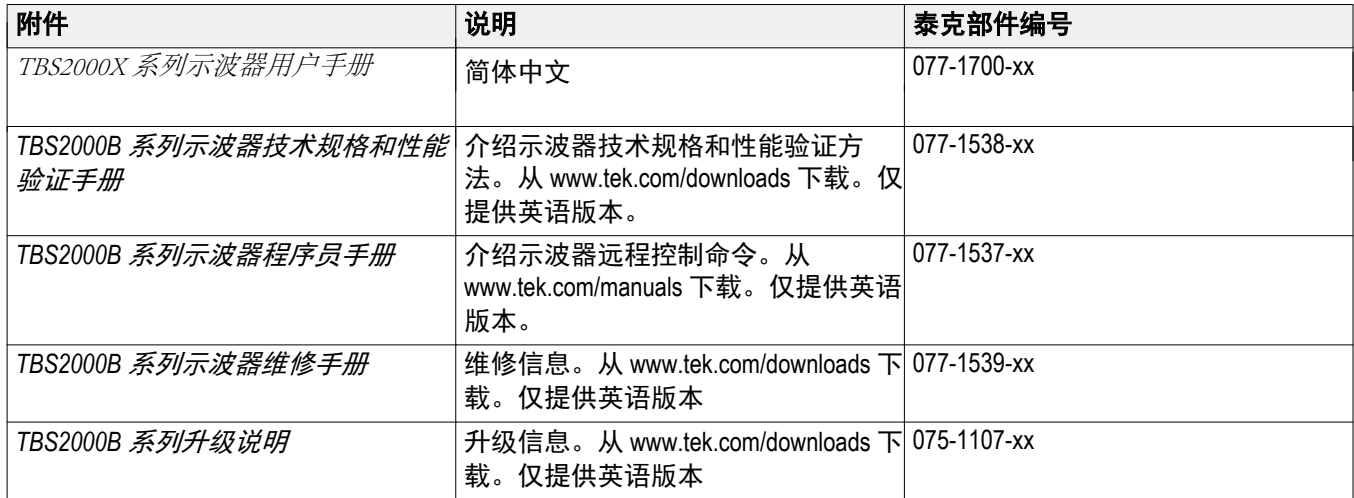

# <span id="page-23-0"></span>升级许可证

### 安装选件升级许可证

**TBS2000**X 系列示波器选 件许可证安装说明 本文档说明如何在 TBS2000X 系列示波器上安装选件许可证升级。

选件许可证升级是可现场安装的许可证,为示波器增加功能。客户可以通过 在示波器上安装许可证文件来安装这些选件升级。每个选件需要一个单独的 许可证文件。

安装选件升级许可证 您需要来自 Tektronix 许可证管理系统 (LMS) 的许可证文件,它随购买的每 个选件升级一起提供。

> 一个许可证仅对所购买仪器的特定型号和序列号有效;它不适用于任何其他 仪器。单个许可证文件不会影响出厂时安装的选件或您可能已经购买和安装 的任何其他升级。

- **1.** 按照您收到的说明来下载升级许可证文件 (<filename>.lic)。
- **2.** 将许可证文件复制到 USB 存储设备。
- **3.** 将 U 盘插入已购买升级且已通电的示波器。
- 4. 按下 Function (功能) 按钮, 然后按相关的侧面菜单按钮以选择屏幕上的 License (许可证)选项。

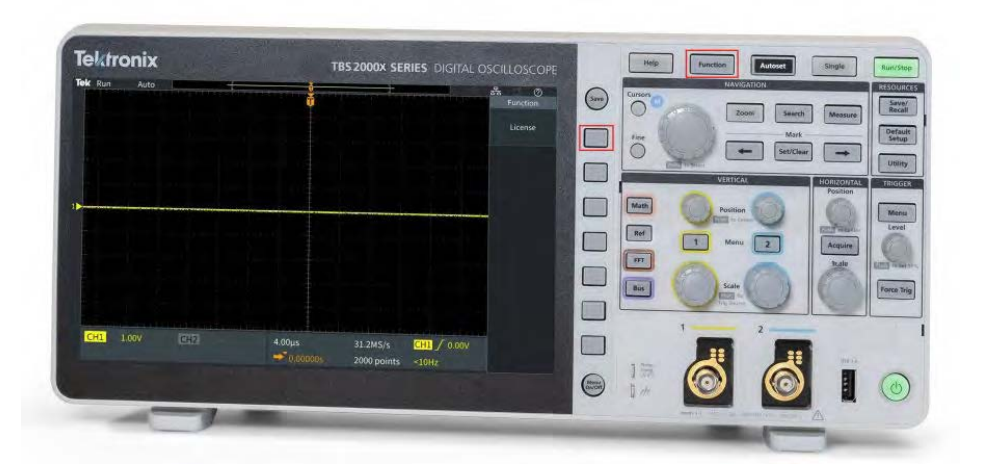

5. 按下相关的侧面菜单按钮,选择 Install License (安装许可证)以打开 Browser License Files (浏览许可证文件) 对话框。

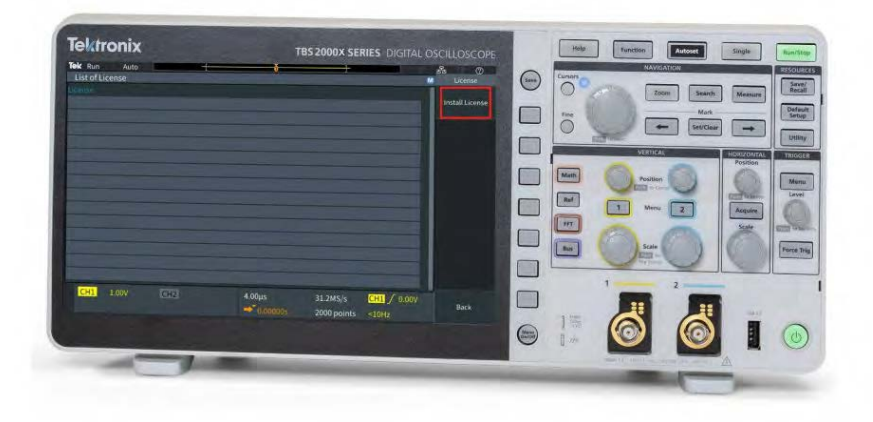

**6.** 旋转旋钮以导航到文件路径,然后按下旋钮以选择要安装的升级许可证 文件。

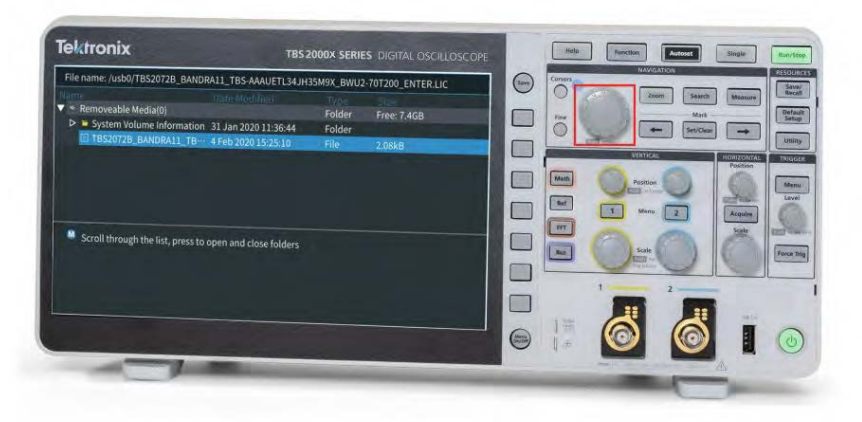

**7.** 示波器会安装许可证并返回到安装许可证屏幕。关闭示波器的电源并再 次打开,以便启用已安装的升级。

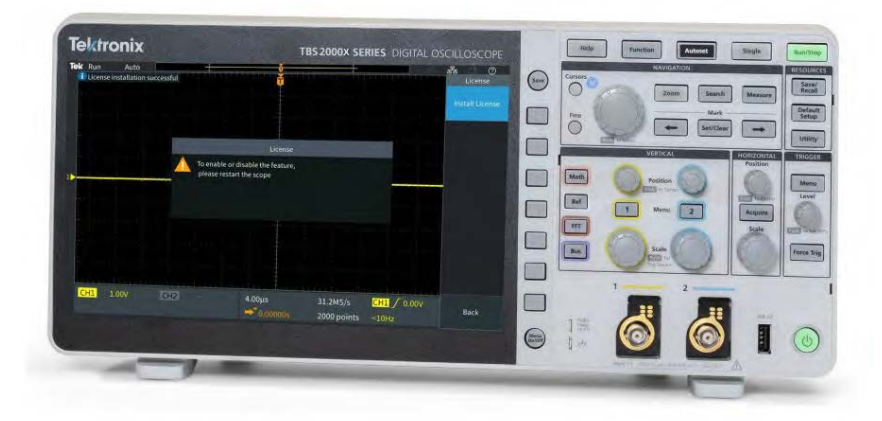

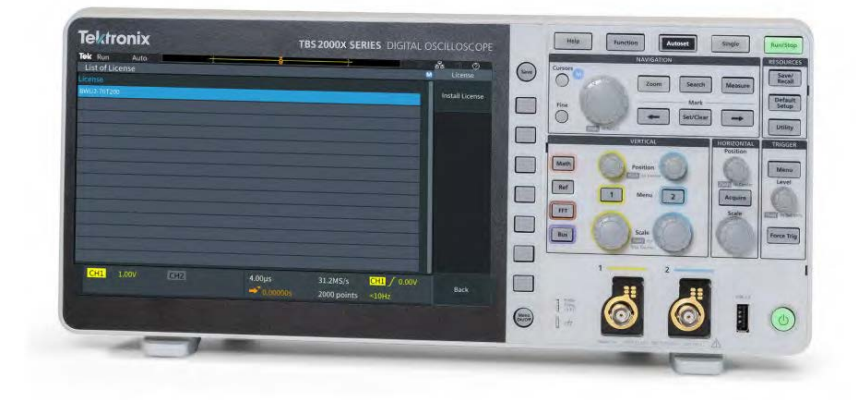

**8.** 确认安装的许可证已添加到 Installed Options(已安装的选件)列表。

**9.** 为您购买并下载的每个升级许可证文件重复步骤 5 至 8。 有关升级选件的更多信息,请参阅 Tektronix 网站 (*[www.tek.com](https://www.tek.com/oscilloscope/tbs2000b-basic-oscilloscope)*)。

<span id="page-27-0"></span>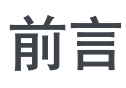

本手册介绍下列示波器的安装和操作:

TBS2104X

### 主要特点

该示波器可以帮您验证、调试和表征电子设计。主要特点包括:

- 带宽可为 100 MHz。
- 4 通道型号
- TekVPI® 通用型探头接口支持有源电压探头和有源电流探头, 可自动确 定标度和单位
- 228 毫米 (9 英寸) WVGA 超大宽屏彩色显示器
- 在所有通道上的采样速率为 1 GS/s (在半数通道上为 2 GS/s)
- 每个通道均实现高达 500 万点的记录长度
- 捕获速率高达 10,000 个波形/秒
- 支持 32 种自动测量
- Edge (边沿)、Runt (欠幅) 和 Pulse Width (脉冲宽度) 触发
- 自动 Search (搜索) 和 Mark (标记) 能够快速搜索采集内容中所有感 兴趣的事件。
- 波形频谱分析的 **FFT** 分析
- Wi-Fi (带可选 TEKUSBWIFI 加密狗) 和以太网可进行远程操作和编程
- e\*scope® 网站, 通过将仪器 IP 地址输入至网络浏览器进入, 可提供远程 UI 控制和 SCPI 命令支持
- USB 2.0 主机端口, 可用于快速轻松地将屏幕图像、仪器设置和波形存 储至 USB 闪存, 以及安装固件更新和从已保存文件中加载波形和设置
- USB 2.0 设备端口, 使用 TekVISA 连接以及其他支持 USBTMC 的远程 连接工具对示波器进行直接 PC 控制
- Scope Intro (示波器简介) 提供示波器概念内置概述以及对 TBS2000X 控件和功能的介绍
- Help Everywhere (各功能帮助) 将在您进入大部分示波器设置菜单时 显示图形和简短文本描述
- Courseware (课件) 功能提供针对示波器的教学说明, 在 Tektronix Education 网页上有数百节课程,且可以针对您的教学需求轻松创建课程

### <span id="page-28-0"></span>本手册中使用的约定

整本手册中使用以下图标。

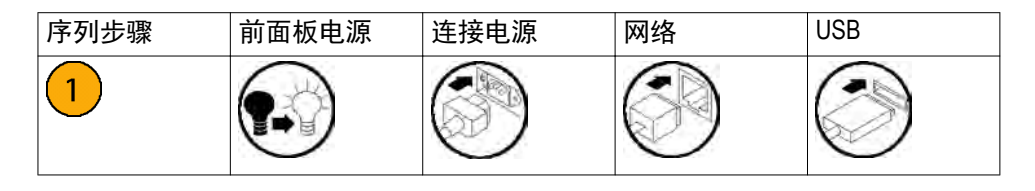

<span id="page-29-0"></span>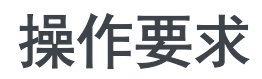

#### 请确保在以下环境和电源要求下操作仪器。

### **Environment requirements**

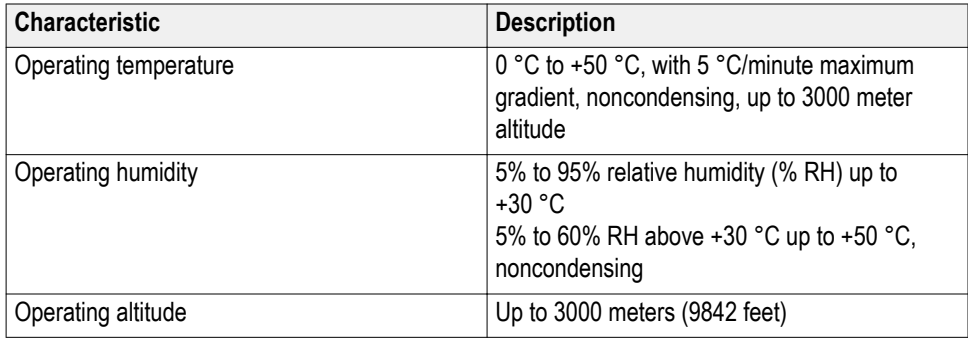

### **Power requirements**

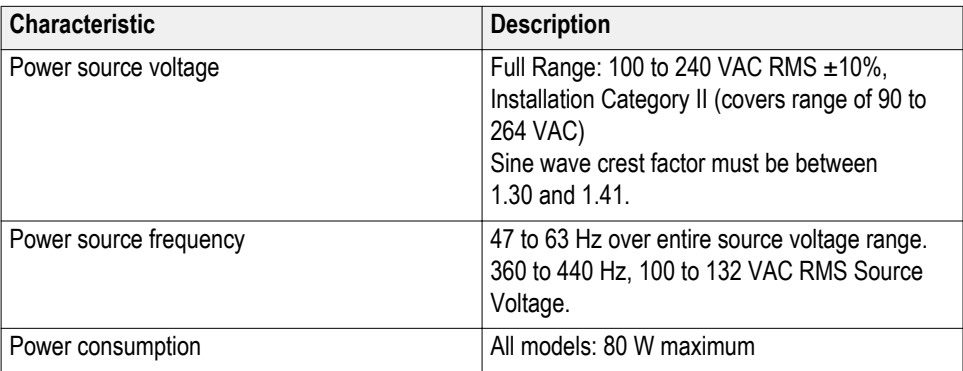

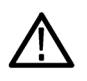

*CAUTION. A ground connection through the power cord grounding conductor is essential for safe operation.*

# <span id="page-31-0"></span>熟悉示波器

本部分将向您展示如何接通示波器电源、如何利用实际动手操作方法向您介 绍示波器关键功能、如何使用菜单系统以及如何验证示波器是否正常工作。

### 打开示波器电源

示波器接地对于安全性和精确测量都是必要的。示波器必须与正在测试的 所有电路共享同一接地端。将三相电源线插到接至大地的电源插座以将示 波器接地。

要打开示波器电源,请执行以下操作:

- **1.** 将仪器随附的电源线连接到示波器电源连接器。
- **2.** 将电源线连接到合适的交流电网电源。
- **3.** 按前面板上的 **Power**(电源)按钮。

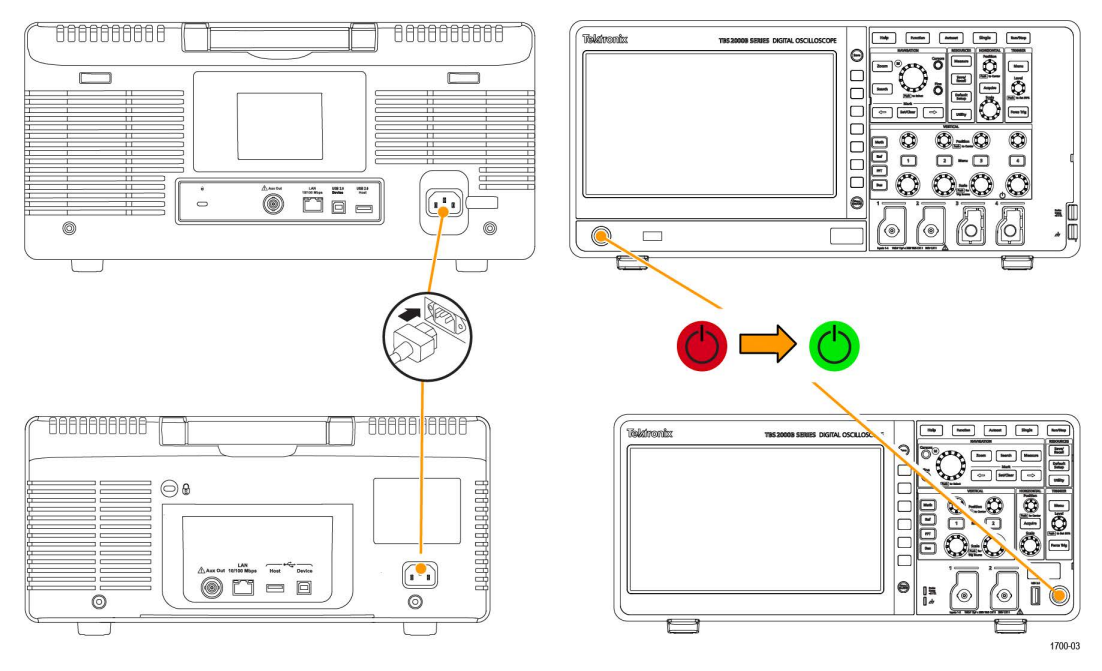

要关闭示波器电源, 请执行以下操作:

**1.** 按前面板 **Power**(电源)按钮。

**2.** 断开主电源和示波器电源连接器的电源线。

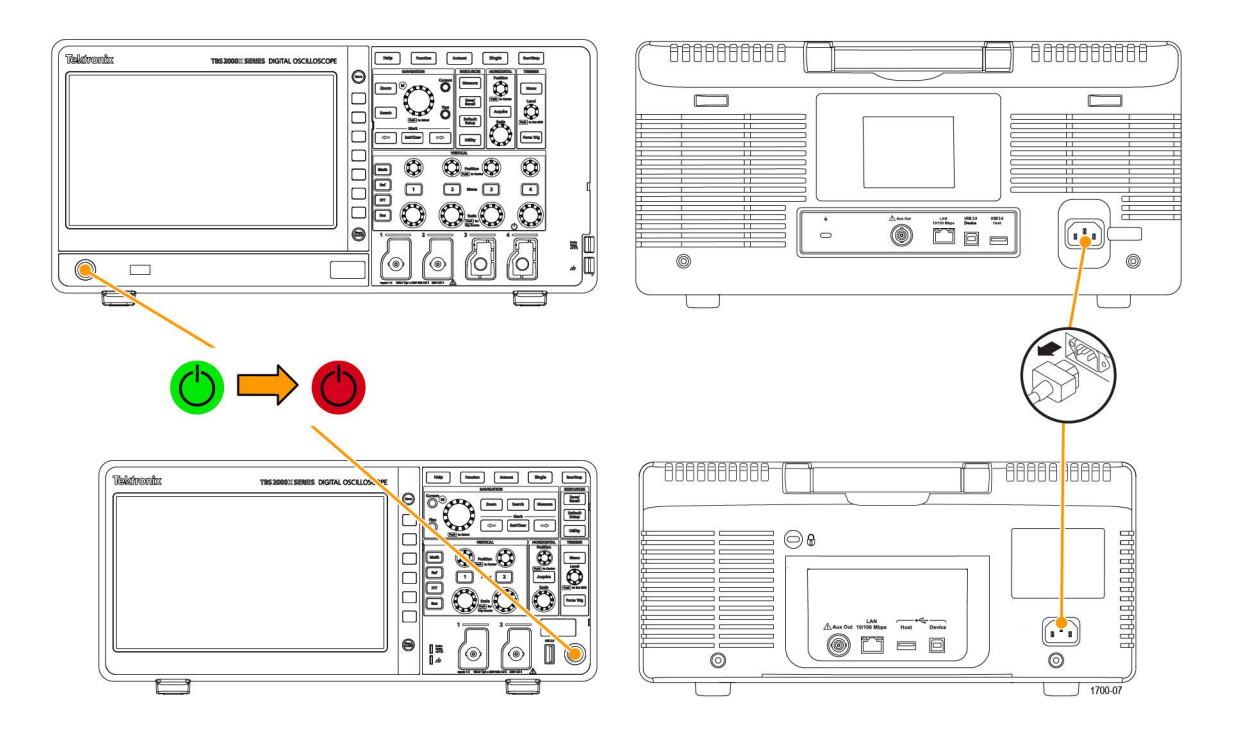

注意:关闭示波器时,当前仪器设置将存储在非易失性内存中。打开示波器 时,示波器会恢复这些设置。

### <span id="page-33-0"></span>更改用户界面语言

您可以更改示波器屏幕显示、测量、读数和菜单使用的语言,共 11 种语言 可供选择。

以下步骤显示如何更改用户界面语言。这些步骤还会为您介绍示波器菜单 系统。

**1.** 按 **Utility**(辅助功能)前面板按钮。在示波器屏幕右侧将显示侧面菜单。

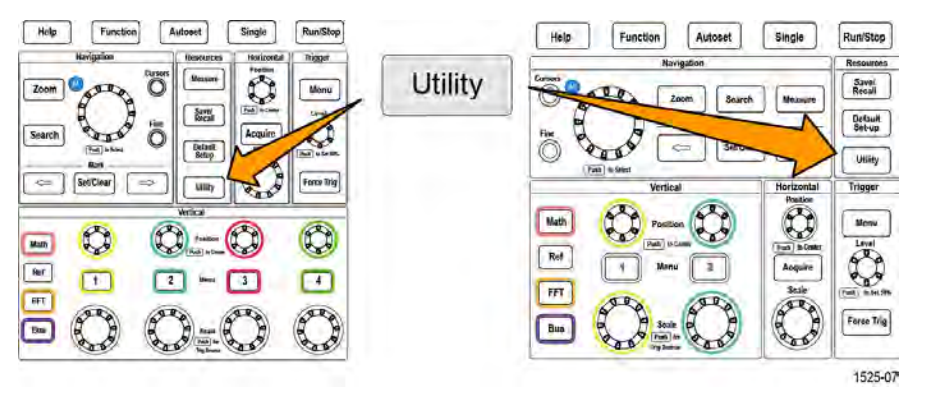

**2.** 按 **Language**(语言)侧面菜单按钮。

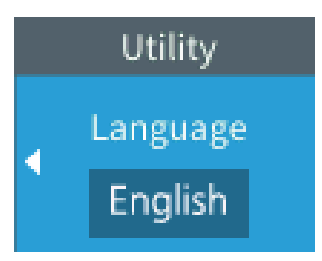

示波器将打开 **Language**(语言)菜单。

您将使用 **Multipurpose**(通用)旋钮选择并单击菜单项。以下文本将描述如 何操作 Multipurpose (通用) 旋钮。

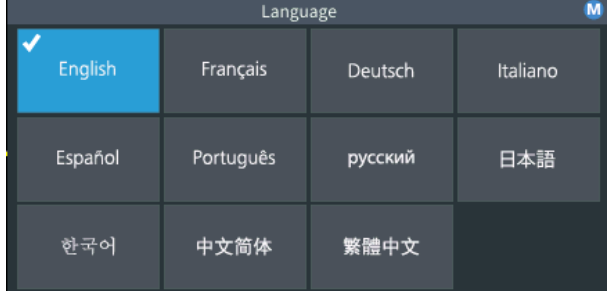

Multipurpose (通用) 旋钮可让您与屏幕菜单、消息和对话框进行互动。

菜单、消息或对话框标签上的 (M) 图标表示您可使用 Multipurpose (通用) 旋钮选择并单击项目中的值。

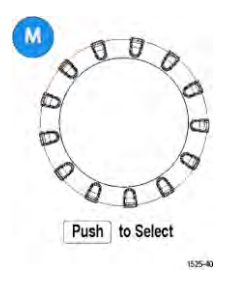

当您可以在菜单或对话框中进行选择或输入值时,位于旋钮下方的箭头指示 标志将变为绿色。

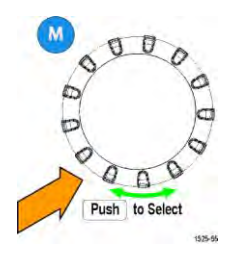

此旋钮具有下列两个功能:

■ Select (选择) 功能, 旋转旋钮可选择 (突出显示) 一个菜单项。选择一 个菜单项并不意味着执行(运行)所选功能。

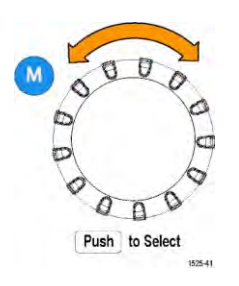

■ Click (单击) 功能, 您可以按此旋钮以运行所选择的菜单项, 或使菜单 项中的一个字段能够输入数字或选择值。

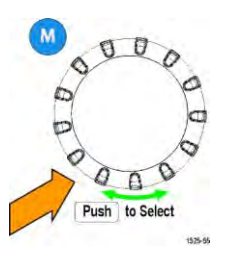

**3.** 旋转 **Multipurpose**(通用)旋钮选择一种语言。

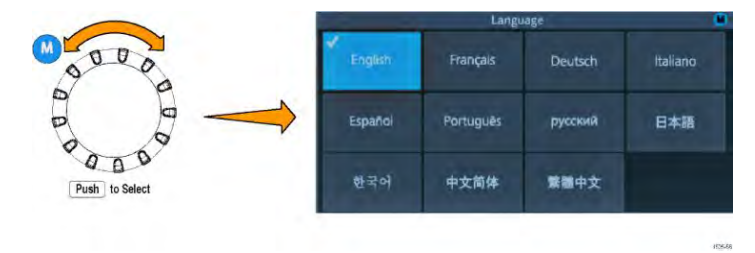

4. 按 Multipurpose (通用) 旋钮以选择突出显示的语言。所选语言立即生 效。

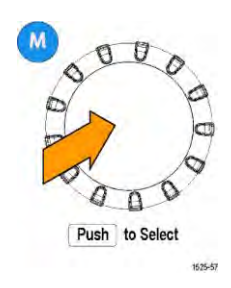

5. 按 Menu On/Off (菜单打开/关闭)按钮,关闭 Utility (辅助功能)菜 单。

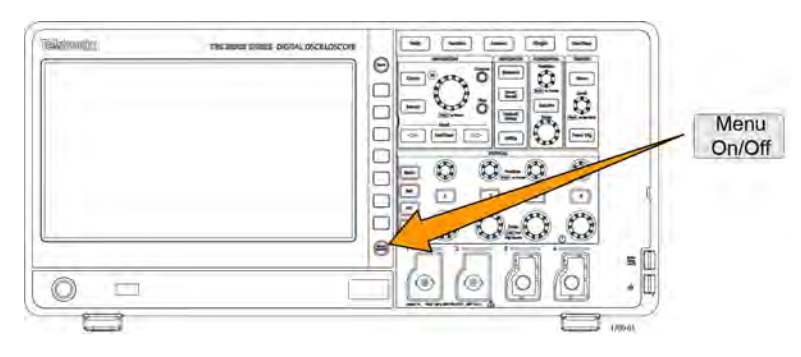
**6.** 如果您加载了除英语以外的一种语言,请在前面板上安装塑料饰面以提 供该语言的标签。折叠饰面舌片。推动旋钮上方的饰面,直至旋钮孔舌 片按至旋钮底部边缘。将饰面舌片插入小插槽。

如果您选择从非英语语言转换为英语,请移除前面板语言饰面。

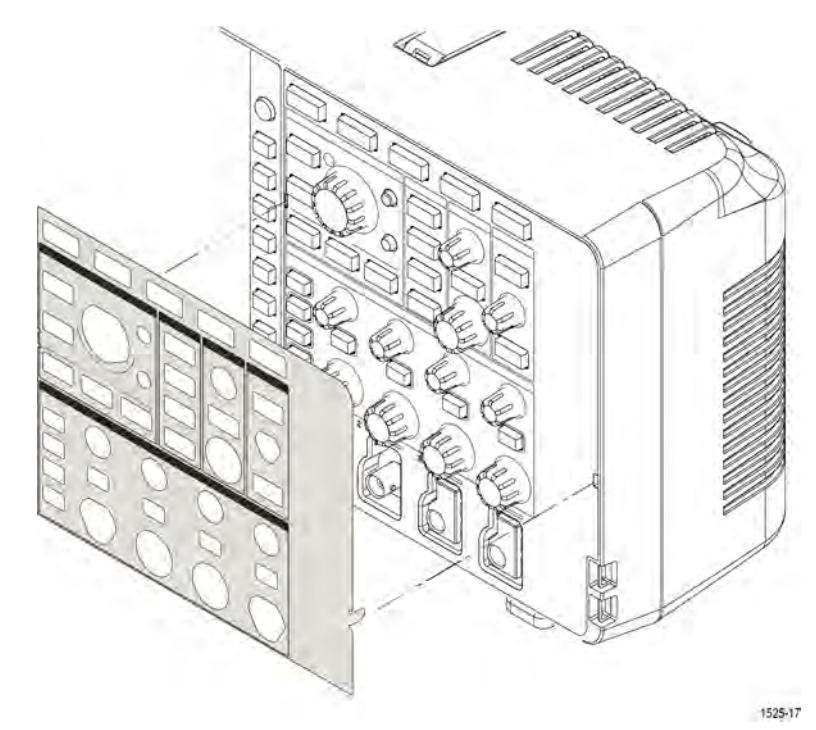

# 更改日期和时间

设置当前日期和时间,这样您所保存的文件将标记有正确的日期和时间。日 期和时间显示在屏幕右下角。时间以 24 小时制显示。

注意: 当季节性时间更改时,时钟不会自动调节。对于闰年,日历将调节。

以下步骤显示如何使用当前日期和时间设置示波器时钟。这些步骤还会为 您介绍菜单系统的更多功能。

**1.** 按 **Utility**(辅助功能)前面板按钮。

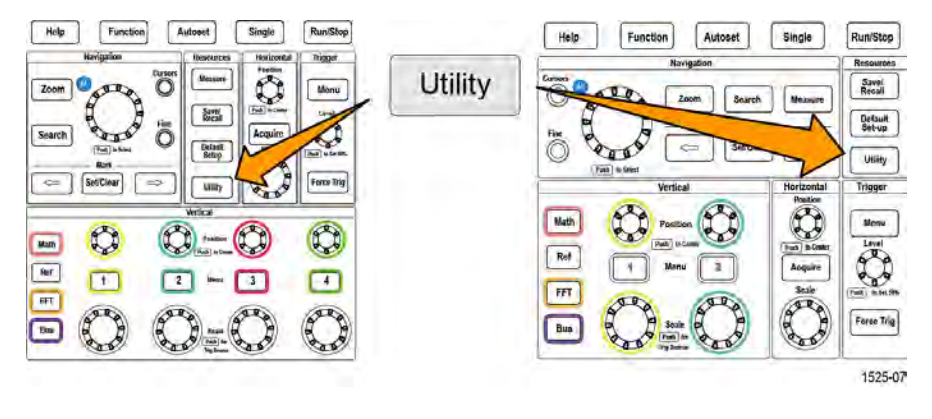

**2.** 按 **Set Date & Time**(设置日期和时间)侧面菜单按钮。示波器会显示 Set Date & Time (设置日期和时间) 菜单。

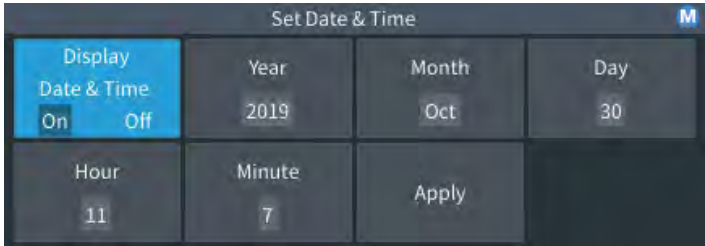

**3.** 旋转 **Multipurpose**(通用)旋钮选择 **Year**(年)字段。

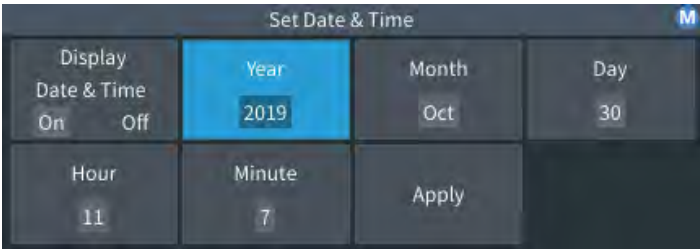

**4.** 单击 **Multipurpose**(通用)旋钮可设置年份值。数字字段周围显示有白 色边框,表示您可使用 **Multipurpose**(通用)旋钮更改该值。

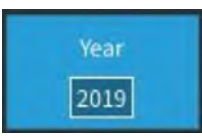

5. 旋转 Multipurpose (通用) 旋钮更改字段中的年份值。

当值正确时,单击 **Multipurpose**(通用)旋钮。这可输入数字并将旋钮 返回至菜单选择模式。

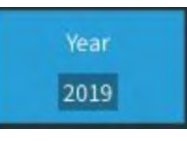

**6.** 重复步骤 2 - 5 以选择并更改剩下的日期和时间设置(月、日、小时、分 钟)。

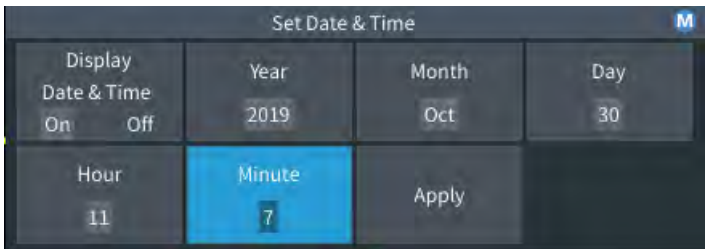

**7.** 完成所有日期和时间更改后,旋转 **Multipurpose**(通用)旋钮以选择 **Apply**(应用),然后单击该旋钮为示波器输入日期/时间设置。

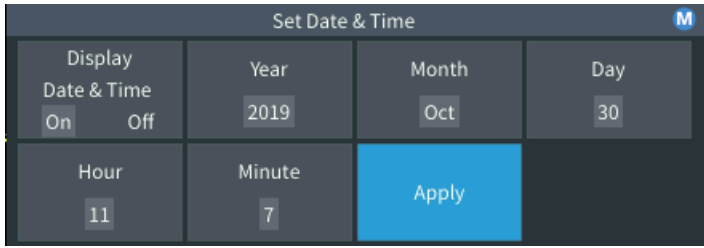

**8.** 若要关闭显示日期和时间,请选择 **Display Date & Time**(显示日期和时 间),然后单击 Multipurpose (通用) 旋钮以切换 On (打开) 或 Off (关 闭)。

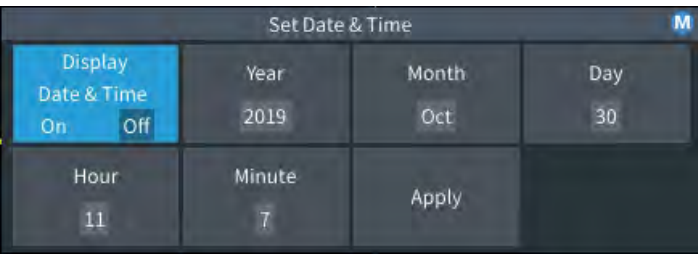

9. 按 Menu On/Off (菜单打开/关闭)按钮,关闭 Utility (辅助功能) 侧面 菜单。

屏幕右下角将显示新的日期和时间。

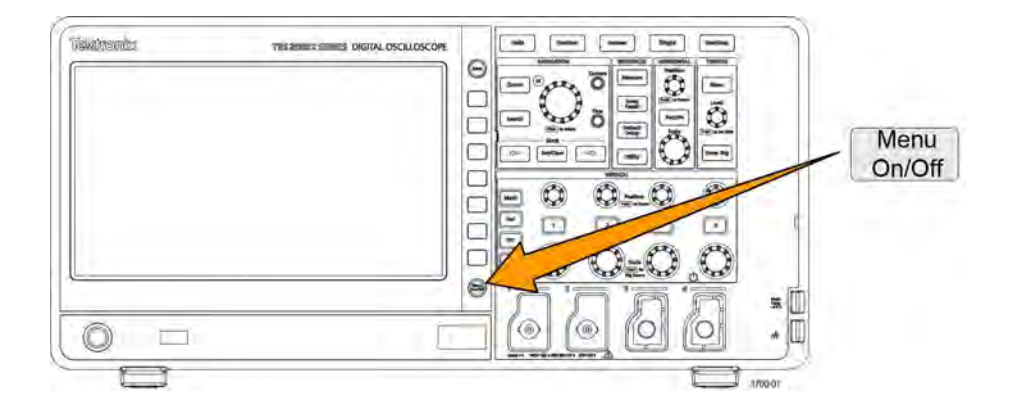

### 将探头连接到示波器

您必须先将探头或电缆连接至示波器,然后才能显示波形和进行测量。以下 文本描述了如何将探头连接至示波器。

**1.** BNC 探头或电缆:将 BNC 探头或电缆推至连接器,这样连接器针将与 插槽对齐,然后顺时针旋转 BNC 连接器以锁定。示波器随附的探头为 BNC 连接器探头。

注意: 如果您将电缆连接至输入通道, 则您需要阻抗匹配适配器以转换 电缆阻抗(通常为 *50* <sup>Ω</sup>,但取决于电缆),以配合 *1 M*<sup>Ω</sup> 的输入通道阻 抗。

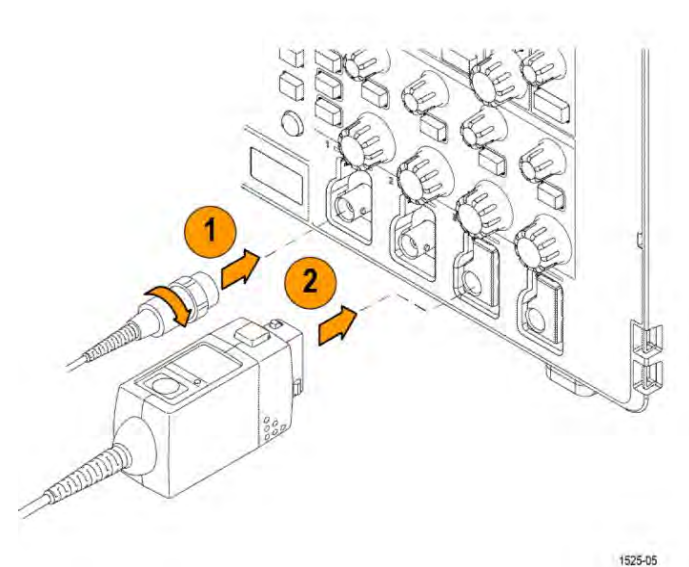

**2.** 泰克通用型探头接口 (TekVPI® ):将探头底座推进通道连接器,直至探头 底座连接器发出滴答声。若要取出,请按住探头底座上的按钮,然后从 连接器中拉出探头。

TekVPI® 探头可自动设置示波器探头参数, 如类型(电压、电流)和衰 减 (10X、1X、X10 等)。

### 受支持的探头类型

有关适用于 TBS2000X 系列示波器的众多探头的详细信息,请访问 Tektronix 网站 (www.tek.com) 上的 Oscilloscope Probe and Accessory Selector Tool(示波器探头和附件选择工具)。

# 进行测量时减少静电损坏

在您身体中累积的静电可能会损坏静电敏感的部件。如果正在使用静电敏 感部件,在使用探头时请将自身接地。佩带接地腕带可以安全地将您身上的 静电荷传至大地。

将接地腕带连接至示波器接地或示波器连接至的相同接地电路。

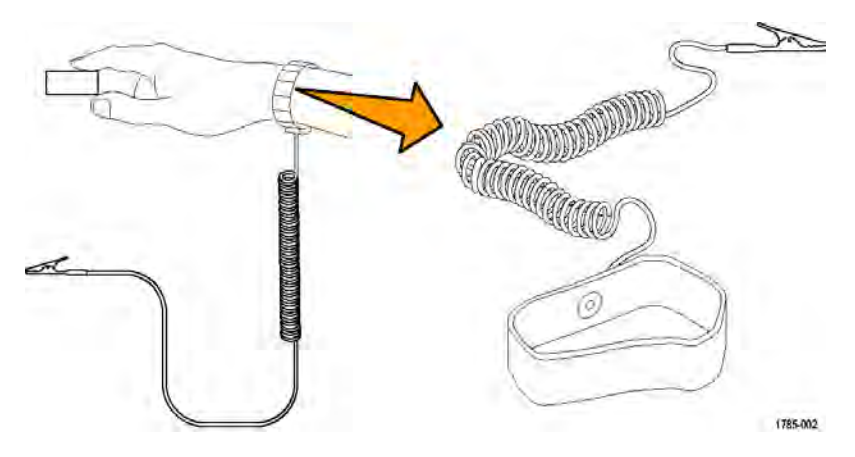

# 进行功能检查

执行此快速功能检查以验证示波器是否正常工作。

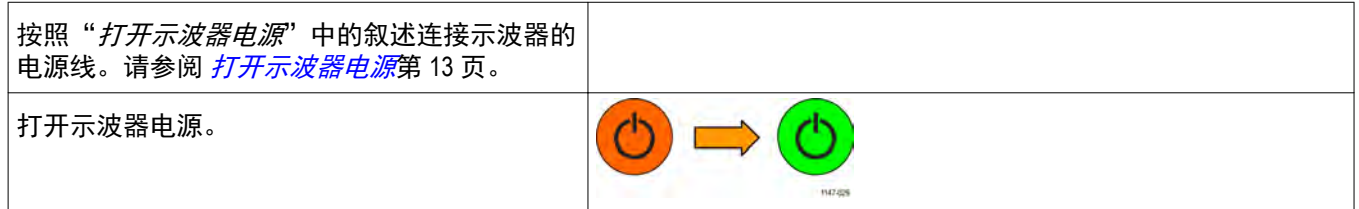

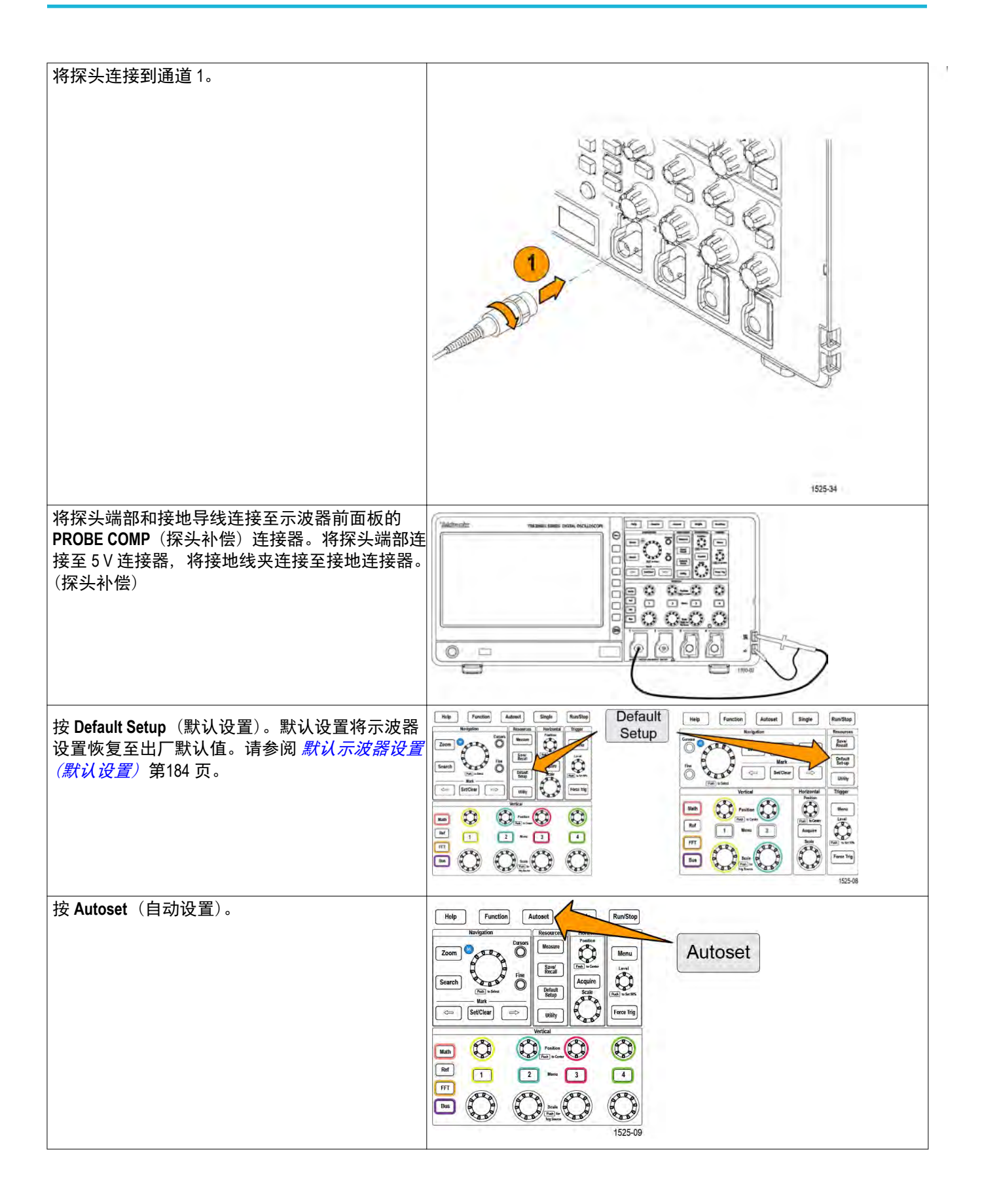

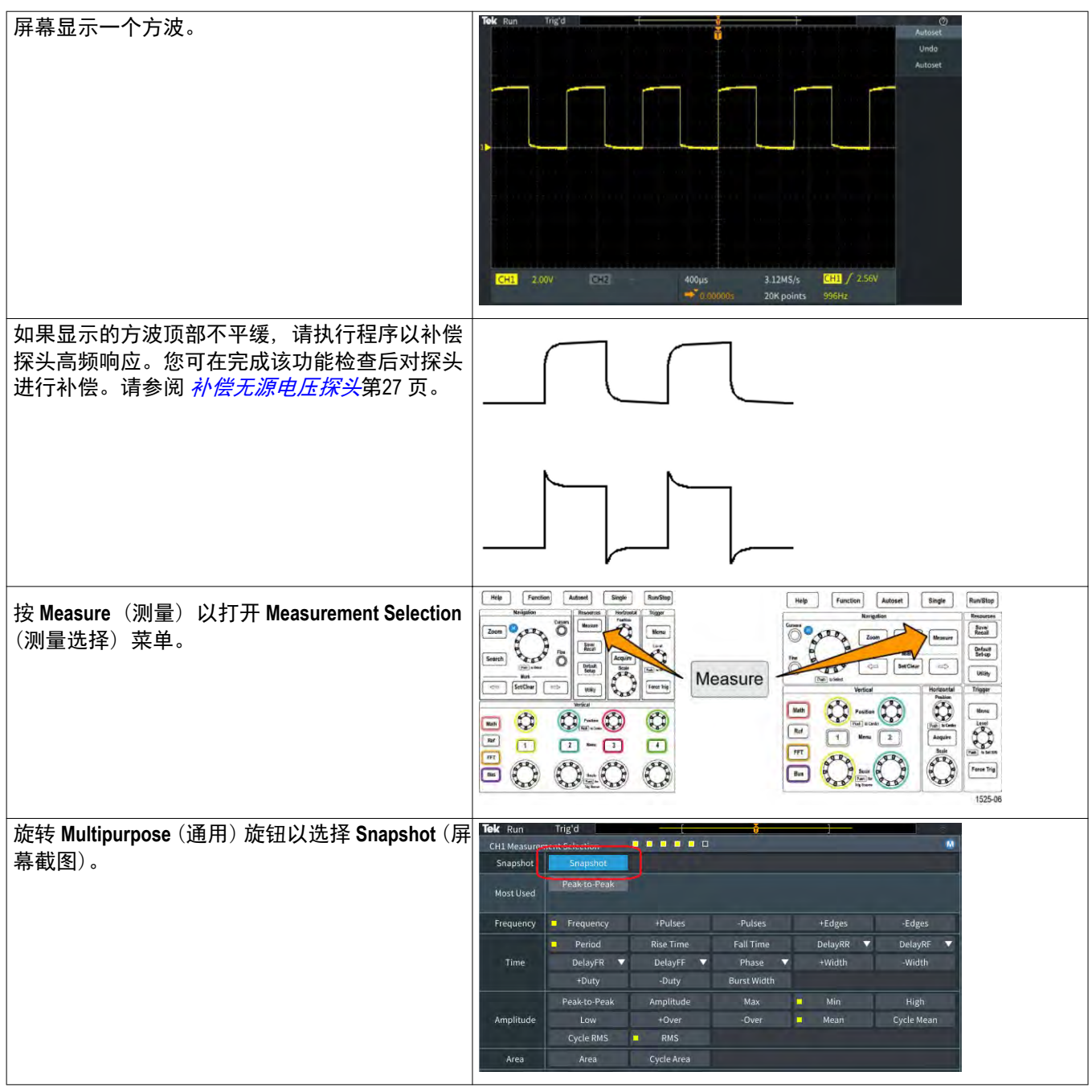

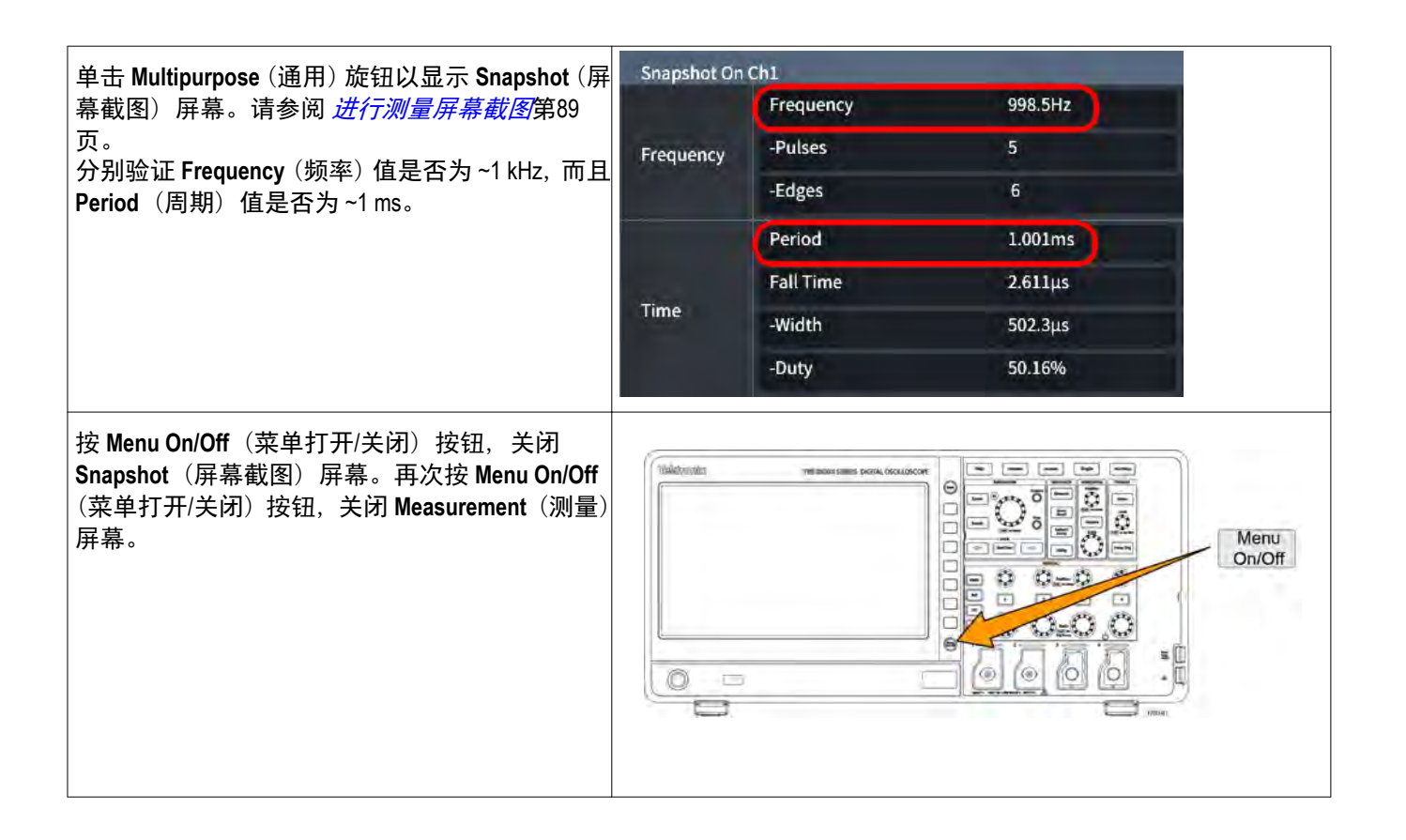

# 什么是自动设置查询?

使用 **Autoset**(自动设置)按钮以显示稳定波形的功能检查。**Autoset**(自动 设置)可自动调整示波器采集、水平、触发和垂直控件, 以为激活(显示 的)通道显示五或六个波形周期。这种强大的功能可在您需要查看未知信号 时节约时间。请参阅"自动设置"主题,了解详细信息。请参阅 [使用自动设](#page-85-0) [置](#page-85-0)第67 页。

### <span id="page-45-0"></span>补偿无源电压探头

探头补偿调整无源(非增幅)电压探头以得到最准确的高频响应。示波器有 一个 1 kHz 方波信号源用于补偿探头。方波包含大量谐波(基本频率的数 倍),是适合调整探头高频响应的理想信号源。

方波的圆形上升边沿意味着探头的高频响应过低。上升边沿的尖峰意味着 高频响应过高,必须降低。方形上升边沿意味着探头频率响应正确。

在您第一次将无源电压探头连接到任何输入通道时,或将无源探头从一个通 道更换到另一个通道时,您必须补偿探头以使其匹配该输入通道。

要正确补偿无源探头,请执行以下操作:

**1.** 打开示波器电源。

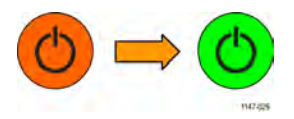

**2.** 将探头连接到一个示波器通道。

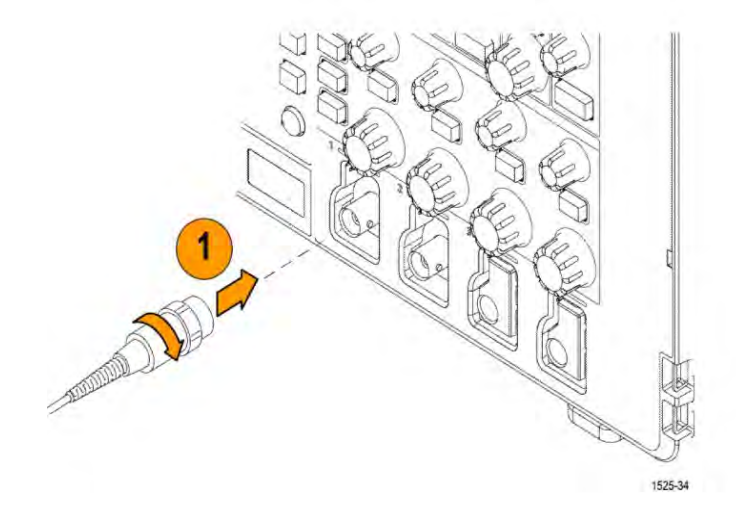

**3.** 将探头端部和接地导线连接至示波器的 **PROBE COMP**(探头补偿)连 接器。将探头端部连接至 5 V 连接器, 将接地线夹连接至接地连接器。

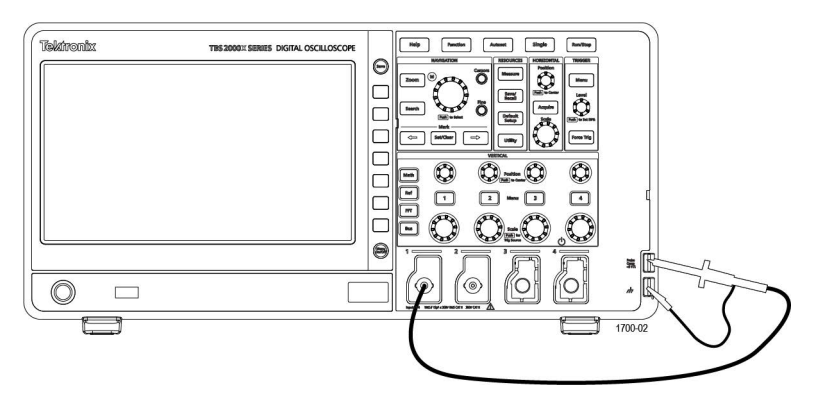

**4.** 按 **Default Setup**(默认设置)。

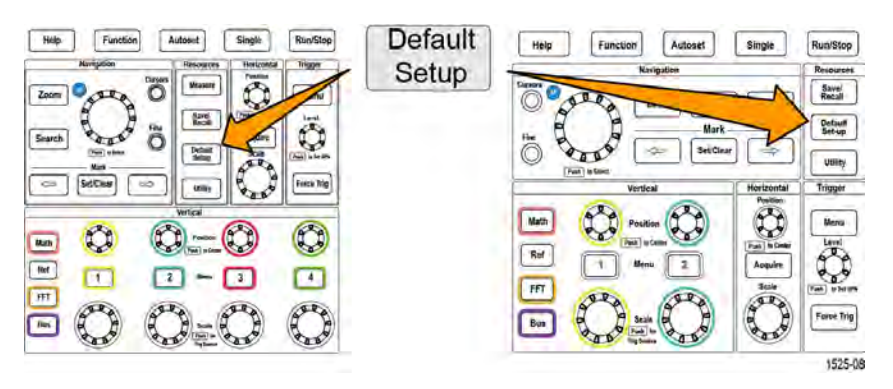

5. 按与探头连接的通道的 Vertical Menu (垂直菜单) 按钮, 显示该通道。

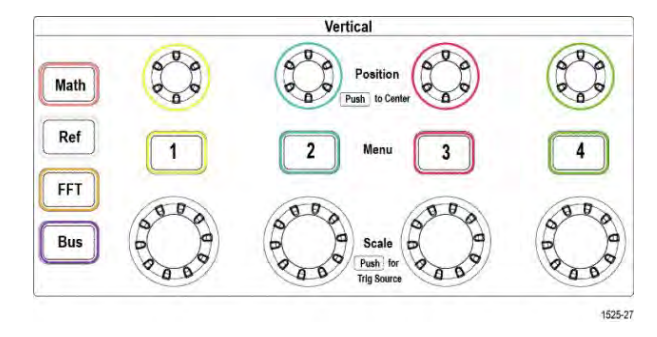

**6.** 按 **Autoset**(自动设置)。

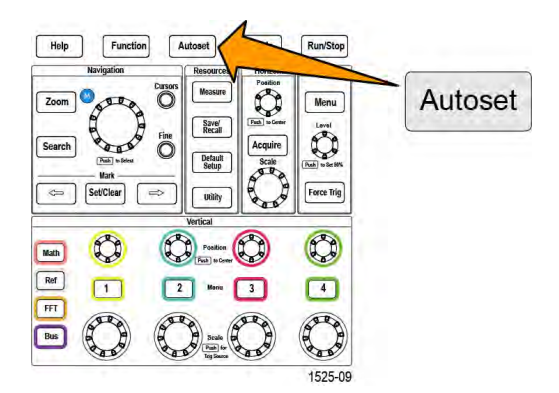

屏幕显示一个方波。

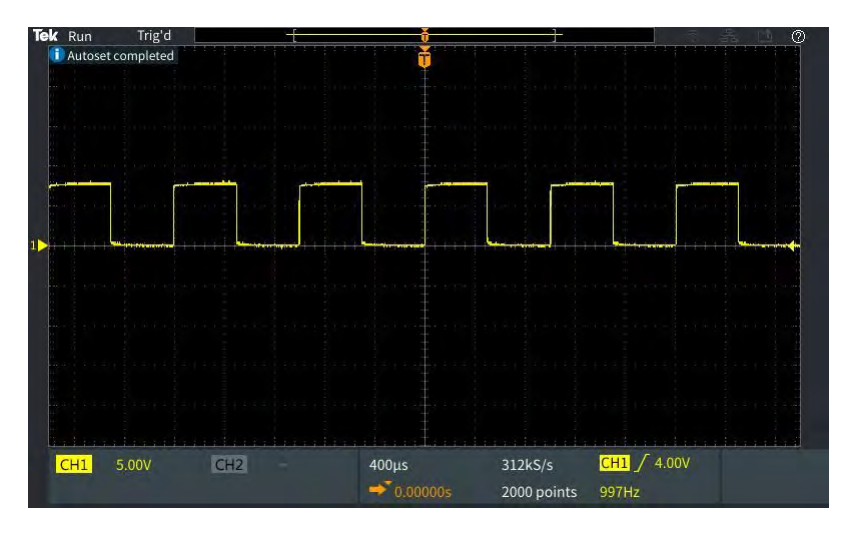

**7.** 检查显示波形的形状,以确定是否需要调整探头。如果波形有方形上升 边沿以及平缓的顶部和底部,则无需调整探头。

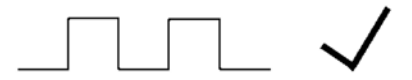

如果波形的上升边沿为圆形或拥有尖峰,则您需要调整探头补偿。

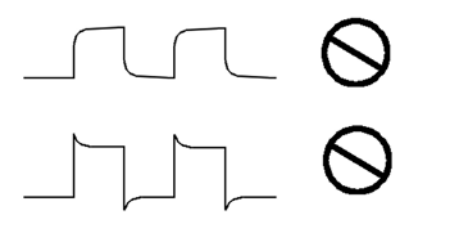

- **8.** 使用探头调整工具调整探头以让波形显示平缓顶部和底部。在查看波形 前移除调整工具。重复此步骤,直至波形顶部和底部平缓。
- **9.** 为连接至每个通道的每个探头,重复此程序的步骤 2 8。如果您将探头 从一个通道移到另一个通道,则您也必须执行该程序。

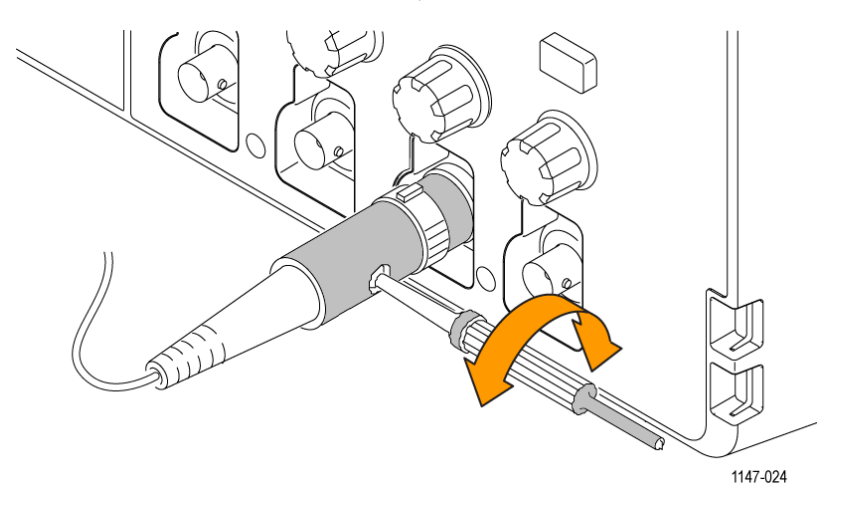

# 探头和接地导线端部

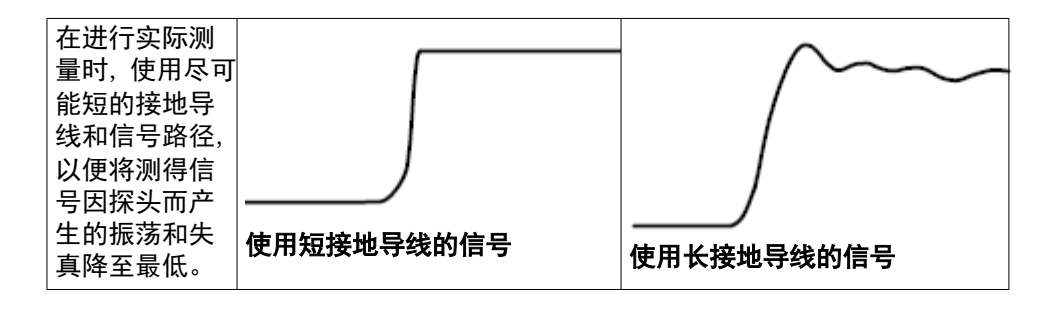

# 信号路径补偿 **(SPC)**

信号路径补偿 (SPC) 修正温度变化和/或长期信号路径漂移引起的内部信号 路径的直流电平误差。每当环境(室内)温度改变超过 10℃ 时都应执行 SPC。如果使用 5 mV/格或更低的垂直标度设置,则应每周执行一次 SPC。 否则,可能导致示波器不能达到该设置时所保证的性能水平。

要补偿所有通道的信号路径,请执行以下操作:

- **1.** 打开示波器电源并预热至少 20 分钟。
- **2.** 重要事项:从输入通道和示波器背面的 **Aux Out**(辅助输出)连接器中 移除所有输入信号(探头和电缆)。

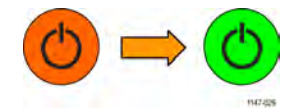

**3.** 按 **Utility**(辅助功能)。

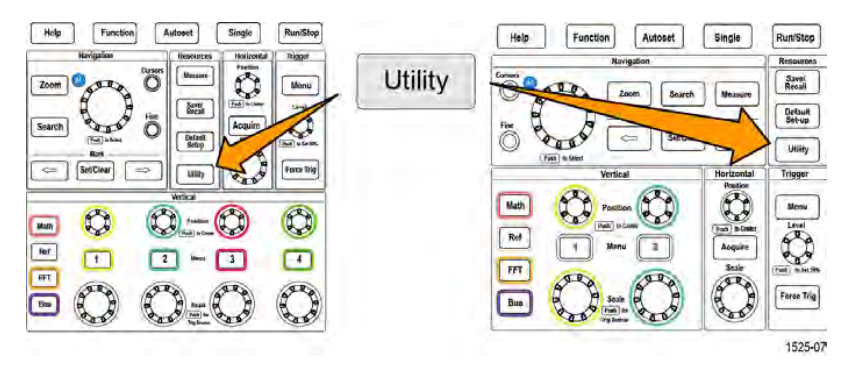

- **4.** 按 **-More- Page 1/2**(待续 1/2 页)侧面菜单按钮。
- **5.** 按 **Calibration**(校准)侧面菜单按钮。
- **6.** 旋转 **Multipurpose**(通用)旋钮以选择 **Signal Path**(信号路径),然后单击 **Multipurpose** (通用) 旋钮开始 SPC 流程。

示波器会显示信号路径补偿信息。

**7.** 按 **Compensate Signal Paths**(补偿信号路径)侧面菜单按钮以开始该流 程。

执行 SPC 时,屏幕会显示旋转点。当 SPC 完成时,示波器会显示一条消 息。SPC 需要几分钟时间, 所以请等待, 直至示波器显示 SPC 完成消 息。

- 8. 按 Menu Off (菜单关闭) 按钮以清除此消息和菜单。
- **9.** 将探头重新连接到示波器。

# 获得设置的屏幕帮助 **-** 各功能帮助

**Help Everywhere**(各功能帮助)是一种模式,可在您进入大部分示波器设 置菜单时,显示图形和简短文本描述。在您初次了解示波器控件功能时,该 功能非常有用。

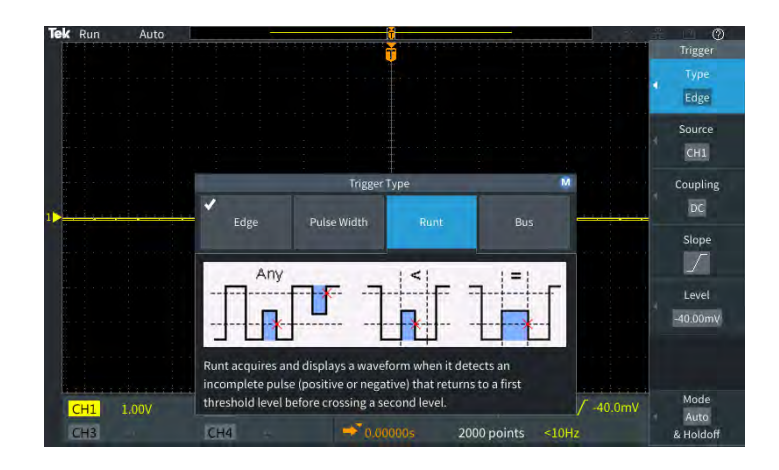

您可为所有受支持的设置启用 **Help Everywhere**(各功能帮助)内容,也可 为特定功能组别启用,如 **Trigger**(触发)控件、**Vertical**(垂直)控件等。

- **1.** 按 **Help**(帮助)前面板按钮。
- **2.** 按 **Help Everywhere**(各功能帮助)侧面菜单按钮以显示菜单。在默认 情况下,所有 Help Everywhere (各功能帮助) 内容均设置为 Off (关 闭),**Measurement**(测量)类别除外,其设置为 **On**(打开)。

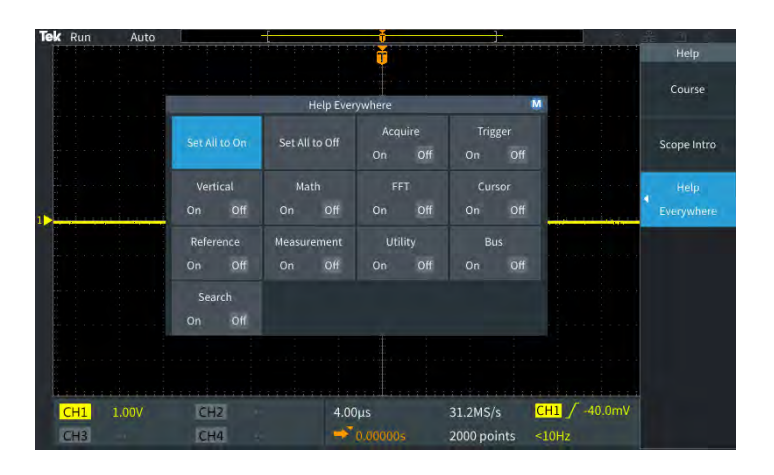

**3.** 若要打开或关闭所有 **Help Everywhere**(各功能帮助)内容,请使用 **Multipurpose** (通用) 旋钮以选择 Set All to On (全部调至开) 或 Set All **to Off**(全部调至关),然后单击该旋钮。

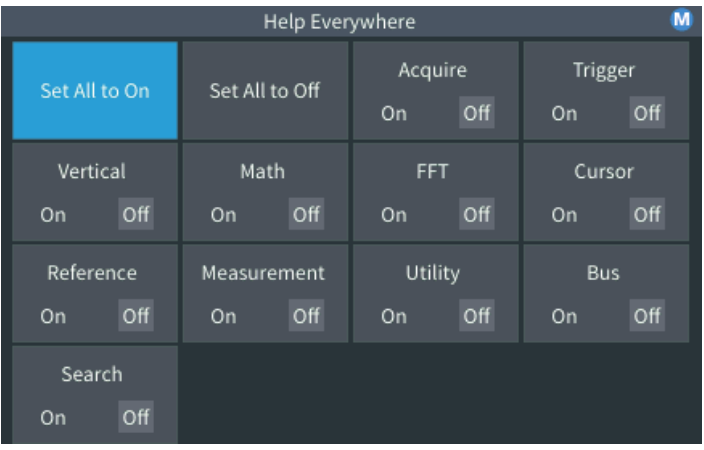

**4.** 要设置单独菜单类别以显示 **Help Everywhere**(各功能帮助),请使用 Multipurpose<sup>(通用)</sup>旋钮选择类别,然后单击该旋钮以将该选项切换至 **On**(打开)或 **Off**(关闭)。

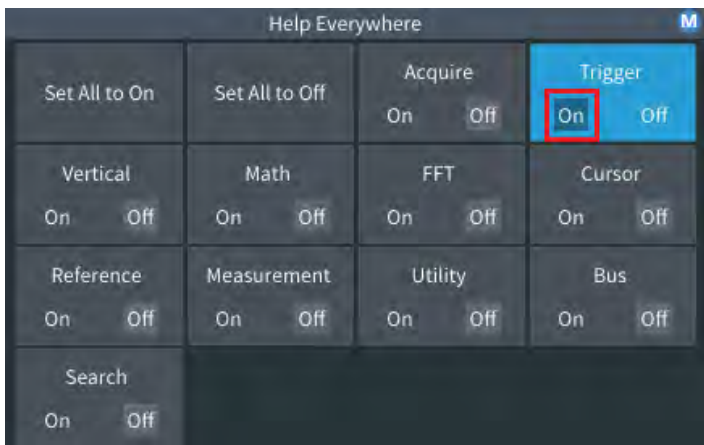

当您下次使用支持 **Help Everywhere**(各功能帮助)的菜单设置时,示 波器会显示该菜单项的帮助信息。

注意: 您可能需要旋转 Multipurpose (通用) 旋钮并选择另一个菜单项 以显示 Help Everywhere (各功能帮助) 内容。

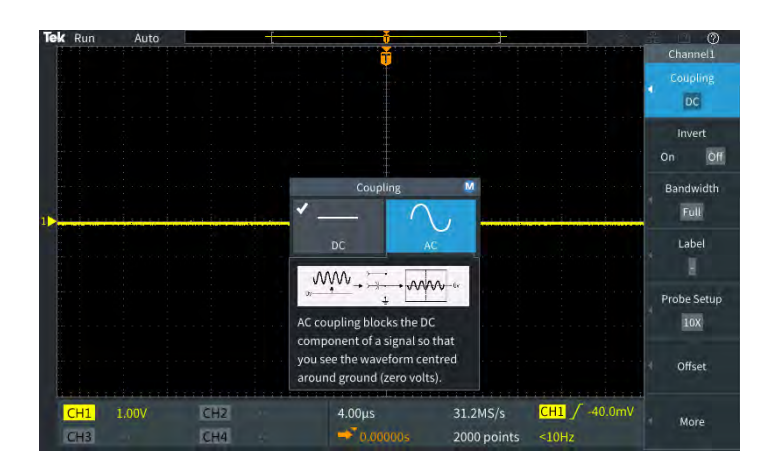

启用任何 **Help Everywhere**(各功能帮助)内容后,该 **Help Everywhere** (各功能帮助)图标会突出显示(在屏幕右上角)。

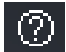

# 示波器简介功能

Scope Intro (示波器简介) 功能提供示波器的简短历史、一些基本示波器概 念,以及示波器功能和控件的概述。

您可以任何顺序查看任何主题。

- **1.** 按 **Help**(帮助)前面板按钮。
- **2.** 按 **Scope Intro**(示波器简介)侧面菜单按钮。
- 3. 使用 Multipurpose (通用) 旋钮选择并单击主题标题。
- 4. 使用 Multipurpose (通用) 旋钮选择并单击一个要阅读的主题。
- **5.** 按相关侧面菜单按钮以返回主题类别菜单,选择并单击下一个要查看的 主题。
- **6.** 当您结束查看该类别主题时,按 **Scope Intro**(示波器简介)侧面菜单按 钮返回至主菜单,并选择新类别进行阅读。
- **7.** 按 **Menu On/Off**(菜单打开/关闭)按钮,关闭 **Scope Intro**(示波器简 介)模式。

注意: Scope Intro (示波器简介) 功能无法记住您已阅读哪些主题。

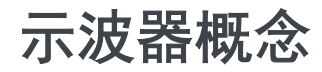

如果您是初次使用示波器或初次使用数字示波器,请阅读此部分。

### 采样和采集概念

在示波器可以显示或测量信号之前,必须对信号进行采样。**Sampling**(采 样)是以固定间隔测量输入信号幅度值(称为采样速率,单位是每秒采样 数)的流程,将采样电平转化为数字数据,并将采样数值存储到内存以创建 **waveform record**(波形记录)。示波器在波形记录中使用数字值以创建、显 示和测量波形。每个示波器通道都拥有自己的波形记录内存。

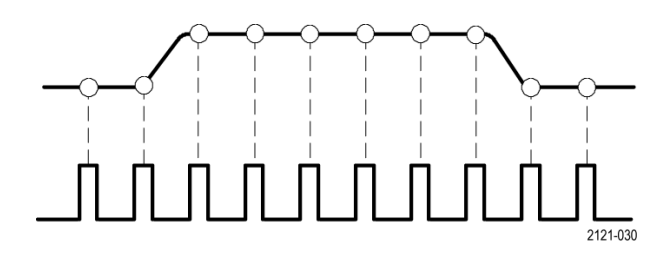

TBS2000X 系列示波器使用实时采样。在实时采样中,示波器一次性、按顺 序将所有采样点进行采样并数字化,将采样数据存储在内存中,然后重复采 样和存储过程。

可使用 Horizontal Scale (水平标度) 旋钮以更改采样速率 (每秒采样数)。 示波器可自动设置采样速率,以便获得足够的采样以准确获取信号信息。采 样速率一直在屏幕上显示,以水平位置/标度读数显示。

#### 注意:

- 最大采样速率 2 GS/s 仅在每个通道对中的一个通道处于激活状态时(通 道 1 和通道 2 对或通道 3 和通道 4 对)才可用。
- 对于两通道型号,只有一个通道(通道 1 或通道 2)可以按 2 Gs/s 速率 采样。如果通道 *1* 和通道 *2* 均处于激活状态,则最大采样速率会变为 *1 GS/s*。
- 在四通道型号中, 只有两个通道可达到2 GS/s 采样速率(每个通道对中 的一个通道)。如果通道 *1* 或 *2* 以及通道 *3* 或 *4* 处于激活状态,那么最大 采样速率可用。打开第 *2* 个通道(任一通道对中),最大采样速率会变为 *1 GS/s*。

您可设置波形 **record length**(记录长度)(波形记录中的采样点的数量),从 1000 点至 500 万点。更长(更大)的波形记录对于以下方面有帮助:捕获数 个波形周期以搜索感兴趣的波形,或获取少量波形周期中的大量细节,然后 使用 Zoom (缩放) 功能搜索感兴趣的波形区域。

每次示波器填入波形记录被称为波形采集或简称为采集。每次采集均将新 采样数据存储至该通道的相同波形记录中。

波形记录进一步被分为采集间隔,是大小相同的采样组。采集间隔让示波器 进行计算,以分析并显示数据,如每个间隔的最小和最大数据值,或每个间 隔的平均信号值。采集间隔中的数值如何使用由采集模式设置。

### 采集模式概念

**acquisition mode**(采集模式)设置示波器如何使用每个采集间隔中的采样数 据点创建并显示波形。您可以将采集模式设置为以下模式之一。

**Sample**(采样)模式保留并使用每个采集间隔中的第一个采样点以创建已显 示的波形。这是默认模式。

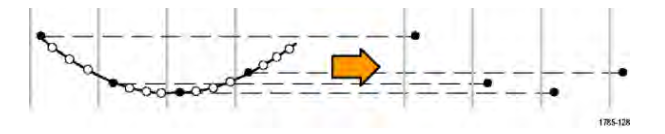

**Peak Detect**(峰值检测)模式使用了两个连续捕获间隔中包含的所有采样的 最高和最低点。使用此模式可帮助检测波形中短暂、快速的跳变。对于更快 的时间/格设置,峰值检测模式不可用。

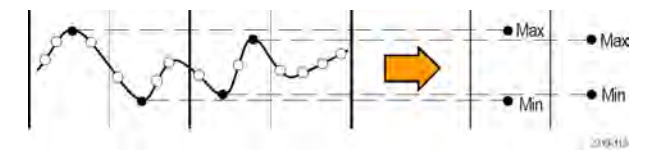

Hi Res (高分辨率) 模式过采样低频信号并为每个采集间隔计算所有采样的 平均值。使用 Hi Res (高分辨率) 模式为低频波形提供高分辨率 (16 位) 采 样点。

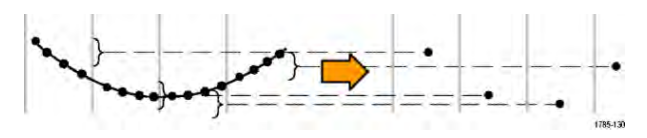

**Average**(平均)模式计算并显示用户指定的采集数的每个采样点的平均值。 使用 Average (平均) 模式可以减少随机噪声。

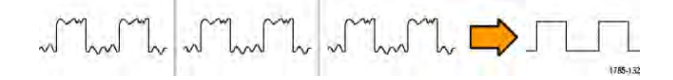

# 触发概念

示波器使用波形记录中的数据在示波器屏幕上构建和显示波形。但是,由于 示波器连续获取采样加入波形记录,每个波形记录从输入信号的一个随机点 开始。这意味着波形记录采样值一直不断变化,这会导致已显示的波形不稳 定或带有抖动。无法准确测量不稳定的波形,以产生此种显示,除非为非常 广泛的测量(信号类型,大约为峰值到峰值信号幅度)。

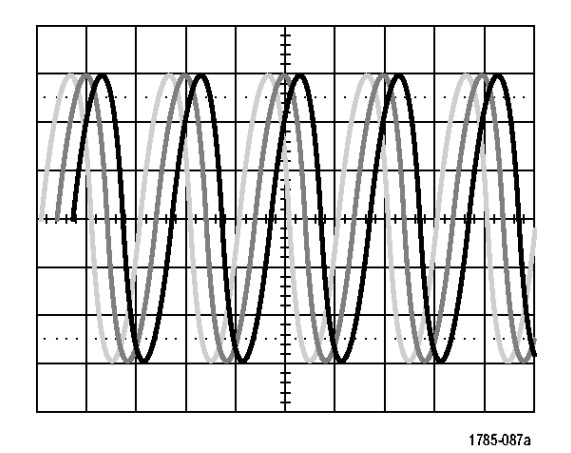

#### 图 **1:** 未触发显示

需要一种方式来设置示波器以检测或触发相同信号条件或呈现每次波形采 集的输入信号,并将采样存储在波形记录中,使相同信号条件在波形记录中 在相同采样时间位置。

**trigger**(触发)将对示波器何时检测已定义波形条件进行设置,如在信号上 升边沿的特定信号电压电平时。示波器使用该触发条件将波形采样存储到 波形记录中,这样符合触发条件的信号采样点将在波形记录中的相同位置。 显示时,每次采集的波形记录将显示相同触发点的波形,这样会在屏幕上显 示稳定的波形。

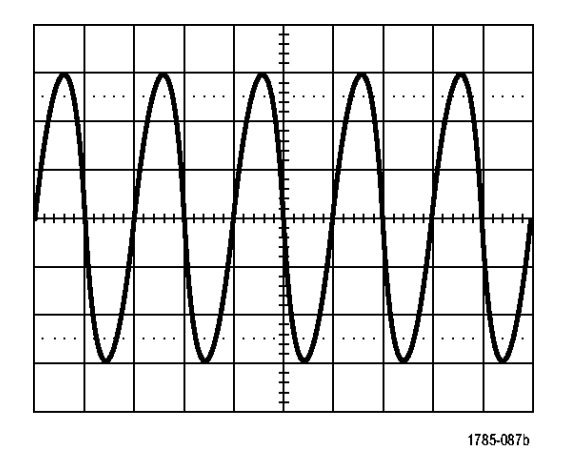

图 **2:** 触发显示

了解并使用触发很可能是快速显示并分析波形所需的最重要的技能。触发 条件可以很简单,如从低电平到高电平(正斜率)时信号通过特定电压电 平。触发条件也可以非常明确,如当信号电平下降,以及当信号单次脉冲宽 度小于指定时间。

波形记录中的触发点同样会设置波形记录中的零时间参考点。默认情况下, 波形记录中的触发点位于波形记录的中心。这意味着,一半的记录会显示触 发条件前的信号波形(预触发),另一半则会显示触发条件后的波形(触发 后)。

预触发数据可以帮助您排除信号问题。例如,要找到测试电路中出现多余毛 刺的原因,可触发毛刺信号并观察预触发波形。通过分析毛刺产生之前所发 生的数据,可以找出有助于发现毛刺来源的信息。

### 触发斜率和电平概念

示波器必须先检测斜率和电平条件,然后才能触发并显示平稳波形。

显示平稳波形所需的最低触发条件为信号斜率和门限电平。斜率可设置示 波器以在信号的上升或下降边沿查找触发点。电平可设置触发点出现在边 沿上的位置。

触发 **Slope**(斜率)可设置示波器以在信号的上升或下降边沿查找触发事 件。

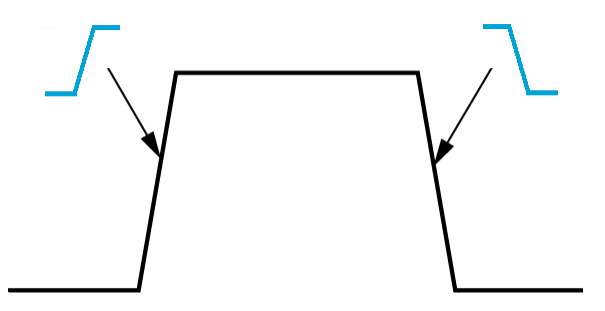

触发门限 **Level**(电平)(或只是电平)为斜率的信号幅度值,必须发生以使 示波器触发信号。

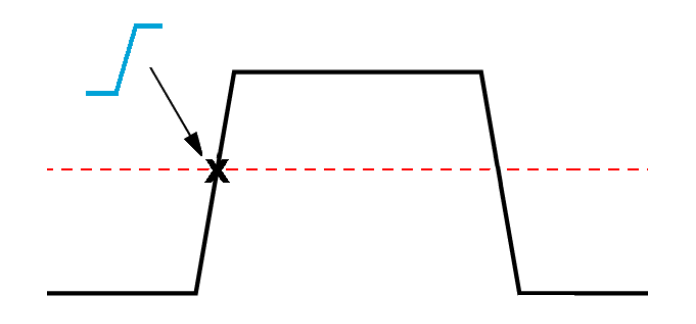

欠幅触发需要两个门限以定义信号必须通过才能被视为有效(非欠幅)信号 的两个电平。

屏幕最右侧的箭头标示了信号门限电平。

旋转 Trigger Level (触发电平) 旋钮更改门限电平并暂时显示一条长水平线 (或为欠幅触发显示两条线)穿过波形以显示与整体波形有关的触发电平。

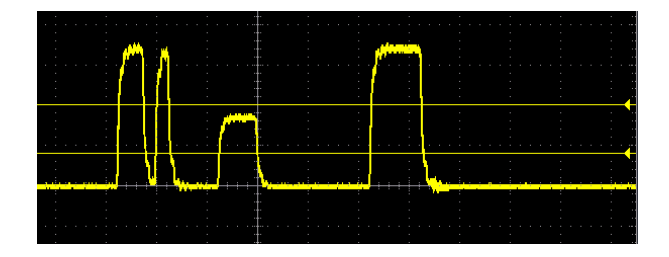

# <span id="page-61-0"></span>可用触发类型

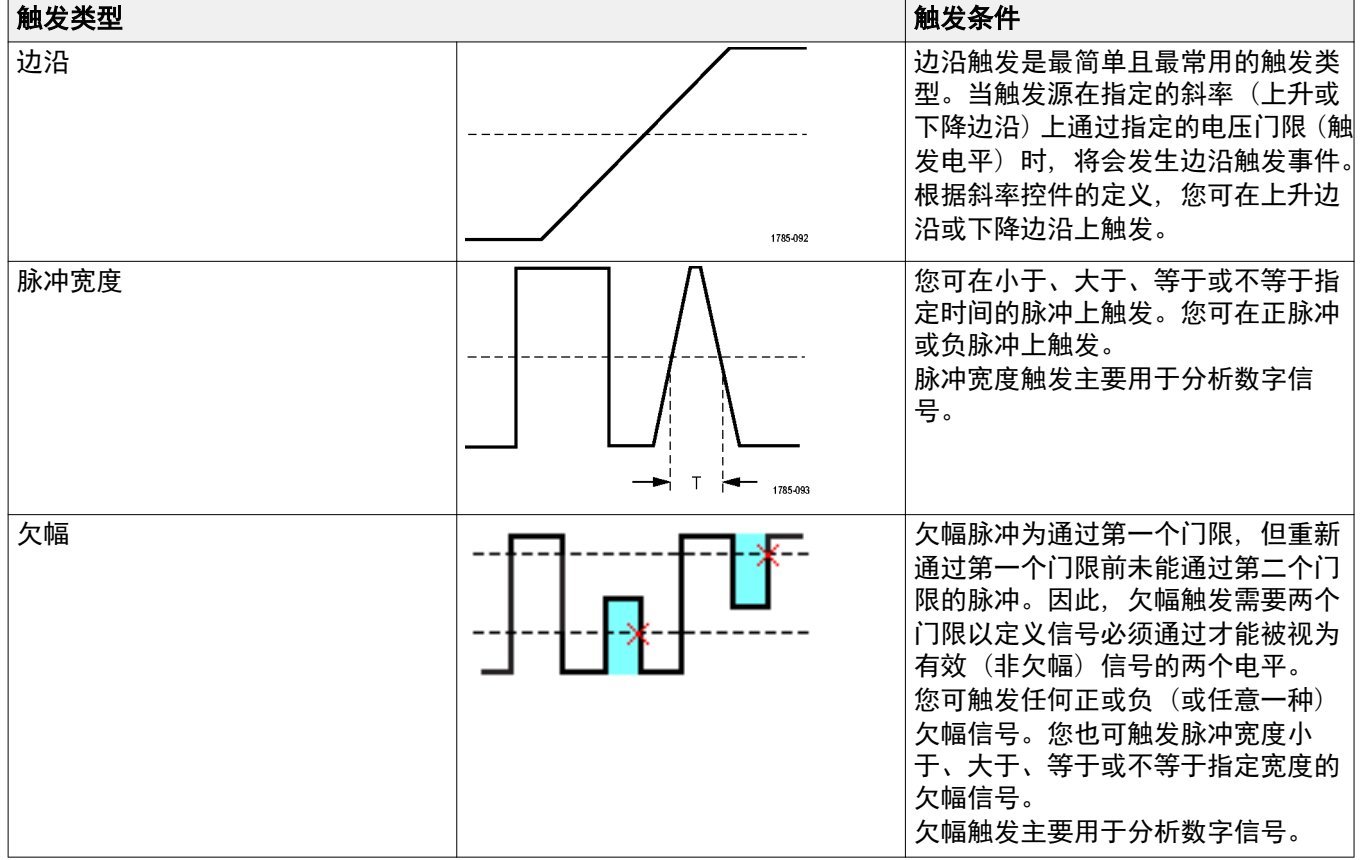

示波器可让您在数种信号条件上触发:

# 触发耦合

触发耦合可设置触发电路使用哪一部分的输入信号。触发耦合选项为 **DC** (直流)、**LF Reject**(低频抑制)、**HF Reject**(高频抑制)和 **Noise Reject**(噪 声抑制)。

- DC Coupling (直流耦合) 将触发信号传递到触发电路, 不进行过滤。如 果信号嘈杂,则示波器可能触发假性事件。
- **HF Reject** (高频抑制) 将衰减触发电路所传递的高于 85 kHz 的信号。 测量低频信号时,这可减少高频噪声的假性触发。
- LF Reject (低频抑制) 将衰减触发电路所传递的低于 65 kHz 的信号。 测量高频信号时,这可减少低频噪声的假性触发。
- **Noise Reject** (噪声抑制) 可降低触发电路输入灵敏度。测量噪声电平较 高的信号时,这可减少假性触发。

## 触发模式

Trigger(触发)模式可设置示波器在没有或有触发事件的情况下的行为方 式。触发模式同样可启用触发释抑功能。

### 自动"未触发滚动"触发模式

**Auto (Untriggered Roll)**【自动(未触发滚动)】触发模式可将示波器设置为 即使没有发生任何触发示波器也会采集波形。自动模式使用定时器,该定时 器在开始采集且获取预触发信息后启动。如果在计时器超时之前未检测到 触发事件,则示波器将强制触发。等待触发事件的时间长度取决于时基的设 置【**Horizontal Scale**(水平标度)】。

在没有有效触发事件而进行强制触发时,自动模式不会同步显示器上的波 形。波形将滚动通过屏幕。如果发生有效触发,则显示器将变成稳定状态。

### 正常触发模式

**Normal**(正常)触发模式可将示波器设置为只在触发条件发生时才采集波 形。如果没有任何触发,则显示屏将一直显示上一次采集的波形记录。如果 上次未采集波形,则不显示波形。

### 释抑触发模式

**Holdoff**(释抑)触发模式可让您设置时间周期,在此周期内示波器会忽略触 发事件。例如,触发脉冲突发的首个脉冲,您需要设置触发条件以触发正向 边沿,并设置释抑值以在触发事件后但在下一次突发前将触发禁用一段时 间。在此案例中使用释抑防止示波器触发任何正信号边沿。

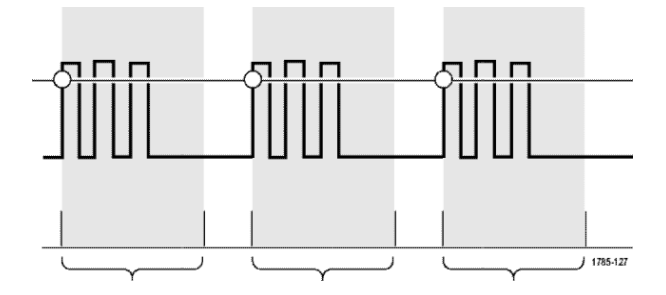

使用 **Set Holdoff to minimum**(将释抑设为最小值)将释抑值设为最小值。

**注意:** 触发模式无法设置触发条件;这些可通过触发 Type(类型)控件设 置。请参阅 [可用触发类型第](#page-61-0) *43* 页。

### 触发延迟采集模式

在正常采集模式中,触发点位于波形记录的中间位置,且定位于中央屏幕扩 展点,这样水平标度可围绕触发点为中心进行更改。**Acquire**(采集)菜单 中的 Delay(延迟) 功能可将触发点与中央屏幕扩展点断开。该功能可让您 使用 Horizontal Position (水平位置) 旋钮以从扩展点通过指定数量重新定 位(延迟)触发点。

**Delay**(延迟)最常用于采集并显示与触发事件相距一段有效时间间隔的波 形细节。例如,您可在每 10 ms 发生一次的脉冲上触发,然后使用 **Delay**(延 迟)查看触发点后 6 ms 发生的信号的特征。

# 设置通道输入参数

使用垂直 Menu (菜单) 按钮, 选择要显示的波形, 或打开菜单和子菜单, 并使用其为每个通道设置输入参数。 每个通道的设置均是独立的。

# 设置输入信号耦合

输入信号耦合可设置输入信号如何传递至示波器采样电路。

**1.** 按对应于您想要设置的输入通道的 **Vertical Menu**(垂直菜单)按钮。

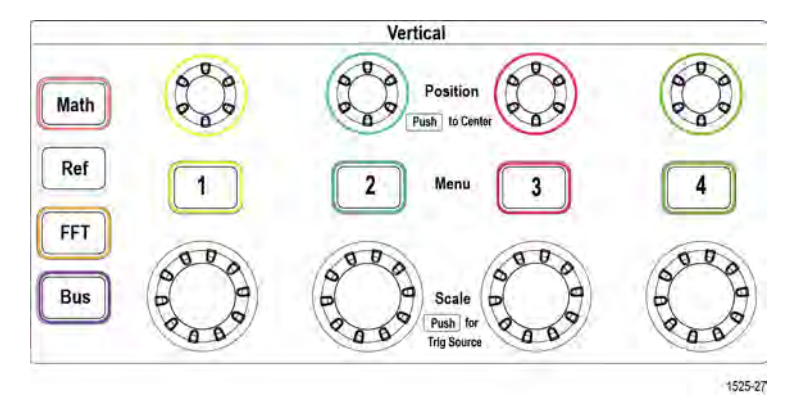

- **2.** 按 **Coupling**(耦合)侧面菜单按钮。
- **3.** 使用 **Multipurpose**(通用)旋钮选择并单击耦合类型: 直流耦合通过交流和直流信号分量。

交流耦合阻碍直流分量,仅通过交流信号。

# 反转输入信号

可使用此操作反转(垂直翻转)信号。反转信号的典型原因是使用反转信号 创建数学波形。

**1.** 按对应于您想要设置的输入通道的 **Vertical Menu**(垂直菜单)按钮。

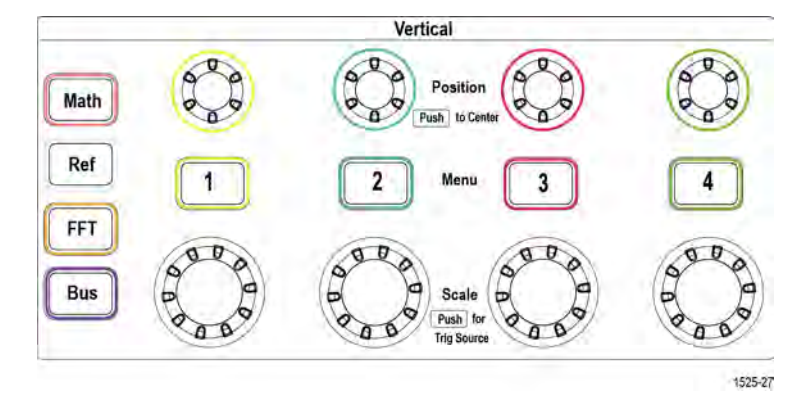

**2.** 按 **Invert**(反相)侧面菜单按钮,以在 **Off**(反相关闭)(进行常规操作)和 **On**(反相打开)(将前置放大器中信号的极性反相)之间进行切换。

### 设置示波器带宽

使用此操作程序设置示波器带宽。带宽是示波器可准确显示和测量的最大 频率。示波器逐渐衰减(降低)频率高于带宽的信号电平。这意味着,虽然 您能显示超过带宽限制的信号,但是无法保证其幅度值和其他特征正确。

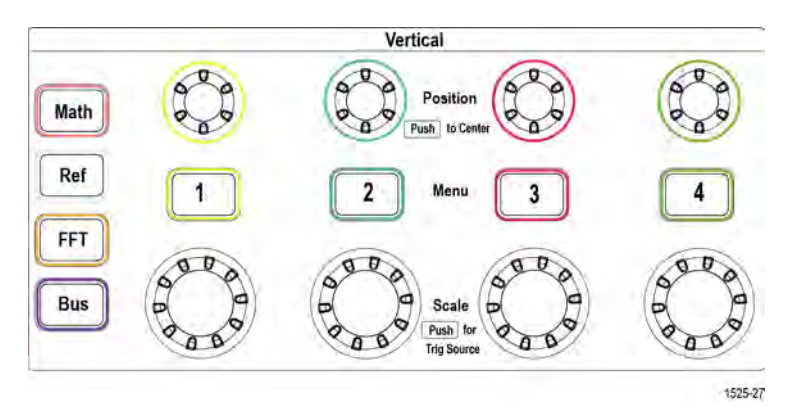

- **2.** 按 **Bandwidth**(带宽)侧面菜单按钮。
- **3.** 使用 **Multipurpose**(通用)旋钮选择并单击带宽设置。
- **Full** (全带宽) 将带宽设置为示波器允许的最大带宽。
- **20 MHz** 将带宽设为 20 MHz。
- 根据连接的探头,菜单上可能显示其他带宽选项。

### 设置探头类型(电压或电流)

**Probe Type**(探头类型)子菜单可设置与示波器相连的探头类型。默认探头 类型为 **Voltage**(电压)。其他有效探头类型为电流。有 TekProbe II 或 TekVPI 接口的探头, 在您将其插入示波器时, 可自动设置探头类型和相关 参数。

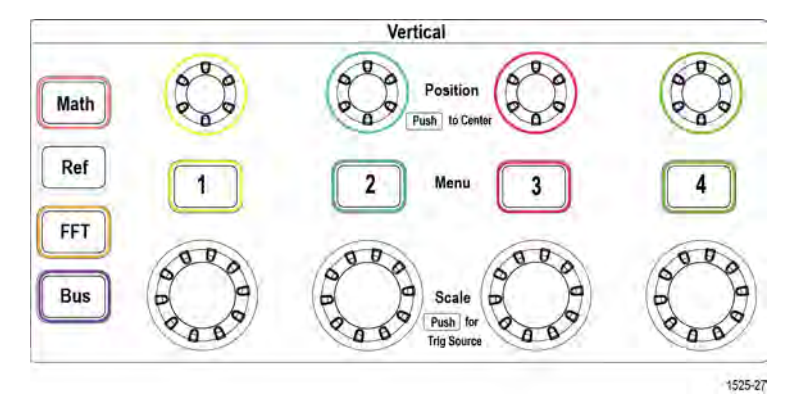

- **2.** 按 **Probe Setup**(探头设置)侧面菜单以显示 **Probe Setup**(探头设置) 子菜单。
- 3. 使用 Multipurpose (通用) 旋钮选择并单击 Probe Type (探头类型) 子 菜单项。
- **4.** 选择并单击探头类型【**Voltage**(电压)或 **Current**(电流)】。

### 设置探头衰减系数

衰减是探头在将信号发送至示波器输入端之前对输入信号幅度减少或放大 的量。**Attenuation**(衰减)子菜单可为没有 TekProbe II 或 TekVPI 接口的探 头设置探头衰减系数。默认衰减为 **10x**。

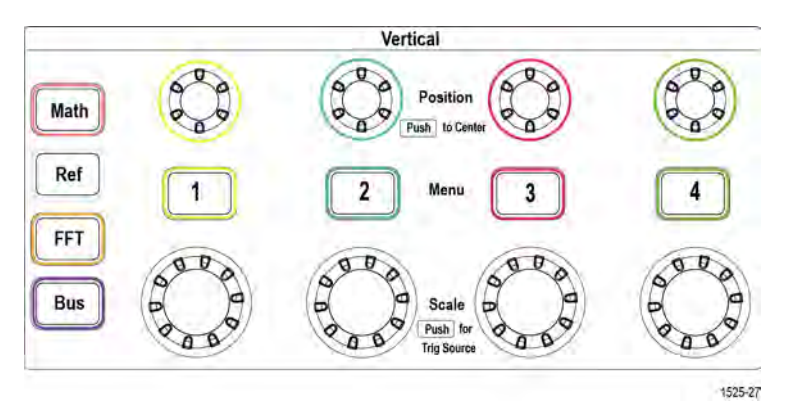

- **2.** 按 **Probe Setup**(探头设置)侧面菜单以显示 **Probe Setup**(探头设置) 子菜单。
- 3. 使用 Multipurpose (通用) 旋钮选择并单击 Attenuation (衰减) 子菜单 项。
- 4. 使用 Multipurpose (通用) 旋钮选择并更改衰减系数。

# 快速将探头衰减系数设置为 **1X** 或 **10X**

**Set To 1X** (调至 1X) 和 Set To 10X (调至 10X) 子菜单项可让您迅速将探 头衰减调至 1X 或 10X。

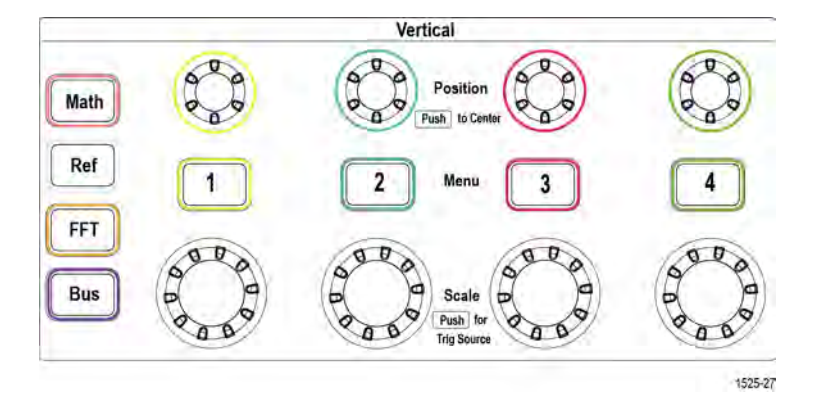

- **2.** 按 **Probe Setup**(探头设置)侧面菜单以显示 **Probe Setup**(探头设置) 子菜单。
- **3.** 使用 **Multipurpose**(通用)旋钮突出显示 **Set To 1X**(调至 1X)或 **Set To 10X**(调至 10X)子菜单项。然后,单击 **Multipurpose**(通用)旋钮 来设置该值。

### 为电压探头设置测量电流模式

如果您通过使用标准电压探头测量一个电阻的电压降来测量电流,请使用 **Measure Current**(测量电流)字段来设置测量设置的安培/伏特或伏特/安培 比率。例如,如果测量 2 Ω 电阻的电压降来确定电流,则将 V/A 比设为 2。

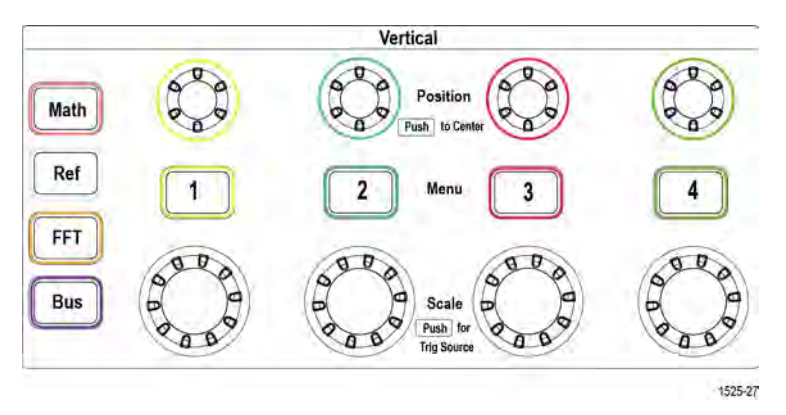

- **2.** 按 **Probe Setup**(探头设置)侧面菜单以显示 **Probe Setup**(探头设置) 子菜单。
- 3. 使用 Multipurpose (通用) 旋钮突出显示 Measure Current (测量电流) 子菜单项。
- **4.** 按 **Multipurpose**(通用)旋钮,在 **Yes**(是)和 **No**(否)之间切换。
- 5. 如果您选择 Yes (是), 则 Measure Current (测量电流) 子菜单下方区域 将显示安培/伏特或伏特/安培比菜单项。使用 **Multipurpose**(通用)旋钮 选择并更改电流测量参数。
## 设置输入信号垂直偏置

**Offset**(偏置)菜单可让您设置垂直信号偏置,其可更改波形相对于示波器 接地(0 伏特)参考的位置。此菜单还可让您快速将信号垂直偏置调至 0。 请参阅 [垂直位置和垂直偏置之间的差异](#page-73-0)第55 页。

**1.** 按对应于您想要设置的输入通道的 **Vertical Menu**(垂直菜单)按钮。

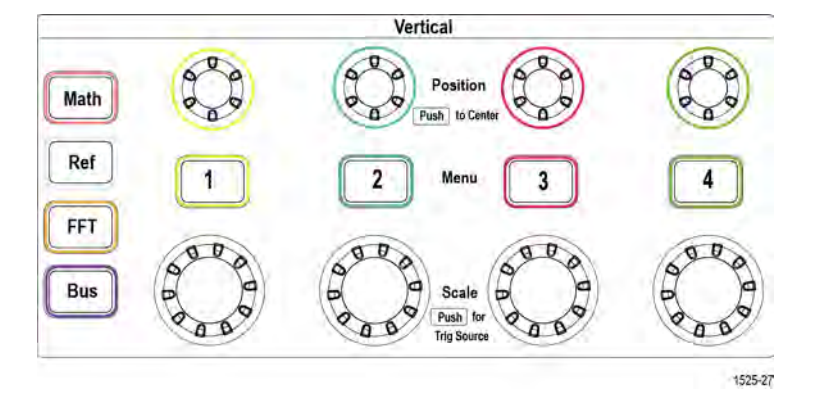

- **2.** 按 **Offset**(偏置)侧面菜单按钮。
- 3. 要设置特定偏置电压, 请使用 Multipurpose (通用) 旋钮以选择并单击 偏置值字段。使用旋钮改变值;屏幕上的波形根据您改变的值而移动。 再次单击旋钮退出该字段。
- **4.** 要将偏置值调至 0,请使用 **Multipurpose**(通用)旋钮选择并单击 **Set to 0**(调至 0)。

#### <span id="page-73-0"></span>设置波形垂直位置

要快速定位波形位置,使用您想移动的通道的前面板上的 **Vertical Position** (垂直位置)旋钮。

**Position**(位置)子菜单可让您设置垂直信号位置,其可在屏幕上上下移动 波形。此菜单也可让您快速将波形 0(接地)值调至中心水平标度。请参阅 垂直位置和垂直偏置之间的差异第55 页。

**1.** 按对应于您想要设置的输入通道的 **Vertical Menu**(垂直菜单)按钮。每 个通道的设置均是独立的。

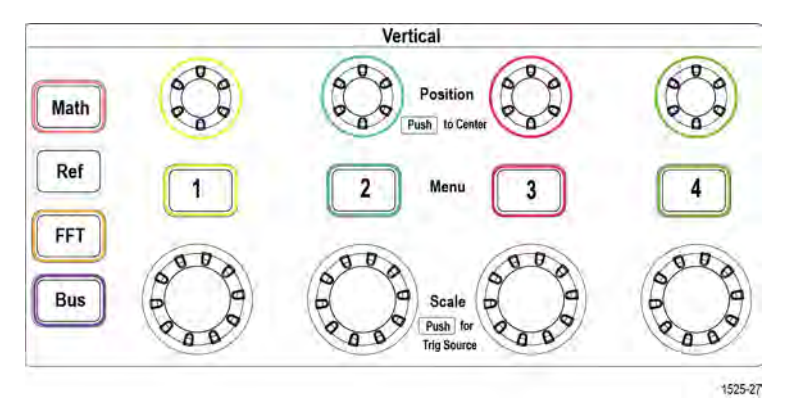

- **2.** 按 **More**(更多)侧面菜单按钮。
- **3.** 使用 **Multipurpose**(通用)旋钮选择并单击 **Position**(位置),以显示 Position(位置)子菜单。
- 4. 要设置特定位置值, 使用 Multipurpose (通用) 旋钮以选择并单击位置 字段。使用旋钮改变值;屏幕上的波形根据您改变的值而移动。再次单 击旋钮退出该字段。
- 5. 要将位置调至 0 (中心刻度线), 请使用 Multipurpose (通用) 旋钮选择 并单击 **Set to 0** (调至 0)。

#### 垂直位置和垂直偏置之间的差异

- 垂直*位置*为一项显示功能, 可在屏幕上移动波形图像。在屏幕上移动信 号并不会改变信号的接地(0 伏特)基线电平。
- 垂直偏置为信号功能, 可在示波器前置放大器前添加直流电压至输入信 号。添加此直流电压将信号从接地(0 伏特) 电平移动或偏置。您可使 用偏置以增加信号的有效动态范围。

例如,您可设置垂直偏置以匹配信号峰值区域,使用 **Vertical Position** (垂直位置) 旋钮将峰值区域移动至中心刻度线, 然后将 Vertical Scale (垂直标度) 旋钮调至更小的伏特/格设置, 以查看波形峰值区域的更多 细节。

## 设置通道相差校正

**Deskew**(相差校正)可补偿不同电缆长度或探头类型间的信号延迟差异。使 用 **Deskew**(相差校正)调节各个通道的信号延迟,以让所有信号同一时间 抵达示波器。相差校正通道可让您在两个或更多通道间,或在使用电流探头 和电压探头时,进行准确的与时间相关的测量。

选择一个探头作为参考信号,然后为其他通道调节相差校正值,以让所有通 道匹配。为获得最佳效果,请使用相差校正夹具,如 Tektronix 067-1686-xx。

以下图像显示了使用相差校正设置通道 2 和 4 相差校正以最小化通道 1 的 延迟的前后对比。

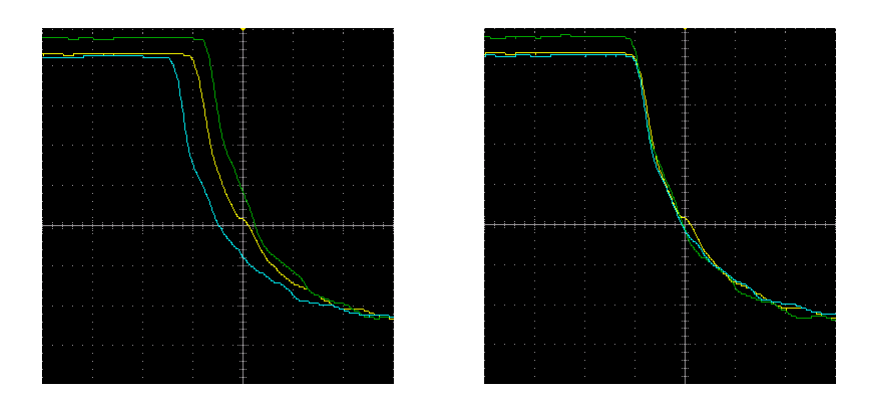

1. 按对应于您想要设置的输入通道的 Vertical Menu (垂直菜单) 按钮。

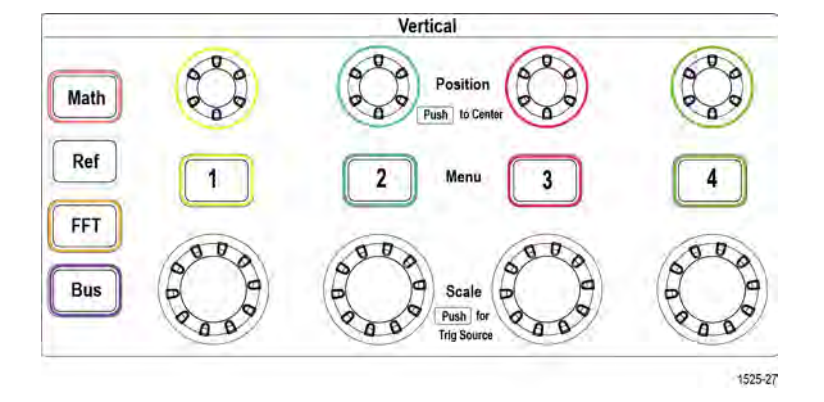

- **2.** 按 **More**(更多)侧面菜单按钮。
- **3.** 使用 **Multipurpose**(通用)旋钮选择并单击 **Deskew**(相差校正)。
- **4.** 要设置特定相差校正延迟,请使用 **Multipurpose**(通用)旋钮选择并单击 **0s**。然后使用该旋钮更改并设置该值。屏幕上的波形随着您对值的调整 而移动。
- 5. 要将相差校正调至示波器默认值(0 延迟), 请使用 Multipurpose (通 用)旋钮选择并单击 **Set to Default**(设为默认值)。

# 相差校正提示

- Deskew (相差校正) 设置会存储在非易失性内存中, 直至手动为每个通 道进行更改。
- Deskew (相差校正) 设置包含在已保存的设置文件中。
- 进行 **Default Setup**(默认设置),将所有通道的相差校正值重置为 0。

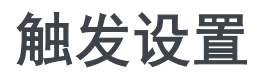

使用这些程序设置示波器以触发信号。请参阅 [触发概念](#page-58-0)第 40 页。

# 在波形边沿上触发

使用该程序将示波器设置为在波形上升或下降边沿上触发。

**1.** 按 **Trigger Menu**(触发菜单)前面板按钮。

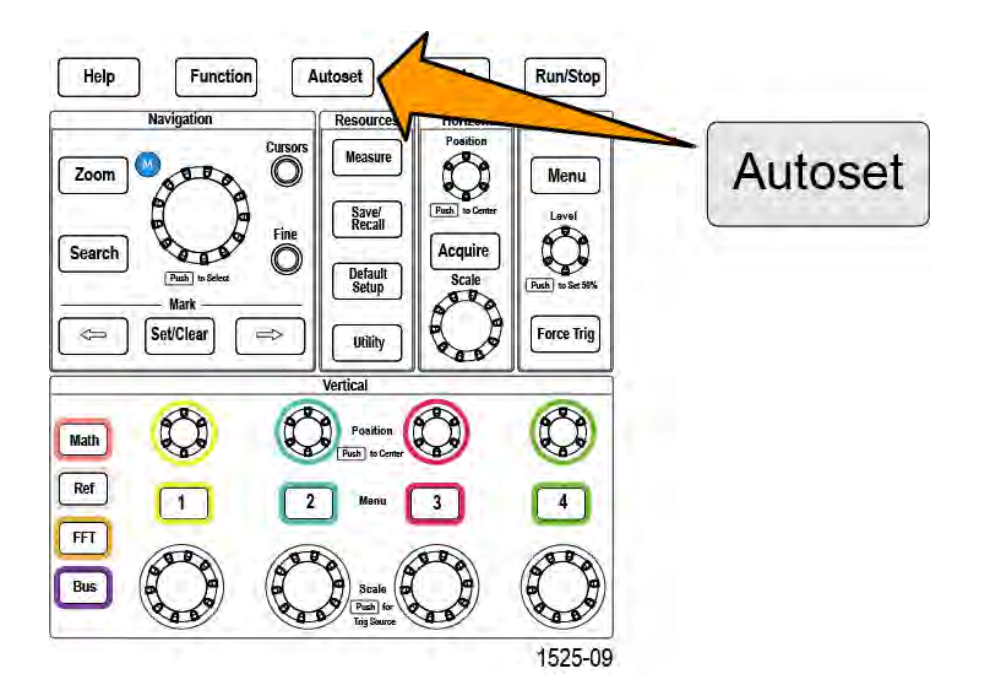

- **2.** 按 **Type**(类型)侧面菜单按钮。
- **3.** 使用 **Multipurpose**(通用)旋钮选择并单击 **Edge**(边沿)。
- **4.** 按 **Source**(信号源)侧面菜单按钮,并使用 **Multipurpose**(通用)旋钮 选择并单击通道,以用作触发信号源,或选择 **AC Line**(市电)以使用 交流电源频率作为触发信号。
- **5.** 按 **Coupling**(耦合)侧面菜单按钮并使用 **Multipurpose**(通用)旋钮选 择并单击[触发耦合](#page-62-0)。请参阅 触发耦合第 44 页。
- **6.** 按 **Slope**(斜率)侧面菜单按钮以在上升和下降斜率边沿之间进行选择, 在所选边沿上触发示波器。

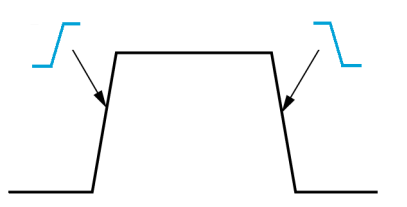

- **7.** 按 **Level**(电平)侧面菜单按钮,并使用 **Multipurpose**(通用)旋钮选 择并单击触发电平输入方式:
	- 单击 Level (电平), 并使用 Multipurpose (通用) 旋钮手动设置触 发电平。
	- 单击 Choose Preset (选择预置值),并使用 Multipurpose (通用) 旋 钮将触发电平设置为预定义信号逻辑电平(TTL、CMOS、ECL 等) 或设置为 0。
	- 单击 Set to 50% (调至 50%) 以将触发电平调至信号峰峰值电平的 50%。

注意: 您可使用 *Trigger Level*(触发电平)旋钮立即更改触发电平并暂时显 示一条长水平线【或为 *runt*(欠幅)触发显示两条线】穿过波形以显示与整 体波形有关的触发电平。

按 Trigger Level (触发电平) 旋钮, 可立即将触发电平设置为信号峰峰值电 平的 50%。

#### 根据特定脉冲宽度触发

使用该程序设置示波器以在特定信号脉冲条件下触发。可在脉冲小于、大 于、等于或不等于设定时间(宽度)时触发。最小脉冲宽度设置为 1 ns。请 参阅 [可用触发类型](#page-61-0)第43页。

脉冲宽度触发最常用于排除故障或分析数字信号。

**1.** 按 **Trigger Menu**(触发菜单)前面板按钮。

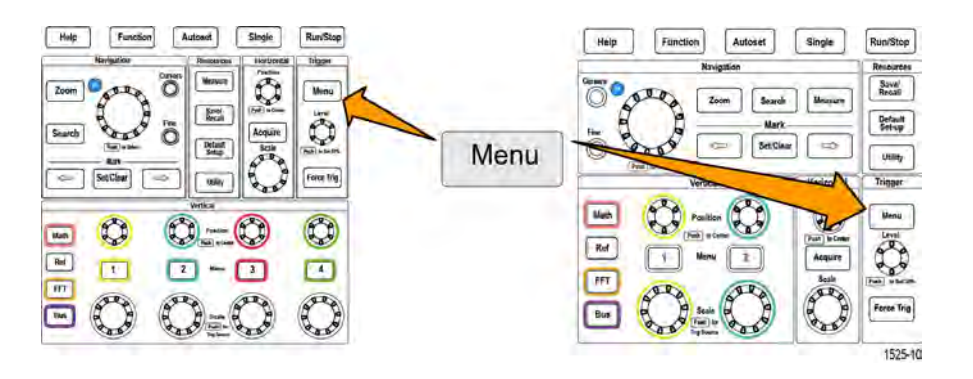

- **2.** 按 **Type**(类型)侧面菜单按钮。
- **3.** 使用 **Multipurpose**(通用)旋钮选择并单击 **Pulse Width**(脉冲宽度)。
- 4. 按 Source (信号源) 侧面菜单按钮, 并使用 Multipurpose (通用) 旋钮 选择并单击通道,以用作触发信号源,或选择 **AC Line**(市电)以使用 交流电源频率作为触发信号。
- 5. 按 Polarity (极性) 侧面菜单按钮, 并使用 Multipurpose (通用) 旋钮 选择并单击脉冲极性(正或负)以触发。
- **6.** 按 **Threshold**(门限)侧面菜单按钮,并使用 **Multipurpose**(通用)旋 钮选择并单击触发电平输入方式:
	- 单击门限字段, 并使用 Multipurpose (通用) 旋钮手动设置触发电 平。
	- 单击 Choose Preset (选择预置值), 并使用 Multipurpose (通用) 旋 钮将触发电平设置为预定义信号逻辑电平(TTL、CMOS、ECL 等) 或设置为 0。
	- 单击 Set to 50% (调至 50%) 以将触发电平调至信号峰峰值电平的 50%。
- **7.** 按 **Trigger When**(触发时机)侧面菜单按钮,并使用 **Multipurpose**(通
	- 用)旋钮选择并单击触发的脉冲宽度条件。然后使用 **Multipurpose**(通
	- 用)旋钮以输入脉冲宽度时间参数。

## 发生欠幅脉冲时触发

使用该程序设置示波器以在欠幅脉冲发生时进行触发。也可在欠幅脉冲小 于、大于、等于或不等于设定时间(宽度)时触发。

欠幅脉冲为通过第一个门限电平,但重新通过第一个门限前未能通过第二个 门限的脉冲。因此,欠幅触发需要两个门限电平以定义信号必须通过才能被 视为有效(非欠幅)信号的两个电平。请参阅 [可用触发类型](#page-61-0)第 43 页。

欠幅脉冲触发最常用于排除故障或分析数字信号。

最小欠幅脉冲宽度设置为 1 ns。

**1.** 按 **Trigger Menu**(触发菜单)前面板按钮。

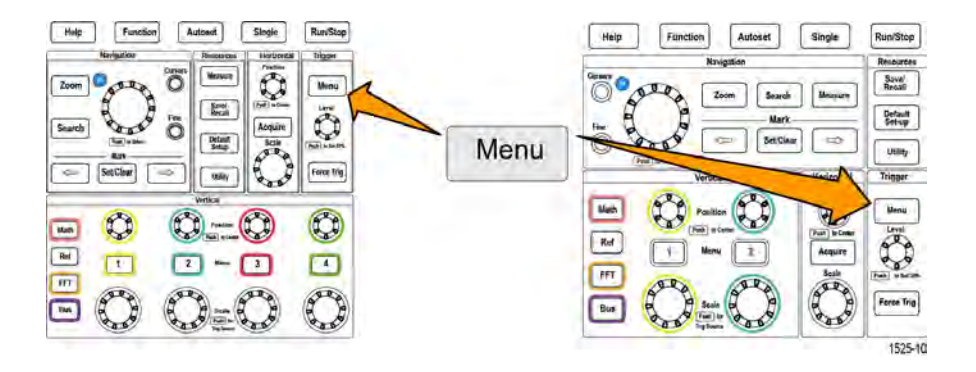

- **2.** 按 **Type**(类型)侧面菜单按钮。
- 3. 使用 Multipurpose (通用) 旋钮选择并单击 Runt (欠幅)。
- **4.** 按 **Source**(信号源)侧面菜单按钮,并使用 **Multipurpose**(通用)旋钮 选择并单击通道,以用作触发信号源,或选择 **AC Line**(市电)以使用 交流电源频率作为触发信号。
- **5.** 按 **Polarity**(极性)侧面菜单按钮,并使用 **Multipurpose**(通用)旋钮 选择并单击欠幅脉冲极性(正和/或负)以触发。
- **6.** 按 **Thresholds**(门限)侧面菜单按钮,并使用 **Multipurpose**(通用)旋 钮选择并单击触发电平(门限)以用于检测欠幅脉冲:
	- 单击 High (高), 并使用 Multipurpose (通用) 旋钮手动设置定义有 效高信号门限电平的电平。
	- 单击 Low (低), 并使用 Multipurpose (通用) 旋钮手动设置定义有 效低信号门限电平的电平。
	- 单击 Choose Preset (选择预置值),并使用 Multipurpose (通用) 旋 钮将触发门限电平设置为预定义信号逻辑电平(TTL、CMOS、ECL 等) 或设置为 0。
- **7.** 按 **Trigger When**(触发时机)侧面菜单按钮,并使用 **Multipurpose**(通 用)旋钮选择并单击 **Runt Occurs**(发生欠幅)以触发任何欠幅事件。

如果触发欠幅宽度,请使用 **Multipurpose**(通用)旋钮选择并单击要测 试的欠幅脉宽条件,并输入欠幅宽度时间参数。

#### 设置触发模式

使用该程序以设置示波器触发模式。触发模式可设置示波器在没有或有触 发事件的情况下的行为方式。触发模式同样可启用触发释抑功能。请参阅 [触发模式](#page-62-0)第 44 页。

触发模式无法设置触发条件;这些可通过 **Trigger Type**(触发类型)侧面菜 单按钮设置。

**1.** 按 **Trigger Menu**(触发菜单)前面板按钮。

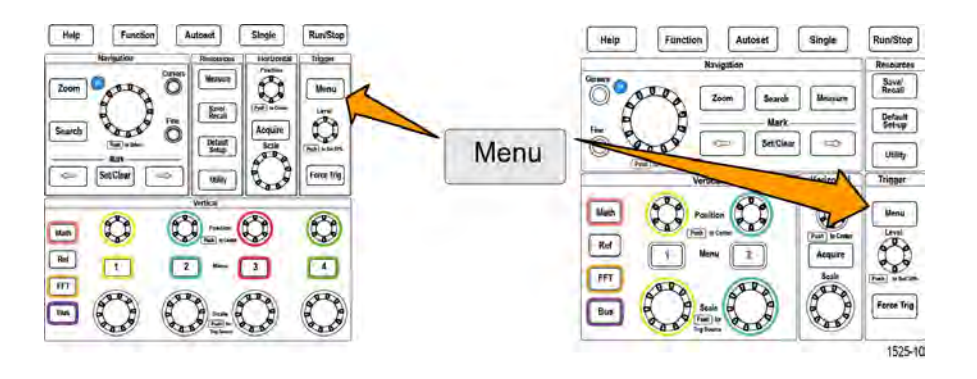

- **2.** 按 **Mode**(模式)侧面菜单按钮。
- **3.** 使用 **Multipurpose**(通用)旋钮选择并单击触发模式或释抑模式:
	- 单击 Auto (Untriggered Roll)【自动(未触发滚动)】可将示波器设 置为即使没有发生任何触发示波器也会采集并显示波形。如果没有 有效触发事件, 则波形将滚动通过屏幕。请参阅 *[自动"未触发滚动"](#page-62-0)* [触发模式](#page-62-0)第 44 页。
	- 单击 Normal (正常) 可将示波器设置为仅在有效触发事件发生时才 采集并显示波形。请参阅 [正常触发模式](#page-63-0)第 45 页。
	- 单击 Holdoff (释抑) 以设置触发事件发生后的时间段, 在此期间示 波器将忽略新触发事件。释抑周期结束后,示波器将开始查找触发条 件。最短释抑周期为 20 ns。请参阅 移抑触发模式第 45 页。

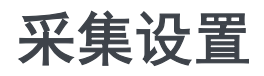

该部分介绍设置示波器采集参数的程序。

# 使用自动设置

**Autoset**(自动设置)是采集并显示波形的快速方式。**Autoset**(自动设置) 可自动将触发类型设置为边沿,将门限电平设置为信号电平的 50%,并分析 输入信号和调节示波器采集、水平和垂直设置,以显示五到六个波形周期。 **Autoset**(自动设置)是快速显示重复信号波形的理想之选。

完成以下步骤进行自动设置:

- **1.** 将探头连接到示波器和信号源。
- **2.** 为您想 **Autoset**(自动设置)的输入通道,按 **Vertical Menu**(垂直菜单) 按钮,以启用该通道。

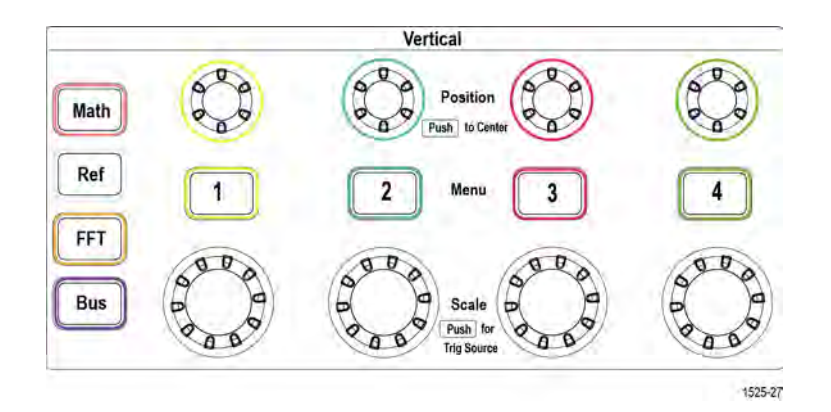

- **3.** 按 **Autoset**(自动设置)。示波器需要花费一些时间来分析并显示信号。
- **4.** 您可以按 **Undo Autoset**(取消自动设置)侧面菜单按钮以取消上一次自 动设置。

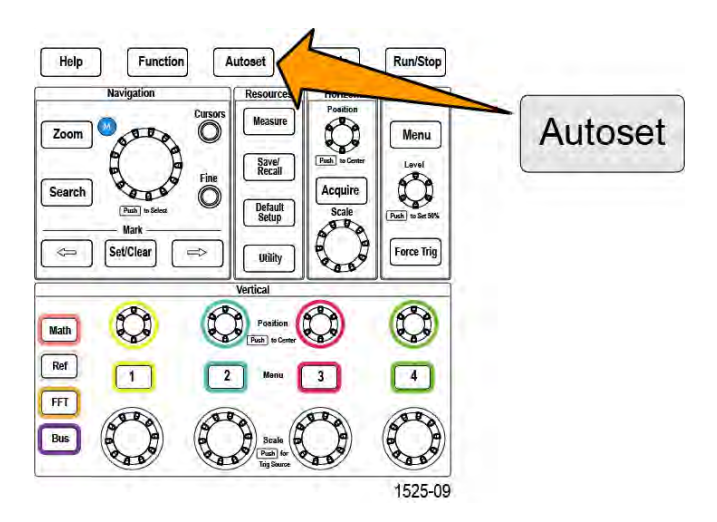

# 自动设置提示

- 如果一个以上通道处于激活状态, 则 Autoset (自动设置) 将触发所显示 的编号最小的通道,并从屏幕顶部到底部显示所有激活的通道。
- 自动设置总是将垂直偏移设置为 0 伏。
- 通道 1 为特殊情况: 如果所有通道都关闭 (未显示), 或通道 1 打开, 即 使没有信号,**Autoset**(自动设置)也将尝试为通道 1 检测、触发并显示 波形(结果为通道 1 的平直波形)。即使其他通道有信号显示,其也不会 触发或显示其他通道。

# 如何启用**/**禁用示波器中的自动设置

可使用此程序启用/禁用自动设置功能以手动设置波形。

注意: 要禁用或启用自动设置功能,需要密码。出厂默认密码为 *000000*。

**1.** 按 **Utility**(辅助功能)。

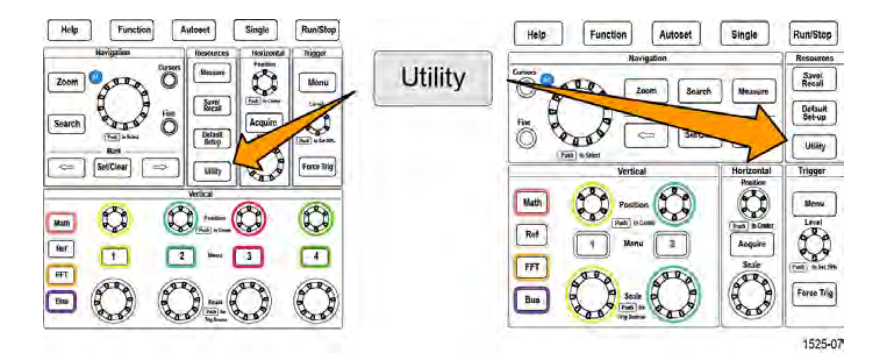

- **2.** 按 **-More- Page 1/2**(待续 1/2 页)侧面菜单按钮。
- **3.** 按 **Feature Enable**(功能启用)侧面菜单按钮。

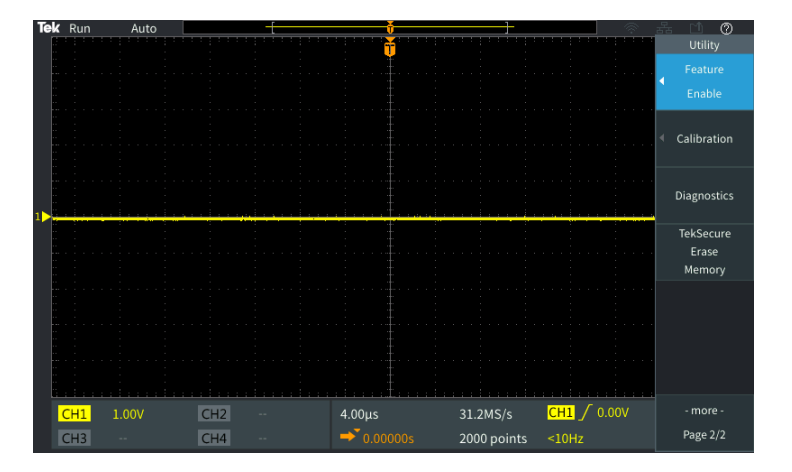

4. 使用 Multipurpose (通用) 旋钮选择并单击 Autoset Enable (自动设置 启用)。示波器会打开 **Feature Enable**(功能启用)密码输入屏幕。

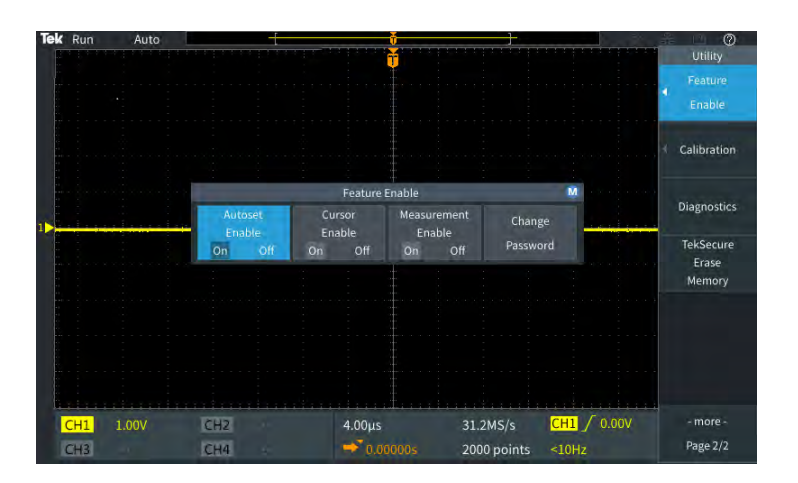

- 5. 使用 Multipurpose (通用) 旋钮和侧面菜单按钮输入可让您禁用自动设 置的密码。出厂默认密码为 **000000**。
- **6.** 按 **OK**(确定)侧面菜单按钮以输入密码并让您禁用自动设置。

# 如何更改自动设置密码

使用该程序以更改自动设置启用/禁用密码。自动设置需要密码以启用或禁 用自动设置模式。

**1.** 按 **Utility**(辅助功能)。

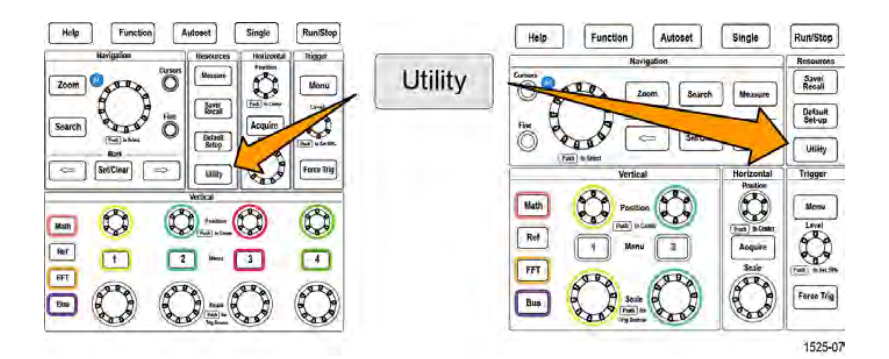

- **2.** 按 **-More- Page 1/2**(待续 1/2 页)侧面菜单按钮。
- **3.** 按 **Feature Enable**(功能启用)侧面菜单按钮。
- 4. 使用 Multipurpose (通用) 旋钮选择并单击 Autoset Enable (自动设置 启用)。

5. 使用 Multipurpose (通用) 旋钮选择并单击 Change Password (更改密 码)。示波器会打开 **Change Password**(更改密码)输入屏幕。

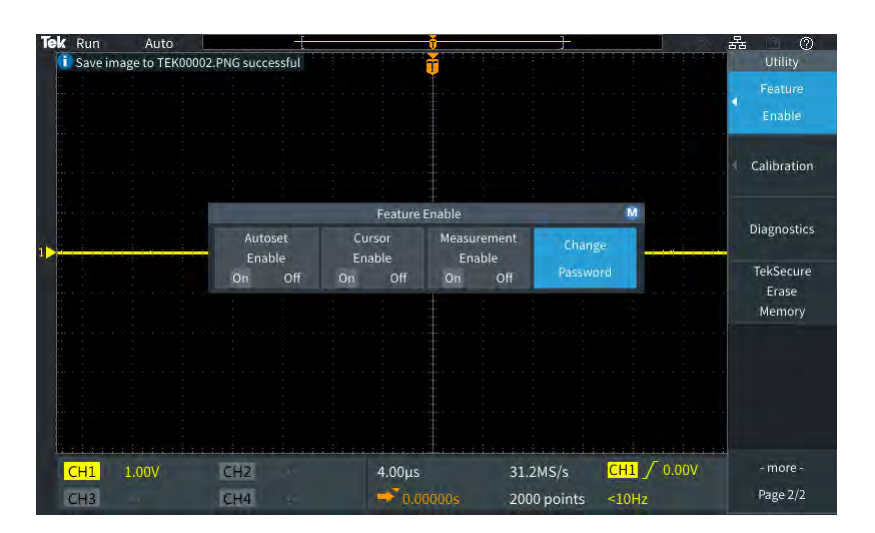

- **6.** 使用 **Multipurpose**(通用)旋钮和侧面菜单按钮以选择字母数字并输入 当前密码的字符。然后按 **OK**(确定)侧面菜单按钮。出厂默认密码为 000000。
- **7.** 使用 **Multipurpose**(通用)旋钮和侧面菜单按钮以输入新密码。然后按 **OK**(确定)侧面菜单按钮。重新输入新密码以确认,然后按 **OK**(确 定)侧面菜单按钮。

注意: 可以使用 *PI* 命令启用*/*禁用自动设置。请参考"程序员手册"了解详 细说明。

# 开始和停止采集

在您已定义采集和触发参数后,通过 **Run/Stop**(运行/停止)或 **Single**(单 次) 控件开始采集并显示波形。

■ 按 Run/Stop (运行/停止) 以开始采集 (按钮变为绿色)。示波器重复进 行采集,直到再次按下该按钮停止采集,或按下 **Single**(单次)按钮。

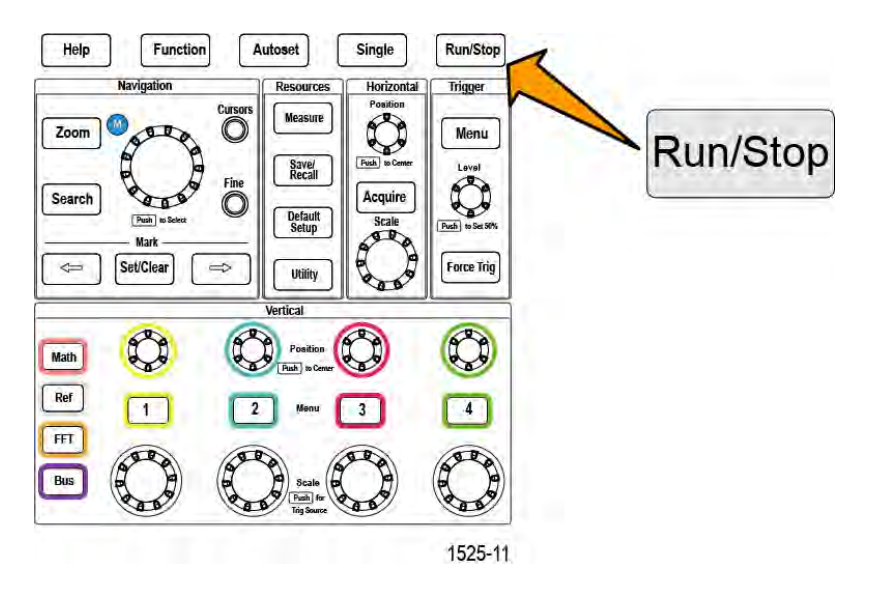

■ 按 Single (单次) 进行单次采集。

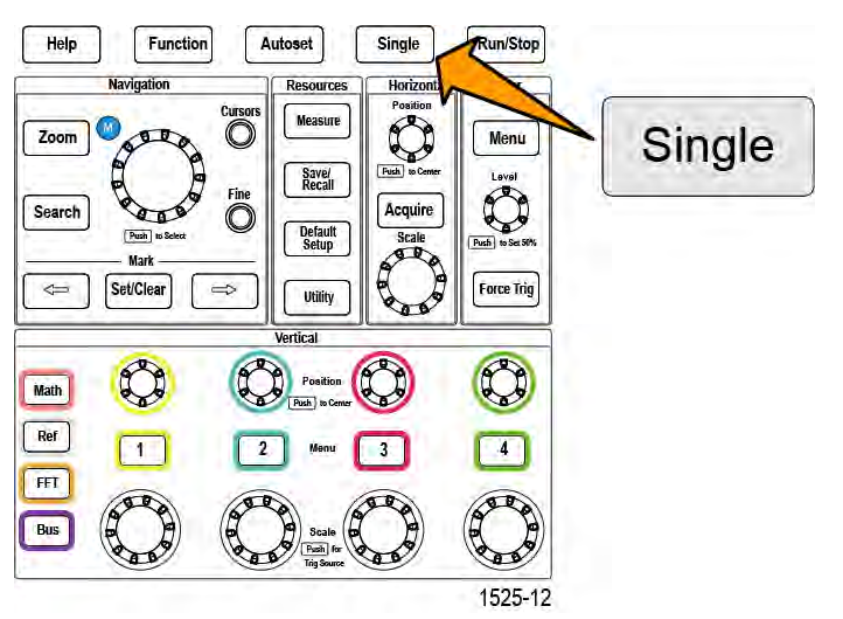

Single(单次)将该单次采集的触发模式设置为 **Normal**(正常)。

#### 设置采集模式

使用 acquisition mode (采集模式) 设置示波器如何使用每个采集间隔中的 采样数据点创建并显示波形。请参阅 [采集模式概念](#page-57-0)第 39 页。

**1.** 按 **Acquire**(采集)。

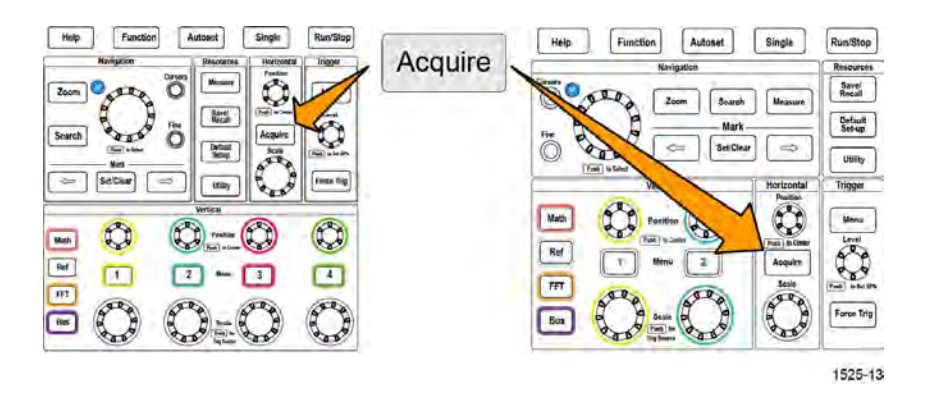

- **2.** 按 **Mode**(模式)侧面菜单按钮。
- **3.** 旋转 **Multipurpose**(通用)旋钮选择模式【**Sample**(采样)、**Peak Detect** (峰值检测)、**Hi res**(高分辨率)、**Average**(平均)】,然后单击 **Multipurpose**(通用)旋钮以启用该模式。
- **4.** 如果您选择 **Average**(平均),请使用 **Multipurpose**(通用)旋钮选择要 平均多少次采集以创建波形。

# 设置采集触发延迟时间

**1.** 按 **Acquire**(采集)。

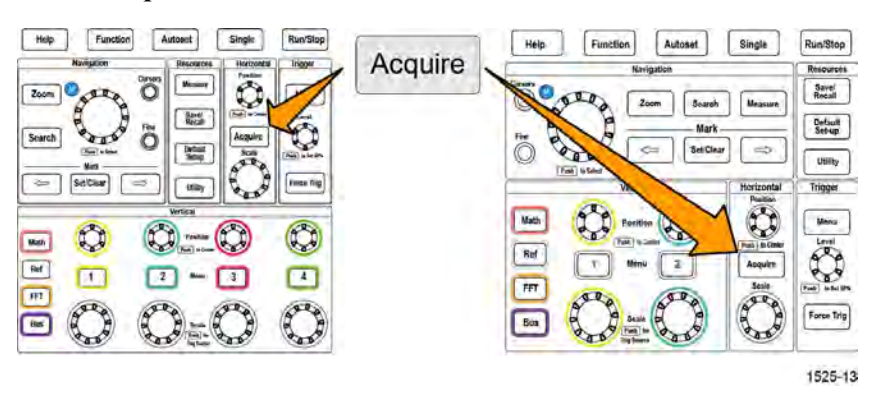

**2.** 按 **Delay**(延迟)侧面菜单按钮以在打开和关闭间切换。当延迟功能设 置为 **Off**(关闭)时,扩展点与触发点联系在一起,这样水平标度以触 发点为中心进行改变。

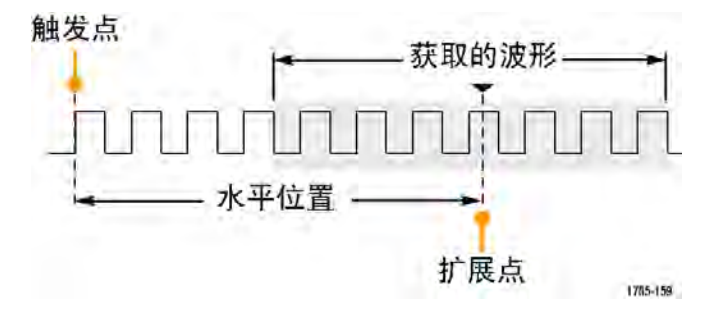

3. 如果 Delay (延迟) 设置为 On (打开), 则触发点将与扩展点断开连接。 旋转 Horizontal Position (水平位置) 旋钮以让触发点远离扩展点 (中心 刻度线)。延迟时间在刻度线底部中心的水平状态区域显示,以 0 s 为参 考值(中心刻度线)。

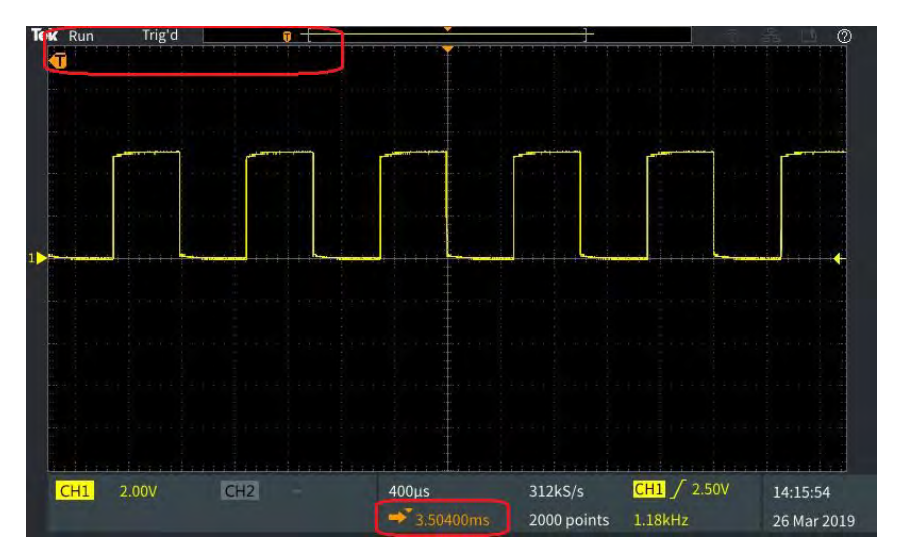

触发点可移出屏幕;在这种情况下,触发标记变成显示触发点方向。

- **4.** 一旦您在屏幕中心显示感兴趣的波形区域,则调整 **Horizontal Scale**(水 平标度) 旋钮以采集该感兴趣区域的更多点, 并使用控件查看更多细节。
- **5.** 按 **Set Horizontal Position to 0s**(水平位置调至 0s)侧面菜单按钮以将触 发点返回至波形记录中心(延迟调至 0)。按此按钮并不会关闭延迟模 式。

您还可以按前面板的 **Horizontal Position**(水平位置)旋钮以将触发点返 回至波形记录中心。

**Trigger Delay**(触发延迟)与 **Trigger Holdoff**(触发释抑)不同。请参阅 [释](#page-63-0) [抑触发模式](#page-63-0)第 45 页。

### 设置记录长度

使用该程序以设置记录长度。记录长度会设置将添加至波形记录的采样(数 据点)的数量。可用记录长度为 1000 点、2000 点、20,000 点、200,000、200 万 (2M) 点以及 500 万 (5M) 点。

**1.** 按 **Acquire**(采集)。

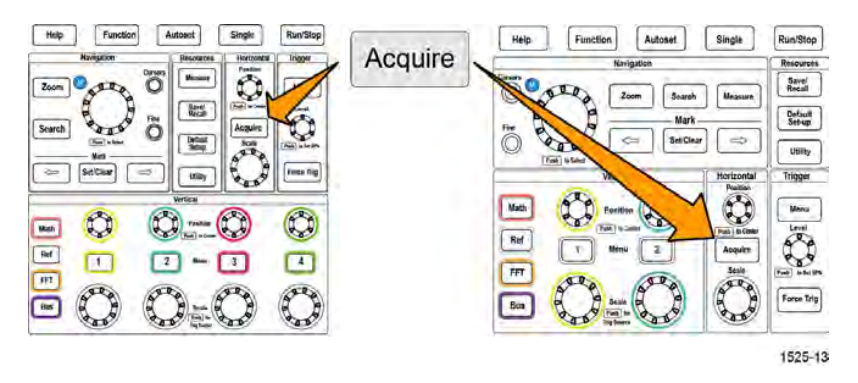

**2.** 按 **Record Length**(记录长度)侧面菜单按钮。

3. 使用 Multipurpose (通用) 旋钮选择并设置记录长度。

使用更长的记录长度为波形记录捕获更多采样,或捕获更多波形周期,然后 使用 Zoom (缩放) 控件查看波形更多细节。

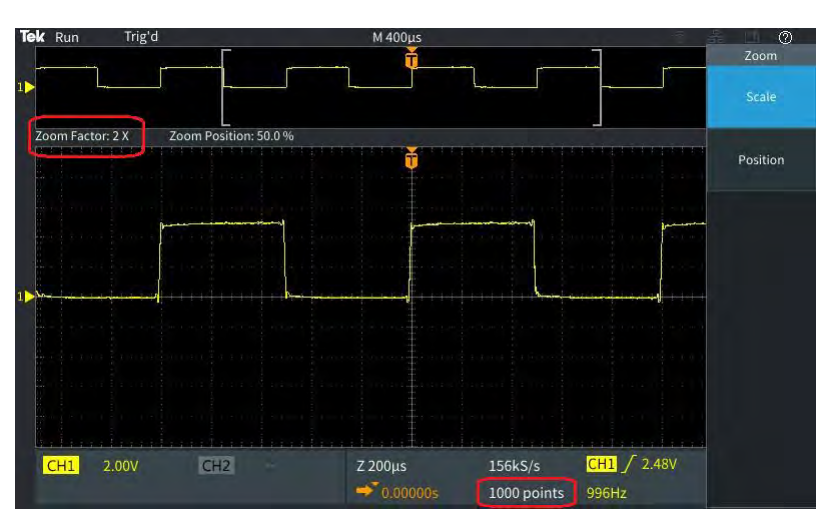

#### 最大缩放波形记录捕获了 **5000** 个点

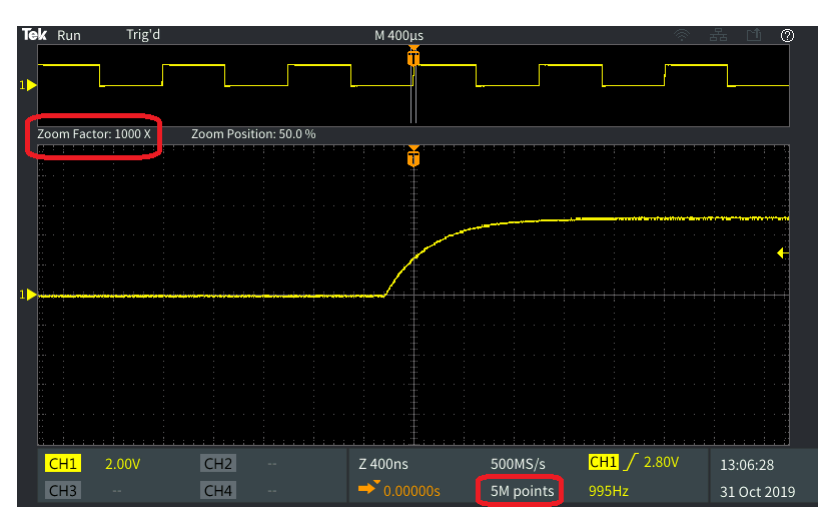

# 使用滚动显示模式

滚动模式会提供与条状图记录器相似的显示,但在该模式中,波形会从屏幕 右侧缓慢移动(或滚动)至左侧。使用滚动模式显示低频信号。使用滚动模 式,您不必等到采集完整的波形记录即可查看采集的数据点。

滚动模式并非为按钮或菜单选择模式,但当触发模式为自动,且水平标度和 记录长度设置为以下条件时,滚动模式会启用:

#### 表 **5:** 在以下时刻会启用滚动模式:

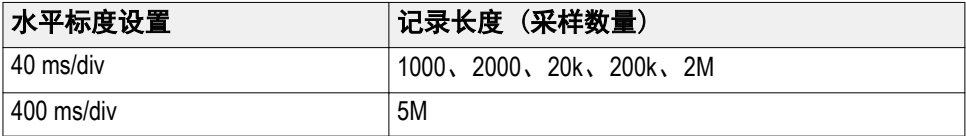

# 滚动模式提示

- 按 Run/Stop (运行/停止) 停止滚动模式。
- 在以下条件下将禁用滚动模式:
	- 在使用 Reference (参考)、Math (数学) 或 FFT 波形时
	- 使用 Zoom (缩放) 和 Search (搜索) 功能时
	- 进行测量【Measure<sup>(测量)</sup>菜单】时
	- 触发模式更改为 **Normal** (正常) 时
	- 水平标度设置为 40 ms/格或更高 (对于 5 M 记录长度, 此项被限制为 400 ms/格或更高) 时

注意: *Average*(平均)采集模式在您使用滚动模式时不可用。

#### 将示波器设置为出厂默认值 **-** 默认设置

**Default Setup**(默认设置)会清除当前示波器设置,并加载出厂定义设置。 这可让您快速重置示波器至已知状态,然后开始进行新测量。

请参阅 将示波器设置为出厂默认值 *-* 默认设置第 80 页。

要将示波器恢复至其出厂默认设置,请执行下列操作:

**1.** 按 **Default Setup**(默认设置)。

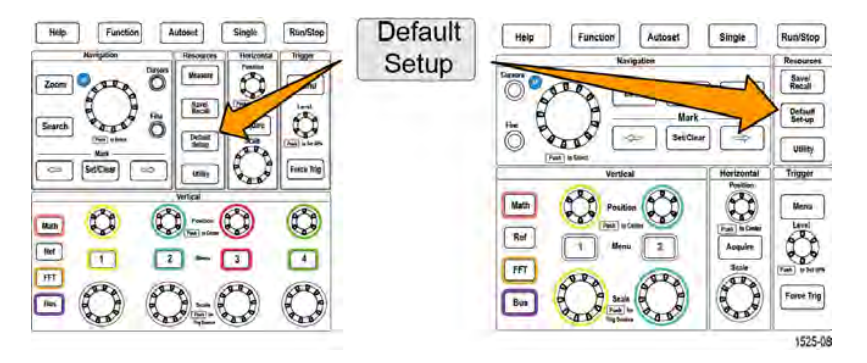

**2.** 如果您改变主意,请按 **Undo Default Setup**(取消默认设置)侧面菜单 按钮,以将示波器恢复至您按 **Default Setup**(默认设置)之前的设置。 在进行任何其他操作之前,您必须按该按钮。

# 波形显示设置

这一节包含显示和删除波形的概念和程序。

# 显示和删除波形

使用该程序打开或关闭每个通道的波形显示。

要在显示器上添加或删除波形,请按相应的前面板通道 **Menu**(菜单)按钮。

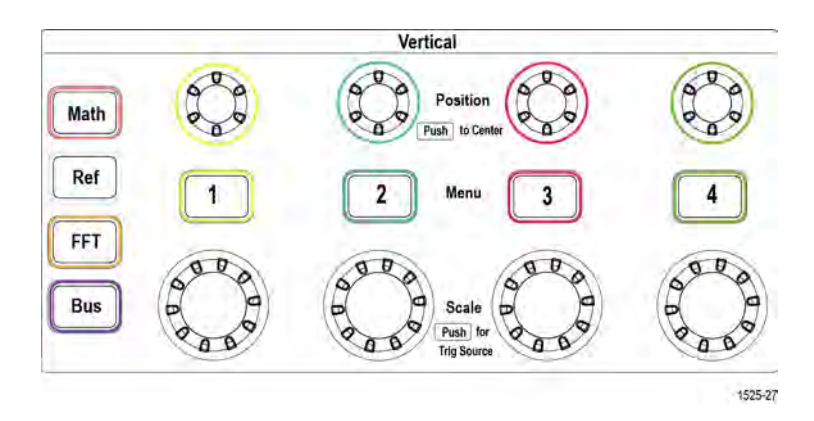

如果所选通道已激活,则按该通道的 **Menu**(菜单)按钮删除波形。

如果通道尚未激活, 则按通道的 Menu (菜单) 按钮选择该通道; 再按一下 该按钮会将波形从屏幕上删除。

如果屏幕上显示一个以上波形,则选择一个通道在其他所有波形之上绘制相 应的波形。

#### 设置波形余辉

余辉将设置示波器在屏幕上对采样波形点保留并显示多长时间。使用更长 的或无限余辉时间,帮助显示罕见或随机信号异常现象,如毛刺。

正常余辉可将示波器设置为绘制最新采集数据时清除当前波形数据。更改 余辉时间(从 1 秒至 10 秒) 将设置波形数据点在其被清除之前在内存中和 屏幕上的保留时长。最先清除较旧的数据点。

无限余辉将示波器设置为保留并显示所有采集波形数据点,而无需清除之前 的数据。

更改采集设置,如水平位置或标度、自动设置和单次,重置余辉时长以重新 开始。

**1.** 按 **Acquire**(采集)。

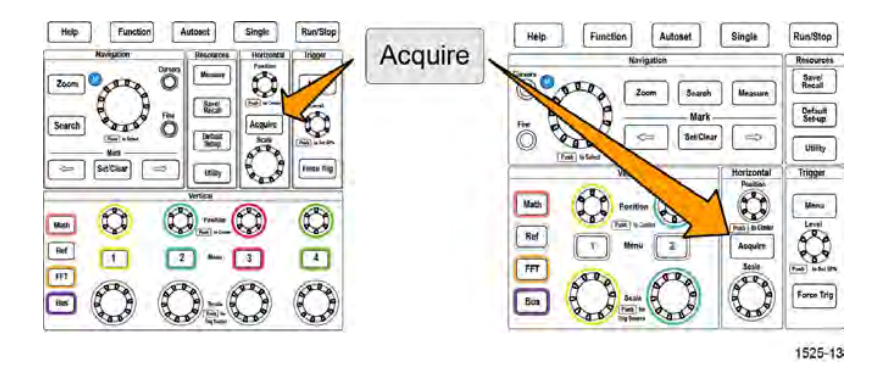

- **2.** 按 **Waveform Display**(波形显示)侧面菜单按钮。
- **3.** 使用 **Multipurpose**(通用)旋钮选择并单击 **Persist Time**(余辉时间)。
- 4. 使用 Multipurpose (通用) 旋钮更改并设置 Persist Time (余辉时间) 值。范围是 Auto (自动) 0 s - 10 s(以 1 秒为增量)以及无限。

Auto(自动)与 0 秒不相同。对于给定水平标度,Auto(自动)是每秒 可提供最多波形数的余辉时间。余辉的范围是 1s - 10s(步长为 1s)。可 以选择将余辉设置为 0 秒。当余辉设置为 OFF (关闭) 时, 可以启用此 模式。余辉设置为 ON (打开) 时, 可以从 1s -10s 时间范围内选择余辉 时长。而且,余辉时长可以设置为 Auto (自动), 这可实现最佳性能。

5. 要清除显示波形的余辉, 请选择并单击 Clear Persistence (清除余辉)。 这并不能更改余辉设置,而只是清除已显示波形的余辉数据。

#### 波形余晖提示

要快速清除已显示波形余辉数据,请按 **Single**(单次),然后按 **Run/Stop**(运 行/停止)以重新激活活动波形采集。

# **XY** 显示模式

XY 显示模式相对通道 2 (Y) 的信号幅度来绘制通道 1 (X) 的幅度,其中通道 1 为水平轴,通道 2 为垂直轴。XY 显示模式对于显示周期性信号之间的信 号相或频率关系很有帮助。得出的 XY 图被称之为李萨如模式。

您可以显示两通道型号中的通道 1 与通道 2,四通道型号中的通道 3 与通道 4。

**1.** 选择您想要绘制的两个信号源。按每个通道的 **Vertical Position**(垂直位 置) 旋钮, 将信号的接地参考设置为 0 V (中心水平标度线), 以让 XY 图位于屏幕中央。

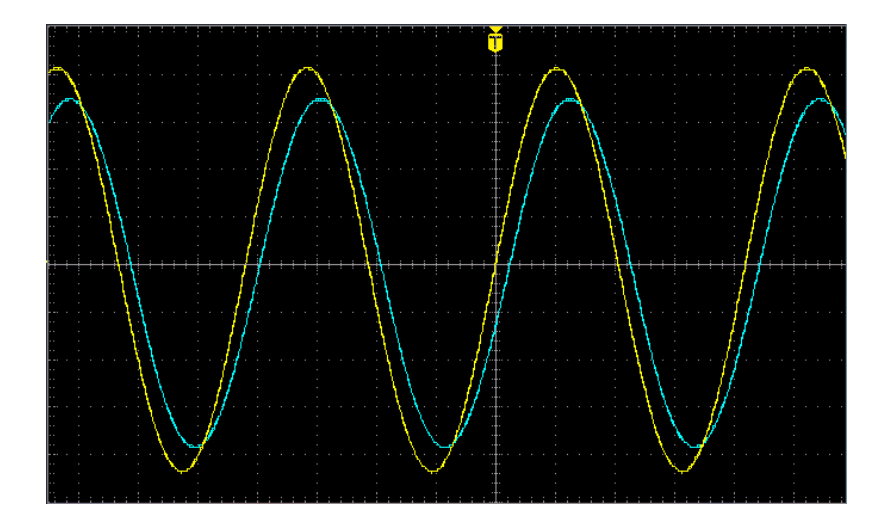

**2.** 按 **Acquire**(采集)。

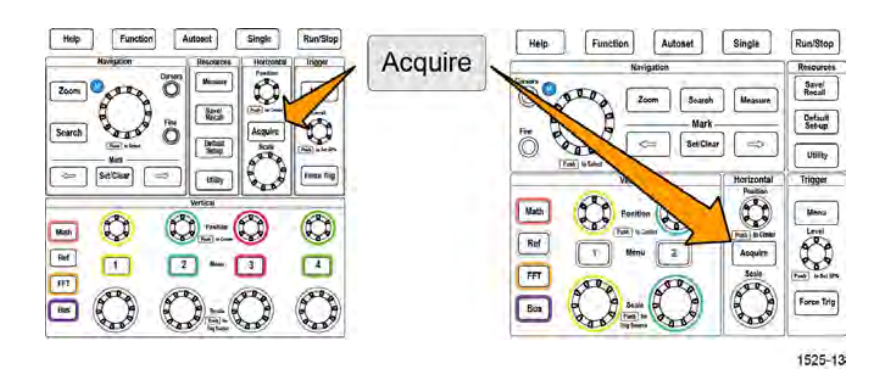

**3.** 按 **XY Display**(XY 显示)侧面菜单按钮以将 XY 显示模式在 **On**(打 开)和 **Off**(关闭)之间切换。

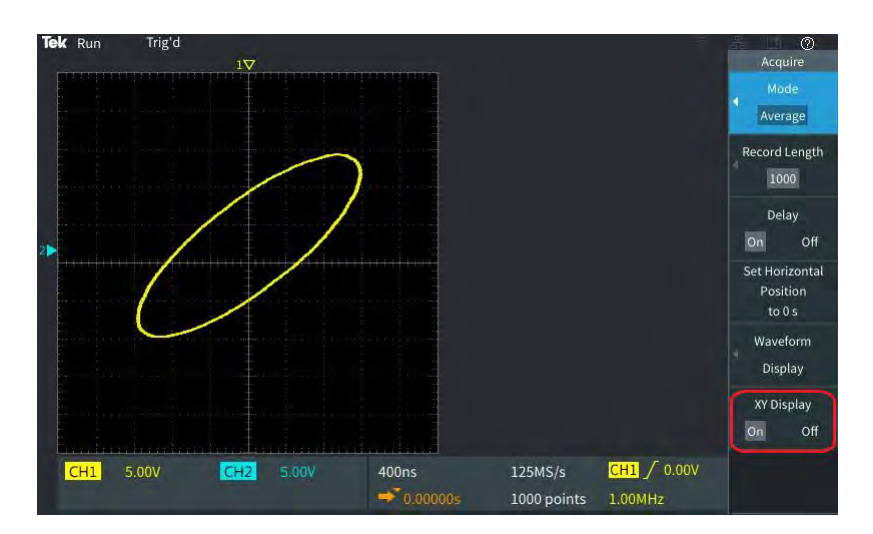

# **XY** 显示模式提示

- XY 显示只是显示波形对的一种不同方式, 下方的波形可用于测量并保 存至参考内存或 USB 硬盘中,以进行离线分析。
- 使用 Web 浏览器并搜索关键词"李萨如模式"以查找有关 XY 图的更多 信息。

# 设置背光亮度

可使用该程序更改整体屏幕亮度级别。更高的设置对于明亮区域更好,而较 低的值对于光线暗淡区域更好。

**1.** 按 **Utility**(辅助功能)。

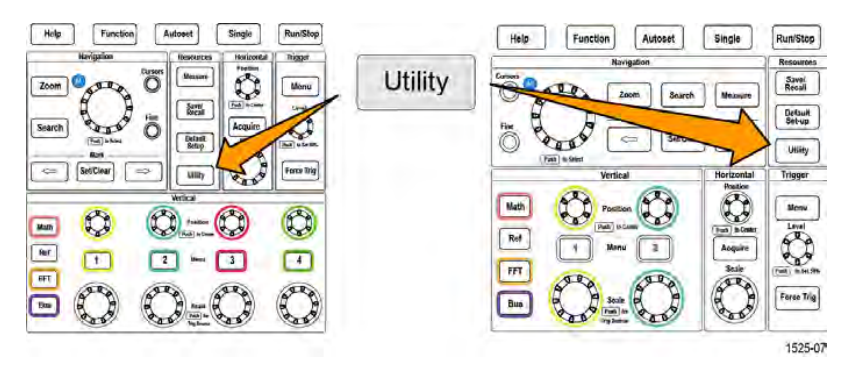

- **2.** 按 **Display**(显示)侧面菜单按钮。
- **3.** 使用 **Multipurpose**(通用)旋钮选择并单击 **Backlight Intensity**(背光亮 度)。
- **4.** 使用 **Multipurpose**(通用)旋钮更改并设置背光亮度值。

# 分析波形

正确设置波形的采集、触发和显示后,便可以分析结果。从功能中进行选 择,如显示自动测量、使用光标测量波形特定部分、使用数学对两个波形执 行一项操作、使用 FFT 显示信号频率分量。您也可以使用 **Gating**(选通) 在您进行测量时仅分析波形一个特定部分。请参阅 [仅对波形的一部分进行](#page-113-0) [测量](#page-113-0)(选通)第95 页。

# 进行自动测量

自动测量是对波形快速进行常规测量的一种方法,如信号频率、周期、上升 和下降时间等。您一次最多可对任意输入通道组合和数学波形进行六种测 量。在主屏幕上对测量以所选顺序进行显示。

要进行自动测量,请执行以下操作:

- **1.** 采集和显示触发波形。
- **2.** 按 **Measure**(测量)。
- **3.** 按侧面菜单按钮以选择需要测量的通道。

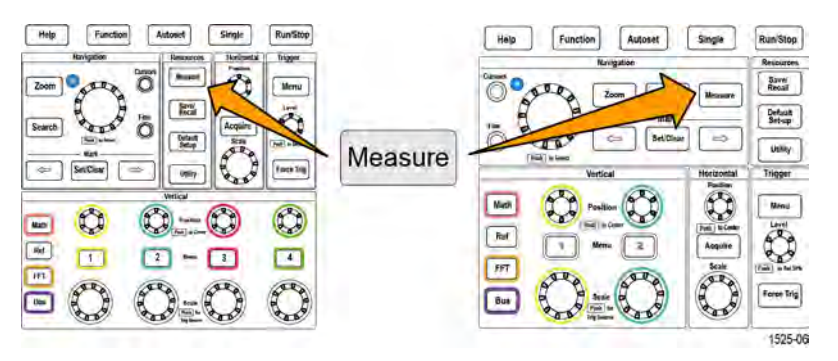

4. 使用 Multipurpose (通用) 旋钮选择并单击测量。请参阅 [自动测量描述](#page-108-0) 第90 页。

屏幕顶部的 **Measurement Selection**(测量选择)工具栏会进行更新以显示通 道所选测量(按颜色显示),最多可显示六种测量。

- **5.** 倒三角测量包括一个输入通道列表,以在选择时用于该测量。选择并单 击输入通道。然后按 **Menu On/Off**(菜单打开/关闭)按钮,关闭列表。
- **6.** 若要取消选择测量,突出显示测量并单击 **Multipurpose**(通用)旋钮。 若要取消选择另一个通道而不是当前通道的测量,按测量通道的侧面菜 单按钮,然后使用旋钮选择并单击该测量以删除。
- **7.** 要取消选择所有测量,按 **Remove All Measurements**(删除所有测量) 侧面菜单按钮。

**8.** 要关闭测量菜单并在屏幕上显示已选择测量,按 **Menu On/Off**(菜单打 开/关闭) 按钮。

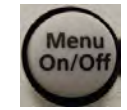

在屏幕上显示测量。按 **Menu On/Off**(菜单打开/关闭)按钮,会同时打开 或关闭屏幕上显示的测量。

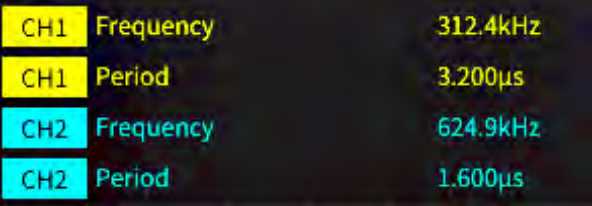

# 自动测量提示

如果有垂直信号削波, 则在测量旁边将出现 △ 符号。部分波形在屏幕上边 沿或下边沿的上方或下方。信号削波会导致不准确测量。要获得准确测量, 请旋转 **Vertical Scale**(垂直标度)和 **Position**(位置)旋钮,使波形完整地 出现在显示屏中。

如果无法保证测量精度,则在测量旁边会显示 @ 符号。等待测量模块获取 合适的测量。一旦合适的测量可用,该符号将消失。

# 进行测量屏幕截图

**Snapshot**(屏幕截图)测量【在 **Measurement**(测量)菜单中】可在一个屏 幕中为一个通道的单次采集显示所有单通道测量。您可以查看屏幕截图结 果,并将屏幕截图测量的屏幕图像保存至文件。

要进行测量屏幕截图,请执行以下操作:

- **1.** 采集和显示触发波形。
- **2.** 按 **Measure**(测量)。

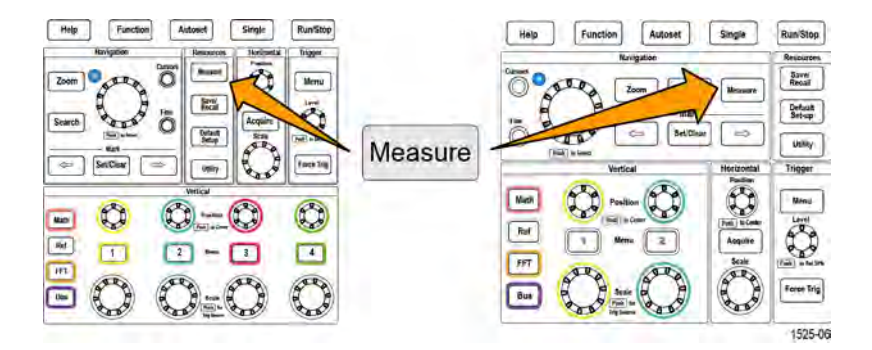

- **3.** 按要显示测量屏幕截图的通道的侧面菜单按钮。您一次仅可为一个通道 进行屏幕截图。
- **4.** 使用 **Multipurpose**(通用)旋钮选择并单击 **Snapshot**(屏幕截图)。屏 幕截图屏幕将立即打开。
- 5. 如果将 File Save (文件保存) 按钮设置为保存图像, 则按 File Save (文 件保存)按钮以将屏幕截图图像保存至文件。请参阅 使用 [Save File](#page-145-0) (保 存文件)[按钮将文件保存至](#page-145-0) *USB* 第127 页。

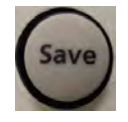

6. 按 Menu On/Off<sup>(菜单打开/关闭)按钮,关闭 Snapshot (屏幕截图)屏</sup> 幕,然后返回至测量菜单。

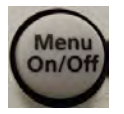
# 屏幕截图测量提示

- 如果存在垂直削波, 则测量屏幕截图并不能标记测量。削波是部分波形 位于显示屏上方或下方。要获得合适的测量屏幕截图,请使用 **Vertical Scale**(垂直标度)和 **Position**(位置)旋钮以在显示屏上显示所有波形。
- 您也可以使用 Gating (选通) 在您进行测量屏幕截图时仅分析波形的一 个特定部分。请参阅[仅对波形的一部分进行测量](#page-113-0)(选通)第95页。

### 自动测量描述

下表列出了自动测量,如测量菜单上所示分组。测量描述也可通过启用 **Help Everywhere**(各功能帮助)(即,**Help**(帮助)> **Help Everywhere**(各 功能帮助))在示波器上显示。请参阅 [获得设置的屏幕帮助](#page-50-0) - 各功能帮助第 32 页。

#### 频率测量描述

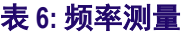

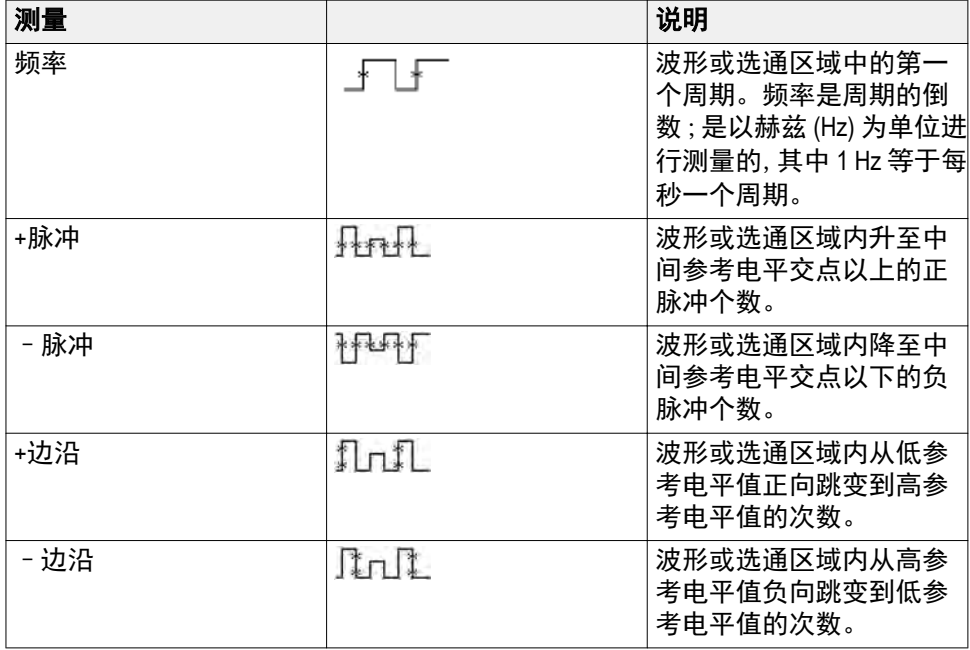

# 时间测量描述

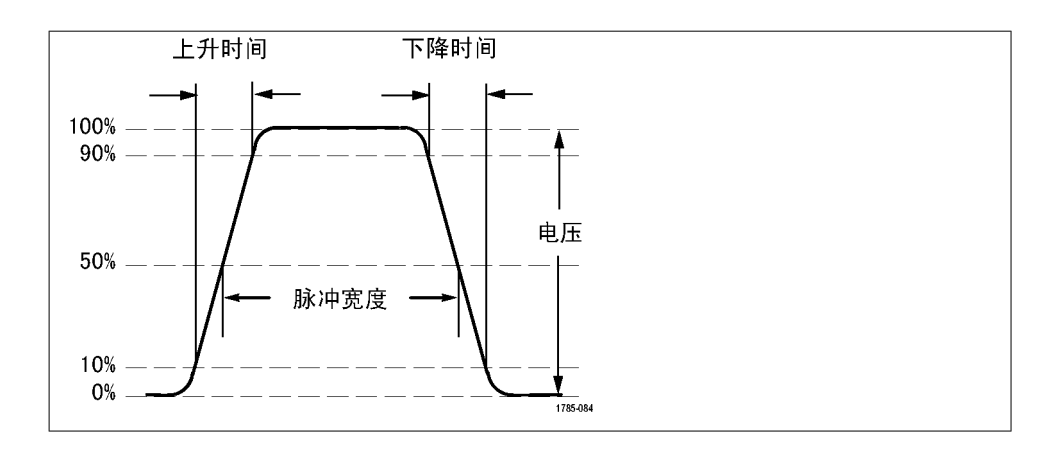

#### 表 **7:** 时间测量

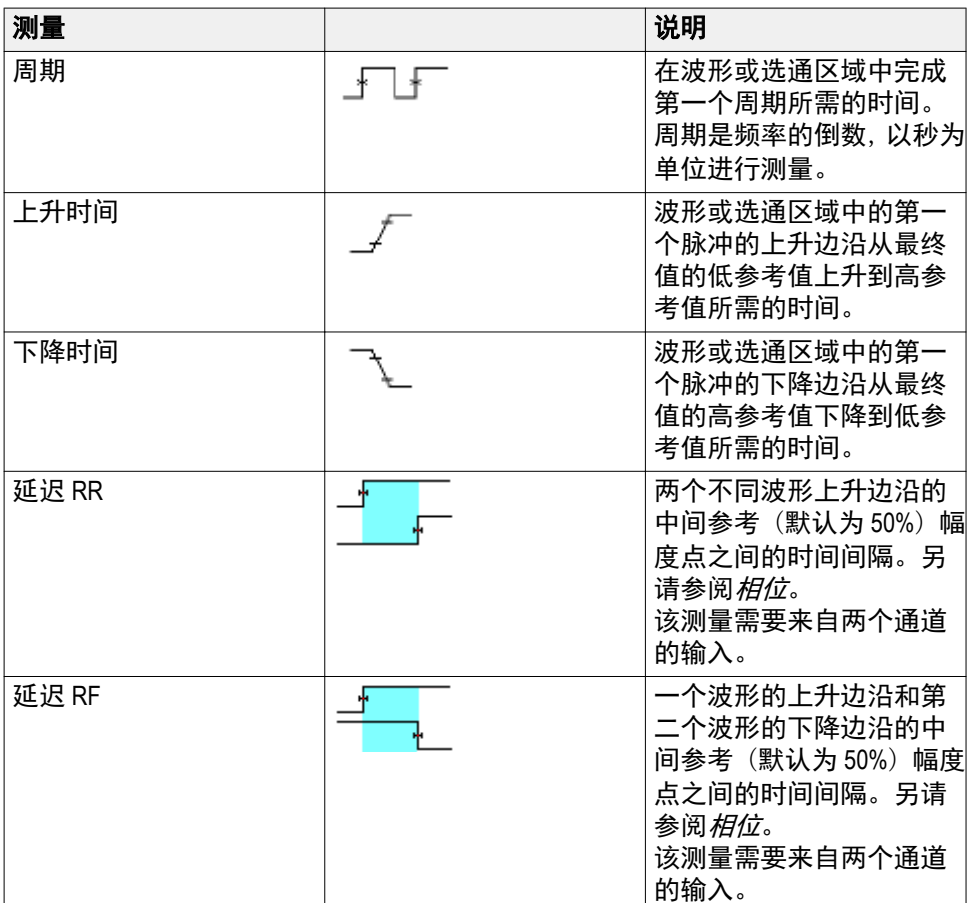

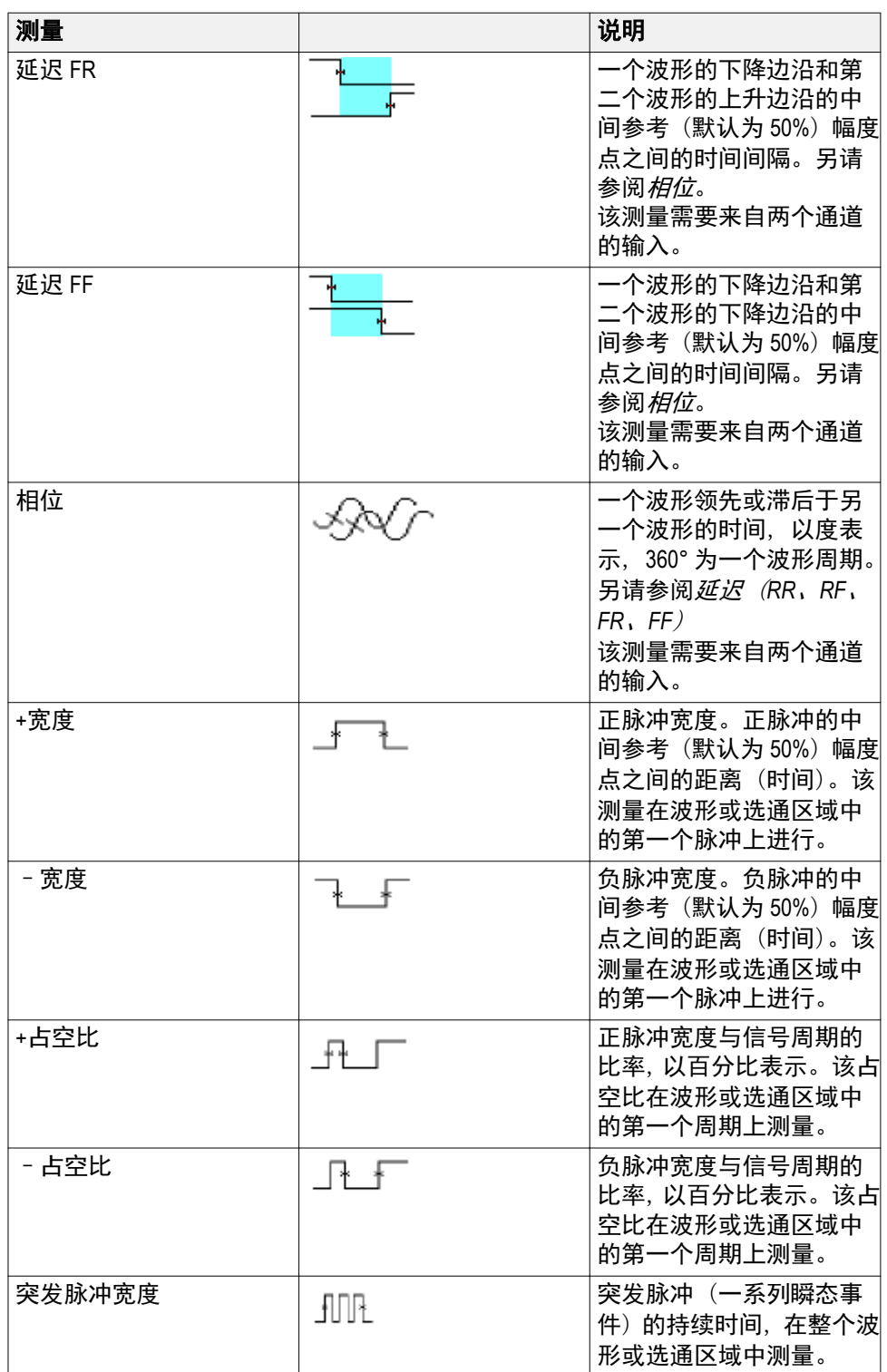

# 幅度测量描述

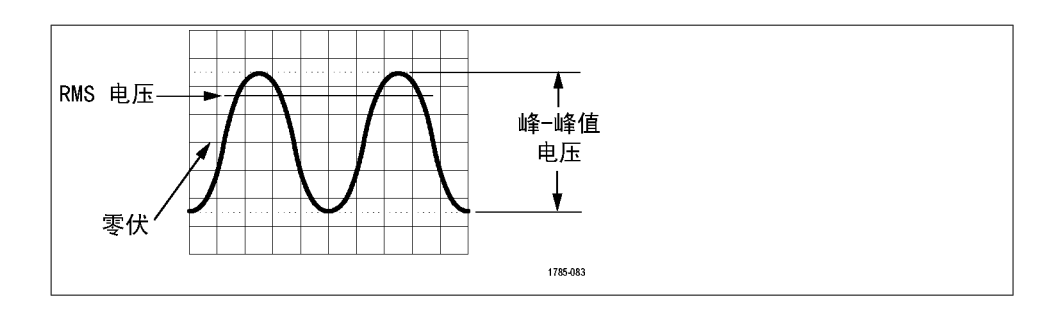

#### 表 **8:** 幅度测量

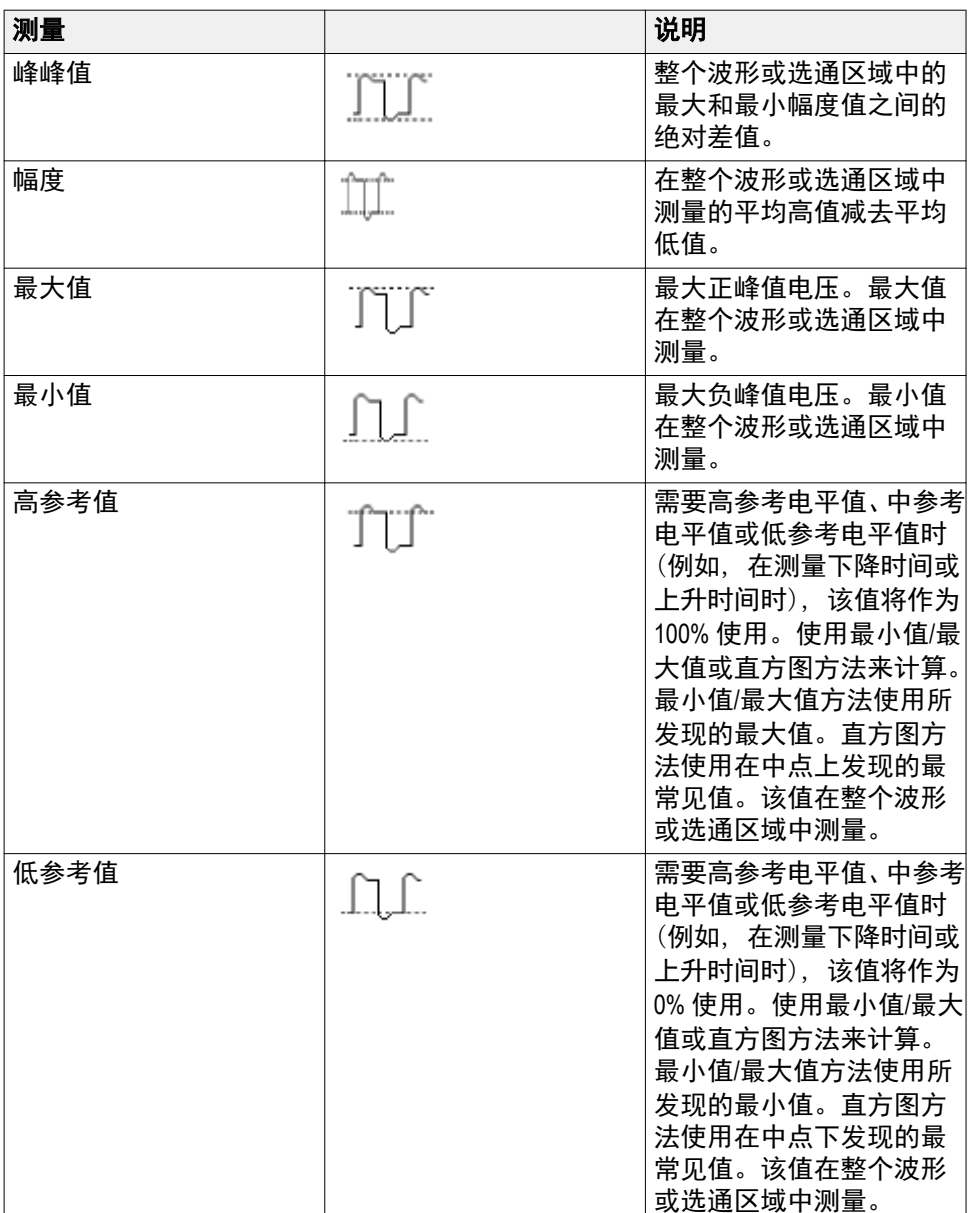

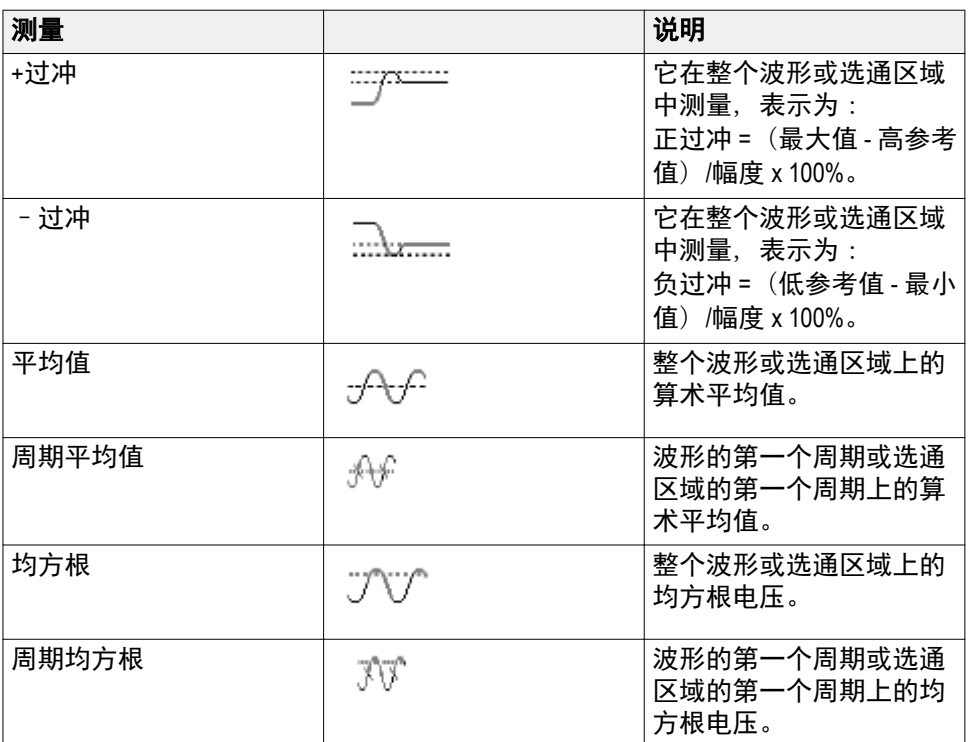

# 面积测量描述

#### 表 **9:** 面积测量

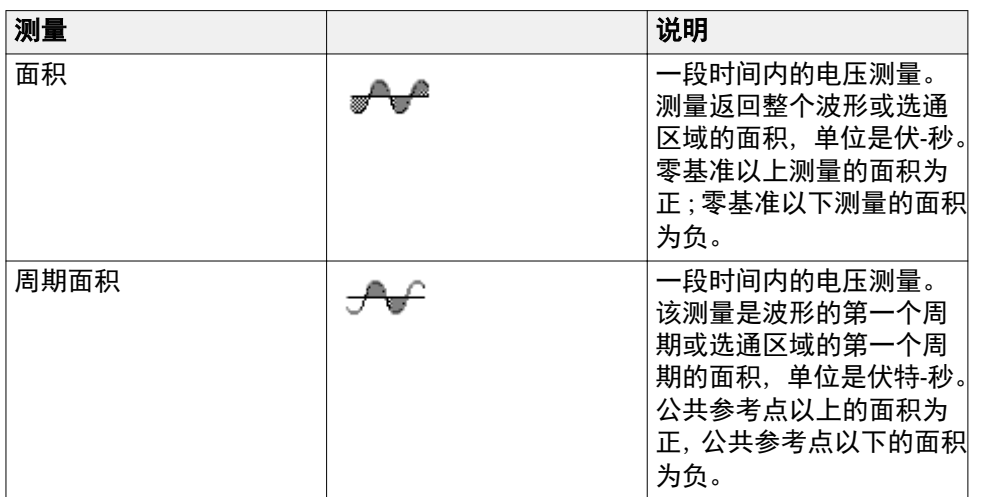

# <span id="page-113-0"></span>仅对波形的一部分进行测量(选通)

**Gating**(选通)可设置自动测量以仅用波形的特定部分进行测量。**Gating** (选通)功能适用于所有通道和所有测量(换言之,您无法为个别测量或不 同的通道设置不同的选通区域)。

**1.** 按 **Measure**(测量)。

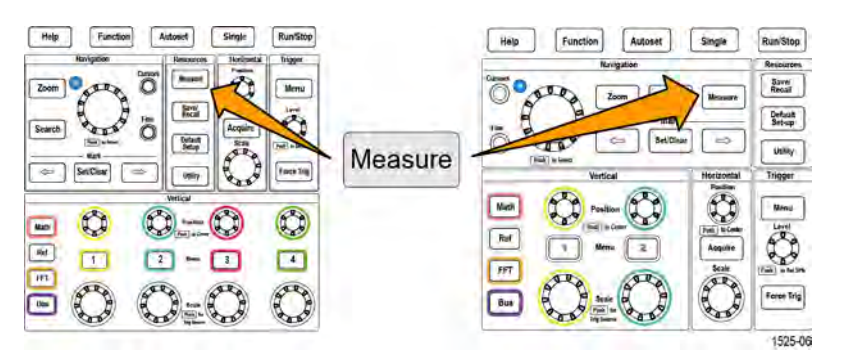

- **2.** 按 **Gating**(选通)侧面菜单按钮。
- 3. 使用 Multipurpose (通用) 旋钮, 选择并单击波形区域以用来进行测量 {**Off (Full Record)**【关闭(完整记录)】、**Screen**(屏幕)、**Between Cursors** (光标间)}

如果选择 **Between Cursors**(光标间),请使用 **Multipurpose**(通用)旋钮选 择并移动选通光标以标记波形区域,以用来进行自动测量。

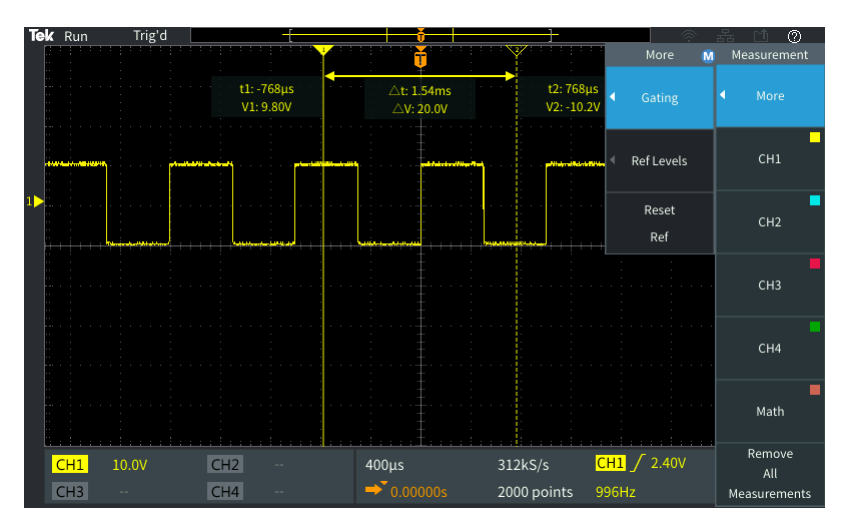

# <span id="page-114-0"></span>如何启用**/**禁用示波器中的测量

可使用该程序手动启用/禁用波形测量。

#### 注意:

- 要禁用或启用测量功能,需要密码。出厂默认密码为000000。
- 配备 *TekSmartlab™* 的教学实验室中的导师可从 *TekSmartLab* 应用程序为 所有已连接的示波器启用或禁用测量。
- **1.** 按 **Utility**(辅助功能)。

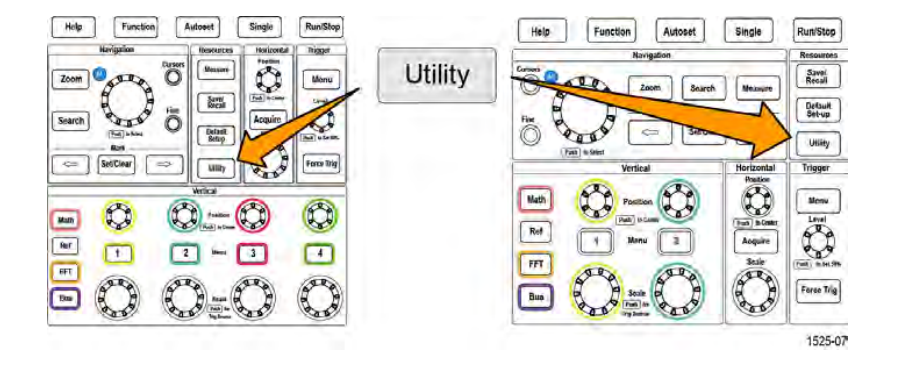

- **2.** 按 **-More- Page 1/2**(待续 1/2 页)侧面菜单按钮。
- **3.** 按 **Feature Enable**(功能启用)侧面菜单按钮。
- 4. 使用 Multipurpose (通用) 旋钮选择并单击 Measurement Enable (测量 启用)。示波器会打开 **Feature Enable**(功能启用)密码输入屏幕。

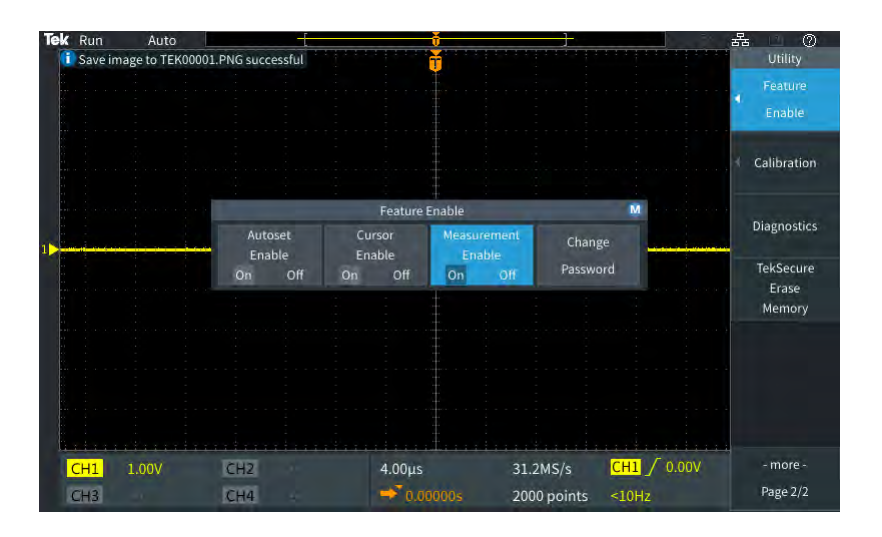

- 5. 使用 Multipurpose (通用) 旋钮和侧面菜单按钮输入可让您禁用测量的 密码。
- **6.** 按 **OK**(确定)侧面菜单按钮以输入密码并让您禁用测量。

# 如何更改测量密码

使用此程序更改测量密码。需要使用密码才能禁用或启用测量功能。

**1.** 按 **Utility**(辅助功能)。

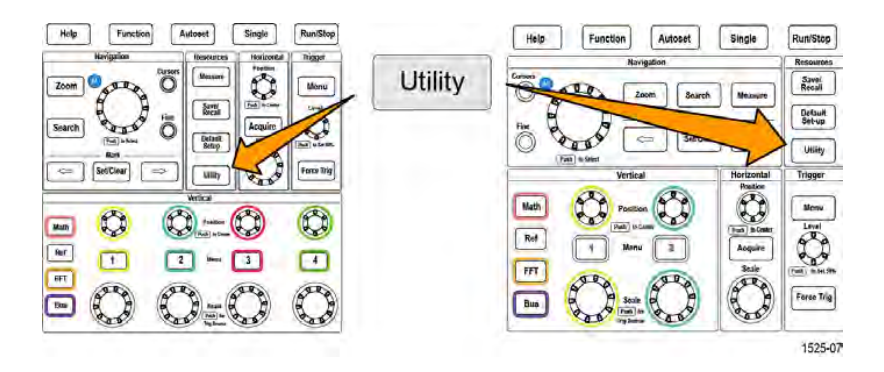

- **2.** 按 **-More- Page 1/2**(待续 1/2 页)侧面菜单按钮。
- **3.** 按 **Measurement Enable**(测量启用)侧面菜单按钮。
- 4. 使用 Multipurpose (通用) 旋钮选择并单击 Change Password (更改密 码)。示波器会打开 **Change Password**(更改密码)输入屏幕。

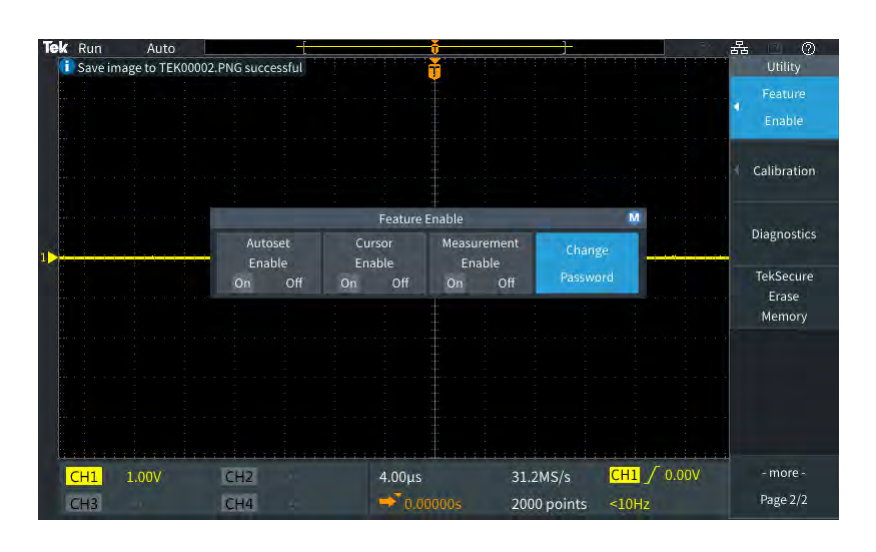

- 5. 使用 Multipurpose (通用) 旋钮和侧面菜单按钮以选择字母数字并输入 当前密码的字符。
- **6.** 按 **OK**(确定)侧面菜单按钮。
- **7.** 使用 **Multipurpose**(通用)旋钮和侧面菜单按钮以输入新密码进行确认。
- **8.** 按 **OK**(确定)侧面菜单按钮。

注意: 可以使用 *PI* 命令更改测量密码。请参考"程序员手册"了解详细说 明。

## 使用光标进行手动测量

光标是您放在波形上以进行测量的屏幕上的垂直和水平线。光标读数显示 其位置或其穿过波形的位置的值。光标还显示两个光标位置间的绝对差异 测量值(或增量)。

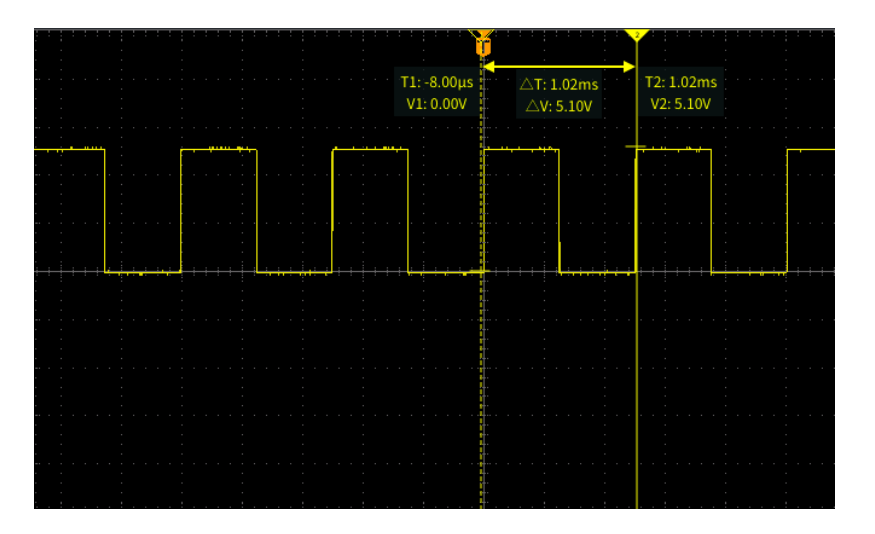

光标读数在光标旁边显示。读数将显示当前光标位置的信号值。读数还会 显示两个光标测量之间的差异(增量,以 Δ 符号标记)。打开光标时,示波 器始终显示该读数。

注意: *XY* 显示模式中光标不可用。

**1.** 默认情况下,按 **Cursors**(光标)以显示两个垂直 **Time**(时间)光标。

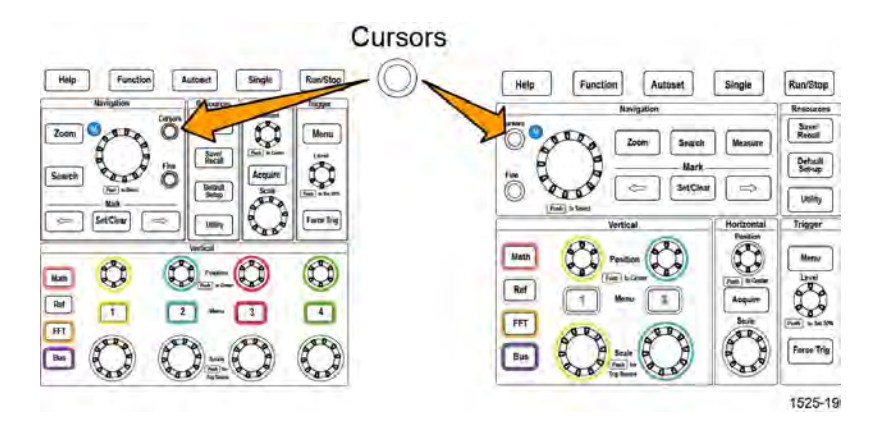

光标颜色指示进行测量的通道。

实线光标为激活(已选中)光标,且受控于 **Multipurpose**(通用)旋钮。

**2.** 使用 **Multipurpose**(通用)旋钮移动实线(已选)光标。与该光标相关 的读数会随着您移动光标而更改。

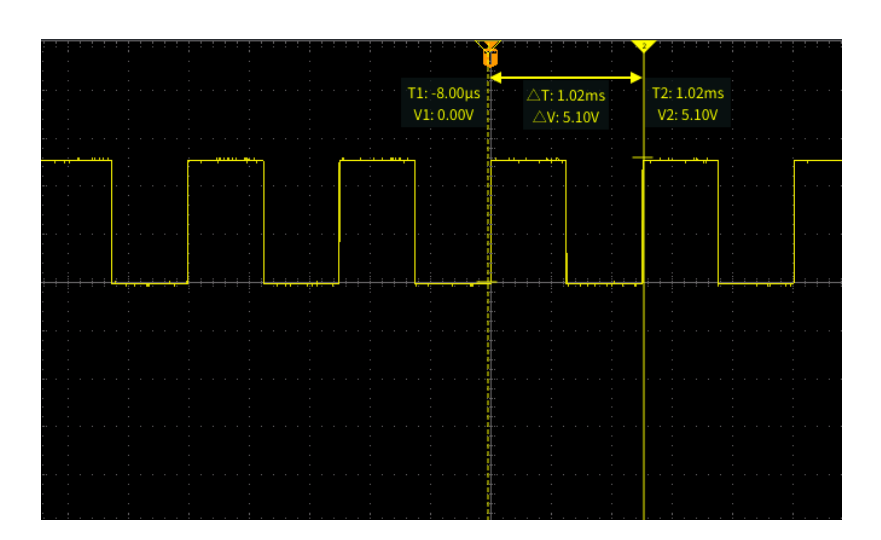

- 3. 按 Multipurpose<sup>(通用)</sup>旋钮可选择其他光标(会变为实线),然后旋转 旋钮可移动该光标。第一个光标现在会使用虚线绘制。
- **4.** 要进行较小的光标位置调整,按 **Fine**(微调)按钮以在对光标位置进行 粗调和微调之间切换。

**Fine**(微调)按钮还可实现 **Vertical**(垂直)和 **Horizontal Position**(水 平位置) 旋钮、Trigger Level (触发电平) 旋钮的细微调整, 以及 **Multipurpose**(通用)旋钮的许多调整操作。

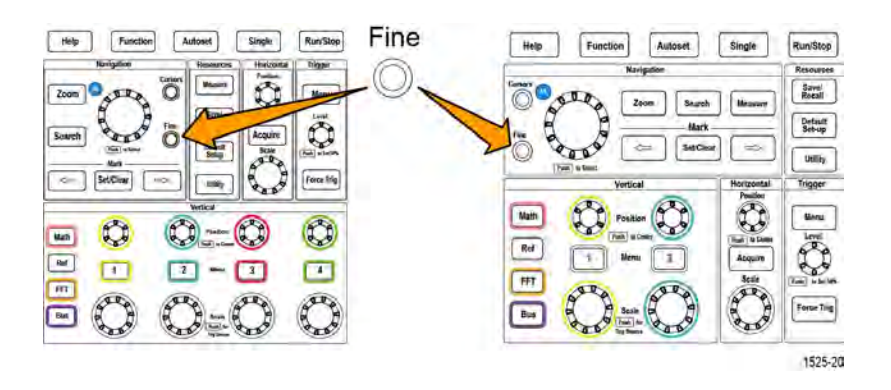

- 5. 按 Amplitude (幅度) 或 Screen (屏幕) 侧面菜单按钮, 以选择不同的 光标进行测量。请参阅 [光标类型](#page-120-0)第102 页。
- **6.** 按 **Link**(链路)侧面菜单按钮以 **On**(打开)或 **Off**(关闭)光标链路。 如果链路 **On**(打开),旋转 **Multipurpose**(通用)旋钮同时移动两个光 标。
- **7.** 如果一个或两个光标移出屏幕,按 **Bring Cursor On Screen**(在屏幕上 显示光标)侧面菜单按钮可使移出屏幕的光标返回到屏幕。
- **8.** 按 **Cursors**(光标)前面板按钮,以关闭光标。

# <span id="page-120-0"></span>光标类型

光标类型为:

时间或频率光标。这些垂直光标测量时间或频率、光标穿过波形位置的信号 幅度,以及两个光标交叉点(时间和幅度增量)间的绝对差异(增量)。

时间读数是相对于触发点(其为 0 s)的。例如,触发左侧的光标是负时间 值。

$$
\text{NNN}
$$

幅度光标。这些水平光标将测量垂直幅度参数,通常为电压。

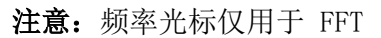

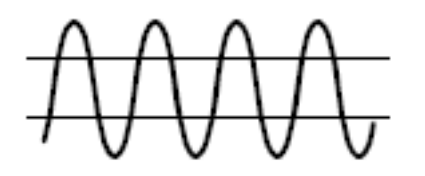

屏幕光标:垂直光标和水平光标的组合。单击 **Multipurpose**(通用)旋钮, 以循环浏览选择光标。

注意:屏幕模式中的垂直光标不与光标穿过波形的位置相关联,也不会显示 其穿过信号的幅度值。幅度值从水平光标处读取。

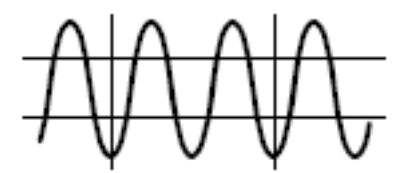

# <span id="page-121-0"></span>如何启用**/**禁用示波器中的光标

可使用此程序手动启用/禁用光标。

注意: 要禁用或启用光标功能,需要密码。出厂默认密码为 *000000*。

注意: 配备 *TekSmartlab™* 的教学实验室中的导师可从 *TekSmartLab* 应用程 序为所有已连接的示波器启用或禁用光标。

**1.** 按 **Utility**(辅助功能)。

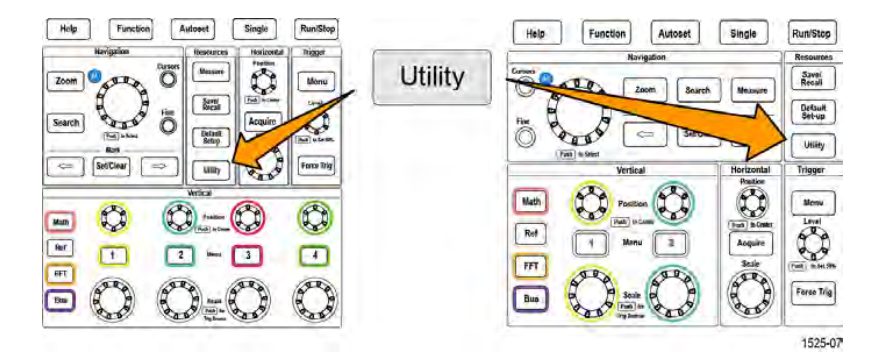

- **2.** 按 **-More- Page 1/2**(待续 1/2 页)侧面菜单按钮。
- **3.** 按 **Feature Enable**(功能启用)侧面菜单按钮。
- **4.** 使用 **Multipurpose**(通用)旋钮选择并单击 **Cursor Enable**(光标启用)。 示波器会打开 **Feature Enable**(功能启用)密码输入屏幕。

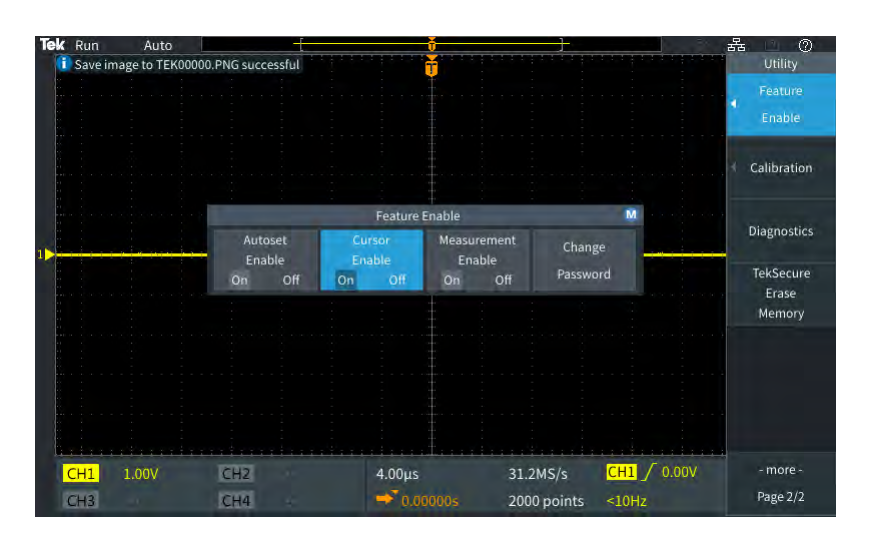

- 5. 使用 Multipurpose (通用) 旋钮和侧面菜单按钮输入可让您禁用光标的 密码。
- **6.** 按 **OK**(确定)侧面菜单按钮以输入密码并让您禁用光标。

#### 如何更改光标密码

使用此程序更改光标密码。需要使用密码才能禁用或启用光标功能。

**1.** 按 **Utility**(辅助功能)。

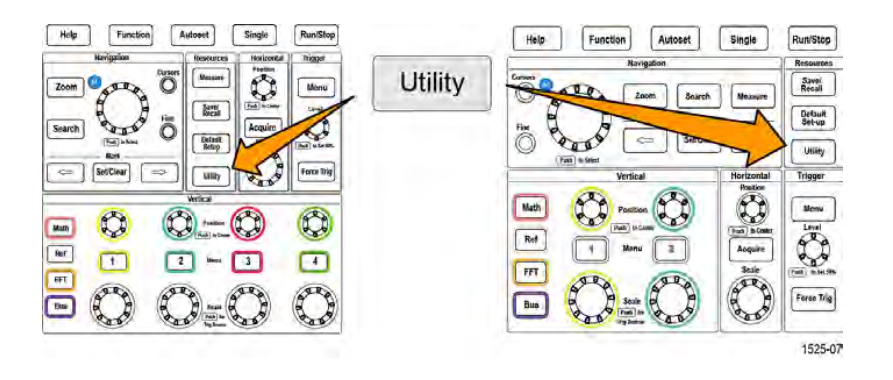

- **2.** 按 **-More- Page 1/2**(待续 1/2 页)侧面菜单按钮。
- **3.** 按 **Cursor Enable**(光标启用)侧面菜单按钮。
- 4. 使用 Multipurpose (通用) 旋钮选择并单击 Change Password (更改密 码)。示波器会打开 **Change Password**(更改密码)输入屏幕。

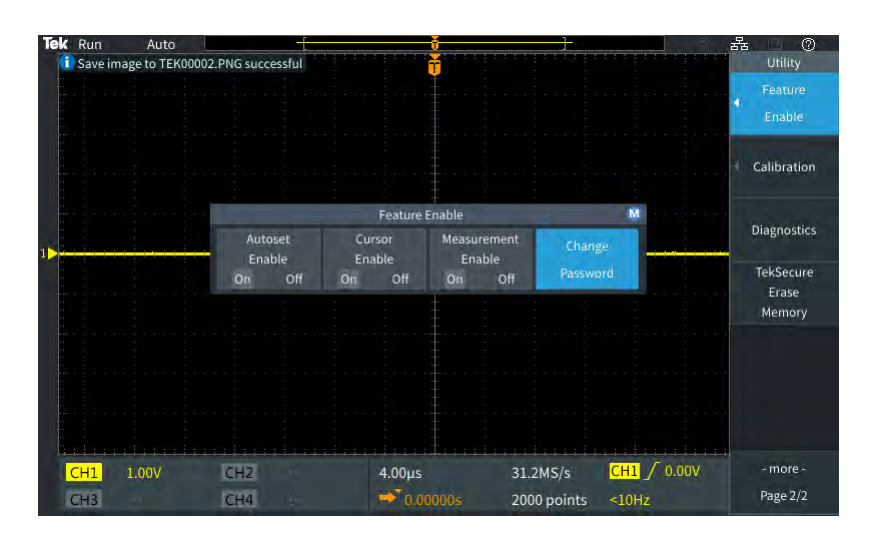

- 5. 使用 Multipurpose (通用) 旋钮和侧面菜单按钮以选择字母数字并输入 当前密码的字符。
- **6.** 按 **OK**(确定)侧面菜单按钮。
- **7.** 使用 **Multipurpose**(通用)旋钮和侧面菜单按钮以输入新密码进行确认。
- **8.** 按 **OK**(确定)侧面菜单按钮。

注意: 可以使用 PI 命令更改光标密码。请参考"程序员手册"了解详细说 明。

#### 创建数学波形

数学波形可让您加、减和乘以任何两个通道波形以创建数学波形。然后,您 可在数学波形上进行测量,或将其保存到参考内存或外部波形数据文件中。

**1.** 按 **Math**(数学)。示波器可使用当前侧面菜单设置显示一个红色数学波 形。

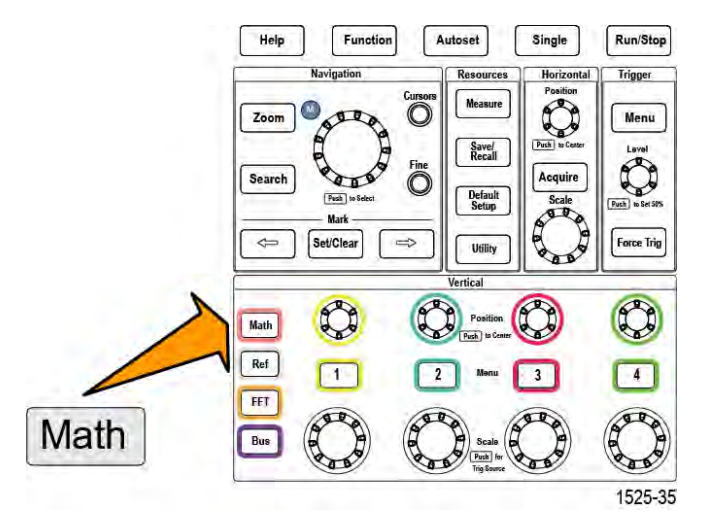

- **2.** 按 **Source 1**(信号源 1)侧面菜单按钮。
- 3. 使用 Multipurpose (通用) 旋钮选择并单击第一个通道以用于数学波形。
- **4.** 按 **Operator**(运算符)侧面菜单按钮。
- 5. 使用 Multipurpose (通用) 旋钮选择并单击数学运算以应用于两个波形 (加、减或乘)。
- **6.** 按 **Source 2**(信号源 2)侧面菜单按钮。
- **7.** 使用 **Multipurpose**(通用)旋钮选择并单击第二个通道以用于数学波形。 示波器将立即显示数学波形。
- **8.** 要移动数学波形垂直位置,按 **Position**(位置)侧面菜单按钮并使用 **Multipurpose** (通用) 旋钮移动波形。
- **9.** 要更改数学波形的大小(垂直标度),按 **Vertical Scale**(垂直标度)侧 面菜单按钮,并使用 **Multipurpose**(通用)旋钮更改波形标度。

请注意,数学垂直标度设置只适用于数学波形。

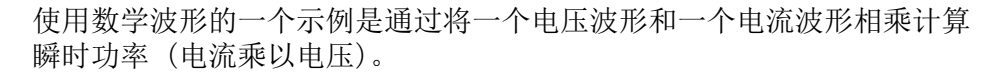

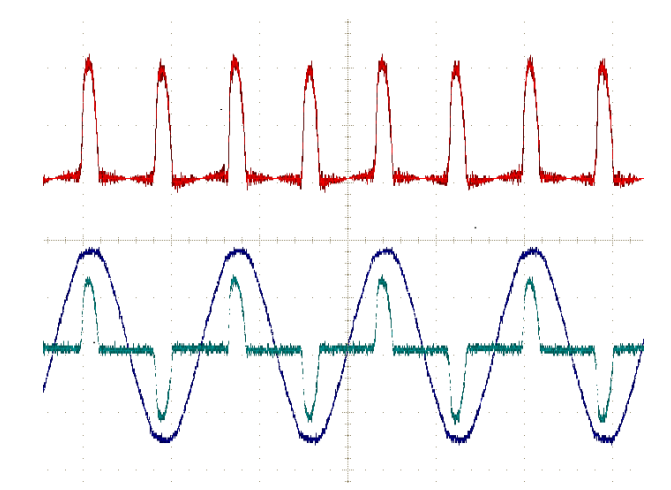

#### 数学波形提示

- 数学波形从信号源通道获得水平标度和位置。在调整源波形的这些控件 时,也将调整数学波形。
- 加或减采用不同单位的波形,会将数学波形单位变为"?"。
- 您可对数学波形进行自动测量,与通道波形的测量类似。只需选择 **Measure**(测量)屏幕中的 **Math**(数学)侧面菜单,然后选择测量以应 用。
- 您可将数学波形保存至参考内存或 U 盘的文件中。您也可以将数学波 形调出(加载)至参考内存中。请参阅[调出波形数据](#page-148-0)第130页。
- 您可以使用 **Navigation** (导航) 控件【Zoom (缩放) 按钮和 Multipurpose (通用)旋钮】放大数学波形。

#### 使用 **FFT** 查看信号频率信息

有许多信号包含一些失真或不需要的特征。有时,这些失真不会影响信号在 电路中的工作。但是,通常系统时钟脉冲、来自附近印刷电路的信号或来自 电源或其他信号源的噪声会影响信号,并阻止其正常工作。FFT 功能是一款 强大的工具,可帮助您查找内嵌至主要信号中的不需要的信号的频率。

**FFT** 功能对波形数据使用快速傅立叶变换 (FFT) 数学计算以确定信号的频 率分量。结果波形将沿水平轴显示一系列的"尖峰",每个尖峰代表波形的 频率分量和其幅度。换言之,FFT 是基础的频谱分析功能,可分析波形的频 率分量。

**1.** 采集并显示数个波形周期。

注意: 您可仅显示 *2000* 点和 *20K* 点记录长度的 *FFT* 波形。

**2.** 按 FFT 按钮。

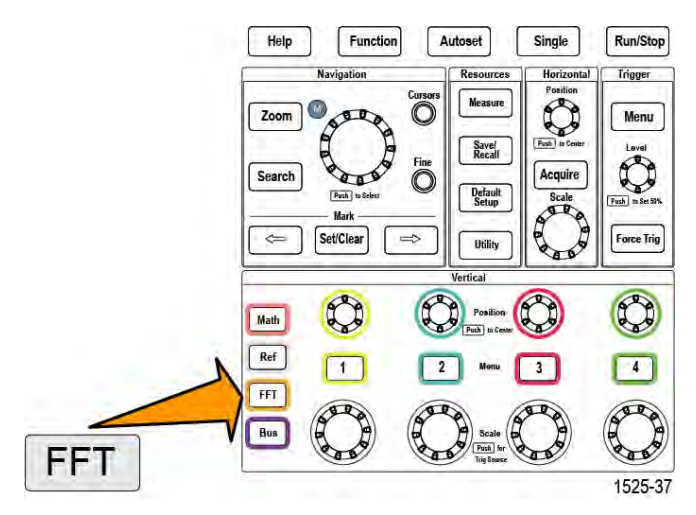

示波器显示默认 FFT 屏幕。下方主屏幕显示 FFT 波形。

使用信号源通道的 **Vertical Position**(垂直位置)旋钮以上下移动 **FFT** 波 形。

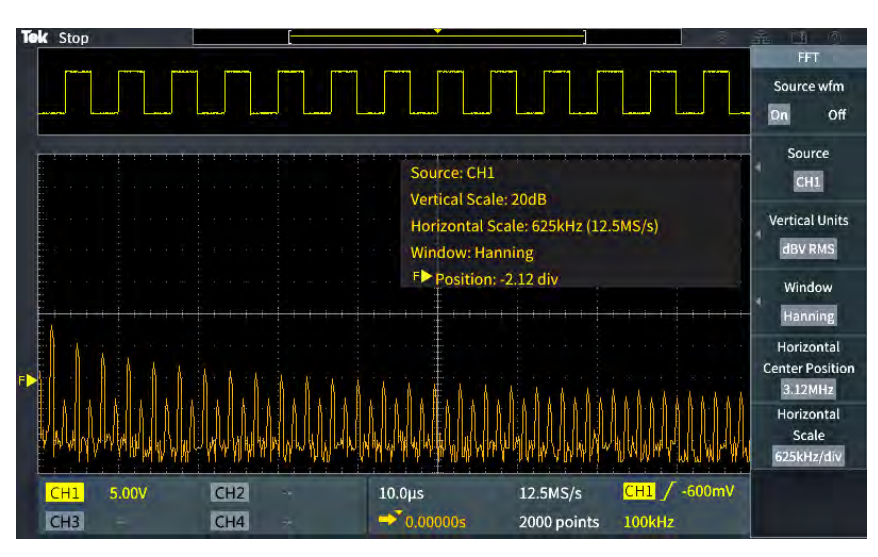

- **3.** 按 **Source wfm**(源波形)侧面菜单按钮,以在 **On**(打开)或 **Off**(关 闭)源波形显示(屏幕顶部)之间切换。
- 4. 按 Source (信号源) 侧面菜单按钮, 并使用 Multipurpose (通用) 旋钮 将信号源设置为通道 **1**、**2**、**3** 或 **4**。默认信号源为在打开 **FFT** 窗口前所 选的通道。
- **5.** 按 **Vertical Units**(垂直单位)侧面菜单按钮,并使用 **Multipurpose**(通 用)旋钮选择并单击 **dBV RMS** 或 **Linear RMS**(线性 RMS)。

使用默认的 **dBV RMSVertical Units**(垂直单位)标度查看多个频率的详 细视图,即使它们的幅度大不相同。

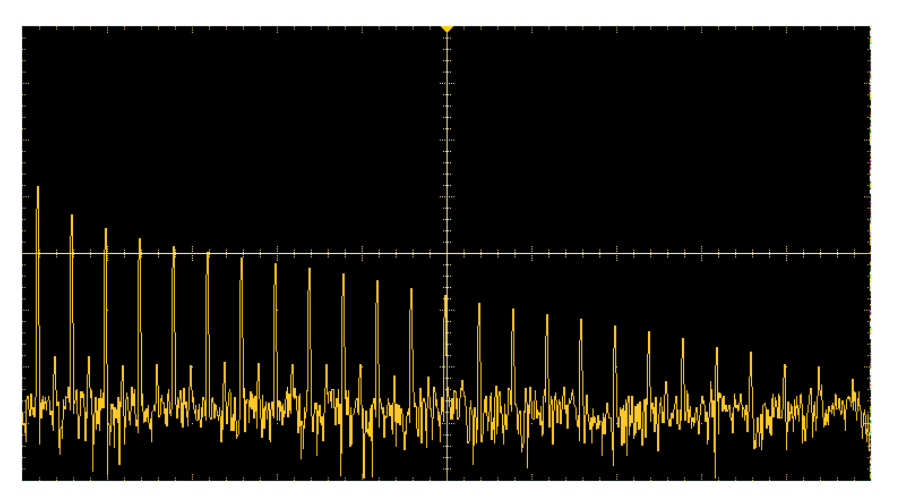

使用 **Linear RMS**(线性 RMS)垂直标度查看所有频率电平之间进行比较的 总体视图。

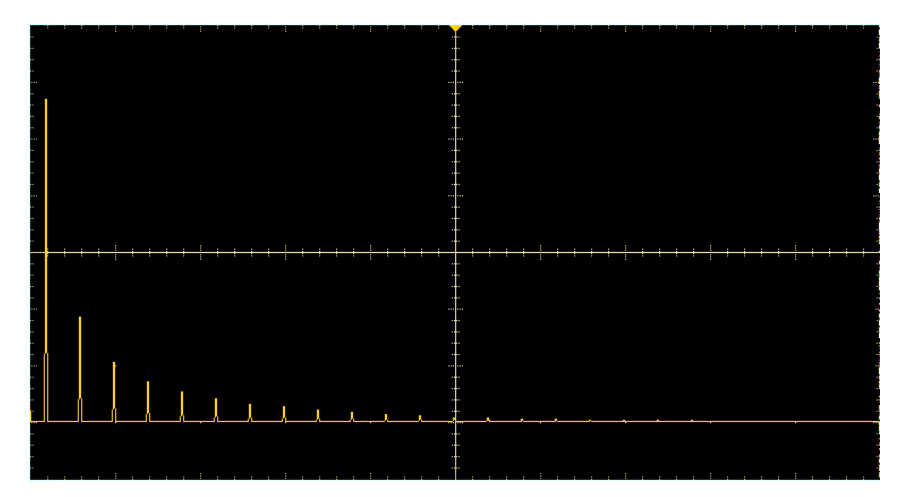

- **6.** 按 **Window**(窗口)侧面菜单按钮,并使用 **Multipurpose**(通用)旋钮 选择并单击 **Hanning**(Hanning 窗)、**Rectangular**(矩形窗)、**Hamming** (汉明窗) 或 Blackman-Harris (布莱克曼窗)。请参阅 *关于 [FFT](#page-130-0) 窗口*第 112 页。
- **7.** 按 **Horizontal Center Position**(水平中心位置)侧面菜单按钮,并使用 **Multipurpose**(通用)旋钮水平定位 FFT 图形。侧面菜单的读数为波形 点频率,波形点定位在中心垂直刻度线上。使用该功能可快速测量 FFT"尖峰"频率。

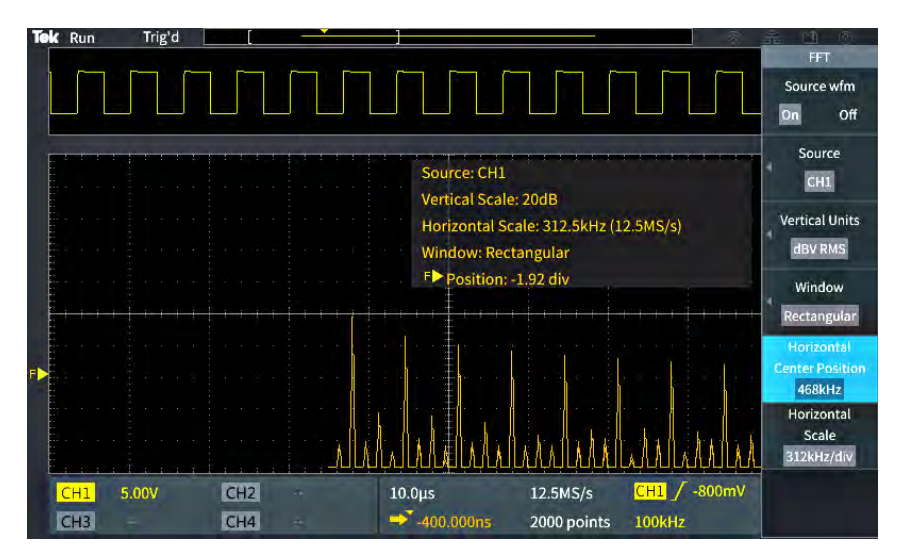

**8.** 按 **Horizontal Scale**(水平标度)侧面菜单按钮,并使用 **Multipurpose** (通用)旋钮以设置水平标度(每个大刻度线格频率)值。使用该功能扩 展或缩小 FFT 波形以显示更多或更少细节。FFT 波形围绕中心光标扩 展。

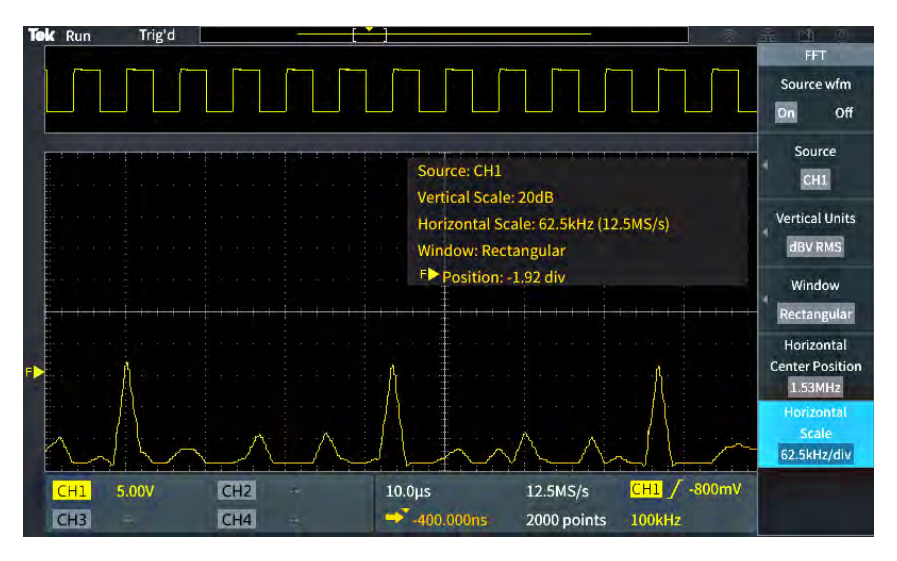

9. 按 Cursors (光标) 前面板按钮, 并使用光标进行测量。

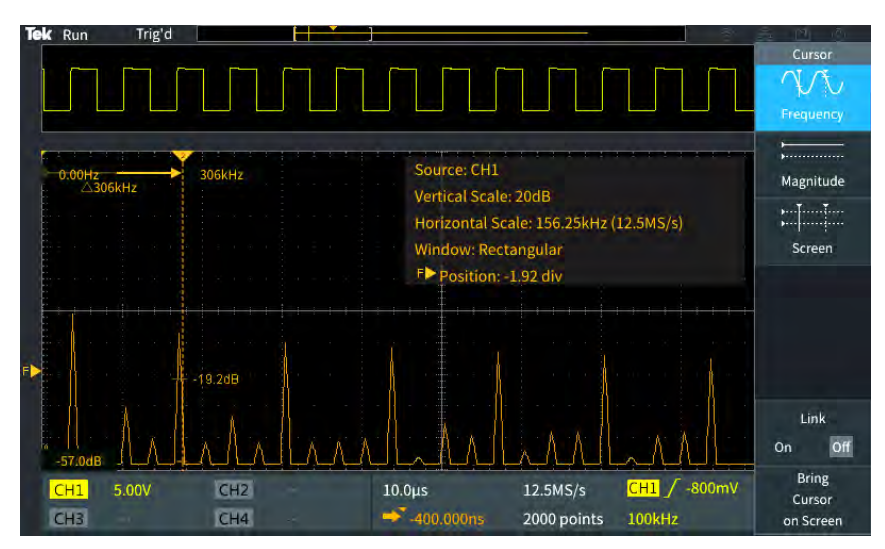

# <span id="page-130-0"></span>**FFT** 提示

- 您可仅显示 1000、2000 和 20K 记录长度的 FFT 波形。
- 使用信号源通道的 Vertical Position (垂直位置) 旋钮以更改 FFT 波形的 垂直位置。
- 使用信号源通道的 Vertical Scale (垂直标度) 旋钮以更改 FFT 波形的垂 直大小。
- 使用光标测量频率和相关信号电平。
- 带直流分量或偏置的输入信号可导致 FFT 波形分量量级值不正确。要 尽量减少直流分量,在输入信号上使用 **AC Coupling**(交流耦合)。
- 要减少重复或单次事件中的随机噪声和假波分量(请参阅 *FFT* [和显示波](#page-132-0) [形假波现象](#page-132-0)第114 页),请将示波器的采集模式设为 16 或更多采样的平 均。平均模式对与触发不同步的信号进行衰减。
- 如果源信号包含与触发速率不同步的感兴趣频率,则不要使用 **Average** (平均)采集模式。
- 对于瞬态(脉冲、单次)信号, 设置示波器触发条件, 这样瞬态脉冲波 形可以波形记录为中心。

# 关于 **FFT** 窗口

FFT 算法将"窗口"流程应用至源波形记录, 以"定型"记录, 这样 FFT 波 形的开始值和结束值可接近相同的幅度。波形在接近相同幅度处开始和结 束,可少添加真实信号中没有的人为波形。对源信号使用窗口可让 FFT 波形 能够更精确地表示源信号频率分量。

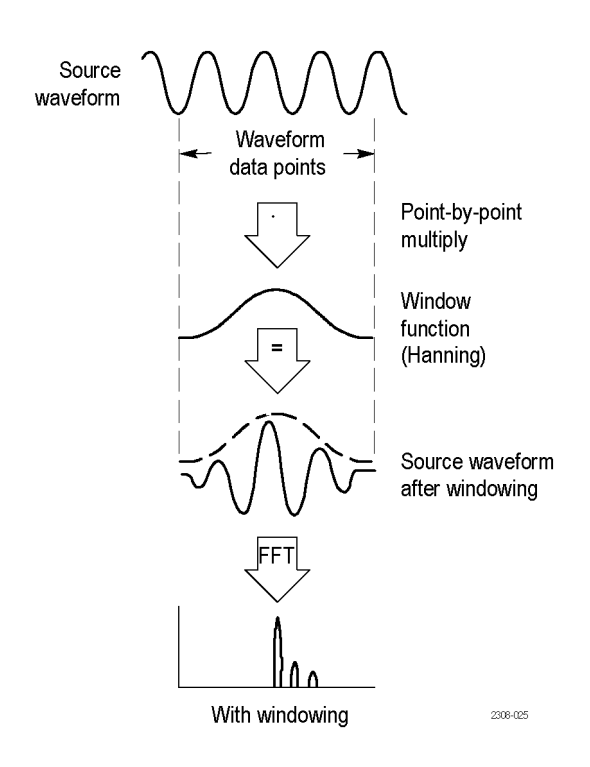

不同窗口形状根据频率准确性和幅度准确性决定。根据要测定的项目和源 信号特性选择要使用哪一种窗口。使用下列指南,根据您的信号分析需求选 择最佳窗口。对于 FFT 测量来说, Hanning 窗是很好的起始点。

#### 表 **10: FFT** 窗

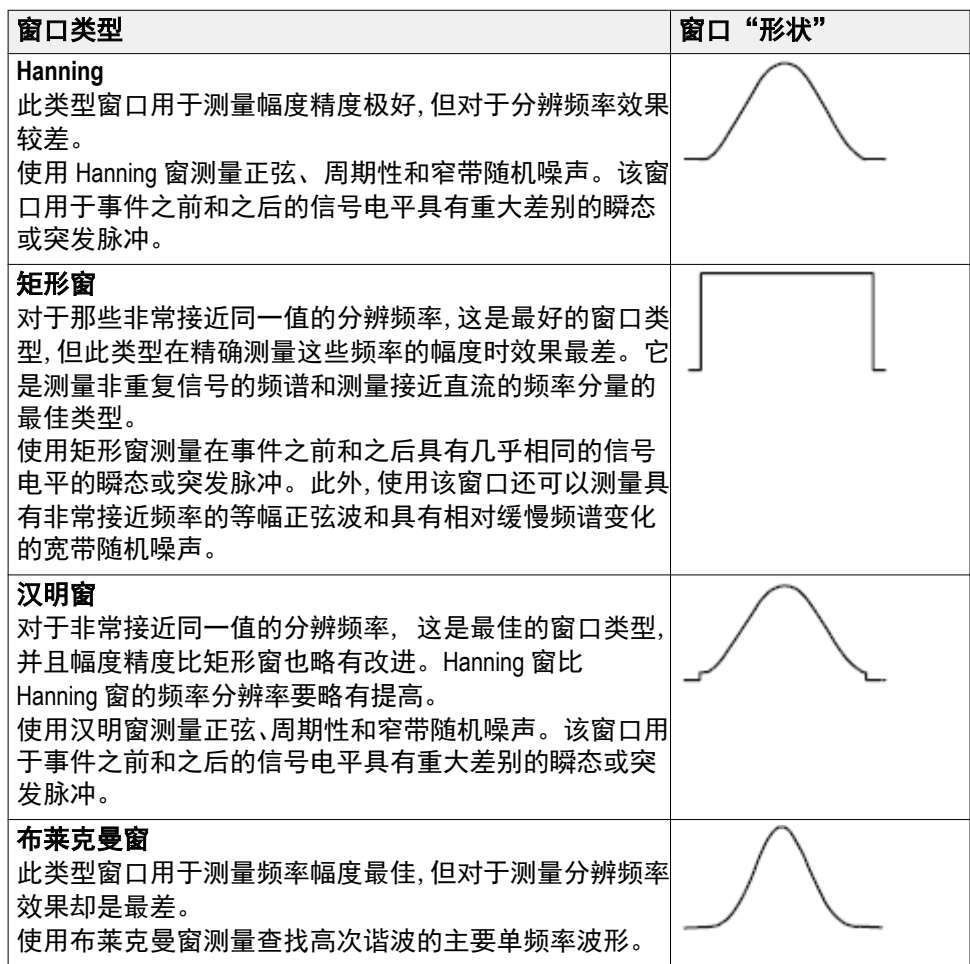

#### <span id="page-132-0"></span>**FFT** 和显示波形假波现象

当示波器采集的信号包含大于奈奎斯特频率(奈奎斯特频率为 1/2 采样速率) 的频率分量时,会出现 FFT 波形问题。在奈奎斯特频率以上的频率分量为欠 采样, 在刻度线的右侧边沿附近表现为"折回"或反映, 在 FFT 波形中显示 为较低的频率分量。这些不正确的分量称为假波现象。

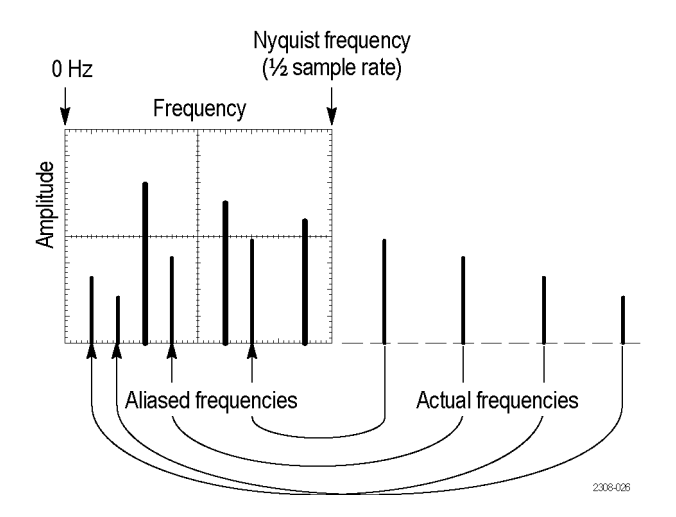

可使用以下方法减少或消除假波现象:

- 通过将 Horizontal Scale (水平标度) 前面板旋钮调整为较快的频率设 置,提高采样速率。因为增加水平采样速率(采样/秒)将会增加奈奎斯 特频率,所以假波现象的频率分量应出现在合适的频率处。如果增加显 示在屏幕上的频率分量数量会使测量单独分量变困难,则使用 FFT 菜单 中的 **Horizontal Scale**(水平标度)侧面菜单按钮以显示更多 FFT 波形细 节。
- 在输入信号上使用滤波器, 将信号的频率限制在奈奎斯特频率以下。如 果您所感兴趣的频率分量低于内置 20 MHz 带宽设置,则按 **Vertical Menu**(垂直菜单)按钮并将通道带宽设置为 20 MHz。

## 显示参考波形

参考波形为您已在示波器的非易失性内存位置存储的波形。可使用参考波 形作为标准,以与其他波形比较。

您可将通道、数学和 FFT 波形保存至参考内存。示波器关闭时,参考波形将 继续保留在内存中。

请参阅保存波形数据主题,了解如何将波形保存至参考内存或外部文件中。 请参阅 [保存波形数据](#page-142-0)第124 页。

**1.** 按 **Ref**(参考)前面板按钮。

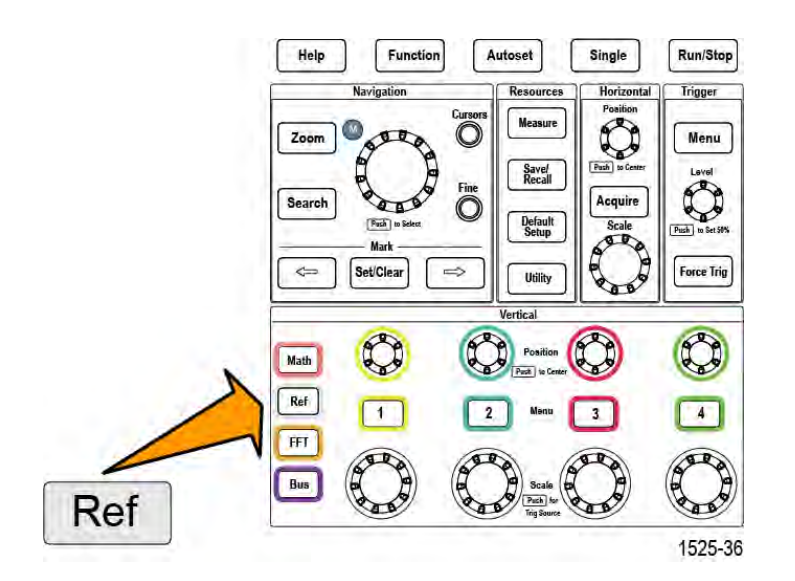

2. 按 **Ref1** (参考 1) 或 **Ref2** (参考 2) 侧面菜单按钮, 在 **On** (打开) 或 **Off**(关闭)波形显示之间切换。

可同时显示两个参考波形。

# 参考波形提示

- 您无法定位或标度参考波形。在保存至参考位置前, 您应该设置源波形 位置和标度,以让您在屏幕上有空间显示参考波形和实时信号。
- 您可使用 Zoom (缩放) 以显示参考波形的更多细节。

#### 如何查看长记录长度波形(缩放)

**Navigation**(导航)控件【**Zoom**(缩放)按钮、**Zoom**(缩放)侧面菜单和 Multipurpose<sup>(通用)旋钮】可让您放大并检查部分波形(Ch1-Ch4、数学、</sup> 参考)。

缩放显示包括两部分。显示器上半部分将显示整个显示的波形记录和波形 缩放部分(括号内)在整个记录中波形内的位置和大小。显示器下半部分将 显示波形缩放视图(括号内的部分在显示器上半部分中显示)。

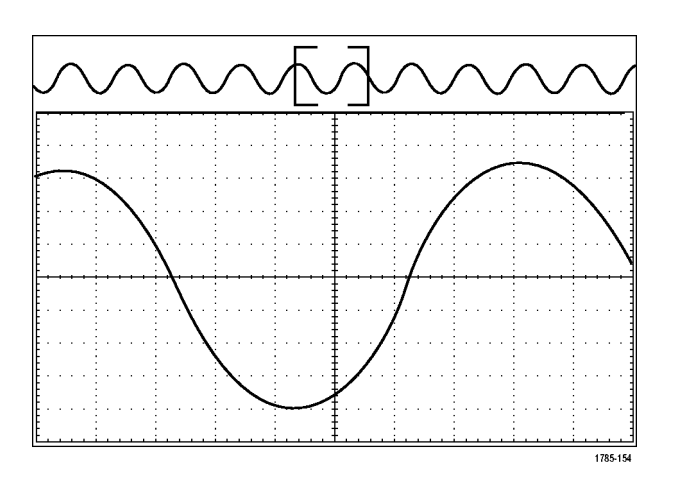

- **1.** 选择要缩放的通道。
- **2.** 按 **Zoom**(缩放)。

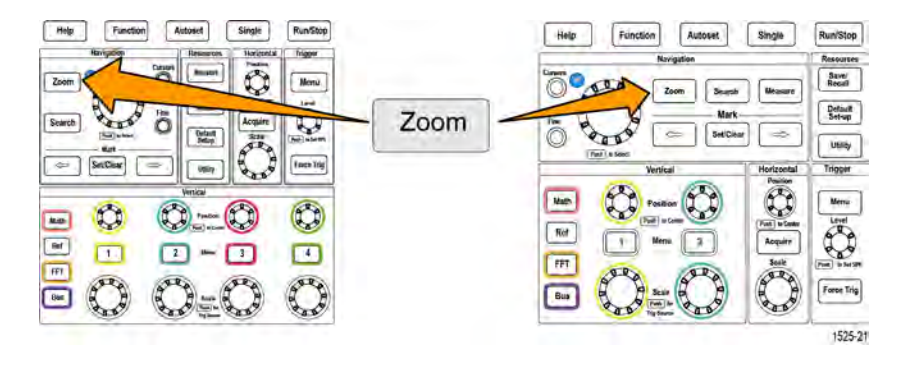

- **3.** 按 **Scale**(标度)侧面菜单按钮,并使用 **Multipurpose**(通用)旋钮调整 要缩放(放大)区域的大小。
- **4.** 按 **Position**(位置)侧面菜单按钮,并使用 **Multipurpose**(通用)旋钮 调整波形记录中缩放区域的位置。

### 如何搜索和标记波形

可以在采集的波形中标记感兴趣的位置。这些标记可以帮助您限制分析波 形的特定区域。如果波形区域满足特殊标准,您就可以自动标记波形区域, 或者也可以手动标记感兴趣的每个项。可以使用箭头键在标记间(感兴趣的 区域间)跳动。可以自动搜索并标记能够触发的多个相同参数。

搜索标记提供了一种标记基准波形区域的方法。可以使用搜索标准自动设 置标记。可以使用特定边沿、脉冲宽度和欠幅搜索类型来搜索和标记区域。

要手动设置和清除(删除)标记,请执行以下操作:

1. 旋转平移(外环)旋钮移动(缩放框)到波形上想设置(或清除)搜索 标记的区域。

按向后 (→) 或向前 (←) 箭头按钮可跳到某个现有标记。

**2.** 按 Set/Clear(设置/清除)。

如果屏幕中心无搜索标记,则示波器将添加一个搜索标记。

- **3.** 在搜索标记之间查看波形。使用向后 (→) 或向前 (←) 箭头按钮在标记 的位置之间跳动,无需调节任何其他控件。
- **4.** 删除标记。按向后 (→) 或向前 (←) 箭头按钮跳到要清除的标记。要删 除当前中心位置的标记,请按 Set/Clear (设置/清除)。对手动和自动创 建的标记均可这样操作。

要自动设置和清除(删除)搜索标记,请执行以下操作:

**1.** 按 **Search**(搜索)。

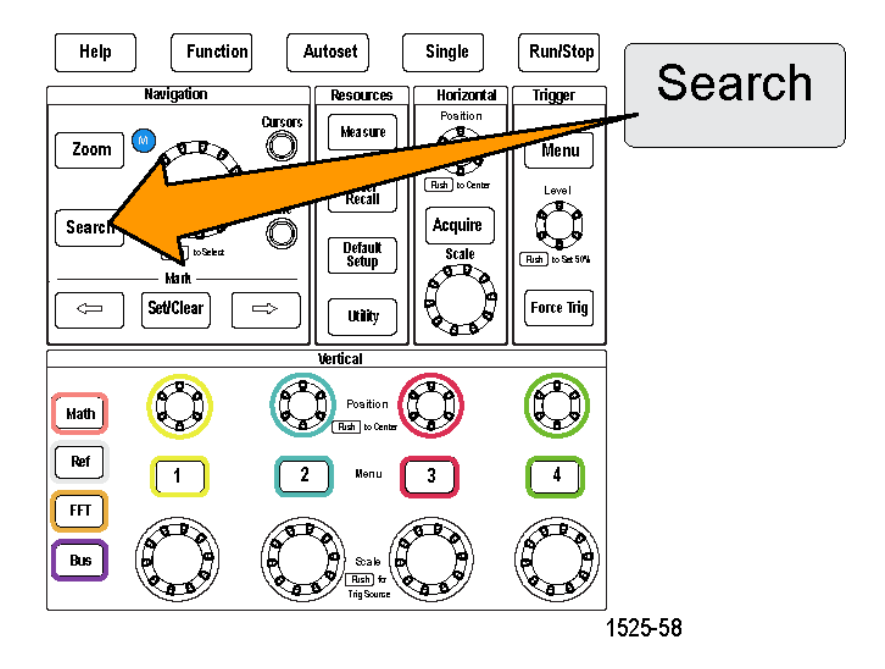

**2.** 按 Search(搜索)下侧面菜单按钮并选择 **On**(打开)。

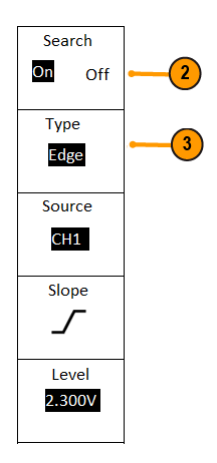

Search (搜索) 菜单与 Trigger(触发) 菜单类似。

**3.** 按 **Search Type**(搜索类型)。

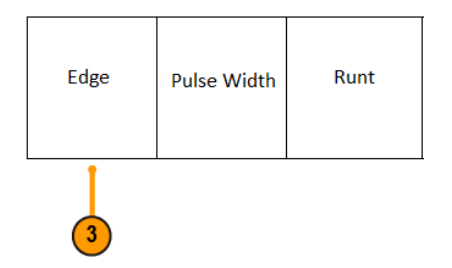

旋转 Multipurpose (通用) 旋钮并选择搜索类型: Edge (边沿)、Pulse Width (脉冲宽度)和 Runt (欠幅)。

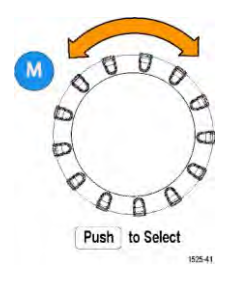

在屏幕上,空心三角显示自动标记的位置,而实心三角显示自定义(用 户定义)的位置。它们会出现在正常波形视图和缩放波形视图上。

- **4.** 通过使用向后 (→) 或向前 (←) 箭头按钮在搜索标记之间来回移动,可快 速查看波形。不需要进行其他调节。
- 快速提示 可以将触发设置复制到搜索设置, 以在采集的波形中搜索满足触发条件 的其他位置。
	- 可以将搜索设置复制到触发设置。
	- 自定义(用户)标记会在保存波形和保存设置时随波形保存。
	- 保存波形时, 自动搜索标记不会随着波形保存。但是, 可通过重复使用 搜索功能简单地重新捕获自动搜索标记。
	- 搜索标准保存于已保存的设置中。

Wave Inspector 具有以下搜索功能:

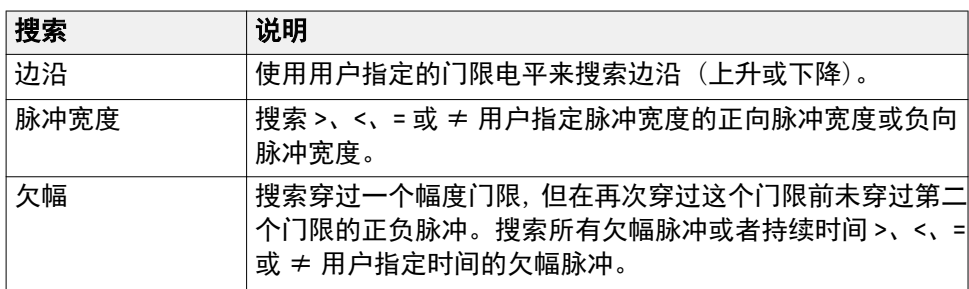

# 如何平移波形

缩放功能打开时,可以使用平移功能快速在波形中滚动选择。要使用平移功 能,请执行以下操作:

要平移波形,请在 Zoom(缩放)菜单中选中 **Position**(位置)侧面菜单按 钮后,旋转 **Multipurpose**(通用)旋钮。

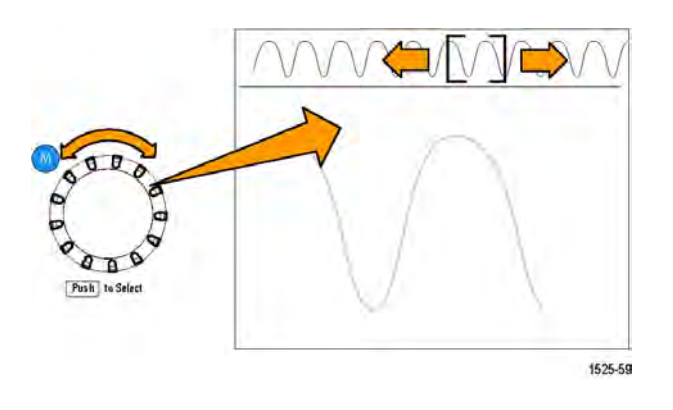

顺时针旋转 **Multipurpose**(通用)旋钮向前平移。逆时针旋转该旋钮向后平 移。旋钮旋转的越多,缩放窗口平移的越快。

功能启用

# 禁用示波器中的自动设置

有关更多详细信息,请参考 如何启用*/*[禁用示波器中的自动设置](#page-88-0)第 70 页。

#### 禁用示波器中的光标

有关更多详细信息,请参考 如何启用*/*[禁用示波器中的光标](#page-121-0)第 103 页。

# 禁用示波器中的测量

有关更多详细信息,请参考 如何启用*/*[禁用示波器中的测量](#page-114-0)第 96 页。

# 保存数据

示波器拥有内部存储位置,可供您保存仪器设置和波形。您也可以将屏幕图 像、设置和波形保存至外部 U 盘文件。

### 将屏幕图像保存到文件

使用该程序将屏幕图像保存至 U 盘文件中。屏幕图像为示波器屏幕的"图 片"。屏幕图像对包含在报告中或与其他屏幕图像随时间进行比较很有用。

注意:屏幕图像不同于波形数据。屏幕图像是屏幕图片,并不包含图像中显 示的信号的任何数据。波形数据是文件,包含单个通道波形的所有采样点的 数值。不能使用屏幕图像文件进行进一步分析,但是可以将来自波形文件的 数据加载至其他示波器或基于PC 的分析程序中, 以执行高级信号测量。

- **1.** 安装 U 盘。
- **2.** 设置显示器,以显示您希望保存的波形和其他读数。
- **3.** 按 **Save/Recall**(保存/调出)前面板按钮。

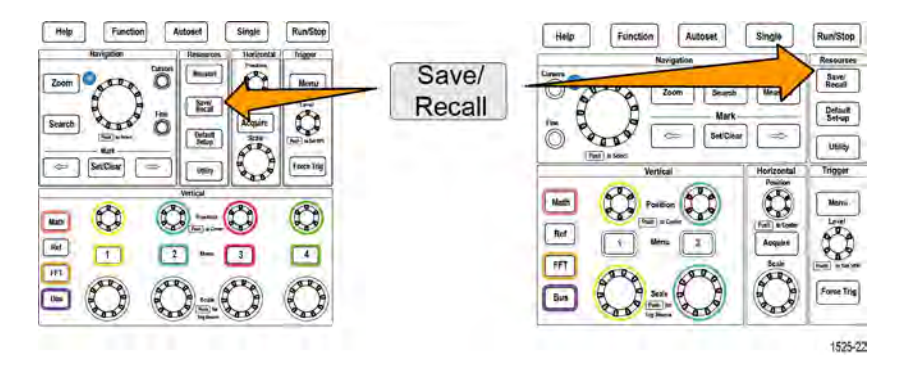

- **4.** 按 **Action**(操作)侧面菜单按钮。
- 5. 使用 Multipurpose (通用) 旋钮选择并单击 Save Image (保存图像)。
- **6.** 按 **File Format**(文件格式)侧面菜单按钮。
- **7.** 选择并单击图形文件格式(**BMP**、**JPG** 或 **PNG**)。
- **8.** 按 **Save**(保存)侧面菜单按钮,将屏幕图像保存至 U 盘顶层的自动命名 文件。

请参阅 [关于自动生成文件名称](#page-156-0)第138 页。

您也可以设置 **File Save**(文件保存)按钮,将图像文件自动保存至 U 盘中。 请参阅 使用 Save File (保存文件) [按钮将文件保存至](#page-145-0) USB 第127 页。

# <span id="page-142-0"></span>关于已保存图像文件格式

图像保存功能可将屏幕信息保存为三种常见图像格式。

- BMP: 这种位图格式使用无损算法, 并可与大多数字处理和电子表格程 序兼容;这是默认设置。创建最大文件大小。
- JPG: 这种位图格式使用一种无损压缩算法, 可与大多数字处理和电子 表格程序兼容。创建最小文件大小。
- **PNG**: 这种位图格式使用一种无损压缩算法, 可与大多数字处理和电子 表格程序兼容。

#### 保存波形数据

使用该程序将波形数据保存至参考【**Ref**(参考)】内存位置或外部文件。

- 1. (可选) 安装 U 盘以将波形数据保存至 U 盘的文件中。
- **2.** 采集并显示您希望保存的波形。
- **3.** 按 **Save/Recall**(保存/调出)前面板按钮。

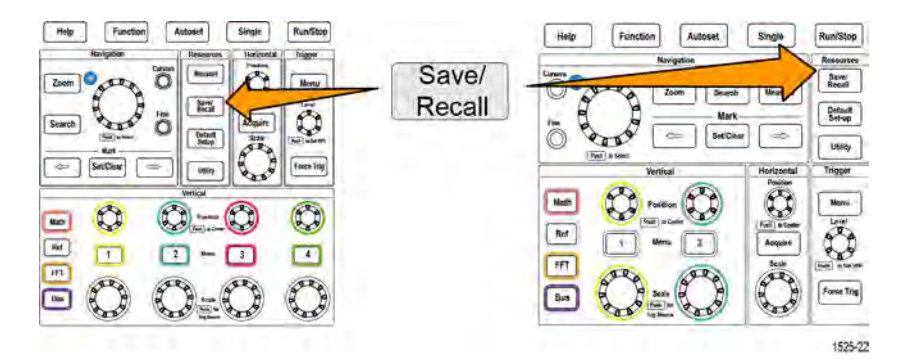

- **4.** 按 **Action**(操作)侧面菜单按钮。
- **5.** 使用 **Multipurpose**(通用)旋钮选择并单击 **Save Waveform**(保存波 形)。
- **6.** 要将波形数据保存至内部参考内存,请执行以下操作:
	- **a.** 按 **Save To**(保存到)侧面菜单按钮。
	- **b.** 选择并单击 **Ref**(参考)。
	- **c.** 按 **Source**(信号源)侧面菜单按钮。
	- **d.** 选择并单击波形数据源【**CH1**-**CH4**、**Math**(数学)、**FFT**】。

注意: 所选波形必须在屏幕上显示,才可保存波形数据。

**e.** 按 **To**(至)侧面菜单按钮。

- **f.** 选择并单击 **Ref1**(参考 1)或 **Ref2**(参考 2)。
- **g.** 按 **Save**(保存)侧面菜单按钮。
- **7.** 要将波形数据保存到 U 盘文件中,请执行以下操作:
	- **a.** 按 **Save To**(保存到)侧面菜单按钮。
	- **b.** 选择并单击 **USB File (\*.ISF)**【USB 文件 (\*.ISF)】或 **USB File (\*.CSV)** 【USB 文件 (\*.CSV)】。请参阅 关于波形数据文件第125 页。
	- **c.** 按 **Source**(信号源)侧面菜单按钮。
	- **d.** 选择并单击波形数据源【**CH1**-**CH4**、**Math**(数学)、**FFT**、**Ref1**(参考 1)、**Ref2**(参考 2)】。

注意: 所选波形必须在屏幕上显示,才可保存波形数据。

**e.** 按 **Save**(保存)侧面菜单按钮,将波形数据保存至 U 盘自动命名文 件中。请参阅 [关于自动生成文件名称](#page-156-0)第138 页。

# 关于波形数据文件

- .ISF (内部文件格式):设置示波器以内部波形保存文件 (ISF) 格式保存 模拟通道(以及源自模拟通道的数学和参考波形)的波形数据。该格式 是写入和创建最小大小文件的最快方式。如果想要将波形调出到参考内 存进行查看或测量,可使用该格式。
- .CSV (逗号分隔值):设置示波器将波形数据保存为以逗号分隔的数据 文件, 此格式与常见的电子表格程序兼容。此文件无法调出到参考内存 中。CSV 文件要比 ISF 文件大很多,并需要更长时间才能写入到 U 盘。
- 要查找被写入文件的通道, 请在文本编辑器中打开文件。通道名称位于 文件最顶部的几行。
## 保存示波器设置信息

您可将示波器内部设置保存至内部内存位置(设置 1-10)或至 U 盘的外部 文件中。设置文件包含大部分示波器设置,包括垂直、水平、触发、光标和 测量参数。它不包括通信信息,如 GPIB 地址。您可使用设置数据快速设置 示波器以进行特定测量。

使用该程序将当前示波器设置保存至内存位置或外部文件。

- 1. (可选) 安装 U 盘以将设置数据保存至 U 盘的文件中。
- **2.** 按 **Save/Recall**(保存/调出)前面板按钮。

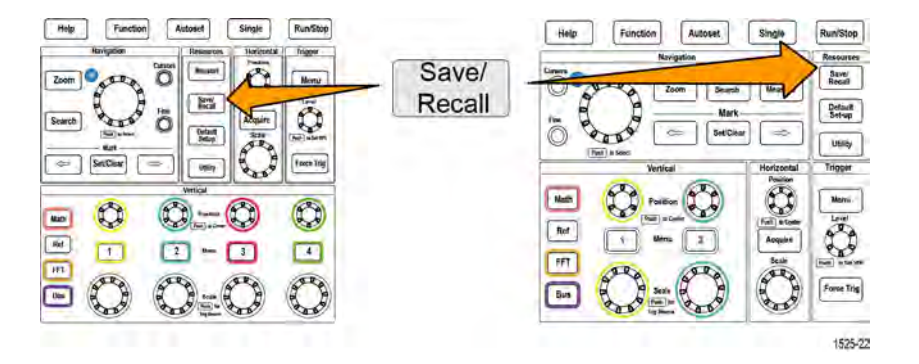

- **3.** 按 **Action**(操作)侧面菜单按钮。
- **4.** 使用 **Multipurpose**(通用)旋钮选择并单击 **Save Setup**(保存设置)。
- **5.** 要将设置数据保存至内部设置内存,请执行以下操作:
	- **a.** 按 **Save To**(保存到)侧面菜单按钮。
	- **b.** 选择并单击 **Setup**(设置)。
	- **c.** 按 **Setup**(设置)侧面菜单按钮,并使用 **Multipurpose**(通用)旋钮 选择设置内存位置 (1-10)。
	- **d.** 按 **Save**(保存)侧面菜单按钮。
- **6.** 要将设置数据保存到 U 盘的文件中,请执行以下操作:
	- **a.** 按 **Save To**(保存到)侧面菜单按钮。
	- **b.** 使用 **Multipurpose**(通用)旋钮选择并单击 **USB File (\*.SET file)** 【USB 文件(\*.SET 文件)】。
	- **c.** 按 **Save TEKxxxxx.SET**(保存 TEKxxxxx.SET)侧面菜单按钮,将设 置数据保存至 U 盘顶层的自动命名 \*.SET 文件。请参阅 [关于自动生](#page-156-0) [成文件名称](#page-156-0)第138 页。

# 使用 **Save File**(保存文件)按钮将文件保存至 **USB**

Save File (保存文件) 按钮是将指定数据文件保存至 U 盘的一种快捷、一键 式方法。当您使用 **Save/Recall**(保存/调出)按钮和 **Action**(操作)侧面菜 单按钮定义保存参数后,您可将保存操作分配至 Save File (保存文件) 按 钮。例如,如果您将 **Save**(保存)分配为将波形数据写入至 U 盘,那么每 按一次 **Save**(保存)按钮就会将当前波形数据保存到 U 盘。

注意: *Save*(保存)按钮只能将文件保存至 *U* 盘。您无法将 *Save*(保存) 按钮分配为将信息保存至参考或设置内存,或从 *U* 盘中调出文件。

注意: 默认情况下,示波器将文件保存至 *U* 盘的最顶层。您可使用 *File Utility*(文件辅助)侧面菜单中的 *Change folder*(更改文件夹)按钮,将示 波器设置为将文件保存至 *U* 盘中的特定位置。请参阅 更改 *U* [盘上的默认文](#page-151-0) [件保存位置第](#page-151-0)*133* 页。

使用特定命名惯例, 将文件保存至 U 盘。请参阅 *[关于自动生成文件名称](#page-156-0)*第 138 页。

**1.** 按 **Save/Recall**(保存/调出)前面板按钮。

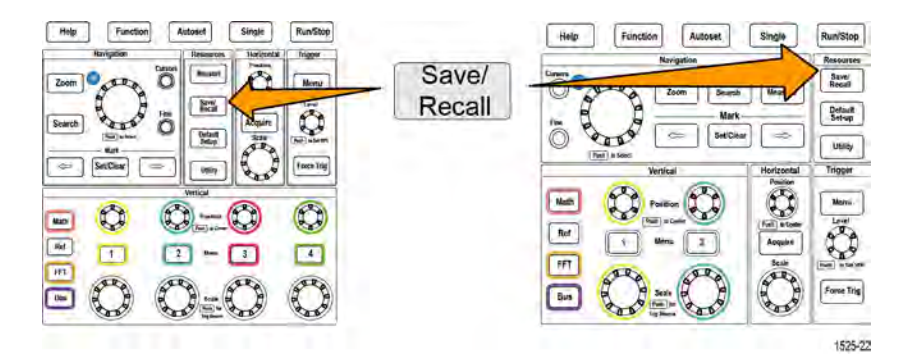

- **2.** 按 **Assign To**(分配至)侧面菜单按钮。
- **3.** 按侧面菜单按钮实现您想分配至 **Save**(保存)按钮的操作【**Screen Image** (屏幕图像)、**Waveform**(波形)或 **Setup**(设置)】。当前保存按钮已分 配至该操作。
- **4.** 对于图像或设置文件:使用 **Save/Rec**(保存/调出)侧面按钮以选择您分 配至 Save (保存) 按钮的操作的输出格式 (屏幕图像为 BMP、JPG 或 PNG;波形为 .ISF 或 .CSV)。

注意: 设置文件将始终保存为 *.SET* 文件。

- **5.** 对于波形文件:使用 **Save/Rec**(保存/调出)侧面菜单按钮以为要保存波 形选择信号源【**CH1**-**CH4**、**Math**(数学)、**Ref1-2**(参考 1-2)】。
- **6.** 按 **Save**(保存)按钮以确认已分配的文件类型和格式已保存至 U 盘中。

注意: *Assign To*(分配至)按钮不能存储当前保存设置(如文件格式或波 形信号源)。*Save*(保存)按钮使用 *Save/Rec*(保存*/*调出)侧面菜单的设置 保存文件。

# 调出数据

示波器提供永久内部存储位置,可供您调出仪器设置和波形。您也可以从外 部 U 盘文件中调出(加载)设置和波形。

#### 调出示波器设置信息

使用该程序,从内存位置或外部文件调出(加载)示波器设置,并将示波器 设置改为调出(加载)的设置。

您可调出(加载)已保存的设置数据以快速配置示波器,进行特定测量。设 置文件包含大部分示波器设置,包括垂直、水平、触发、光标和测量参数。 它不包括通信信息,如 GPIB 或 LAND 配置。

- 1. (可选) 安装 U 盘以从 U 盘的文件中调出设置数据。
- **2.** 按 **Save/Recall**(保存/调出)前面板按钮。

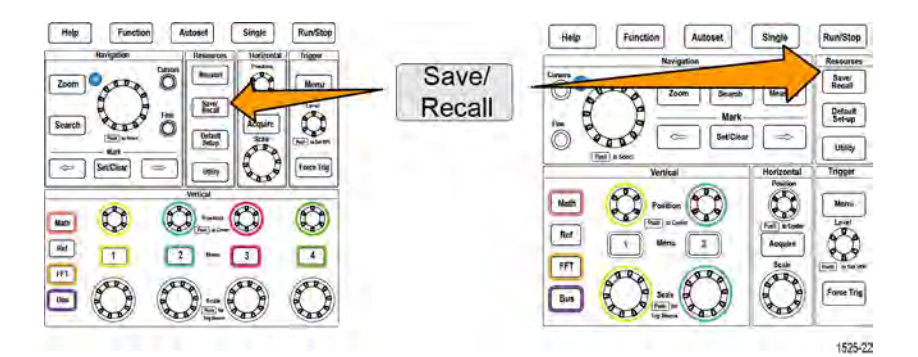

- **3.** 按 **Action**(操作)侧面菜单按钮。
- **4.** 使用 **Multipurpose**(通用)旋钮选择并单击 **Recall Setup**(调出设置)。
- **5.** 要从内部设置内存调出设置数据,请执行以下操作:
	- **a.** 按 **Recall From**(调出位置)侧面菜单按钮。
	- **b.** 选择并单击 **Setup**(设置)。
	- **c.** 按 **Setup**(设置)侧面菜单按钮,并使用 **Multipurpose**(通用)旋钮 选择设置内存位置 (1-10)。
	- **d.** 按 **Recall**(调出)侧面菜单按钮。示波器设置将改为指定设置内存中 的设置。
- **6.** 要从 U 盘文件中调出(加载)设置数据,请执行以下操作:
	- **a.** 按 **Recall From**(调出位置)侧面菜单按钮。
	- **b.** 选择并单击 **USB File (\*.SET)**【USB 文件 (\*.SET)】。
	- **c.** 按 **Select File**(选择文件)侧面菜单按钮。
- **d.** 突出显示要加载的设置文件 (\*.SET)。
- **e.** 按 **Multipurpose**(通用)旋钮或 **Recall**(调出)侧面菜单按钮。示波 器加载并执行设置。

#### 调出波形数据

使用该程序从外部 .ISF 文件中调出(加载)波形数据以加载到参考内存位置 并在示波器上显示。示波器只可加载 .ISF 波形数据文件。

- **1.** 安装包含 .ISF 波形数据文件的 U 盘。
- **2.** 按 **Save/Recall**(保存/调出)前面板按钮。

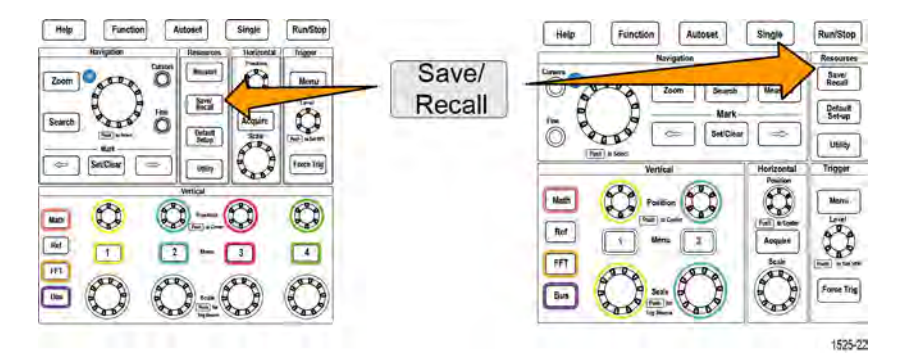

- **3.** 按 **Action**(操作)侧面菜单按钮。
- 4. 使用 Multipurpose (通用) 旋钮选择并单击 Recall Waveform (调出波 形)。
- **5.** 按 **To**(至)侧面菜单按钮。
- **6.** 选择并单击 **Ref1**(参考 1)或 **Ref2**(参考 2)。
- **7.** 按 **Select File**(选择文件)侧面菜单按钮以打开文件辅助功能窗格。
- **8.** 使用 **Multipurpose**(通用)旋钮以选择波形文件 (\*.ISF)。
- **9.** 按 **Recall**(调出)侧面菜单按钮。示波器将波形数据加载至所选的参考 内存中。

注意: 如果 *Recall*(调出)侧面菜单按钮显示 *No file*(无文件),意味 着您没有选择 *.ISF* 文件。

# 使用 **USB** 文件辅助功能

使用 **File Utility**(文件辅助)功能以在相连的 U 盘上执行与文件相关的任 务。文件任务包括:

- 更改保存文件的默认文件夹。请参阅 更改 U [盘上的默认文件保存位置](#page-151-0) 第133 页。
- 新建文件夹。请参阅 在U [盘上新建文件夹](#page-152-0)第134 页。
- 删除文件和文件夹。请参阅 从 U [盘上删除文件或文件夹](#page-153-0)第135 页。
- 重命名文件和文件夹。请参阅 在U [盘上重命名文件或文件夹](#page-154-0)第136页。
- [格式化](#page-155-0)U盘。请参阅 *格式化U 盘*第137 页。

### 文件辅助窗格概述

打开 **File Utility**(文件辅助)窗格,请按 **Save/Recall**(保存/调出)前面板 按钮, 然后按 **File Utility** (文件辅助) 侧面菜单按钮。

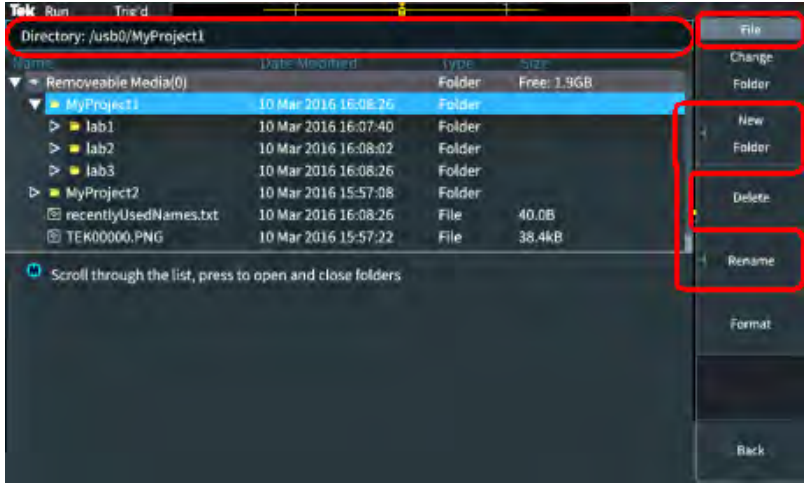

- Directory (目录) 字段列出了突出显示的文件夹或文件的路径。您也可 以使用该字段输入文本以创建或重命名文件或文件夹。
- Directory (目录)字段下方区域显示文件和文件夹。使用 Multipurpose (通用)旋钮突出显示名称。按 **Multipurpose**(通用)旋钮打开或关闭文 件夹。关闭时将文件夹标记为 ►,打开时将文件夹标记为 ▼。
- **File**(文件)侧面菜单按钮执行指明的文件辅助功能。**Change Folder**(更 改文件夹)、**Delete**(删除)和 **Format**(格式化)可直接执行已指明的任 务。
- **New Folder** (新建文件夹) 和 Rename (重命名) 将打开字符输入字段、 键盘和侧面菜单按钮,如下图所示。

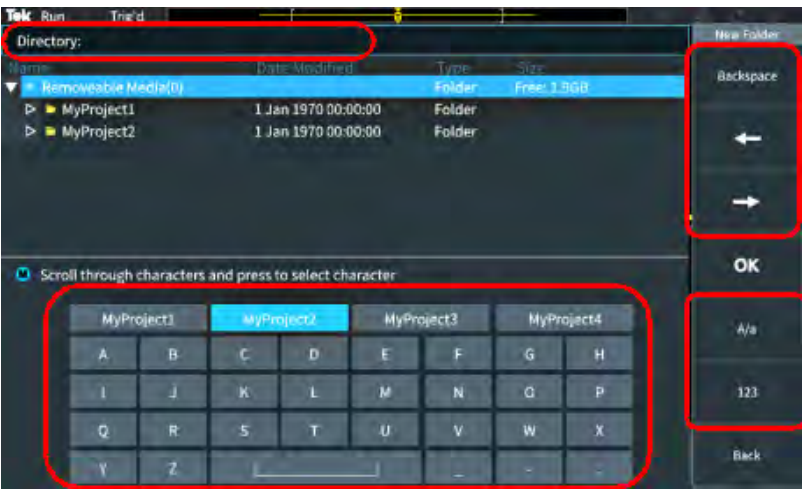

■ 使用 Multipurpose (通用) 旋钮, 选择并单击最近创建的名称 (列在字 符列表最顶端),或将您希望输入的名称的单个字母突出显示。然后按 **Multipurpose**(通用)旋钮以将字母添加至 **Directory**(目录)字段。重 复该流程以输入完整名称。

注意: 如果您正在对图像、波形或设置文件进行重命名,您无需在重命 名文件时添加扩展名。

- 使用上方侧面菜单按钮以删除光标左侧的字符【**Backspace**(退格)】。或 在 **Directory**(目录)字段中将光标向左或向右移动。
- 使用下方侧面菜单按钮显示键盘上的大写或小写字母,或显示数字键盘。
- 按 OK (确定) 侧面菜单按钮以使用 Directory (目录) 字段中的名称, 创建或重命名文件或文件夹。

# <span id="page-151-0"></span>更改 **U** 盘上的默认文件保存位置

默认情况下,示波器将图像、波形和设置文件保存至 U 盘的最顶层目录。使 用该程序,在保存文件的 U 盘上选择不同的默认保存文件夹。

**1.** 按 **Save/Recall**(保存/调出)前面板按钮。

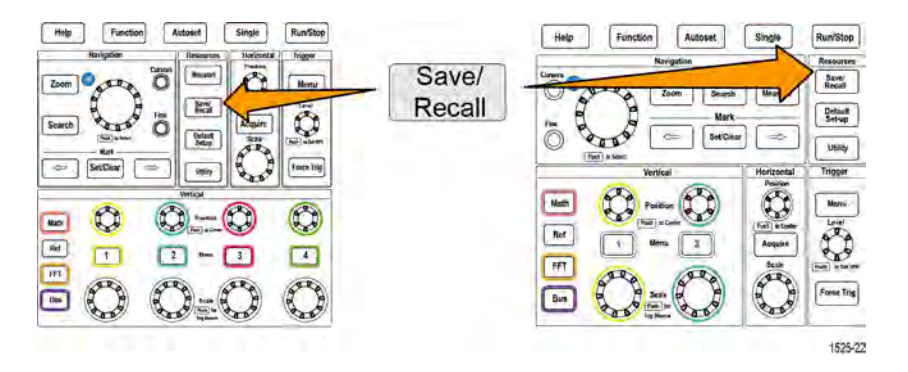

- **2.** 按 **File Utility**(文件辅助)侧面菜单按钮。
- 3. 使用 Multipurpose (通用) 旋钮导航并突出显示保存文件的文件夹。
- **4.** 按 **Change Folder**(更改文件夹)侧面菜单按钮。已保存的文件现将保存 至该位置。

#### 默认保存文件夹位置规则

- 新保存文件夹位置一直有效, 直至:
	- 通过 Change Folder (更改文件夹) 按钮设置新位置。
	- 关闭示波器。保存位置更改为 U 盘顶层位置。
- 以下操作不会更改文件保存位置。当示波器无法找到其尝试保存文件的 位置时,示波器将显示一条错误消息。使用 **Change Folder**(更改文件 夹)功能将工作文件夹位置更改至现有文件夹并再次尝试保存操作。
	- 正在删除保存位置文件夹。
	- 正在移除或插入 U 盘。
	- 按 Default Setup (默认设置) 前面板按钮。

# <span id="page-152-0"></span>在 **U** 盘上新建文件夹

使用该程序在 U 盘上新建文件夹。

**1.** 按 **Save/Recall**(保存/调出)前面板按钮。

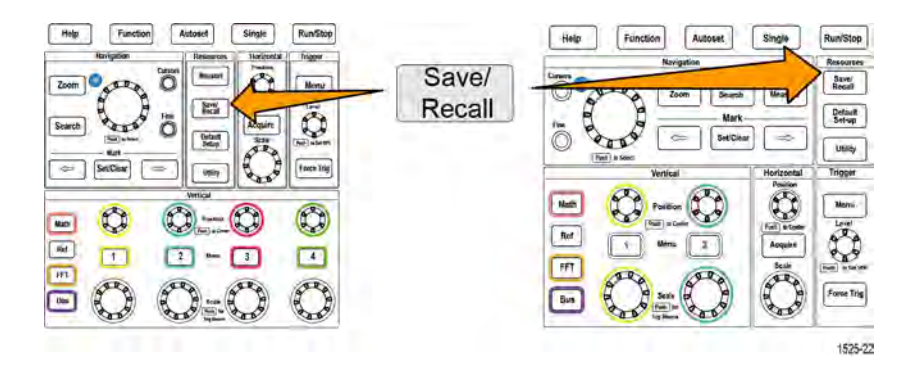

- **2.** 按 **File Utility**(文件辅助)侧面菜单按钮。
- 3. 使用 Multipurpose (通用) 旋钮以导航至新建文件夹的位置。
- **4.** 按 **New Folder**(新建文件夹)侧面菜单按钮。
- 5. 使用 Multipurpose (通用) 旋钮, 以选择并单击最近创建的名称 (列在 字符列表最上方),或使用 **Multipurpose**(通用)旋钮和侧面菜单按钮滚 动并突出显示列表中的字母、数字和有效字符,以输入文件夹名称。

单击 Multipurpose (通用) 旋钮输入突出显示的字符。您输入的字符在 文件窗格顶部显示。

- **6.** 重复步骤(请参阅 5),直至您输入文件夹名称。
- **7.** 按 **OK**(确定)侧面菜单按钮以将新文件夹名称添加至 U 盘。

注意: 在字符列表顶部有四个名称(默认值为 *MyProject1-4*)。这些名称将 更改以显示您创建的最近的文件或文件夹名称。在关闭示波器或按 *Default Setup*(默认设置)前面板按钮时,这些名称会改回默认值。

## <span id="page-153-0"></span>文件夹创建提示

如果您需要在 U 盘上创建许多文件夹, 将 U 盘插入 PC 并使用标准 Microsoft Windows 或其他 OS 文件夹创建辅助功能可更快创建。

# 从 **U** 盘上删除文件或文件夹

使用该程序从 U 盘上删除文件或文件夹。

**1.** 按 **Save/Recall**(保存/调出)前面板按钮。

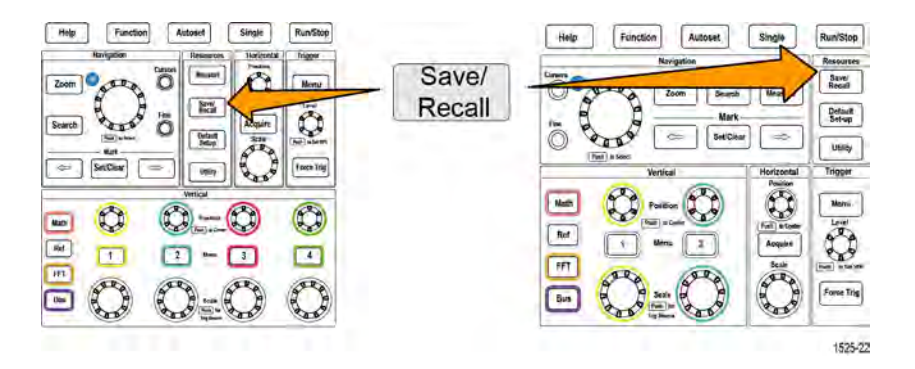

- **2.** 按 **File Utility**(文件辅助)侧面菜单按钮。
- 3. 使用 Multipurpose (通用) 旋钮导航至并突出显示要删除的文件或文件 夹名称。
- **4.** 按 **Delete**(删除)侧面菜单按钮。示波器将要求您确认删除操作。
- **5.** 突出显示 **Yes**(是)(删除)或 **No**(否)(取消删除)。
- **6.** 按 **Multipurpose**(通用)旋钮以删除文件或文件夹。

注意: 删除文件夹,同时也会删除包含在该文件夹中的所有文件和子文 件夹。

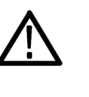

注意: 删除 *U* 盘上的文件或文件夹并不会删除驱动器上的数据。其会删除 *FAT* 表格条目的文件和文件名称,并将内存标记为可用。如果您有重要或安 全数据必须从 *U* 盘上删除,将 *U* 盘连接至 *PC*,并使用文件"粉碎"程序将 文件数据替换为零。

# <span id="page-154-0"></span>在 **U** 盘上重命名文件或文件夹

使用该程序在 U 盘上重命名文件或文件夹。

**1.** 按 **Save/Recall**(保存/调出)前面板按钮。

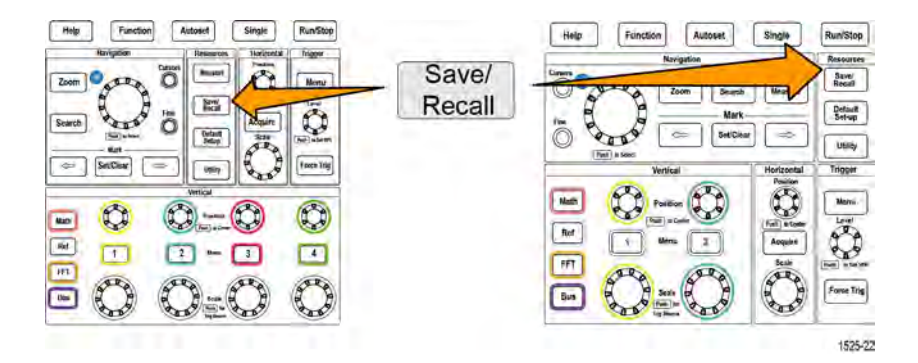

- **2.** 按 **File Utility**(文件辅助)侧面菜单按钮。
- 3. 使用 Multipurpose (通用) 旋钮以导航至新建文件夹的位置。
- **4.** 按 **Rename**(重命名)侧面菜单按钮。
- **5.** 选择并单击最近创建的名称(列在字符列表最上方),或使用 **Multipurpose**(通用)旋钮和侧面菜单按钮滚动并突出显示列表中的字 母、数字和有效字符,以输入文件夹或文件名称。

按 **Multipurpose**(通用)旋钮输入突出显示的字符。您输入的字符在文 件窗格顶部显示。

- **6.** 重复步骤(请参阅 5),直至您输入文件夹名称的所有字符。
- **7.** 按 **OK**(确定)侧面菜单按钮以将新文件夹名称添加至 U 盘。

注意:在重命名图像、波形或设置文件时,您无需添加文件扩展名(*.ISF*、*.SET* 等)。

# <span id="page-155-0"></span>文件、文件夹重命名提示

如果您需要重命名许多文件或文件夹,将 U 盘插入 PC 并使用标准 Microsoft Windows 或其他 OS 文件重命名辅助功能可更快完成。

## 格式化 **U** 盘

格式化 U 盘可从驱动器上删除文件和目录名称,以让整个 U 盘内存可供新 文件和文件夹使用。

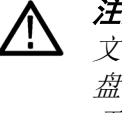

注意: 格式化 *U* 盘并不会删除驱动器上的数据。其会删除 *FAT* 表格条目的 文件和文件名称,并将内存标记为可用。如果您有重要或安全数据必须从 *U* 盘上删除,将 *U* 盘连接至 *PC*,并使用文件"粉碎"程序将文件数据替换为 零。

**1.** 按 **Save/Recall**(保存/调出)前面板按钮。

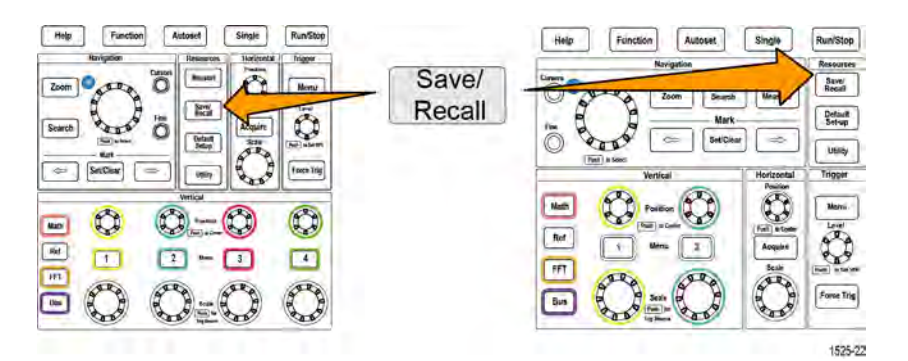

- **2.** 按 **File Utility**(文件辅助)侧面菜单按钮。
- **3.** 按 **Format**(格式化)侧面菜单按钮。
- **4.** 使用 **Multipurpose**(通用)旋钮选择并单击 **Yes**(是)。示波器将格式化 驱动器并重新打开文件辅助窗格。

# <span id="page-156-0"></span>关于自动生成文件名称

示波器可为保存在 U 盘中的文件自动创建一个编号文件名称。 命名惯例为 TEKXXXXX.<ext>, 其中:

- XXXXX 为一个介于 00000 99999 的整数
- <.ext> 为文件类型(屏幕图像文件为 .PNG、.BMP 或 .JPG;设置文件 为 .SET;波形文件为 .ISF 或 .CSV)

要创建新文件名称,示波器将扫描 U 盘以确定所保存的文件类型的编号最高 的文件名称。之后,示波器将对此数字增加,然后使用它作为新文件名称。 例如,首次保存一个文件时,示波器将文件名称创建为 TEK00000。下次保 存同一类型的文件时,新文件将命名为 TEK00001。

### 图像设置和波形文件提示

- 如果文件编号中出现不连续跳跃, 如 TEK00001、TEK00002、TEK00005, 则示波器将使用最高编号文件作为新文件名称的起点(该示例中为 TEK00006)。
- 如果您选择其他 U 盘或文件夹位置, 则示波器可根据在 U 盘或文件夹中 出现的文件创建文件编号。例如,如果选择/usb0/MyProject1 作为保存 文件夹, 其中包含文件 TEK00006.png, 则下一个保存在该文件夹中 的 .png 文件被命名为 TEK00007.png。
- 要确定已保存波形文件的通道或波形类型【**Math**(数学)、**FFT**、**Ref** (参考)】,请在文本编辑器中打开该波形文件(.CSV 或 .ISF)。通道名称 或波形类型位于或接近文件结构顶部。

# 从示波器内存中清除数据 **(TekSecure)**

TekSecure™ 功能可清除在非易失性示波器内存中保存的所有设置和波形信 息。如果您在示波器上采集了机密波形数据,或在受限区域使用示波器,请 使用 TekSecure 功能, 在您将示波器返回普通使用之前, 清除内存和设置数 据。

TekSecure 功能:

- 使用零 (0) 值代替所有参考内存中的所有波形
- 使用默认设置代替当前的前面板设置和所有存储的设置
- 根据验证成功与否,显示确认消息或警告消息
- **1.** 按 **Utility**(辅助功能)。

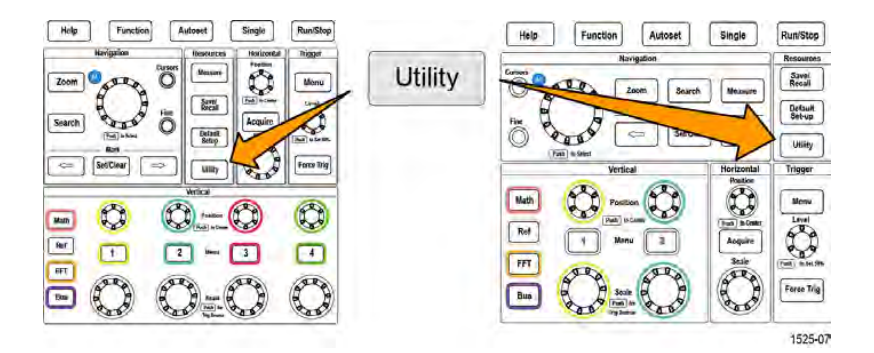

- **2.** 按 **Config**(配置)侧面菜单。
- **3.** 使用 **Multipurpose**(通用)旋钮选择并单击 **TekSecure Erase Memory** (TekSecure 清除内存)。
- **4.** 此程序将清除所有非易失 RAM 的信息。将清除所有参考波形和已保存 的设置。校准常数将保留,系统将重新启动。这将需要大约 5 分钟。
- **5.** 选择并单击 **OK** (确定)以开始 TekSecure 程序。清除操作最多需要三 分钟。
- **6.** 要取消此程序,请选择 **No**(否)或按 **Menu Off**(关闭菜单)按钮。
- 7. 完成 TekSecure 程序后,示波器将自动关闭,然后再重新启动。

# 设置或查看 **USB** 设备端口参数

使用 USB 菜单【**Utility**(辅助功能)> **Config**(配置)> **USB**】,以选择与 USB 设备端口相连的设备,禁用 USB 设备端口,并查看 USBTMC 协议注册 信息。

注意: 这些 *USB* 控件不会禁用 *USB* 主机端口。

#### 选择与 **USB** 设备端口连接的设备

使用该程序以选择与 **USB Device port**(USB 设备端口)相连的设备。受支 持的设备不需要连接至 **USB Device port**(USB 设备端口)以选择该项。

注意: 当前软件版本仅支持 *PC* 连接。

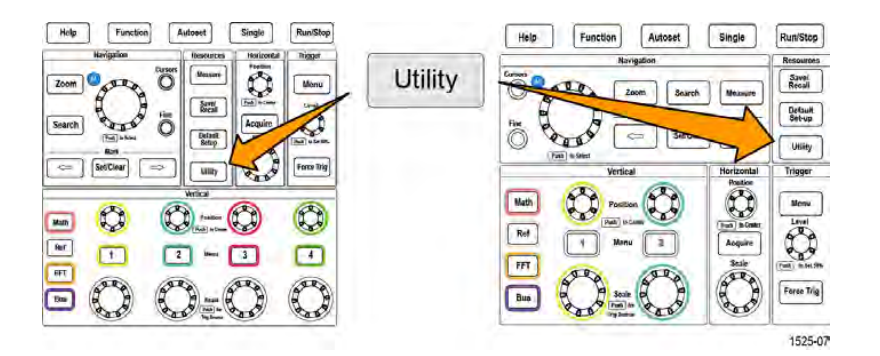

- **2.** 按 **Config**(配置)侧面菜单按钮。USB 菜单项【位于 **Config**(配置)侧 面菜单顶部】显示 USB 设备端口连接状态。
- **3.** 使用 **Multipurpose**(通用)旋钮选择并单击 **USB**。**USB Device Port**(USB 设备端口)菜单列出了您可连接的可用设备。变为灰色的菜单项不可选。
- 4. 如果 USB 设备端口 Disabled (off Bus)【已禁用(关闭总线)】,选择并单 击您想连接的设备。

# 禁用 **USB** 设备端口

使用该程序断开 USB Device port (USB 设备端口)访问, 以防止通过 USB 设备端口连接远程访问示波器。

注意: 该功能仅可禁用后面板 *USB Device port*(*USB* 设备端口);其不可禁 用前面板和后面的 *USB Host ports*(*USB* 主机端口)。

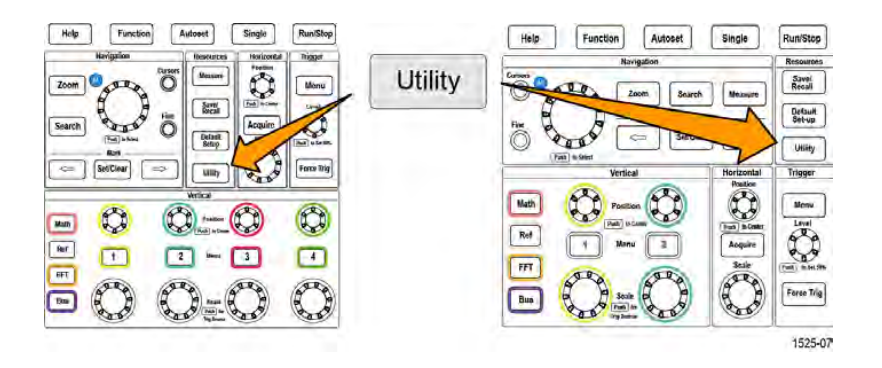

- **2.** 按 **Config**(配置)侧面菜单按钮。
- **3.** 使用 **Multipurpose**(通用)旋钮选择并单击 **USB**。
- **4.** 选择并单击 **Disabled (Off Bus)**【已禁用(关闭总线)】。

# 查看 **USBTMC** 信息

USBTMC 代表 USB 测试测量类别。USBTMC 协议使 USB 设备可以使用 IEEE488 形式的消息进行通信。此协议可让您在 USB 硬件上运行 GPIB 软 件应用程序。使用此屏幕可查看协议注册信息。屏幕上没有激活的控件。

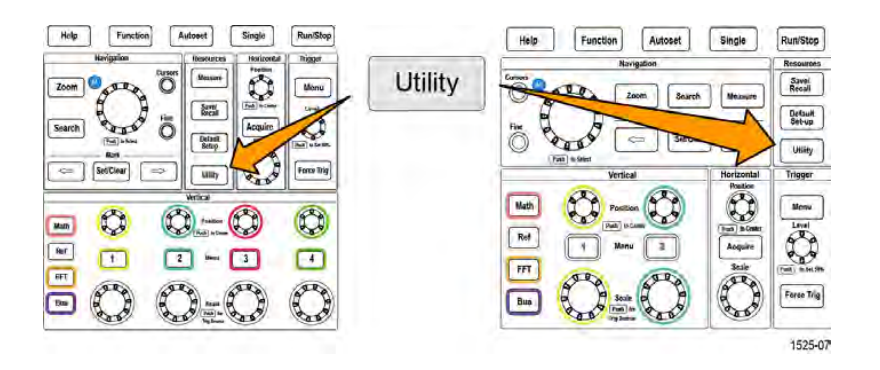

- **2.** 按 **Config**(配置)侧面菜单按钮。
- **3.** 使用 **Multipurpose**(通用)旋钮选择并单击 **USB**。
- **4.** 选择并单击 **USBTMC Configuration**(USBTMC 配置)。示波器会显示 USBTMC 协议注册信息。

# <span id="page-163-0"></span>设置 **LAN** 网络

TBS2000X 可连接至 LAN 网络以提供远程仪器访问。方便进行教室工作、 远程控制示波器、远程监控并分析波形。使用本部分中的程序,利用 CAT5 以太网电缆将示波器连接至网络。一个单独的章节涵盖了如何配置示波器 以连接至 Wi-Fi 网络。请参阅 设置 *[Wi-Fi](#page-167-0)* 网络第149 页。

#### 查看 **IP** 地址 **-** 以太网

使用该程序查看示波器 IP 地址以及相关网络设置。您可能需要 IP 地址信息 以将示波器与在网络中运行的 PC 相连。

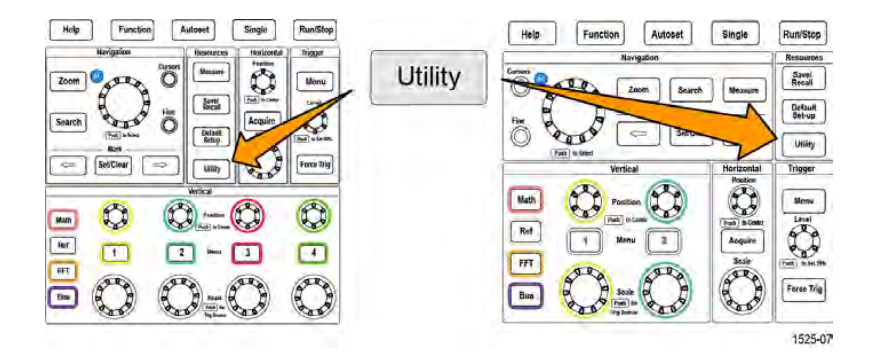

- **2.** 按 **Config**(配置)侧面菜单按钮。
- 3. 使用 Multipurpose (通用) 旋钮选择并单击 Ethernet Config (以太网配 置)。
- **4.** 选择并单击 **LAN Settings**(LAN 设置)。示波器显示 IP 地址和其他与网 络相关的设置。如果没有显示 IP 地址信息,那么您需要设置示波器进行 网络连接,与您的网络管理员联系以确定如何获得 IP 地址。

#### 设置 **IP** 地址(**DHCP** 网络)**-** 以太网

动态主机配置协议 (DHCP) 网络可自动为启用了 DHCP 的仪器(如 TBS2000X 系列示波器) 分配网络 IP 地址和设置。使用该程序打开 DHCP功能,并使示波器能够从网络 DHCP 服务器获取 IP 地址。

注意: *DHCP* 生成的 *IP* 地址可在每次示波器开启时更改,并从 *DHCP* 服务 器索取 *IP* 地址。如果示波器需要永久不变的 *IP* 地址,请联系您的系统管理 员获取永久 *IP* 地址,并手动添加至示波器。

前提条件:示波器必须与启用了 DHCP 的网络相连。

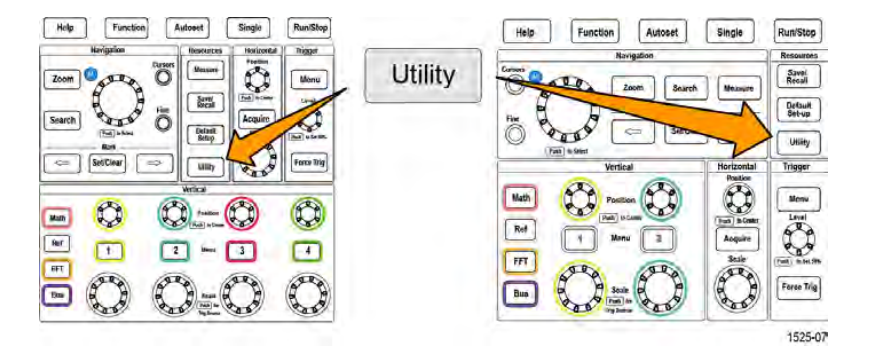

- **2.** 按 **Config**(配置)侧面菜单按钮。
- 3. 使用 Multipurpose (通用) 旋钮选择并单击 Ethernet Config (以太网配 置)。
- **4.** 突出显示 **DHCP**。
- **5.** 按 **Multipurpose**(通用)旋钮以选择 **ON**(打开)。示波器从 DHCP 服务 器处索取并加载 IP 地址需要一段时间。LAN 测试菜单项此刻应显示 **OK**(确定),网络连接图标(屏幕右上边沿)应为开启(白色)。
- 6. 您可找到已加载至示波器的 IP 地址。请参阅 *查看 IP 地址 [以太网](#page-163-0)*第 145 页。

### 设置 **IP** 地址(非 **DHCP** 网络)**-** 以太网

如果您的网络没有动态主机配置协议 (DHCP) 可自动将一个 IP 地址分配至 示波器, 则您必须手动输入 IP 地址和其他网络设置, 以让您的示波器可与 网络连接。使用该程序输入 IP 地址和其他网络设置。

前提条件:从您的系统管理员处获取正确的网络设置(IP 地址、子网掩码、 默认网关、DNS IP 地址和 HTTP 端口)。

**1.** 按 **Utility**(辅助功能)前面板按钮。

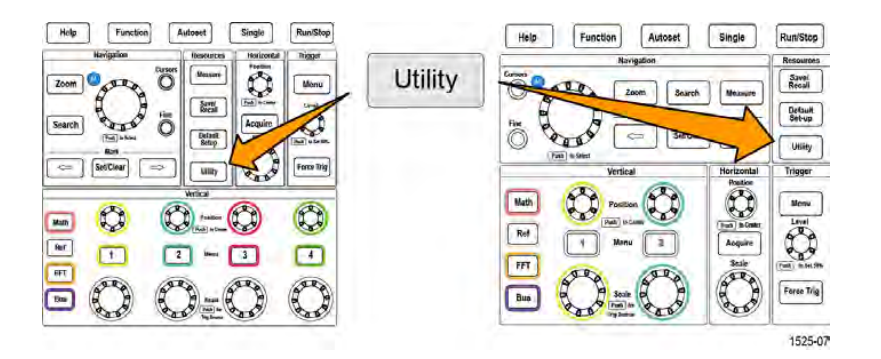

- **2.** 按 **Config**(配置)侧面菜单按钮。
- 3. 使用 Multipurpose (通用) 旋钮选择并单击 Ethernet Config (以太网配 置)。
- **4.** 选择并单击 **IP Addresses Settings**(IP 地址设置)。示波器会打开 IP Addresses Settings (IP 地址设置) 对话框。
- 5. 使用 Multipurpose (通用) 旋钮和侧面菜单按钮以输入所需网络设置。
- **6.** 按 **OK**(确定)侧面菜单按钮以在示波器中输入设置。
- **7.** 确认 IP 地址是否已加载至示波器中。请参阅 查看 *IP* 地址[以太网](#page-163-0)第 145 页。
- **8.** 选择并单击 **LAN Test**(LAN 测试)菜单项。LAN 测试菜单此刻应显示 **OK**(确定),网络连接图标(屏幕右上边沿)应为开启(白色)。

注意: 如果 *LAN* 测试菜单项显示 *No Response*(无响应),则与您的系 统管理员联系以确认您所提供的设置是否正确。检查您输入的设置是否 正确。

### 打开或关闭以太网 **DHCP**

动态主机配置协议 (DHCP) 网络可自动为启用了 DHCP 的仪器 (如 TBS2000X 系列示波器)分配网络 IP 地址和设置。使用该程序打开或关闭 示波器 DHCP 功能。

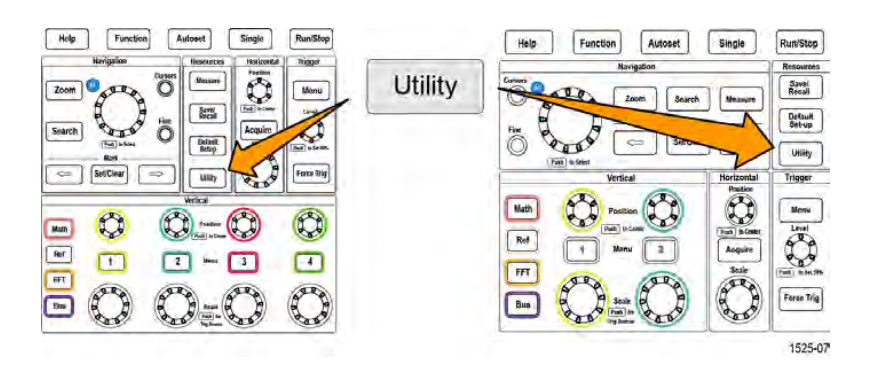

- **2.** 按 **Config**(配置)侧面菜单按钮。
- 3. 使用 Multipurpose (通用) 旋钮选择并单击 Ethernet Config (以太网配 置)。
- **4.** 突出显示 **DHCP**。
- **5.** 按 **Multipurpose**(通用)旋钮以选择 **ON**(打开)。示波器从 DHCP 服务 器处索取并加载 IP 地址需要一段时间。LAN 测试菜单项此刻应显示 **OK**(确定),网络连接图标(屏幕右上边沿)应为开启(白色)。
- **6.** 再次按此旋钮以 **Off**(关闭)DHCP。

# <span id="page-167-0"></span>设置 **Wi-Fi** 网络

将 Wi-Fi 收发器(加密狗) 连接至您示波器的后 USB 主机端口, 以让您将 示波器连接至 Wi-Fi 网络。您可使用 Wi-Fi 连接从移动设备(如智能手机或 平板电脑)或从 PC 访问示波器。

本章节涵盖了如何配置示波器以连接至 Wi-Fi 网络。一个单独的章节介绍 了如何配置示波器以使用 CAT5 以太网电缆连接至网络。请参阅 设置 *[LAN](#page-163-0)* [网络](#page-163-0)第 145 页。

#### 打开或关闭 **Wi-Fi**

在您与示波器通信之前,您必须先将 Wi-Fi 功能打开。使用该程序打开或关 闭 Wi-Fi。

前提条件:

- 将受支持的 Wi-Fi 加密狗连接至后 USB 主机端口 (泰克选件 TEKUSBWIFI)。建议使用后 USB 端口,这样您的前 USB 端口可用来保 存和加载文件。
- DHCP 连接为 On (打开)。
- **1.** 按 **Utility**(辅助功能)前面板按钮。

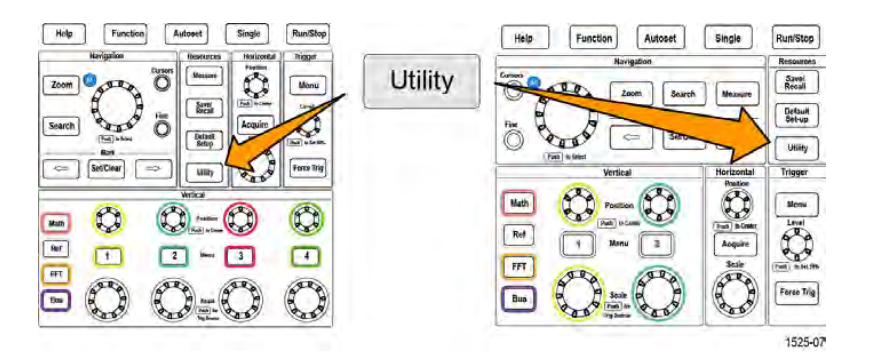

- **2.** 按 **Config**(配置)侧面菜单按钮。
- **3.** 使用 **Multipurpose**(通用)旋钮选择并单击 **Wi-Fi Config**(Wi-Fi 配置)。
- **4.** 突出显示 **Wi-Fi On Off**(打开或关闭 Wi-Fi)。
- 5. 按 Multipurpose (通用) 旋钮以选择 ON (打开)。示波器需要一段时间 来与网络服务器连接,并从网络服务器索取和加载 IP 地址。Wi-Fi 网络 连接图标(屏幕右上边沿)应打开(白色)。
- **6.** 再次按此旋钮以 **Off**(关闭)Wi-Fi。

# 查看 **Wi-Fi** 设置

使用该程序以显示示波器 Wi-Fi 设置。

前提条件: Wi-Fi 加密狗与示波器连接, 且 Wi-Fi 已打开。请参阅 [打开或关闭](#page-167-0) *[Wi-Fi](#page-167-0)* 第 149 页。

**1.** 按 **Utility**(辅助功能)前面板按钮。

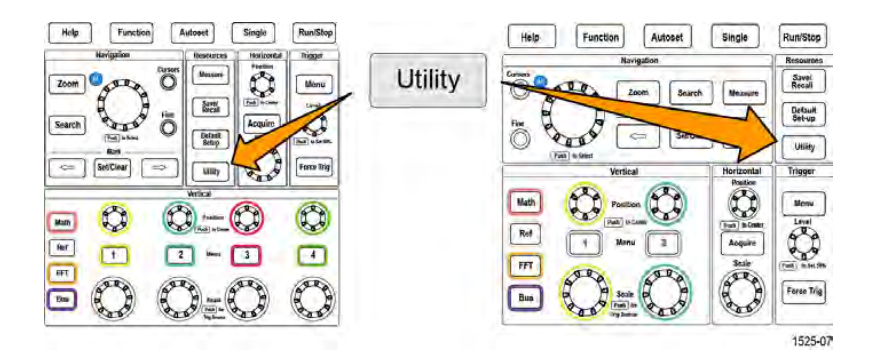

- **2.** 按 **Config**(配置)侧面菜单按钮。
- **3.** 使用 **Multipurpose**(通用)旋钮选择并单击 **Wi-Fi Config**(Wi-Fi 配置)。
- **4.** 选择并单击 **Wi-Fi Settings**(Wi-Fi 设置)。示波器显示 IP 地址信息以及 Wi-Fi SSID 和连接信号电平信息。

#### 查看并选择可用 **Wi-Fi** 网络

使用该程序查看示波器可检测到的 Wi-Fi 网络,选择 Wi-Fi 网络以进行通信。 前提条件: Wi-Fi 加密狗与示波器连接, 且 Wi-Fi 已打开。请参阅 [打开或关闭](#page-167-0) *[Wi-Fi](#page-167-0)* 第 149 页。

**1.** 按 **Utility**(辅助功能)前面板按钮。

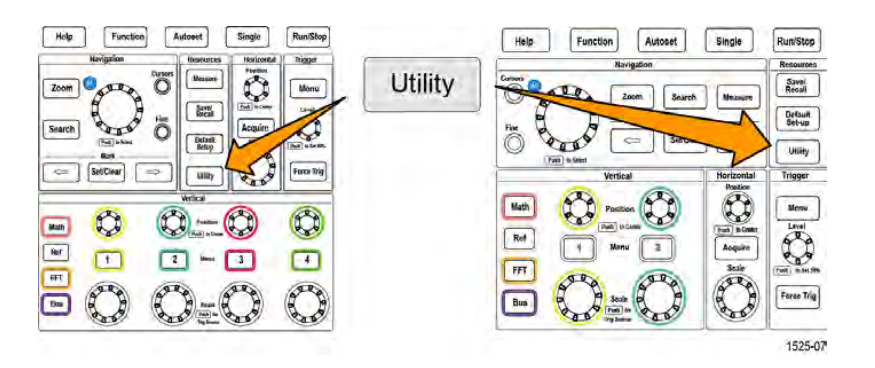

**2.** 按 **Config**(配置)侧面菜单按钮。

- **3.** 使用 **Multipurpose**(通用)旋钮选择并单击 **Wi-Fi Config**(Wi-Fi 配置)。
- **4.** 选择并单击 **Available Networks**(可用网络)。示波器显示所有检测到的 Wi-Fi 网络的网络和信号强度。
- **5.** 选择并单击 Wi-Fi 网络以用于通信。网络菜单中的选中标记表示此为已 选择进行通信的网络。

#### 在 **Wi-Fi** 中设置 **IP** 地址(非 **DHCP**)网络

如果您的网络没有动态主机配置协议 (DHCP) 可自动将一个 IP 地址分配至 示波器, 则您必须手动输入 IP 地址和其他网络设置, 以让您的示波器可与 网络连接。使用该程序输入 IP 地址和其他网络设置。

前提条件:从您的系统管理员处获取正确的网络设置(IP 地址、子网掩码、 默认网关、DNS IP 地址和 HTTP 端口)。

- **1.** 按 **Utility**(辅助功能)前面板按钮。
- **2.** 按 **Config** (配置)侧面菜单按钮。
- 3. 使用 Multipurpose (通用) 旋钮选择并单击 Ethernet Config (以太网配 置)。
- **4.** 选择并单击 **IP Addresses Settings**(IP 地址设置)。示波器会打开 IP Addresses Settings (IP 地址设置) 对话框。
- 5. 使用 Multipurpose knob (通用) 旋钮和侧面菜单按钮以输入所需网络设 置。
- **6.** 按 **OK**(确定)侧面菜单按钮以在示波器中输入设置。
- **7.** 确认 IP 地址是否已加载至示波器中。(请参阅 查看 *IP* 地址[以太网](#page-163-0)第 145 页。)

您可以查看 LAN 测试菜单项。LAN 测试菜单此刻应显示 **OK**(确定), 网络连接图标(屏幕右上边沿)应为开启(白色)。

注意: 如果 *LAN* 测试菜单项显示 *No Response*(无响应),则与您的系统管 理员联系以确认您所提供的设置是否正确。检查您输入的设置是否正确。

#### 在 **Wi-Fi** 中设置 **IP** 地址(**DHCP** 网络)

动态主机配置协议 (DHCP) 网络可自动为启用了 DHCP 的仪器(如 TBS2000X 系列示波器)分配网络 IP 地址和设置。使用该程序打开 DHCP功能,并使示波器能够从网络 DHCP 服务器获取 IP 地址。

注意: *DHCP* 生成的 *IP* 地址可在每次示波器开启时更改,并从 *DHCP* 服务 器索取 *IP* 地址。如果示波器需要永久不变的 *IP* 地址,请联系您的系统管理 员获取永久 *IP* 地址,并手动添加至示波器。

前提条件:

- 受支持的 Wi-Fi 加密狗与示波器连接, 且 Wi-Fi 己打开。([打开或关闭](#page-167-0) *[Wi-Fi](#page-167-0)* 第 149 页。)
- 示波器必须与启用了 DHCP 的网络相连。
- **1.** 按 **Utility**(辅助功能)前面板按钮。
- **2.** 按 **Config**(配置)侧面菜单按钮。
- **3.** 使用 **Multipurpose**(通用)旋钮选择并单击 **Wi-Fi Config**(Wi-Fi 配置)。
- **4.** 突出显示 DHCP。
- **5.** 按 **Multipurpose**(通用)旋钮以选择 **ON**(打开)。示波器从 DHCP 服务 器处索取并加载 IP 地址需要一段时间。LAN 测试菜单项此刻应显示 **OK**(确定),网络连接图标(屏幕右上边沿)应为开启(白色)。
- 6. 您可找到已加载至示波器的 IP 地址。(请参阅 *查看 IP 地址 [以太网](#page-163-0)*第 145 页。)

### 打开或关闭 **DHCP (Wi-Fi)**

动态主机配置协议 (DHCP) 网络可自动为启用了 DHCP 的仪器(如 TBS2000X 系列示波器)分配网络 IP 地址和设置。使用该程序打开或关闭 示波器 DHCP 功能。

前提条件:

- 受支持的 Wi-Fi 加密狗与示波器连接且已打开。请参阅 [打开或关闭](#page-167-0) Wi-*[Fi](#page-167-0)* 第 149 页。
- 您要连接的网络必须启用了 DHCP。

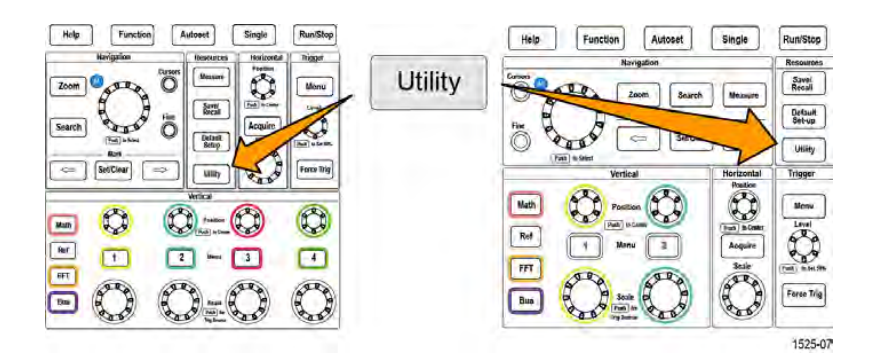

- **2.** 按 **Config**(配置)侧面菜单按钮。
- **3.** 使用 **Multipurpose**(通用)旋钮选择并单击 **Wi-Fi Config**(Wi-Fi 配置)。
- **4.** 突出显示 **DHCP**。
- **5.** 按 **Multipurpose**(通用)旋钮以选择 **ON**(打开)。示波器从 DHCP 服务 器处索取并加载 IP 地址需要一段时间。LAN 测试菜单项此刻应显示 **OK**(确定),网络连接图标(屏幕右上边沿)应为开启(白色)。
- **6.** 再次按此旋钮以 **Off**(关闭)DHCP。

# 将示波器连接到计算机

将示波器直接连接到计算机,可通过 PC 分析数据、收集屏幕图像或控制示 波器。有两种方式可将示波器连接到计算机:

- VISA 驱动程序。使用 VISA 通过软件应用程序 (如 Tektronix OpenChoice Desktop®)使计算机与示波器进行通信。
- 套接字服务器。使用套接字服务器, 可让示波器与远程终端设备或计算 机进行通信。

#### 使用套接字服务器

套接字服务器可通过基于 Internet 协议的计算机网络提供双向通信。默认情 况下, 在 TBS2000X 系列示波器中启用套接字服务器。

执行以下步骤以在示波器和远程终端或计算机之间设置和使用套接字服务 器:

- **1.** 获取示波器的 LAN 地址:
	- **a.** 按 **Utility**(辅助功能)前面板按钮。

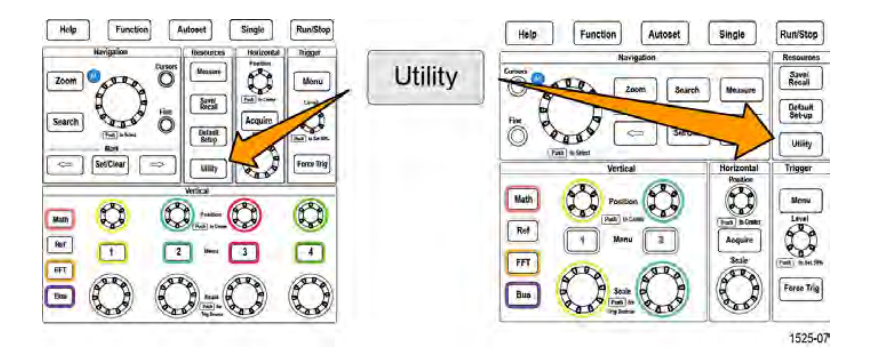

- **b.** 按 **Config**(配置)侧面菜单按钮。
- **c.** 使用 **Multipurpose**(通用)旋钮选择并单击 **Ethernet Config**(以太 网配置)。
- **d.** 选择并单击 **LAN Settings**(LAN 设置)。示波器显示 IP 地址和其他 与网络相关的设置。记录下 IP 地址和 HTTP 端口号。

注意: 如果没有显示 *IP* 地址信息,那么您需要设置示波器进行网络 连接,与您的网络管理员联系以确定如何获得 *IP* 地址。

**2.** 如果您在运行 MS Windows PC,请打开 Telnet 客户端。

注意: 在 *MS Windows 7* 上,需要先启用 *Telnet* 才能使用 *Telnet*。

**3.** 使用示波器的 LAN 地址和端口号键入一个打开命令,在计算机和示波器 之间启动一个终端会话。 例如, 如果示波器的 IP 地址是 123.45.67.89, 端口号是默认值 4000, 则 打开会话的方法是在 MS Windows Telnet 屏幕上键入:**o**

**123.45.67.89 4000**。示波器在完成连接后,将向计算机发送一个帮助屏 幕。

**4.** 现在即可键入标准查询,例如 \*idn?。Telnet 会话窗口将会响应,显示描 述仪器的字符串。使用 Telnet 会话窗口, 您可以键入更多查询并查看更 多结果。在泰克网站提供的"程序员手册"中可查看相关命令、查询和 相关状态代码的语法。

注意: 在 *MS Windows Telnet* 会话与示波器结合使用时,切勿使用计算 机的退格键。

# 附录

# 从 **Web** 浏览器 **e\*Scope** 远程控制示波器

示波器有一个内置 e\*Scope 界面。Web 浏览器显示仪器状态、配置以及远程 控制示波器和查看波形所用的控件。只需在 Web 浏览器的地址栏中输入示 波器的 IP 地址, 即可连接到示波器的网络页面。

前提条件:

示波器已与网络连接(LAN 或 Wi-Fi)。

示波器拥有已分配的 IP 地址。

请参阅 设置 *[LAN](#page-163-0)* 网络第 145 页。请参阅 设置 *[Wi-Fi](#page-167-0)* 网络第 149 页。

- **1.** 打开 PC 上的 Web 浏览器。
- **2.** 在浏览器的 URL 行,输入示波器 IP 地址。例如:HTTP://135.62.88.157。
- **3.** 浏览器将搜索并打开示波器的 TBS2000X 欢迎网页。

注意: 如果 PC 浏览器没有显示示波器浏览器页面, 验证示波器是否与 *PC* 使用的本地网络连接并通信,以及您在 *PC* 浏览器中输入的 *IP* 地址 是否正确。

**4.** 使用鼠标和光标选择浏览器选项卡,并与可用的示波器控件交互。您可 以使用鼠标选择并打开菜单和子菜单。使用键盘输入所需数值。

注意: *e\*Scope* 不提供搜索标记功能。

### 在示波器上安装新固件

泰克会发布新示波器固件以改进现有功能或添加新功能。完成以下步骤以 在示波器中安装新固件。

- **1.** 转到 *<http://tek.com>*。
- **2.** 单击 **Downloads**(下载)。在 Downloads(下载)菜单中,DOWNLOAD TYPE (下载类型)选择 Software (软件), 在 MODEL OR KEYBOARD (型号或键盘)字段中输入 TBS2000X, 然 后单击 **SEARCH**(搜索)。
- **3.** 选择软件的最新版本,并按照指示下载。将示波器最新固件下载到 PC 上。
- **4.** 解压文件并将 TBS2000X .TEK 文件复制到 U 盘的根文件夹中。
- **5.** 打开示波器电源。
- **6.** 将 U 盘插入示波器前面板的 USB 端口。
- **7.** 按 **Utility**(辅助功能)按钮。

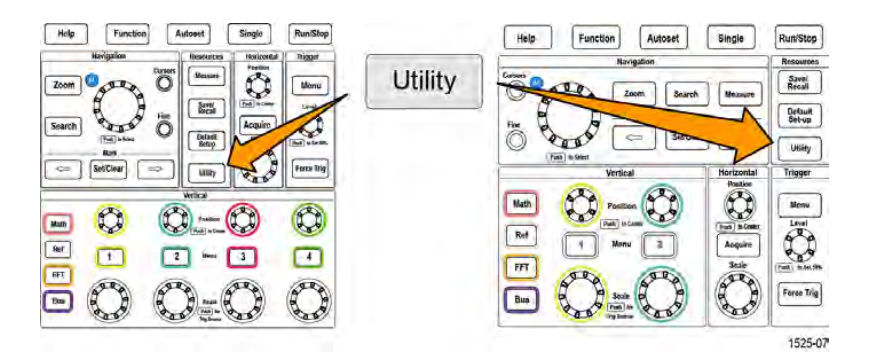

- **8.** 按 **Update Firmware**(更新固件)侧面菜单按钮。屏幕显示 **Update Firmware**(更新固件)消息。
- **9.** 旋转 **Multipurpose**(通用)旋钮以选择 **Yes**(是),然后单击 **Multipurpose** (通用) 旋钮安装固件。
- **10.** 按照屏幕上的指示进行操作。

注意: 在示波器完成固件安装前,请勿关闭示波器电源或移除 *U* 盘。示 波器将显示一条消息,说明可以关闭示波器。

- 11. 完成固件安装后, 关闭示波器电源, 移除 U 盘, 然后打开示波器电源。 让示波器打开示波器屏幕。
- **12.** 要确认固件安装,请执行以下操作:
	- **a.** 按 **Utility**(辅助功能)按钮。
	- **b.** 按 **Config**(配置)侧面菜单按钮。
- **c.** 使用 **Multipurpose**(通用)旋钮,选择并单击 **System Status**(系统 状态)以打开系统状态消息屏幕。
- **d.** 检查屏幕上显示的软件版本号是否与您刚刚安装的版本相同。
- **13.** 固件升级后,一旦系统启动示波器,即依次选择辅助功能 > 更多 > 校准 > 信号路径,并执行信号路径补偿。

#### 运行诊断测试

使用该程序测试仪器功能模块。

注意: 运行自检,重置示波器设置。如果您不希望丢失当前设置,则将当前 设置保存到内存或文件。

**注意:** 从示波器输入端移除所有探头和电缆。

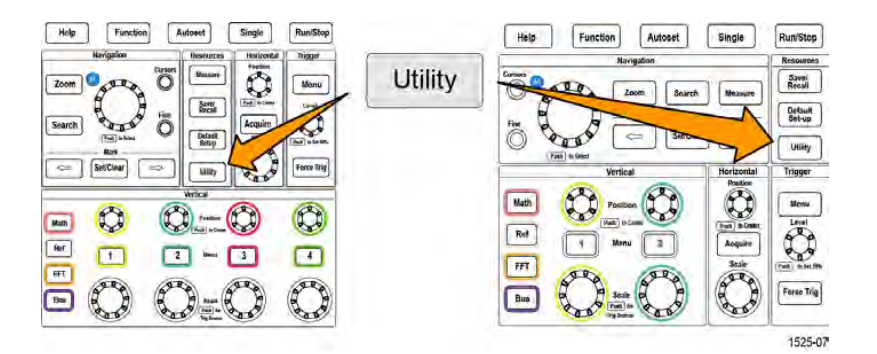

- **2.** 按 **-More- Page 1/2**(待续 1/2 页)侧面菜单按钮。
- **3.** 按 **Diagnostics**(诊断)侧面菜单按钮。
- **4.** 按 **Self Test**(自检)侧面菜单按钮,以显示 **Self Test**(自检)菜单和 **Self Test Results**(自检结果)读数。
- 5. 旋转 Multipurpose (通用) 旋钮以选择 Run Self Test (运行自检), 然后 单击 Multipurpose(通用)旋钮以开始使用默认设置检测。自检需运行 几秒钟。
- **6.** 使用其他 **Self Test**(自检)菜单项以微调如果运行自检;您可运行指定 次数的检测【**Loop Times**(循环次数)】、永远运行检测【**Loop Forever** (永远循环)】,运行检测直至检测失败并停止检测【**Loop Until Fail**(循 环直至失败)】,或在失败检测基础上运行检测【**Loop On Failure**(失败 时循环)】。

注意: 运行自检后,示波器重置为出厂默认设置。

### 有关仪器的教学和培训的课件

在示波器上正确进行指导性实验实例。在示波器上读取概述理论和程序,并 捕获实验室结果。

使用单独的基于 PC 的课件软件在 PC 上创建新课程资料, 该软件可从 www.tek.com/software 下载。创建课程资料后, 您可使用 U 盘或从 TekSmartLab 软件服务器上将资料分发至受支持的示波器。

注意: *TekSmartLab* 使用无线连接将多台示波器和其他台式测试仪器连接至 中央服务器和软件界面。通过 *TekSmartLab* 使用 *TBS2000X* 系列示波器需要 将 *Wi-Fi* 收发器 *USB* 加密狗(选件 *TEKUSBWIFI*)或通信器连接到 *TekSmartLab* 服务器。查看 *Scope Intro*(示波器简介)主题中有关 *TekSmartLab* 的详细信息【*Help*(帮助)►*Scope Intro*(示波器简介) ►*TekSmartLab*】。

您也可以前往课件网站页面(www.tek.com/courseware)下载其他人已创建 并上传分享的课件文件。

注意:课件文件被压缩为 *.zip* 格式。解压课件文件,然后将未压缩文件复制 到 *U* 盘。

#### 课件文件内容信息

- 课件文件最多可包含 12 节课程, 在示波器中最多可存储 100 MB 课程文 件。
- 每节课最多有 14 个实验, 每个实验拥有概览和程序文件。
- 课程可包含示例波形、数据结果和波形掩码,供学生参考之用。
- 请参考课件和 TekSmartLab 文件了解有关这些程序的详细信息。您可以 从泰克网站 (www.tek.com) 下载这些手册的电子版本。

从 **U** 盘中加载课件文件 使用该程序加载课件文件。课件文件最多可有 12 节课程。每节课程最多可 包含 14 个实验。

- **1.** 将包含课程文件夹的 U 盘插入前面板 USB 连接器。
- **2.** 按 **Utility**(辅助功能)按钮。

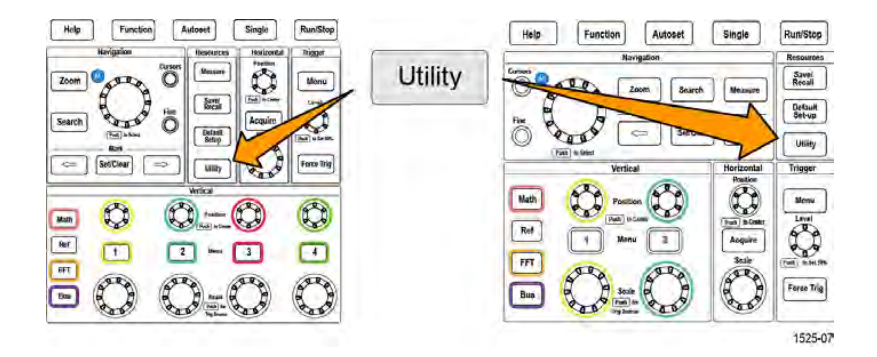

- **3.** 按 **Update Course**(更新课程)侧面菜单按钮。
- 4. 使用 Multipurpose (通用) 旋钮滚动文件列表并打开要加载的课程文件 夹。文件夹和文件名称在 **Directory**(目录)字段显示,目录字段位于屏 幕顶部,您已突出显示。
- **5.** 查找并突出显示包含带 .workspace 扩展名的文件的文件夹。
- **6.** 按 **Change Folder**(更改文件夹)侧面菜单按钮,临时将工作文件夹更改 至此位置,以读取课件文件。已选文件夹在列表中突出显示。
- **7.** 按 **Upload Course**(更新课程)侧面菜单按钮将课程加载至示波器。示 波器显示一条简短消息,说明文件加载成功。
- **处理错误消息** 如果您发现"未找到课程资料包文件"错误消息,请确保您已选择包  $\hat{\beta}$ .workspace 文件的文件夹,而非 .workspace 文件本身, 或可能在课件文件 夹中的其他文件夹。

在以下图像中, .workspace 文件(显示为蓝色)为 ST\_AFG\_EN\_MathAddition\_PKG 文件夹的一部分(绿色框),所以您需要突 出显示 ST\_AFG\_EN\_MathAddition\_PKG 以加载该课程。Package\_RSZI 文 件夹 (红色框) 为 ST\_AFG\_EN\_MathAddition\_PKG 的子文件夹。

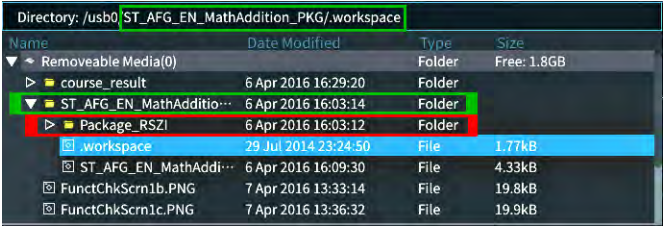
如果您还是看到加载错误消息,尝试再次下载课件文件并重新加载。

<span id="page-180-0"></span>运行课件实验实例 可通过按前面板上的 Course (课程) 按钮访问实验内容。使用示波器的软 键和 **Multipurpose**(通用)旋钮最多可访问 12 节课程,每节课程最多有 14 项实验。

> 选择一项实验后,可查看章节概要、使用逐步程序执行实验、收集数据、检 查并保存数据结果以及生成报告,其中显示每个步骤创建的波形。

前提条件:您已在示波器上加载课程内容。

**1.** 按 **Help**(帮助)前面板按钮。

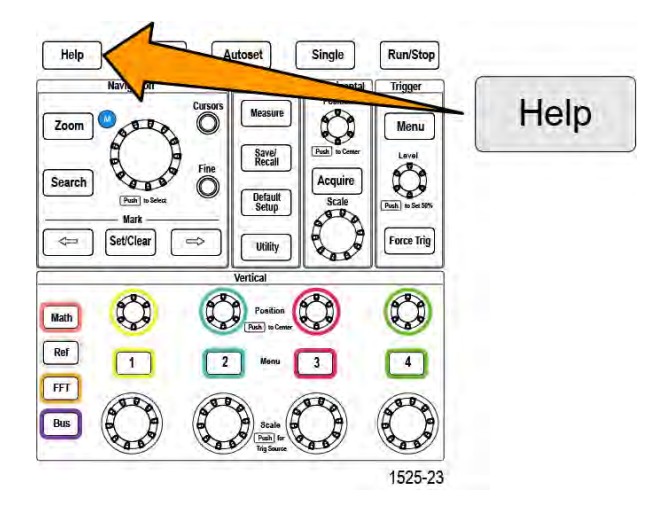

- **2.** 按侧面菜单按钮以从列表中选择所需课程。主屏幕区域列出了该课程可 提供的实验。
- 3. 旋转 Multipurpose (通用) 旋钮, 选择并单击要运行的实验(如果不只 一个实验)。
- **4.** 按 **Overview**(概述)侧面菜单按钮,以读取该实验所教授您的内容的概 要性描述。
- **5.** 按 **Procedure**(程序)侧面菜单按钮。按照程序中的指示进行操作:
	- 如果步骤说需要比较您的结果, 按 Data Collection (数据收集) 侧面 菜单按钮,按 **Step**(步骤)侧面菜单按钮,使用 **Multipurpose**(通 用)旋钮选择步骤编号,然后按 **Show Reference**(显示参考)侧面 菜单按钮以 **On**(打开)。示波器会显示与该步骤相关的参考资料。
	- 如果步骤说需要显示波形掩码, 按 Data Collection (数据收集) 侧面 菜单按钮,按 **Step**(步骤)侧面菜单按钮,使用 **Multipurpose**(通 用)旋钮选择步骤编号,然后按 **WFM Mask**(波形掩码)侧面菜单 按钮以 **On**(打开)。示波器会显示参考波形掩码以及计数波形掩码 错误数的读数(通过 = 波形在波形掩码区域内;失败 = 部分或全部 波形在掩码区域外)。

<span id="page-181-0"></span>■ 如果步骤说需要保存结果, 按 Data Collection (数据收集) 侧面菜单 按钮,按 **Step**(步骤)侧面菜单按钮,使用 **Multipurpose**(通用) 旋钮选择步骤编号, 按 Data Type (数据类型) 侧面菜单按钮, 然后 选择要保存的数据类型(测量、屏幕图像或波形 CSV)。然后按 **Save Result**(保存结果)侧面菜单按钮。示波器将结果保存到临时内存。

注意: 在运行实验时所收集的结果存储在示波器上的临时内存中。 在您将报告保存至 U 盘之前, 结果不会永久保存。 确保将结果保存 至报告。

**6.** 将实验结果保存至 U 盘上的报告文件中。请参阅 保存课件实验结果第 163 页。

**保存课件实验结果** 在您完成运行课件课程和实验后,使用该程序将结果保存至报告。

- **1.** 按 **Report**(报告)侧面菜单按钮。使用结果侧面菜单按钮以及 **Multipurpose**(通用)旋钮输入报告标识符名称。
- **2.** 按 **OK**(确定)侧面菜单按钮。示波器在屏幕上创建并显示报告。如果 报告存在任何错误或丢失信息,按 **Back**(返回)侧面菜单按钮,并重复 将丢失信息的步骤,然后返回至 **Report**(报告)程序。
- **3.** 如果报告完成,请按 **Save**(保存)侧面菜单按钮。示波器将报告保存至 U 盘。
- 4. 要确定报告是否被写入, 按 Save/Recall (保存/调出) 侧面菜单按钮, 按 File Utility (文件辅助) 侧面菜单按钮, 搜索并打开课程 结果文件夹, 搜索并打开激活课程文件夹,搜索并打开实验名称文件夹,验证是否有 report.html 文件。

#### <span id="page-182-0"></span>示波器控件

前面板有最常用功能的菜单按钮和控件旋钮。以下章节对控件及其功能进 行了概要描述。使用这些章节内的文本链接,前往包含该控件详细信息的章 节。

导航控件 这些按钮或旋钮将控制波形、光标和其他数据输入。

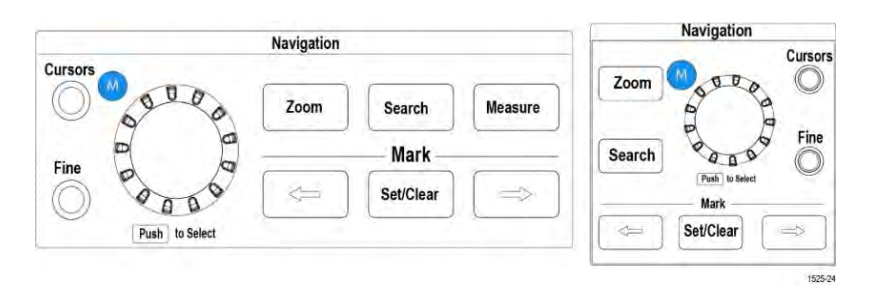

#### 图 **3:** 在 **TBS2000**X 上的 **2** 通道和 **4** 通道上导航

■ Multipurpose (通用) 旋钮可让您选择并单击菜单或其他选项、移动光 标、为菜单项设置数字参数值。

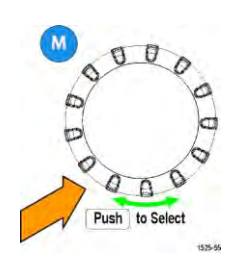

菜单、消息或对话框上的 图标表示可使用 **Multipurpose**(通用)旋 钮与其互动。

在您可使用旋钮控制屏幕对象或与菜单项互动时,旋钮下方的箭头符号 也会亮起。

旋转旋钮以突出显示菜单项或控制一个屏幕对象(如光标,或输入文件 名称字符时)。

按下旋钮可选择进入突出显示的菜单项、在光标之间切换,或激活菜单 字段以能够输入值。

■ Cursors (光标) 按钮在打开和关闭之间切换, 决定是否在屏幕上显示光 标。

旋转 Multipurpose (通用) 旋钮以更改当前光标 (实线) 的位置。按 **Multipurpose**(通用)旋钮更改当前光标。

请参阅 [使用光标进行手动测量](#page-117-0)第99页。

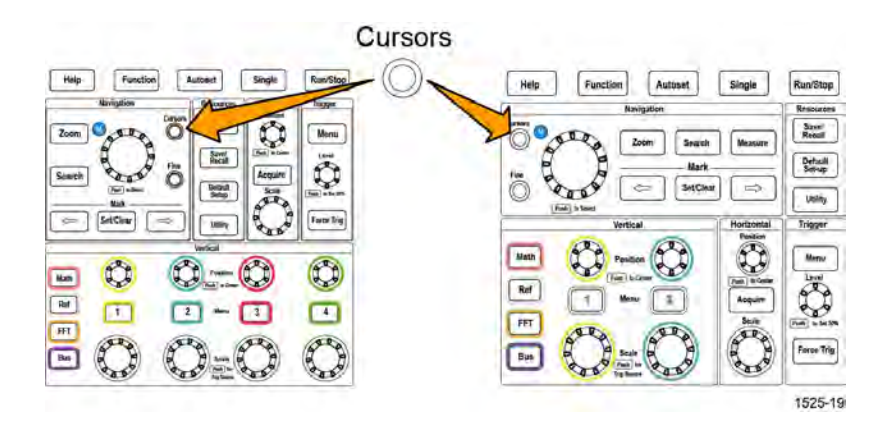

■ **Fine** (微调) 按钮可使用 Multipurpose (通用) 旋钮、垂直和水平 Position (位置)旋钮、垂直 Scale (标度)旋钮和触发 Level (电平)旋钮做出细 微调整。

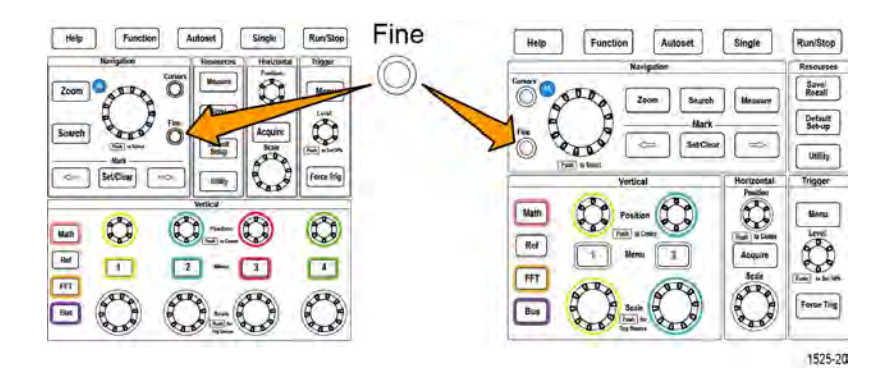

■ Zoom (缩放) 按钮可显示放大后的波形。请参阅 [如何查看长记录长度](#page-134-0) 波形([缩放](#page-134-0))第 116 页。

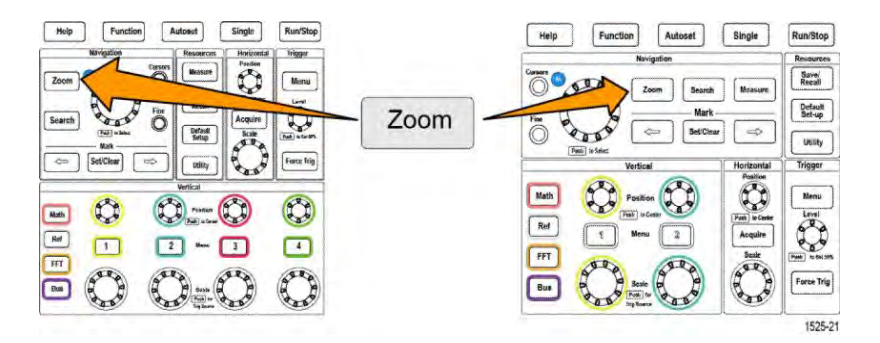

<span id="page-184-0"></span>■ **Search** (搜索) 和 **Mark** (标记) 按钮【← (上一个)、→ (下一个) 和 **Set/Clear**(设置/清除)】以及 **Multipurpose**(通用)旋钮可用于将标记 (标签)添加至感兴趣的信号波形的点上,并快速跳到那些标记。在检查 长记录长度波形时,该功能十分有用。

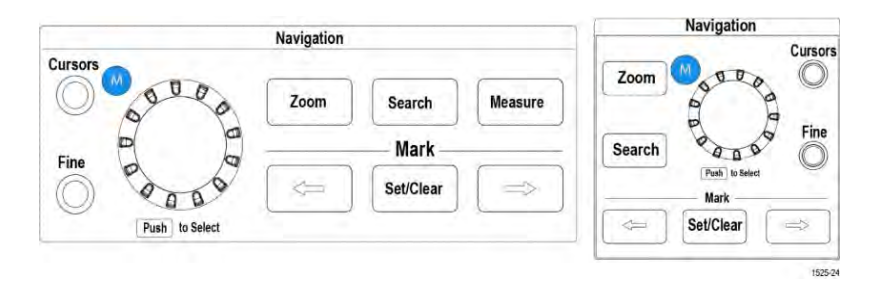

#### 图 **4:** 在 **TBS2000**X

上的 2 通道和 4 通道上导航

#### 水平控件

Horizontal Position (水平位置) 旋钮可将触发点位置相对于采集波形记录 向左或向右调整。

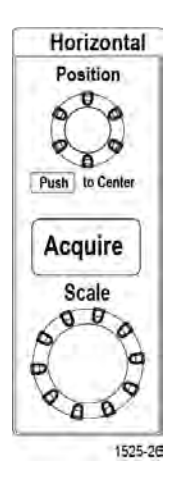

按 Position (位置) 旋钮, 将触发点恢复至屏幕中心 (中心垂直刻度线)。

注意: 您可按 *Fine*(微调)按钮【*Navigation*(导航)控件】以使用位置旋 钮进行细微调整。

Acquire<sup>(采集)</sup>按钮可打开您用于设置采集模式和调整记录长度的菜单。

<span id="page-185-0"></span>触发控件 触发控件可设置何时示波器开始采集信号数据以创建波形记录。请参阅 [触](#page-58-0) [发概念](#page-58-0)第 40 页。请参阅 [触发设置](#page-77-0)第 59 页。

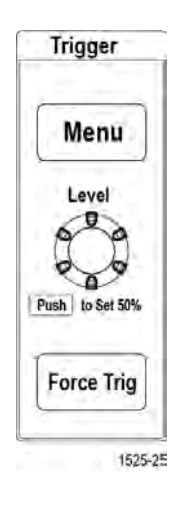

Trigger Menu (触发菜单) 按钮可打开侧面菜单以进行触发设置。

Trigger Level (触发电平) 旋钮可调节触发电平。在使用此控件时, 触发电 平在水平线上显示。

按 Trigger Level (触发电平) 旋钮将触发电平设置为 50% (波形的垂直中 点)。

Force Trig (强制触发) 按钮会强制执行一个立即触发事件。

#### 垂直控件

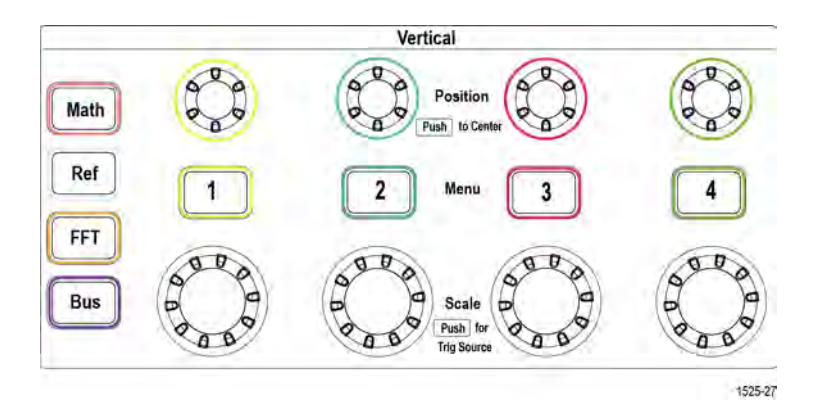

垂直控件可为每个通道设置垂直设置(位置和标度),并打开或关闭单个波 形。

<span id="page-186-0"></span>■ Vertical Position (垂直位置) 旋钮可为每个通道波形调整垂直位置。 按 Position (位置) 旋钮可移动波形, 以让接地参考电平位于屏幕中心

注意: 按 *Fine*(微调)按钮【在 *Navigation*(导航)控件中】可让您使 用该旋钮进行细微调整。

- 通道 **1**、**2**、**3** 或 **4** 菜单按钮可打开(信号耦合、带宽、探头衰减和类型) 侧面菜单,使用此菜单可为每个通道设置垂直参数(包含信号耦合、带 宽、探头衰减和类型), 或在显示器上显示或从显示器上移除通道波形。 请参阅 *[设置通道输入参数](#page-65-0)*第 47 页。请参阅 *[显示和删除波形](#page-99-0)*第 81 页。
- Vertical Scale (垂直标度) 旋钮可为每个通道设置垂直标度 (伏特或单 位/每垂直刻度格)。

注意: 按 *Fine*(微调)按钮【在 *Navigation*(导航)控件中】可让您使 用该旋钮进行细微调整。

- Math (数学) 按钮可打开侧面菜单, 通过侧面菜单您可设置参数以创建 并显示数学波形,或从显示器上移除或在显示器上显示数学通道波形。 请参阅 [创建数学波形](#page-124-0)第 106 页。
- Ref<sup>(参考)</sup>按钮可打开包含控件的侧面菜单, 以在屏幕上显示或从屏幕 上移除参考波形。请参阅 *[显示参考波形](#page-133-0)*第 115 页。请参阅 *[调出波形数](#page-148-0)* [据](#page-148-0)第 130 页。
- FFT 按钮可打开 FFT 屏幕, 并显示侧面菜单, 通过侧面菜单您可设置 FFT 显示参数。请参阅 *使用 FFT [查看信号频率信息](#page-126-0)*第 108 页。
- 资源控件 **Resources**(资源)控件包含可选择自动测量、保存和从内存和外部 U 盘调 出文件、将示波器重置为默认设置、配置系统参数(如示波器用户界面语 言、时间和日期、网络设置等)的菜单。

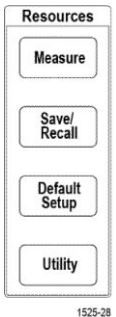

刻度线上。

**Measure**(测量)按钮可打开自动测量菜单,可进行选择和显示。请参阅 [进](#page-105-0) *[行自动测量](#page-105-0)*第 87 页。

<span id="page-187-0"></span>**Save/Recall**(保存/调出)按钮可打开侧面菜单,通过侧面菜单您可设置如何 保存和调出数据。您可将屏幕图像保存至外部文件,以及保存波形数据和示 波器设置至内存或外部文件,或者从内存或外部文件调出以上数据。请参阅 [调出数据](#page-147-0)第 129 页。

**Default Setup**(默认设置)按钮可立即将示波器设置(水平、垂直、标度、 位置等)恢复至出厂默认设置。您可使用侧面菜单项取消默认设置操作。请 参阅 [将示波器设置为出厂默认值](#page-98-0) *-* 默认设置第 80 页。

**Utility**(辅助功能)按钮可打开侧面菜单,通过侧面菜单可配置系统设置, 如用户示波器语言、日期和时间、以及连接(Wi-Fi、LAN、以太网)、加载 新示波器软件等。**Utility**(辅助功能)按钮还可提供在连接的 U 盘上访问和 管理文件的控件。请参阅 使用 *USB* [文件辅助功能](#page-149-0)第 131 页。

#### 其他前面板控件

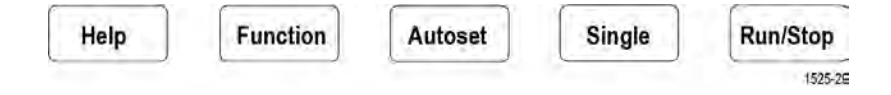

- **Help** (帮助) 按钮可打开侧面菜单, 通过侧面菜单可访问泰克课件实验 实例功能(请参阅 [有关仪器的教学和培训的课件](#page-178-0)第 160 页)、**Help Everywhere**(各功能帮助)屏幕设置和测量帮助(请参阅 [获得设置的屏](#page-50-0) 幕帮助 *-* [各功能帮助](#page-50-0)第 32 页)。
- **Function** (功能) 按钮可打开侧面菜单, 您可通过其选择可选分析功能 (在未来软件中可用时),**Scope Intro**(示波器简介)提供示波器原理和 功能介绍(请参阅 [示波器简介功能](#page-53-0)第 35 页)。
- Autoset (自动设置) 按钮可自动设置垂直、水平和触发控件以采集和显 示可用、稳定的波形。
- Single (单次) 按钮只会采集单次波形采集记录。

注意: 按 *Single*(单次)可停止示波器连续信号采集模式。

- Run/Stop (运行/停止) 按钮可在连续采集波形【Run (运行)】和停止 所有波形采集【**Stop**(停止)】间切换示波器。
- **File Save** (文件保存) 按钮 (位于侧面菜单按钮上方) 可执行立即预置 保存操作。使用 **Save/Recall**(保存/调出)菜单可设置按下保存按钮时所 执行的保存操作。
- Menu On/Off(菜单打开/关闭)按钮(位于侧面菜单按钮下方)可从屏 幕清除显示的菜单。该按钮还可打开和关闭测量读数和 FFT 信号设置 的显示。

<span id="page-188-0"></span>使用菜单系统 本主题向您介绍 TBS2000X 菜单系统。

**1.** 按某个前面板菜单按钮以显示要使用的菜单。

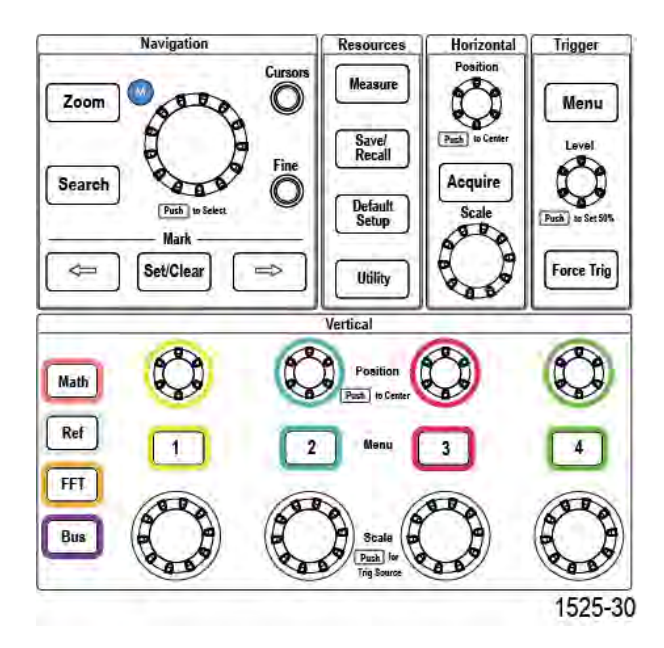

示波器为该按钮在屏幕右侧打开侧面菜单列表。

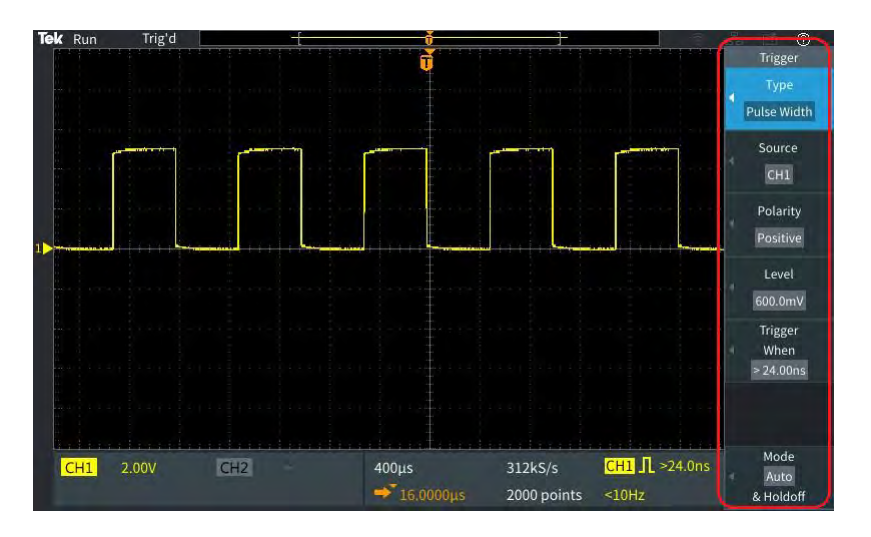

**2.** 按下侧面菜单按钮选择位于该按钮旁边的屏幕上的菜单项。

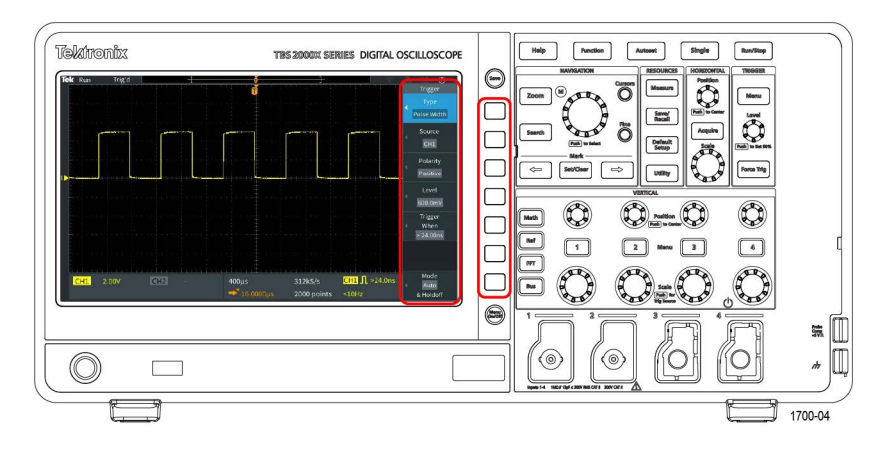

**3.** 如果所选的侧面菜单项打开其他菜单,则使用 **Multipurpose**(通用)旋 钮突出显示弹出菜单中的一个菜单项。

附录

4. 突出显示该菜单项时,单击 Multipurpose (通用) 旋钮以进入该菜单项 并设置示波器。

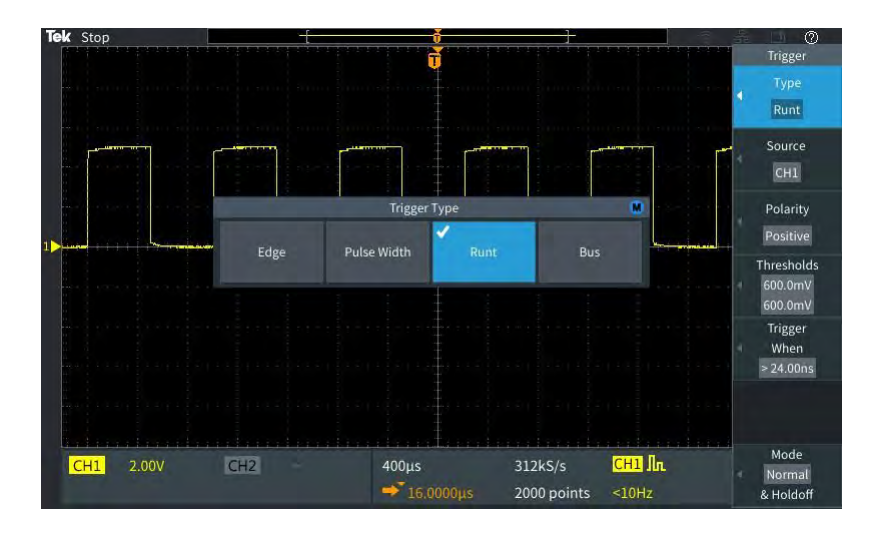

**5.** 按 **Menu On/Off**(菜单打开/关闭)可关闭菜单、消息和其他屏幕项。

![](_page_190_Figure_4.jpeg)

- **6.** 某些菜单选项需要设置数字值才能完成设置。使用 **Multipurpose**(通用) 旋钮和侧面菜单按钮以突出显示、选择和调整那些设置。
- 7. 按 Fine (微调) 可关闭或打开使用 Multipurpose (通用) 旋钮进行细微 调整的功能。**Fine**(微调)按钮可与 **Multipurpose**(通用)旋钮、水平 和垂直 **Position**(位置)旋钮、垂直 **Scale**(标度)旋钮以及触发 **Level** (电平)旋钮配合使用。

以下主题提供使用菜单系统的实践经验:

请参阅

- [更改用户界面语言](#page-33-0)第15页。
- [更改日期和时间](#page-37-0)第19页。
- [进行功能检查](#page-41-0)第23页。

#### <span id="page-191-0"></span>前面板连接器

**1.** 通道 **1**、**2**、(**3** 或 **4**)。具有 TekVPI 通用探头接口的输入通道。

![](_page_191_Figure_7.jpeg)

- **2. PROBE COMP**(探头补偿)。使用方波信号源和接地连接以补偿探头。 输出电压:~1 kHz 时为 ~ 5 V 接地参考与探头接地导线连接。 请参阅 [补偿无源电压探头](#page-45-0)第 27 页。
- **3.** USB 2.0 主机端口。

![](_page_191_Figure_10.jpeg)

后面板连接器 **1.** 辅助输出。在触发发生时发送负脉冲(从高到低过渡),以同步其他测试 设备以触发事件。

> 注意: 辅助输出端口可从上一个启用通道发送一个触发信号,只要该通 道触发的信号仍然连接,即使通道关闭也可以发送。

注意: 在无信号连接至示波器时,辅助输出端口会发送随机脉冲。

**2. LAN**。连接至 10/100 Base-T 局域网以访问文件或打印机。

![](_page_192_Figure_5.jpeg)

- **3. USB 2.0** 主机端口。标准 USB 主机端口可让您以无线连接方式 (Tektronix TBS2000X 系列独有功能)连接 USB Wi-Fi 收发器适配器(加 密狗), 或者连接至 U 盘, 以保存或调出波形、设置、屏幕图像和课件 教学包。
- **4. USB 2.0** 设备端口。使用 USB 2.0 全速设备端口连接至 PC 进行远程控 制。

注意: 连接到高速主机控制器时,从 *USB 2.0* 设备端口连接到主机计算 机的电缆必须符合 *USB 2.0* 有关高速工作的技术指标。

## <span id="page-193-0"></span>图形用户界面元素

下图会出现在屏幕上。并非总是会显示所有这些图。菜单关闭时,某些读数 会移出刻度区域。

![](_page_193_Figure_3.jpeg)

- 运行:示波器正在采集和显示波形。
- 停止:示波器已停止采集数据。
- 滚动:以从右到左的滚动动作滚动序列波形点穿过显示器。滚动模式 在时基设为 ≥40 ms/格时自动启动。

![](_page_194_Figure_4.jpeg)

2. 预览:示波器停止,您已使用 Horizontal Scale (水平标度) 或 Vertical **Scale**(垂直标度)或 **Position**(位置)旋钮更改设置。在预览模式中, 示波器显示采用更改的位置或标度设置的下一次采集可能情况的"预 览",基于上一个采集波形,并假设以新设置采集相同的信号。

换言之,在预览模式中,示波器在重新诠释内存中上一次采集的静态波 形记录,产生的显示波形可能并不准确。

请勿使用 Horizontal Scale (水平标度) 或 Vertical Scale (垂直标度) 或 Position (位置) 旋钮以检查已停止或单次采集的波形;而应使用 Zoom (缩放)控件和 **Multipurpose**(通用)旋钮。

<span id="page-195-0"></span>触发状态读数显示触发条件:

- **Trig'd** (已触发): 已触发
- **Auto**(自动):正在采集未触发数据
- PrTrig (预触发): 正在采集预触发数据
- **Trig?** (触发?): 等待触发

![](_page_195_Figure_5.jpeg)

**3.** 触发位置图标 (T) 显示波形记录中的触发位置。

扩展点图标(位于 **T** 顶部的橙色▼ 三角)显示水平标度控件扩展或收缩 波形围绕的中心点(中心扩展点)。

![](_page_195_Picture_8.jpeg)

**4.** 波形记录视图显示相对于整个波形记录的触发位置。线的颜色与选定波 形颜色相对应。括号区域为显示在屏幕上的波形记录部分。

**5.** Wi-Fi 图标表明何时 Wi-Fi 收发器加密狗与示波器连接。

![](_page_196_Picture_2.jpeg)

**6.** 网络图标表明何时示波器与局域网 (LAN) 连接。

![](_page_196_Picture_4.jpeg)

**7. File Save**(文件保存)图标表明何时示波器发送文件至 U 盘。

![](_page_196_Picture_6.jpeg)

**8. Help Everywhere**(各功能帮助)图标表明何时启用各功能帮助功能以在 您打开菜单时显示有关示波器设置的信息。

#### $| \circlearrowright$

**9.** 触发电平图标显示当前(所选)的波形的触发电平。使用 Trigger **Level** (触发电平)旋钮调整触发电平。触发电平值在水平方向显示,而触发读 数在屏幕底部显示。

当您触发欠幅波形时,示波器会显示两个触发电平图标。在欠幅触发模 式下,触发电平旋钮只能控制低触发门限电平。使用 **Trigger Menu**(触 发菜单)设置两个触发电平。

![](_page_196_Figure_11.jpeg)

<span id="page-197-0"></span>**10.** 时间和日期读数显示示波器时钟设置。请参阅 [更改日期和时间](#page-37-0)第 19 页。

![](_page_197_Picture_2.jpeg)

**11.** 水平和触发读数显示触发、水平标度、采样速率、触发延迟时间和记录 长度信息。

![](_page_197_Picture_120.jpeg)

**Trigger**(触发)读数显示触发源、斜率和触发门限电平。该读数还显示 测得的信号频率。其他触发类型的触发读数显示其他数值。图像显示 **Edge**(边沿)触发的读数。

![](_page_197_Picture_6.jpeg)

**horizontal position/scale**(水平位置/标度)读数显示水平标度设置【每个 大水平标度格的时间;使用 Horizontal Scale (水平标度) 旋钮调整】以 及采样速率(每秒采样数)。

![](_page_197_Picture_121.jpeg)

触发 **Delay Mode**(延迟模式)读数是从 T 符号至扩展点图标之间的时间 【使用 Horizontal Position (水平位置) 旋钮调节】。

使用水平位置在触发发生的时间和实际捕获数据的时间之间添加延迟。 插入负时间以在触发事件前采集更多波形数据。

<span id="page-198-0"></span>当 **Delay Mode**(延迟模式)关闭时,此读数显示波形记录内的触发时间 位置,以百分比表示。

![](_page_198_Figure_1.jpeg)

Record Length (记录长度) 读数显示有多少采样保存到当前波形记录 中。请参阅 [设置记录长度](#page-95-0)第77页。

![](_page_198_Picture_139.jpeg)

**12. channel**(通道)读数显示通道标度系数(每个大垂直刻度格的测量单 位)、输入信号耦合、信号反相状态以及示波器带宽设置。使用 **Vertical Scale**(垂直标度)旋钮和通道 **1**、**2**、**3** 或 **4** 菜单调整这些设置。

![](_page_198_Picture_140.jpeg)

**13. measurement**(测量)读数显示选定的测量。每次最多可选择显示六个 测量。请参阅 *[进行自动测量](#page-105-0)*第 87 页。

按 Menu On/Off<sup>(菜单打开/关闭)按钮, 以打开或关闭屏幕上的测量读</sup> 数显示。

![](_page_198_Picture_141.jpeg)

<span id="page-199-0"></span>如果有垂直削波,则在测量旁边将出现△符号。削波是位于显示屏上方 或下方的部分波形。削波可导致示波器进行不正确的测量。要获得准确 测量,使用 **Vertical Scale**(垂直标度)和 **Position**(位置)旋钮,使波 形的垂直范围完整地出现在显示屏中。

![](_page_199_Picture_66.jpeg)

**14.** 波形基线指示器(屏幕左侧)显示波形的零伏电平。图标颜色与波形颜 色相对应。使用 **Vertical Position**(垂直位置)旋钮调节波形位置。

![](_page_199_Picture_4.jpeg)

<span id="page-200-0"></span>

标记通道 可为显示器上出现的通道添加标签,以方便识别。标签放置在屏幕左侧的波 形基线指示器上。标签最多可包含 32 个字符。请执行以下步骤来标记通 道:

- **1.** 按对应于输入通道的前面板按钮以打开关联侧面菜单。
- **2.** 在侧面菜单中,按 **Label**(标签)以打开 Label (标签)侧面菜单。

![](_page_200_Figure_5.jpeg)

- **3.** 要打开或关闭标签文本,请使用 **Multipurpose**(通用)旋钮选择 **Label ON/OFF**(打开/关闭标签),并在所需选项上单击 **Multipurpose**(通用) 旋钮。
- 4. 旋转 Multipurpose (通用) 旋钮选择 Preset Label (预置标签), 然后单 击该旋钮以打开标签列表。

![](_page_200_Figure_8.jpeg)

- **5.** 旋转 **Multipurpose**(通用)旋钮以滚动预置列表来查找适合的标签。可 以在插入标签后编辑标签文本。
- **6.** 按 **Multipurpose**(通用)旋钮以选择突出显示的标签。所选标签文本将 显示在显示器左侧。以下示例显示了选中并显示的 DTRCK 标签。

![](_page_201_Figure_2.jpeg)

- 7. 按 Menu On/Off (菜单打开/关闭) 按钮关闭预置列表。
- **8.** 如果需要,编辑标签文本:
	- a. 旋转 Multipurpose (通用) 旋钮以在 Label (标签) 侧面菜单中选择 键盘图标, 然后单击 Multipurpose (通用) 旋钮打开 Label (标签) 编辑器。
	- **b.** 按 **Backspace**(退格)侧面菜单按钮删除现有标签字符。
	- **c.** 旋转 **Multipurpose**(通用)旋钮以突出显示标签中的第一个字符, 然后单击 Multipurpose(通用)旋钮选择该字符。可以按 **A/a** 和 **!#?** 侧面菜单按钮来在不同的字符集之间切换。
	- **d.** 根据需要重复步骤 c 以完成标签。
	- **e.** 编辑完标签后,按 **OK**(确定)侧面菜单按钮以接受标签。

#### <span id="page-202-0"></span>保证技术规格

请参阅 TBS2000B 技术规格和性能验证技术参考手册(泰克部件编号 077-1538-xx),以了解保证技术规格和性能验证程序。本手册仅提供英文版 本,可从泰克网站 (www.tek.com/downloads) 下载。

### 默认示波器设置(默认设置)

下表列出了在您按 **Default Setup**(默认设置)按钮时应用的示波器设置。

注意: 当按下 *Default Setup*(默认设置)按钮时,示波器将显示通道 *1* 波形 并清除其他所有波形。

![](_page_202_Picture_322.jpeg)

<span id="page-203-0"></span>![](_page_203_Picture_155.jpeg)

#### 不会由默认设置重置的 示波器设置

Default Setup (默认设置) 按钮不会重置或更改下列设置:

- 语言选件
	- 日期和时间
	- 内存中已保存的设置
	- 内存中已保存的参考波形
	- 校准数据
	- 网络, Wi-Fi 设置
	- 探头设置(类型和衰减系数)
	- U 盘上的当前保存文件夹

#### <span id="page-204-0"></span>物理固定示波器

使用标准的笔记本电脑安全锁线缆来固定示波器。

![](_page_204_Figure_3.jpeg)

#### 环境注意事项

本部分提供产品对环境影响的相关信息。

产品报废处理 请在回收仪器或器件时遵守下面的规程:

设备回收 生产本设备需要提取和使用自然资源。如果对本产品的报废处理不当,则该 设备中包含的某些物质可能会对环境或人体健康有害。为避免将有害物质 释放到环境中,并减少对自然资源的使用,建议采用适当的方法回收本产 品,以确保大部分材料可以得到恰当的重复使用或回收。

![](_page_204_Picture_8.jpeg)

此符号表示该产品符合欧盟有关废旧电子和电气设备 (WEEE) 以及电 池的 2012/19/EU 和 2006/66/EC 号指令所规定的相关要求。有关回收选 项的信息,请登录泰克网站 (www.tek.com/productrecycling) 查看。

# 索引

# 符號

+过冲测量, [94](#page-112-0)

# 數字

10X 探头衰减, [52](#page-70-0) 1X 探头衰减, [52](#page-70-0) 50 Ω BNC 适配器, 3

# **A**

Altitude requirements, [11](#page-29-0) Autoset (自动设置 )按钮, [24,](#page-42-0) [169](#page-187-0) 安装固件, [158](#page-176-0) 安装之前, [1](#page-20-0) 按钮 Autoset (自动设置 ), [24](#page-42-0) Autoset (自动设置 )按钮, [169](#page-187-0) Courseware (课件 ), [169](#page-187-0) F (FFT), [167](#page-185-0) Function (功能 ), [169](#page-187-0) M (数学 ), [167](#page-185-0) Menu On/Off(菜单打开/关闭), [169](#page-187-0) R (参考 ), [167](#page-185-0) Run/Stop (运行 /停按钮, [169](#page-187-0) Single (单次 ), [169](#page-187-0) 保存 /调出, [168](#page-186-0) 采集, [166](#page-184-0) 测量, [168](#page-186-0) 触发菜单, [167](#page-185-0) 辅助功能, [168](#page-186-0) 光标, [164](#page-182-0) 默认设置, [168](#page-186-0) 强制触发, [167](#page-185-0) 通道菜单, [167](#page-185-0) 按下触发信号源旋钮, [167](#page-185-0) 按下设为 50% 旋钮, [167](#page-185-0) 按下至中心旋钮, [167](#page-185-0)

#### 搬运箱, 软面, 3 搬运箱, 硬质, 3 保存 Save File (保存文件 )按钮, [127](#page-145-0) 波形数据至文件, [124](#page-142-0) 波形至参考内存, [124](#page-142-0) 屏幕图像至 U 盘, [123](#page-141-0) 设置 Save File (保存文件) 按钮, [127](#page-145-0) 设置至文件或内存, [126](#page-144-0) 图像文件格式, [124](#page-142-0) 保护内存, [139](#page-157-0) 背光亮度, 设置, [86](#page-104-0) 边沿触发, 选择, [60](#page-78-0) 边沿触发, 已定义, [43](#page-61-0) 标度, 水平, [166](#page-184-0) 标记通道, [182](#page-200-0) 标配附件, [1](#page-20-0) 波形 FFT 波形, [108](#page-126-0) 保存至文件或参考, [124](#page-142-0) 从屏幕上删除, [81](#page-99-0) 从文件或内存中调出, [130](#page-148-0) 从文件或内存中加载, [130](#page-148-0) 删除波形, [81](#page-99-0) 数据格式 (CSV 、ISF ), [125](#page-143-0) 数学波形, [106](#page-124-0) 衰减时间 (余辉 ), [82](#page-100-0) 添加至屏幕, [81](#page-99-0) 文件格式 (CSV 、ISF ), [125](#page-143-0) 显示波形, [81](#page-99-0) 余辉时间, [82](#page-100-0) 波形垂直位置, [55](#page-73-0) 波形假波现象, FFT, [114](#page-132-0) 波形直流偏置, [54](#page-72-0) 补偿无源探头, [27](#page-45-0) 补偿信号路径 (SPC), [31](#page-49-0) 不会由默认设置更改的设置, [185](#page-203-0)

## **C**

Courseware (课件 )按钮, [169](#page-187-0)

# **B**

BMP 屏幕图像格式, [124](#page-142-0)

![](_page_206_Picture_480.jpeg)

 $, 53$  $, 53$ 

出厂默认设置, [184](#page-202-0) 出厂设置, 加载, [80](#page-98-0) 触发 边沿, [60](#page-78-0) 边沿, 已定义, [43](#page-61-0) 触发电平图标, [177](#page-195-0) 触发后, [41](#page-59-0) 触发类型, [43](#page-61-0) 触发模式概念, [44](#page-62-0) 触发时机 (脉冲宽度 ), [62](#page-80-0) 触发时机 (欠幅脉冲 ), [63](#page-81-0) 触发延迟读数, [179,](#page-197-0) [180](#page-198-0) 低频耦合, [44](#page-62-0) 电平, [42](#page-60-0) 电平 (边沿 ), [60](#page-78-0) 高频耦合, [44](#page-62-0) 极性 (脉冲宽度 ), [62](#page-80-0) 极性 (欠幅脉冲 ), [63](#page-81-0) 将释抑设为最小值, [65](#page-83-0) 类型 (边沿 ), [60](#page-78-0) 类型 (脉冲宽度 ), [62](#page-80-0), [63](#page-81-0) 脉冲宽度, [62](#page-80-0) 脉冲宽度, 已定义, [43](#page-61-0) 门限 (脉冲宽度 ), [62](#page-80-0) 门限 (欠幅脉冲 ), [63](#page-81-0) 模式, [65](#page-83-0) 耦合 (仅边沿 ), [60](#page-78-0) 欠幅脉冲, [63](#page-81-0) 欠幅信号, 已定义, [43](#page-61-0) 设置释抑, [65](#page-83-0) 释抑模式, [45](#page-63-0), [65](#page-83-0) 位置图标, [177](#page-195-0) 斜率, [42](#page-60-0) 斜率 (仅边沿 ), [60](#page-78-0) 信号源, [60](#page-78-0), [62,](#page-80-0) [63](#page-81-0) 延迟 (采集模式 ), [45](#page-63-0) 预触发, [41](#page-59-0) 噪声抑制耦合, [44](#page-62-0) 正常触发模式, [44](#page-62-0) 正常模式, [65](#page-83-0)

程序员手册, 3

直流耦合, [44](#page-62-0) 自动触发模式, [44](#page-62-0) 自动模式, [65](#page-83-0) 触发菜单按钮, [167](#page-185-0) 触发电平旋钮, [167](#page-185-0) 触发后, 概念, [41](#page-59-0) 触发控件, [167](#page-185-0) 窗口类型 (FFT), [108](#page-126-0) 垂直 位置和自动设置, [69](#page-87-0) 垂直标度旋钮, [167](#page-185-0) 垂直单位 (FFT), [108](#page-126-0) 垂直控件, [167](#page-185-0) 垂直偏置, 设置, [54](#page-72-0) 垂直位置, 设置, [55](#page-73-0) 垂直位置旋钮, [167](#page-185-0) 从屏幕上删除波形, [81](#page-99-0)

## **D**

Default Setup (默认设置 )按钮 按钮, [168](#page-186-0) DHCP IP 地址, [146](#page-164-0) DHCP 打开 /关闭, [148](#page-166-0) DHCP 打开 /关闭 (Wi-Fi), [152](#page-170-0) 打开 /关闭 DHCP, [148](#page-166-0) 打开 /关闭 DHCP (Wi-Fi), [152](#page-170-0) 带宽, 设置, [49](#page-67-0) 带宽, 星号, [9](#page-27-0) 单次采集, [73](#page-91-0) 低参考值测量, [93](#page-111-0) 低频耦合 (触发 ), [44](#page-62-0) 电平, 触发, [42](#page-60-0) 电源<br>线, [1](#page-20-0) 移除, [13](#page-31-0) 调出 波形数据, [130](#page-148-0) 波形文件, [130](#page-148-0) 设置文件, [129](#page-147-0) 示波器设置, [129](#page-147-0) 读数

测量, [180](#page-198-0) 测量屏幕截图, [89](#page-107-0) 测量削波, [181](#page-199-0) 触发延迟时间, [179](#page-197-0), [180](#page-198-0) 光标, [99](#page-117-0) 自动测量, [87](#page-105-0) 端部 使用最短的接地导线, [30](#page-48-0)

#### **E**

eScope 示波器浏览器页面, [157](#page-175-0)

#### **F**

F (FFT) 按钮, [167](#page-185-0) FFT Hanning 窗, [113](#page-131-0) 波形假波现象, [114](#page-132-0) 布莱克曼窗, [113](#page-131-0) 窗口概念, [112](#page-130-0) 汉明窗, [113](#page-131-0) 矩形窗, [113](#page-131-0) 设置 FFT 窗口类型, [108](#page-126-0) 设置 FFT 垂直单位, [108](#page-126-0) 设置 FFT 水平标度, [108](#page-126-0) 设置 FFT 源波形, [108](#page-126-0) 设置 FFT 中心位置, [108](#page-126-0) 提示, [112](#page-130-0) 显示 FFT 源波形, [108](#page-126-0) FFT Hanning 窗, [113](#page-131-0) FFT 布莱克曼窗, [113](#page-131-0) FFT 汉明窗, [113](#page-131-0) FFT 矩形窗, [113](#page-131-0) Function (功能 )按钮, [169](#page-187-0) 反转输入信号, [48](#page-66-0) 防止静电损坏, [23](#page-41-0) 非 DHCP IP 地址, [147](#page-165-0) 峰峰值测量, [93](#page-111-0) 峰值检测采集模式, [39,](#page-57-0) [74](#page-92-0) 幅度测量, [93](#page-111-0) 幅度测量描述, [93](#page-111-0) 幅度光标, [99](#page-117-0)

负过冲测量, [94](#page-112-0) 负脉冲计数测量, [90](#page-108-0) 负脉冲宽度测量, [91](#page-109-0) 负占空比测量, [91](#page-109-0) 附件 标配, [1](#page-20-0) 选配, [2](#page-21-0)

### **G**

GPIB 和 USB, [143](#page-161-0) GPIB 至 USB 适配器, 3 概念 FFT 波形假波现象, [114](#page-132-0) FFT 窗口, [112](#page-130-0) XY 显示, [84](#page-102-0) 波形余辉, [82](#page-100-0) 采集, [38](#page-56-0) 采集间隔, [38](#page-56-0) 采集模式, [39](#page-57-0) 采样示波器, [37](#page-55-0) 触发电平, [42](#page-60-0) 触发后, [41](#page-59-0) 触发类型, [43](#page-61-0) 触发门限, [42](#page-60-0) 触发模式, [44](#page-62-0) 触发耦合, [44](#page-62-0) 触发释抑模式, [45](#page-63-0) 触发斜率, [42](#page-60-0) 触发延迟 (采集模式 ), [45](#page-63-0) 带宽, [49](#page-67-0) 低频耦合, [44](#page-62-0) 幅度相关测量, [93](#page-111-0) 高频耦合, [44](#page-62-0) 光标, [99](#page-117-0) 滚动模式, [78](#page-96-0) 面积相关测量, [94](#page-112-0) 频率相关测量, [90](#page-108-0) 时间相关测量, [91](#page-109-0) 释抑触发模式, [45](#page-63-0) 缩放, [116](#page-134-0)

探头衰减, [51](#page-69-0) 文件辅助用户界面, [131](#page-149-0) 选通, [95](#page-113-0) 预触发, [41](#page-59-0) 噪声抑制耦合, [44](#page-62-0) 正常触发模式, [44](#page-62-0) 直流耦合, [44](#page-62-0) 自动触发模式, [44](#page-62-0) 自动文件名, [138](#page-156-0) 高参考值测量, [93](#page-111-0) 高分辨率采集模式, [39](#page-57-0) 高频耦合 (触发 ), [44](#page-62-0) 格式化 U 盘, [137](#page-155-0) 更改 UI 语言, [15](#page-33-0) 更改日期和时间, [19](#page-37-0) 更改文件保存位置 (USB), [133](#page-151-0) 更改文件夹 (文件辅助 ), [133](#page-151-0) 更改文件夹规则, [133](#page-151-0) 功能检查, [23](#page-41-0) 功能启用 禁用, [70](#page-88-0), [103](#page-121-0) 固件升级, [158](#page-176-0) 关 闭, [13](#page-31-0) 光标, [99](#page-117-0) 光标按钮, [164](#page-182-0) 滚动模式条件, [78](#page-96-0)

## **H**

HelpEverywhere (各功能帮助) 功能, [32](#page-50-0) Humidity requirements, [11](#page-29-0) 回收, 示波器, [186](#page-204-0)

#### **I**

IP 地址, 显示, [145](#page-163-0) ISF 格式 (波形数据 ), [125](#page-143-0)

#### **J**

JPG 屏幕图像格式, [124](#page-142-0) 机密数据, 清除, [139](#page-157-0) 基于 Web 的远程访问 (eScope), [157](#page-175-0)

记录长度 FFT 波形的大小限制, [108](#page-126-0) 参考内存大小限制, [77](#page-95-0) 设置, [77](#page-95-0) 技术规格, [184](#page-202-0) 技术规格手册, 3 加波形 (数学 ), [106](#page-124-0) 加载 波形文件, [130](#page-148-0) 课件文件, [161](#page-179-0) 设置文件, [129](#page-147-0) 假波现象, FFT 波形, [114](#page-132-0) 减波形 (数学 ), [106](#page-124-0) 将波形添加至屏幕, [81](#page-99-0) 将自己接地以释放静电, [23](#page-41-0) 交流信号耦合, [47](#page-65-0) 接地导线端部, 探头, [30](#page-48-0) 接地腕带, [23](#page-41-0) 接地信号耦合, [47](#page-65-0) 禁用 USB 设备端口, [142](#page-160-0) 禁用光标按钮, [103](#page-121-0) 静电损坏, 防止, [23](#page-41-0) 均方根测量, [94](#page-112-0)

## **K**

开始采集, [73](#page-91-0) 可变余辉 (波形 ), [82](#page-100-0) 可用文档, 3 课件 保存结果 (报告 ), [163](#page-181-0) 创建报告, [163](#page-181-0) 概述, [160](#page-178-0) 加载课程文件, [161](#page-179-0) 文件内容信息, [160](#page-178-0) 运行课件实验, [162](#page-180-0) 控件 触发, [167](#page-185-0) 垂直, [167](#page-185-0) 其他前面板按钮, [169](#page-187-0) 水平, [166](#page-184-0) 资源, [168](#page-186-0) 扩展点图标, [177](#page-195-0)

#### **L**

李萨如模式(XY 模式), [84](#page-102-0) 连接到计算机, [155](#page-173-0) 连接器 探头补偿, [173](#page-191-0) 链路光标, [99](#page-117-0)

#### **M**

M(数学)按钮, [167](#page-185-0) Measure(测量)按钮, [168](#page-186-0) Menu On/Off (菜单打开/关闭) 按钮, [169](#page-187-0) MPK (通用) 旋钮, [15](#page-33-0) 脉冲宽度触发, 选择, [62](#page-80-0) 脉冲宽度触发, 已定义, [43](#page-61-0) 密码, 自动设置, [71](#page-89-0) 面积测量, [94](#page-112-0) 面积测量描述, [94](#page-112-0) 模式, 触发(选择), [65](#page-83-0) 模式, 滚动, [78](#page-96-0) 默认设置, [80](#page-98-0) 默认示波器设置, [184](#page-202-0)

## **N**

内存, 清除, [139](#page-157-0) 耐用搬运箱, 3

## **O**

Operating environment requirements, [11](#page-29-0) 耦合(边沿触发), [60](#page-78-0)

#### **P**

PNG 屏幕图像格式, [124](#page-142-0) Power requirements consumption, [11](#page-29-0) frequency, [11](#page-29-0) voltage, [11](#page-29-0) Probe Comp, [24](#page-42-0) PROBE COMP (探头补偿) 连接器, [173](#page-191-0) 频率, [90](#page-108-0) 频率测量描述, [90](#page-108-0) 频率光标, [99](#page-117-0) 频率描述, [90](#page-108-0) 平均采集模式, [39](#page-57-0), [74](#page-92-0) 平均值测量, [94](#page-112-0) 屏幕光标, [99](#page-117-0) 屏幕截图, 进行, [123](#page-141-0) 屏幕图像, 保存至文件, [123](#page-141-0)

### **Q**

前面板饰面(语言), [2](#page-21-0) 前面板语言饰面, [18](#page-36-0) 欠幅触发, 已定义, [43](#page-61-0) 欠幅脉冲触发, 选择, [63](#page-81-0) 强制触发按钮, [167](#page-185-0) 清除设置和参考内存, [139](#page-157-0) 取消默认设置, [80](#page-98-0) 取消自动设置, [67](#page-85-0) 确定已保存 ISF 文件的通道, [138](#page-156-0)

## **R**

R(参考)按钮, [167](#page-185-0) Run/Stop (运行/停止) 按钮, [169](#page-187-0) 日期和时间, 更改, [19](#page-37-0) 如何 (为电压探头) 设置测量电流, [53](#page-71-0) 安装新固件, [158](#page-176-0) 安装语言饰面, [18](#page-36-0) 保存波形数据, [124](#page-142-0) 保存课件实验结果(报告), [163](#page-181-0) 保存屏幕至 U 盘, [123](#page-141-0) 保存示波器设置, [126](#page-144-0) 补偿内部信号路径 (SPC), [31](#page-49-0) 补偿无源探头, [27](#page-45-0) 查看 IP 地址, [145](#page-163-0) 查看 USBTMC 信息, [143](#page-161-0) 查看 Wi-Fi 设置, [150](#page-168-0) 查看可用 Wi-Fi 网络, [150](#page-168-0)

查看示波器原理和概念, [35](#page-53-0) 查找有关受支持探头的信息, [22](#page-40-0) 乘以波形(数学), [106](#page-124-0) 创建数学波形, [106](#page-124-0) 从 Web 浏览器远程访问 (eScope), [157](#page-175-0) 从屏幕上删除波形, [81](#page-99-0) 打开/关闭 DHCP, [148](#page-166-0) 打开/关闭 DHCP (Wi-Fi), [152](#page-170-0) 打开/关闭 Wi-Fi, [149](#page-167-0) 打开/关闭 XY 显示, [84](#page-102-0) 打开参考波形, [115](#page-133-0) 调出波形数据, [130](#page-148-0) 调出波形文件, [130](#page-148-0) 调出示波器设置, [129](#page-147-0) 反转输入信号, [48](#page-66-0) 防止静电损坏, [23](#page-41-0) 格式化 U 盘, [137](#page-155-0) 更改菜单字段值, [19](#page-37-0) 更改日期和时间, [19](#page-37-0) 更改语言, [15](#page-33-0) 更改自动设置密码, [71](#page-89-0) 关闭菜单, [15](#page-33-0), [19](#page-37-0) 关闭示波器电源, [13](#page-31-0) 恢复出厂设置, [80](#page-98-0) 恢复默认设置, [80](#page-98-0) 加波形(数学), [106](#page-124-0) 加载波形文件, [130](#page-148-0) 加载出厂设置, [80](#page-98-0) 加载课件文件, [161](#page-179-0) 加载示波器设置, [129](#page-147-0) 减波形(数学), [106](#page-124-0) 检查波形细节(缩放), [116](#page-134-0) 将波形添加至屏幕, [81](#page-99-0) 进行并保存屏幕截图, [123](#page-141-0) 进行测量屏幕截图, [89](#page-107-0) 进行自动测量, [87](#page-105-0) 禁用 Autoset (自动设置) 按钮, [70](#page-88-0) 禁用 USB 设备端口, [142](#page-160-0) 禁用光标按钮, [103](#page-121-0) 开始采集信号, [73](#page-91-0)

快速设置 1X、10X 衰减, [52](#page-70-0) 连接探头, [22](#page-40-0) 链接光标, [99](#page-117-0) 配置 Wi-Fi, [149](#page-167-0) 平均采集模式, [74](#page-92-0) 启用 HelpEverywhere (各功能帮助), [32](#page-50-0) 清除示波器内存, [139](#page-157-0) 取消默认设置, [80](#page-98-0) 取消自动设置, [67](#page-85-0) 确认示波器是否工作, [23](#page-41-0) 删除文件或文件夹, [135](#page-153-0) 设置 FFT 窗口类型, [108](#page-126-0) 设置 FFT 垂直单位, [108](#page-126-0) 设置 FFT 水平标度, [108](#page-126-0) 设置 FFT 源波形, [108](#page-126-0) 设置 FFT 中心位置, [108](#page-126-0) 设置 IP 地址, [146](#page-164-0) 设置 IP 地址 (非 DHCP), [147](#page-165-0) 设置 Save File (保存文件) 按钮, [127](#page-145-0) 设置 Wi-Fi 参数, [149](#page-167-0) 设置背光亮度, [86](#page-104-0) 设置边沿触发, [60](#page-78-0) 设置波形衰减时间, [82](#page-100-0) 设置波形余辉, [82](#page-100-0) 设置采集模式, [74](#page-92-0) 设置采样采集模式, [74](#page-92-0) 设置测量选通, [95](#page-113-0) 设置触发模式, [65](#page-83-0) 设置触发耦合(边沿触发), [60](#page-78-0) 设置触发时机条件(脉冲宽度), [62](#page-80-0) 设置触发时机条件(欠幅脉冲), [63](#page-81-0) 设置触发释抑, [65](#page-83-0) 设置触发信号源, [62](#page-80-0) 设置触发源, [60,](#page-78-0) [63](#page-81-0) 设置垂直偏置, [54](#page-72-0) 设置垂直位置, [55](#page-73-0) 设置带宽, [49](#page-67-0) 设置峰值检测采集模式, [74](#page-92-0) 设置高分辨率采集模式, [74](#page-92-0) 设置记录长度, [77](#page-95-0)

设置脉冲宽度触发, [62](#page-80-0) 设置默认保存位置(更改文件夹), [133](#page-151-0) 设置欠幅脉冲触发, [63](#page-81-0) 设置日期和时间, [19](#page-37-0) 设置输入信号耦合, [47](#page-65-0) 设置探头类型(电压、电流), [50](#page-68-0) 设置探头衰减, [51](#page-69-0) 设置通道相差校正, [56](#page-74-0) 设置斜率(边沿触发), [60](#page-78-0) 设置信号直流偏置, [54](#page-72-0) 设置语言, [15](#page-33-0) 升级固件, [158](#page-176-0) 使用菜单系统, [15,](#page-33-0) [19](#page-37-0), [170](#page-188-0) 使用侧面菜单按钮, [15,](#page-33-0) [19](#page-37-0) 使用光标, [99](#page-117-0) 使用光标进行测量, [99](#page-117-0) 使用滚动模式, [78](#page-96-0) 使用内置示波器浏览器 (eScope), [157](#page-175-0) 使用缩放, [116](#page-134-0) 使用通用旋钮, [15,](#page-33-0) [16](#page-34-0), [19](#page-37-0) 使用自动设置, [67](#page-85-0) 缩放波形, [116](#page-134-0) 停止采集信号, [73](#page-91-0) 同时移动两个光标, [99](#page-117-0) 为 USB 端口选择设备, [141](#page-159-0) 显示 FFT 源波形, [108](#page-126-0) 显示参考波形, [115](#page-133-0) 显示测量, [87](#page-105-0) 显示关于菜单项的帮助信息, [32](#page-50-0) 显示所有测量的屏幕截图, [89](#page-107-0) 新建文件夹 (在 U 盘上), [134](#page-152-0) 选择测量, 示例, [25](#page-43-0) 选择光标, [99](#page-117-0) 选择斜率(边沿触发), [65](#page-83-0) 选择自动测量, [87](#page-105-0) 移动波形(垂直), [55](#page-73-0) 运行课件实验, [162](#page-180-0) 在屏幕上显示光标, [99](#page-117-0) 在屏幕上移动光标, [99](#page-117-0) 执行 SPC, [31](#page-49-0)

执行功能检查, [23](#page-41-0) 重命名文件或文件夹, [136](#page-154-0)

#### **S**

Safety AC ground connection, [11](#page-29-0) power requirements, [11](#page-29-0) Save File (保存文件) 按钮, [127](#page-145-0) Save/Recall (保存/调出) 按钮, [168](#page-186-0) Single (单次) 按钮, [169](#page-187-0) SPC(信号路径补偿), [31](#page-49-0) 删除文件或文件夹(U 盘), [135](#page-153-0) 上升边沿计数测量, [90](#page-108-0) 上升时间测量, [91](#page-109-0) 设备回收, [186](#page-204-0) 设置 IP 地址 (DHCP), [146](#page-164-0) 设置 IP 地址 (非 DHCP), [147](#page-165-0) 设置, 保存至文件或内存, [126](#page-144-0) 设置, 调出, [129](#page-147-0) 设置日期和时间, [19](#page-37-0) 设置信息, 保存至文件或内存, [126](#page-144-0) 升级固件, [158](#page-176-0) 时间测量描述, [91](#page-109-0) 时间光标, [99](#page-117-0) 使用菜单系统, [170](#page-188-0) 示波器简介, [35](#page-53-0) 示波器设置, 默认, [184](#page-202-0) 示波器原理概述, [35](#page-53-0) 适配器 50 Ω BNC, 3 GPIB 至 USB, 3 TEK-USB-488, 3 释抑触发模式, [45](#page-63-0), [65](#page-83-0) 手册 程序员, 3 技术规格, 3 维修, 3 用户, 3 手动 性能验证, 3 手提箱, 软面, 3 受支持的 TekVPI 探头, 3

数据, 波形 (保存 ), [124](#page-142-0) 数学波形, [106](#page-124-0) 衰减, 波形, [82](#page-100-0) 衰减(探头), [51](#page-69-0) 双波形数学, [106](#page-124-0) 水平标度 (FFT), [108](#page-126-0) 水平标度旋钮, [166](#page-184-0) 水平控件, [166](#page-184-0) 水平位置旋钮, [166](#page-184-0) 水平中心位置 (FFT), [108](#page-126-0) 缩放, [116](#page-134-0) 所有测量的屏幕截图, [89](#page-107-0)

# **T**

TBS2000X.TEK 文件, [158](#page-176-0) TEK-USB-488 适配器, 3 TekSecure, [139](#page-157-0) TekVPI 探头, [22](#page-40-0) Temperature requirements, [11](#page-29-0) 探头 TekVPI, [22](#page-40-0) 类型, [22](#page-40-0) 连接, [22](#page-40-0) 设置测量电流模式, [53](#page-71-0) 设置衰减, [51](#page-69-0) 使用最短的接地导线, [30](#page-48-0) 受支持, [22](#page-40-0) 受支持的 TekVPI 探头, 3 衰减, [52](#page-70-0) 探头类型 (电压、电流 ), [50](#page-68-0) 探头补偿, [27](#page-45-0) 套接字服务器, [155](#page-173-0) 提示 FFT, [112](#page-130-0) XY 显示模式, [85](#page-103-0) 参考波形, [115](#page-133-0) 创建文件夹 (U 盘 ), [135](#page-153-0) 确定已保存 ISF 文件的通道, [138](#page-156-0) 数学波形, [107](#page-125-0) 未找到课程文件错误消息, [161](#page-179-0)

重命名文件夹 (U 盘 ), [137](#page-155-0) 自动设置, [69](#page-87-0) 自动文件命名, [138](#page-156-0) 停止采集, [73](#page-91-0) 通道标记, [182](#page-200-0) 通道菜单按钮, [167](#page-185-0) 通道输入参数, 设置, [47](#page-65-0) 通道相差校正, 设置, [56](#page-74-0) 通用 (MPK) 旋钮, [15](#page-33-0) 通用型探头接口 (TekVPI), [22](#page-40-0) 通用旋钮, [16](#page-34-0) 突发脉冲宽度测量, [91](#page-109-0) 图标 测量削波, [181](#page-199-0) 触发电平, [177](#page-195-0) 触发位置, [177](#page-195-0) 扩展点, [177](#page-195-0) 图像文件格式, [124](#page-142-0)

#### **U**

USB 设备端口, [9](#page-27-0) 主机端口, [9](#page-27-0) USB Wi-Fi 选件, 3 Utility (辅助功能 )按钮 菜单, [168](#page-186-0)

#### **W**

Wi-Fi 查看可用网络, [150](#page-168-0) 查看设置, [150](#page-168-0) 打开 /关闭, [149](#page-167-0) 打开 /关闭 DHCP, [152](#page-170-0) 列出可用网络, [150](#page-168-0) 设置参数, [149](#page-167-0) 为 USB 端口选择设备, [141](#page-159-0) 维修手册, 3 未找到课程文件错误消息, [161](#page-179-0) 文件辅助 保存文件位置规则, [133](#page-151-0) 格式化 U 盘, [137](#page-155-0)

更改文件保存位置 (USB), [133](#page-151-0) 更改文件夹, [133](#page-151-0) 功能, [131](#page-149-0) 控件, [131](#page-149-0) 删除文件或文件夹, [135](#page-153-0) 文件保存位置规则, [133](#page-151-0) 新建文件夹, [134](#page-152-0) 用户界面, [131](#page-149-0) 重命名文件或文件夹, [136](#page-154-0) 文件辅助功能 文件命名规则, 自动创建, [138](#page-156-0) 文件格式, 屏幕图像, [124](#page-142-0) 文件命名规则, 自动创建, [138](#page-156-0) 无限余辉(波形), [82](#page-100-0)

## **X**

下降边沿计数测量, [90](#page-108-0) 下降时间测量, [91](#page-109-0) 显示 XY 模式, [84](#page-102-0) 波形假波现象, FFT, [114](#page-132-0) 波形衰减(余辉), [82](#page-100-0) 波形余辉, [82](#page-100-0) 设置背光亮度, [86](#page-104-0) 用户界面元素, [175](#page-193-0) 显示关于菜单项的帮助信息, [32](#page-50-0) 相差校正, 设置, [56](#page-74-0) 相关文档, 3 相位测量, [91](#page-109-0) 削波, 信号, [88](#page-106-0) 校准, [31](#page-49-0) 校准证书, [1](#page-20-0) 斜率, 触发, [42](#page-60-0) 斜率(边沿触发), [60](#page-78-0) 新建文件夹(在 U 盘上), [134](#page-152-0) 信号路径补偿 (SPC), [31](#page-49-0) 信号耦合, 设置, [47](#page-65-0) 信号削波, [88](#page-106-0) 信号源 (FFT), [108](#page-126-0) 信号直流偏置, 设置, [54](#page-72-0) 性能验证, [184](#page-202-0) 性能验证手册, 3

旋钮 按下触发信号源, [167](#page-185-0) 按下设为 50%, [167](#page-185-0) 按下至中心, [167](#page-185-0) 触发电平, [167](#page-185-0) 垂直标度, [167](#page-185-0) 垂直位置, [167](#page-185-0) 水平标度, [166](#page-184-0) 水平位置, [166](#page-184-0) 选配附件, [2](#page-21-0) 选通(测量), [95](#page-113-0)

#### **Y**

延迟 FF 测量, [91](#page-109-0) 延迟 FR 测量, [91](#page-109-0) 延迟 RF 测量, [91](#page-109-0) 延迟 RR 测量, [91](#page-109-0) 延迟(触发, 采集模式), [45](#page-63-0) 延迟时间(触发), [45](#page-63-0) 延迟时间读数, [179,](#page-197-0) [180](#page-198-0) 移动波形垂直位置, [55](#page-73-0) 以太网, [9](#page-27-0) 有关更多信息 受支持探头, [22](#page-40-0) 有关详细信息 技术规格, [184](#page-202-0) 性能验证, [184](#page-202-0) 余辉, 波形, [82](#page-100-0) 语言 更改示波器语言, [15](#page-33-0) 饰面, [18](#page-36-0) 预触发, 概念, [41](#page-59-0) 运行/停止, [73](#page-91-0)

#### **Z**

噪声抑制耦合(触发), [44](#page-62-0) 正常触发模式, [44](#page-62-0), [65](#page-83-0) 正过冲测量, [94](#page-112-0) 正脉冲计数测量, [90](#page-108-0) 正脉冲宽度测量, [91](#page-109-0) 正占空比测量, [91](#page-109-0)

直流耦合(触发), [44](#page-62-0) 直流信号耦合, [47](#page-65-0) 重命名文件或文件夹 (U 盘), [136](#page-154-0) 周期测量, [91](#page-109-0) 周期均方根测量, [94](#page-112-0) 周期面积测量, [94](#page-112-0) 周期平均值测量, [94](#page-112-0) 资源控件, [168](#page-186-0) 自动测量, 选择, [87](#page-105-0)

自动触发模式, [44,](#page-62-0) [65](#page-83-0) 自动设置 波形位置, [69](#page-87-0) 更改密码, [71](#page-89-0) 提示, [69](#page-87-0) 自动设置启用按钮, [70](#page-88-0) 自动文件名, [138](#page-156-0) 最大值测量, [93](#page-111-0) 最小值测量, [93](#page-111-0)
